# **Zeiterfassung Handbuch**

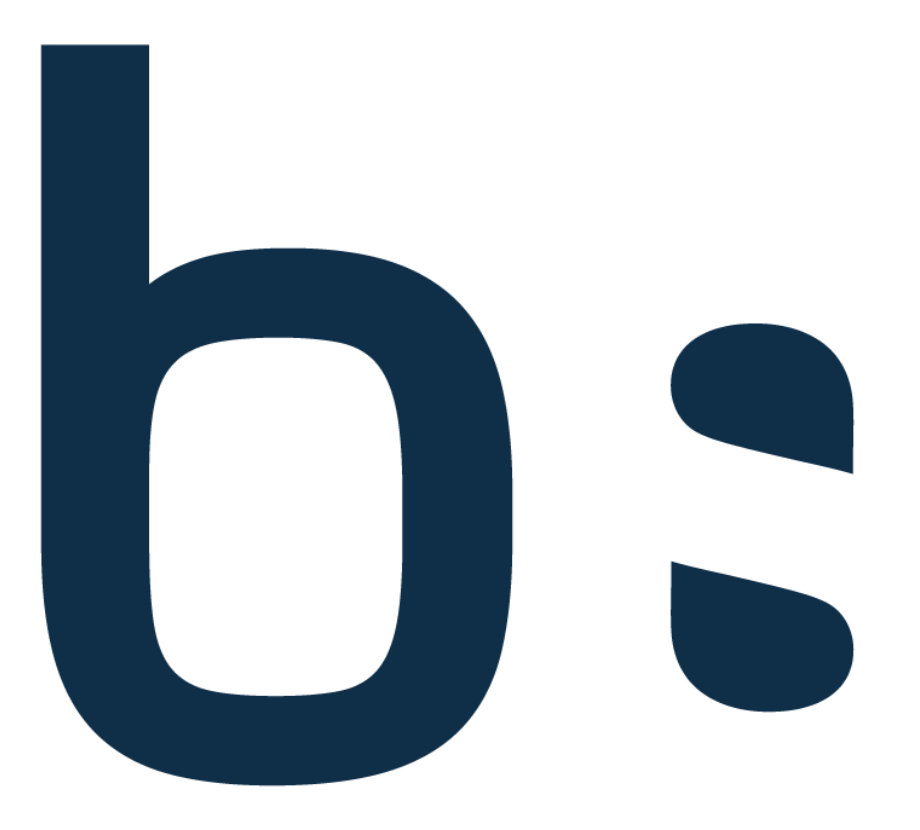

# blue:solution · topzeit

# Inhaltsverzeichnis

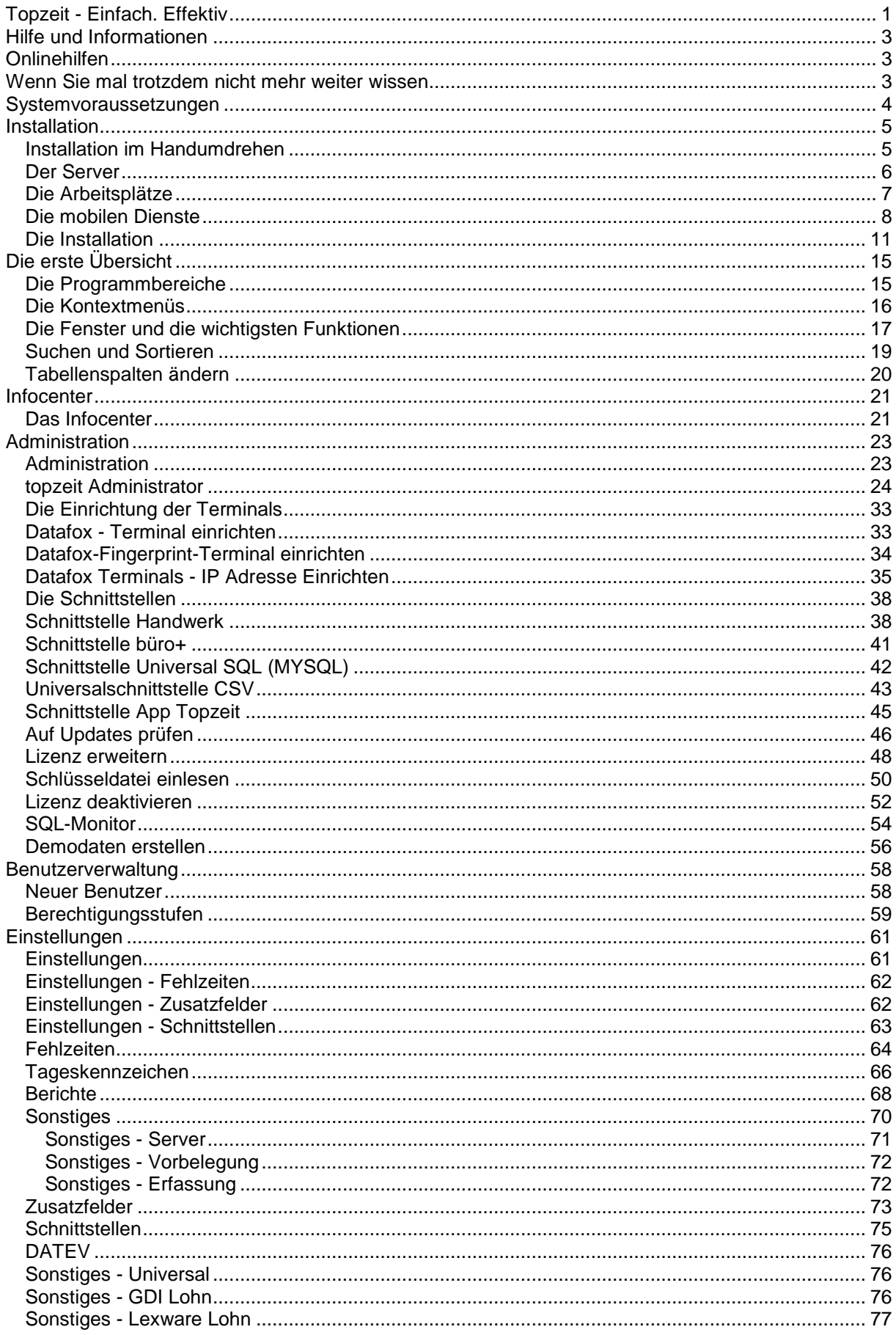

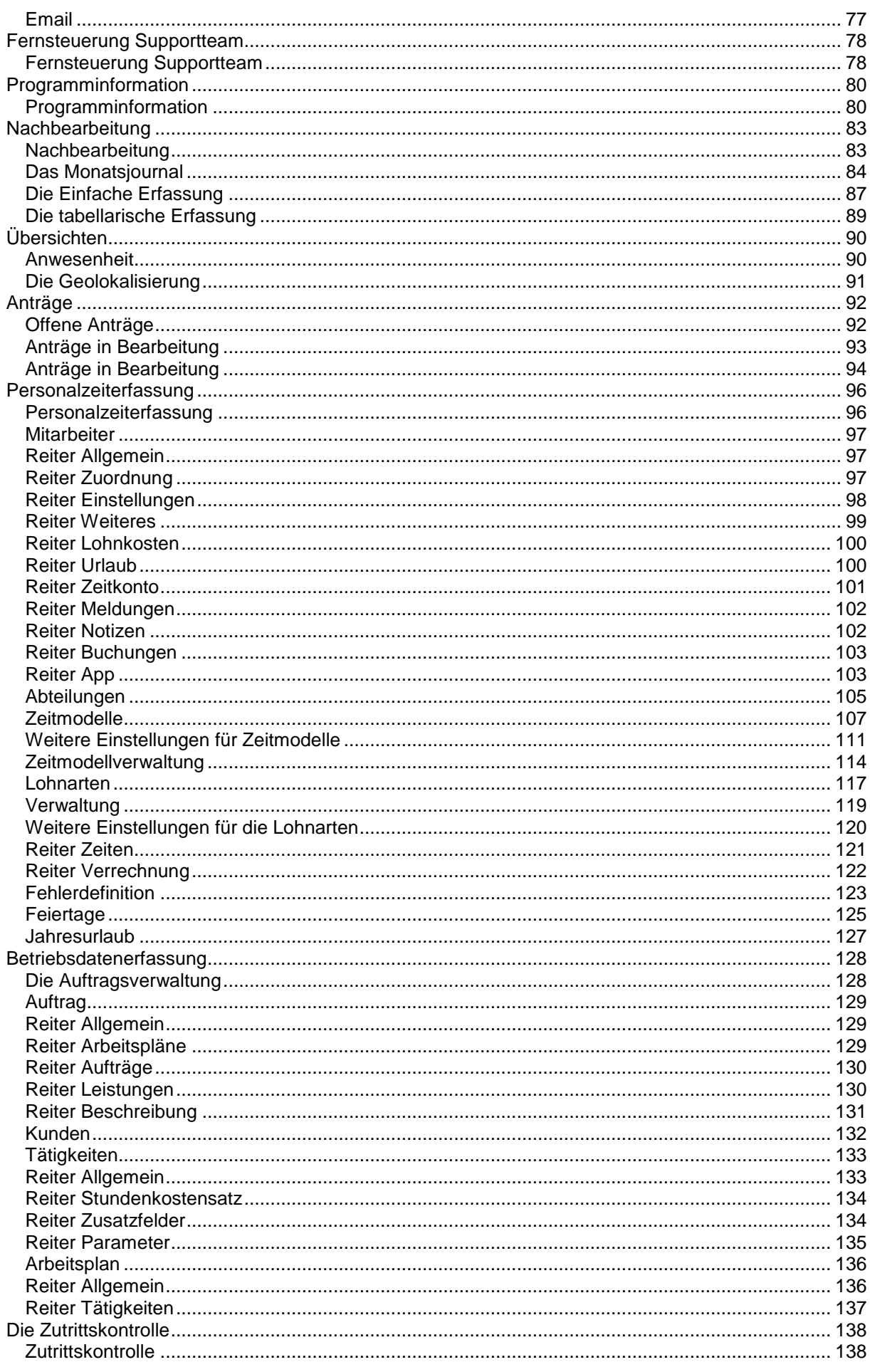

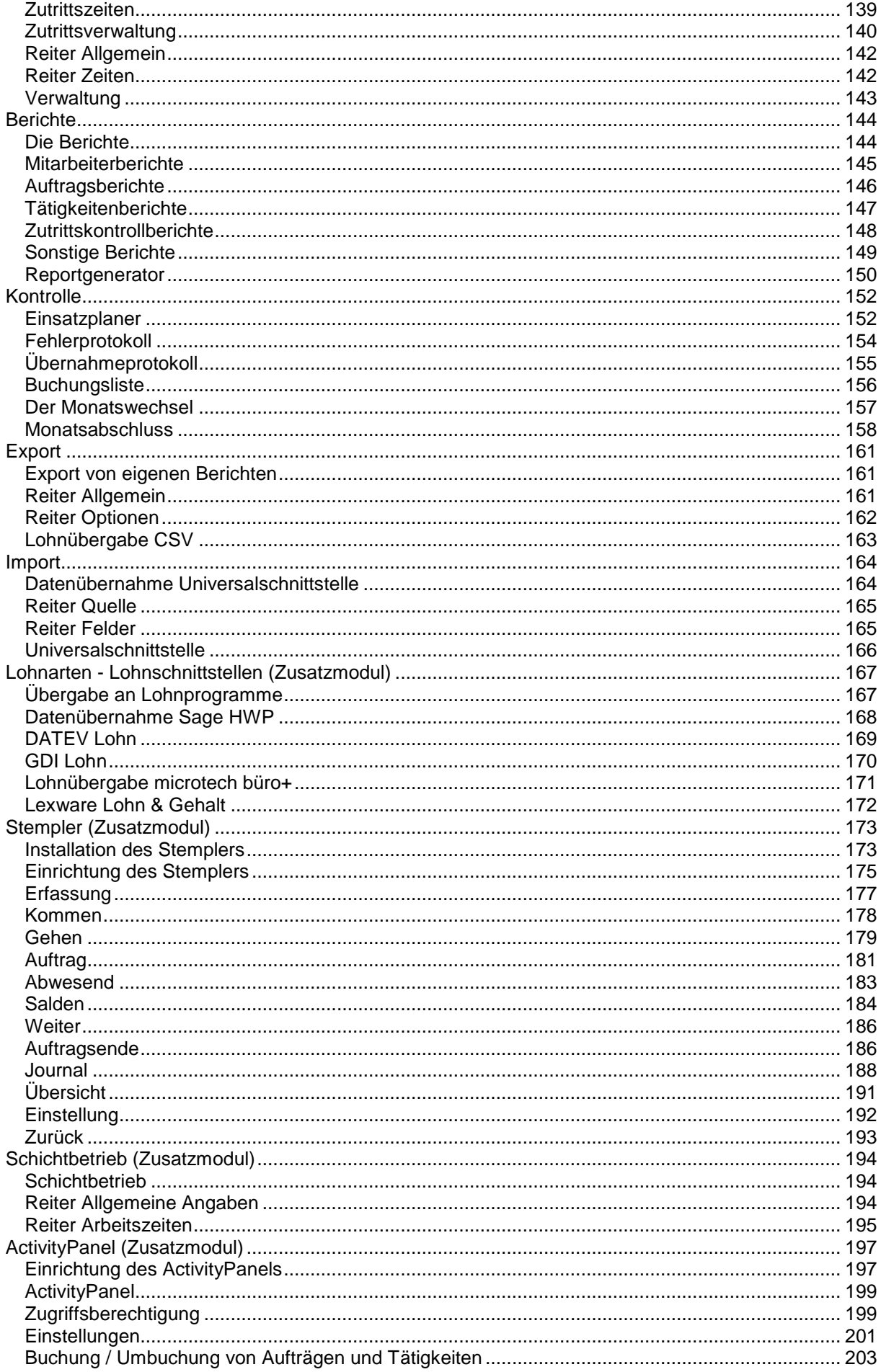

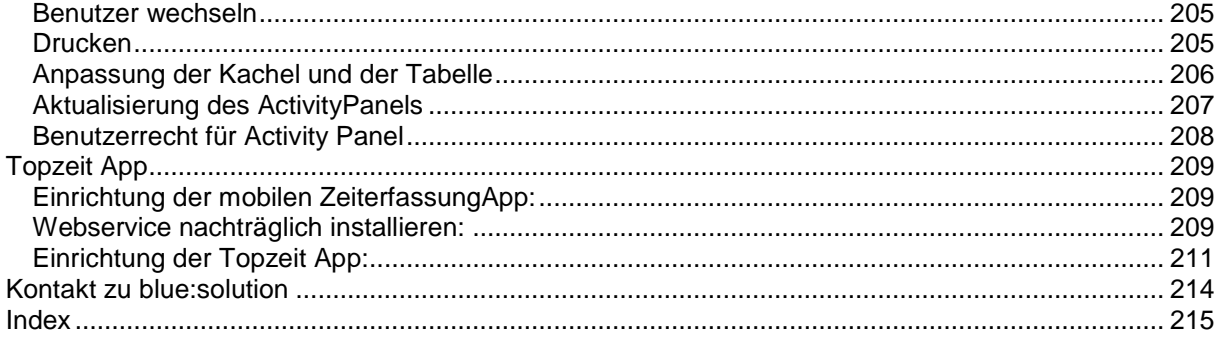

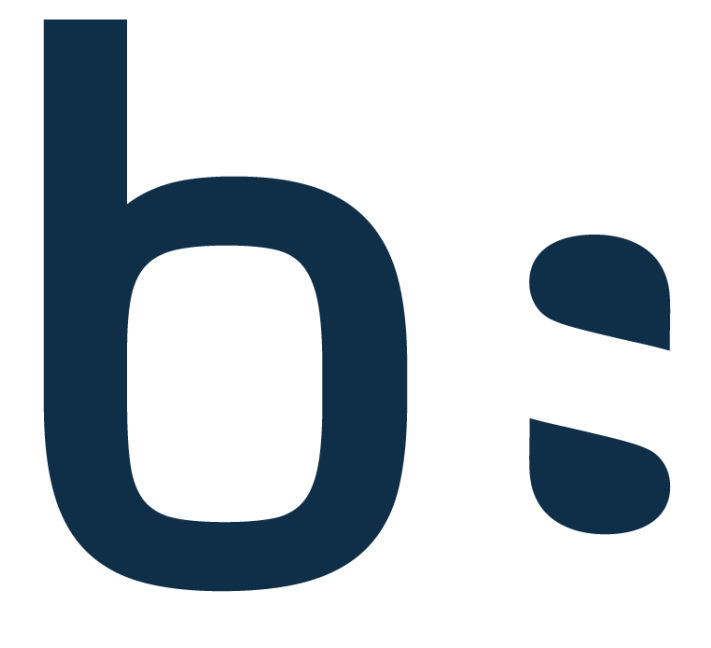

# blue:solution · topzeit

# <span id="page-6-0"></span>**Topzeit - Einfach. Effektiv**

Erleben Sie, wie einfach Zeitwirtschaft sein kann. Moderne Software-Architektur und ein modularer Aufbau ermöglichen Ihnen eine Vielzahl effektiver Auswertungen. So wird Ihre Zeiterfassung zum Erfolgserlebnis. Ein breites Spektrum von Hardware-Komponenten ermöglicht Ihnen darüber hinaus eine maßgeschneiderte Lösung, die jederzeit an veränderte Rahmenbedingungen angepasst werden kann, z.B. wenn Sie expandieren und Ihre Mitarbeiterzahl steigt. Der Funktionsumfang der wichtigsten Funktionen im Überblick:

- Sie behalten jederzeit den Überblick über die Fehlzeiten Ihrer Mitarbeiter. Der Fehlzeitenplaner stellt Ihnen dafür eine Personen- oder abteilungsbezogene Übersicht zur Verfügung.
- Sie sehen auf den ersten Blick, welcher Mitarbeiter z. B. anwesend oder außer Haus ist. Das ActivityPanel informiert sekundengenau über den aktuellen Stand.
- Sie sparen viel Zeit. Die umfangreiche Urlaubs- und Zeitkontenverwaltung hilft Ihnen bei der Verwaltung von Urlaubstagen und Überstunden.
- Sie benötigen keine "Urlaubszettel". Der Workflow "papierloses Genehmigungsverfahren" bieten Ihren Mitarbeitern am Arbeitsplatz die Möglichkeit, einen Antrag für z. B. Urlaub oder Zeitausgleich zu stellen.
- Sie sind jederzeit über das Unternehmen informiert. Das umfangreiche Berichtswesen bietet viele Auswertungen für eine entsprechende Übersicht.
- Sie sind immer flexibel. Die vielfältigen Möglichkeiten zur Festlegung der Arbeitszeiten lösen selbst komplizierte Betriebsvereinbarungen. Nutzen Sie dafür die Einstellungsmöglichkeiten für Normale Arbeitszeiten, Schichten, Rundungsregeln, Pausenzeiten etc.
- Sie können zukünftig die Lohnbuchhaltung digital erledigen. Schnittstellen für gängige Lohnprogramme, CSV oder Datev für Ihren Steuerberater stehen dafür zur Verfügung.
- Sie müssen nicht mehr nach Fehlern suchen. Das Fehlerprotokoll sucht für Sie fehlerhafte Buchungen und zeigt Ihnen diese in einer Übersicht zur Korrektur an.
- Sie legen selber fest, wie die Zeiten erfasst werden. Ein breites Spektrum an Möglichkeiten wie z. B. stationären Terminal, Browser, Smartphones, PC, etc. stehen Ihnen dafür zur Verfügung

#### **Info**

**Die Software bietet Ihnen die Möglichkeit, alle Funktionen in einem Demomandanten auszuprobieren.**

**Sie können jederzeit selbst entscheiden, ob Sie gleich mit der Eingabe Ihrer echten Daten**  anfangen oder einfach weiter "üben".

**Wenn Sie der Meinung sind, dass Sie Ihre Probezeit beendet haben, klicken Sie dazu auf "Einstellungen – Datenbank zurücksetzen". Nach einem Neustart des Programmes steht Ihnen der leere Mandant sofort für den Echteinsatz zur Verfügung.**

# <span id="page-8-1"></span><span id="page-8-0"></span>**Hilfe und Informationen Onlinehilfen**

Mit dem Programm liefern wir Ihnen eine Onlinehilfe. D. h. Sie haben jederzeit die Möglichkeit, per Funktionstaste **[F1]** aus dem Programm heraus die Hilfe aufzurufen. Sie müssen dann in den meisten Fällen gar nicht erst zum Handbuch greifen, sondern bekommen passend zum Arbeitszusammenhang die gewünschte Information angezeigt.

# <span id="page-8-2"></span>**Wenn Sie mal trotzdem nicht mehr weiter wissen**

Ansprechpartner in allen Zweifelsfällen und bei Problem aller Art- von der Installation der Software bis hin zu Fragen nach bestimmten Arbeitsgängen – ist ausschließlich Ihr Fachhändler, bei dem sie das Produkt erworben haben. Fragen Sie bitte dort nach, wenn Sie weitergehende Hilfe benötigen.

# <span id="page-9-0"></span>**Systemvoraussetzungen**

Die Systemvoraussetzungen finden Sie auf unserer Internetseite unter dem Punkt "Systemvoraussetzungen": https://bluesolution.de/topzeit/demoversion/

# <span id="page-10-0"></span>**Installation**

Hilfesystem zu topzeit Version 5

# <span id="page-10-1"></span>**Installation im Handumdrehen**

Die Installation des Programmes ist denkbar einfach. Sie müssen sich vorher nur Gedanken machen, auf welchem Arbeitsplatz die Daten gespeichert werden sollen und welche Arbeitsplätze auf diese Daten zugreifen sollen. Wenn Sie auf diese Frage bereits Antworten haben, können Sie mit der Installation beginnen.

Grundsätzlich werden die zu installieren Programme in drei Bereiche eingeteilt:

- Demo
- Einzelplatz
- Mehrplatz

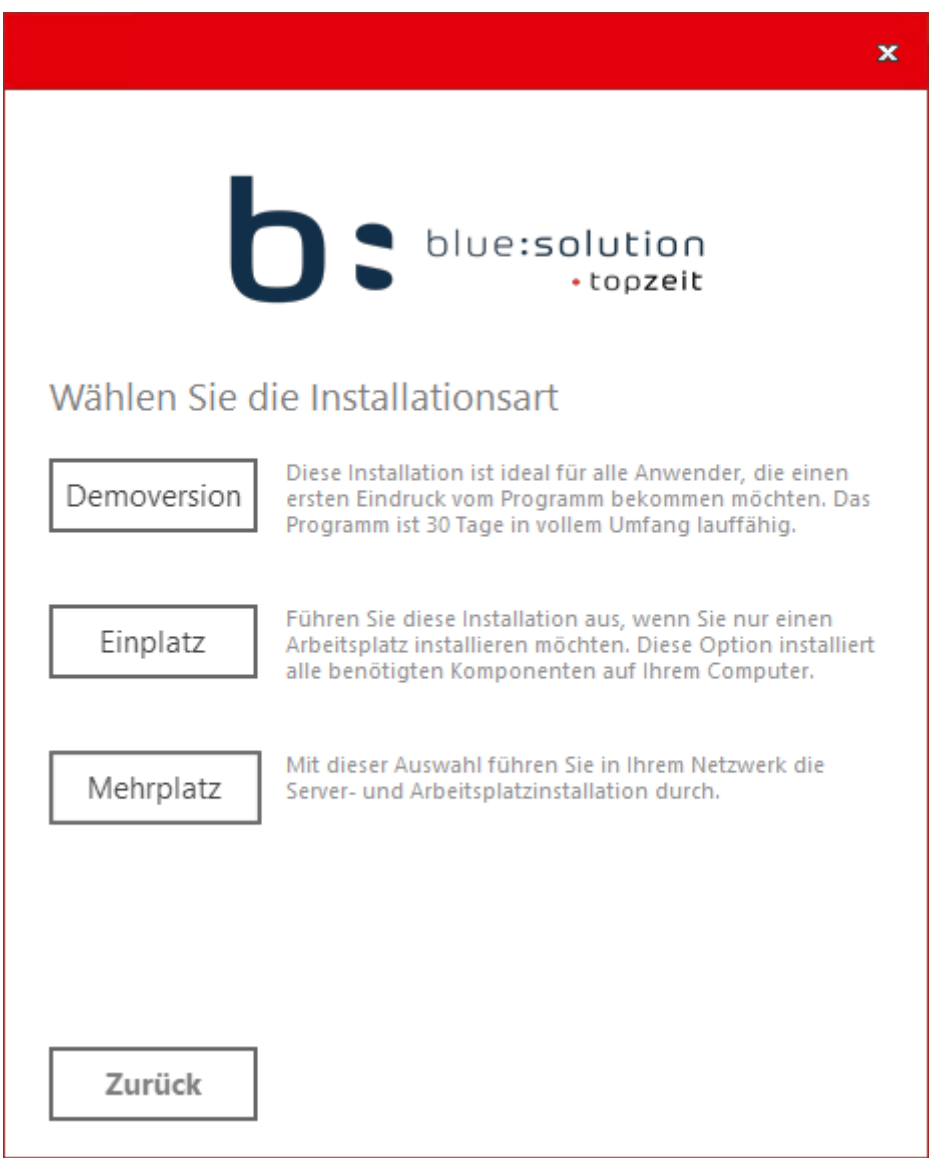

### <span id="page-11-0"></span>**Der Server**

Diese Installation erfolgt auf dem Arbeitsplatz, auf dem später die Daten gespeichert werden sollen. In der Regel ist das der Server. Alle weiteren Arbeitsplätze dürfen nur noch die Arbeitsplatzinstallation durchführen.

#### **Info**

**Möchten Sie die Zeiterfassung in einem Netzwerk einsetzen so wählen Sie eine Mehrplatzinstallation aus. Nun können Sie mit einem Klick auf [Server] alle für die Einrichtung notwendigen Programmteile automatisch Installieren lassen.**

Beim Ausführen der Installation wird der Datenbankserver Firebird sowie entsprechende Dienste zum Zugriff auf die Datenbank installiert. Zusätzlich wird der "Topzeit Administrator" installiert. Über dieses Programmmodul können Sie später den Server konfigurieren.

### <span id="page-12-0"></span>**Die Arbeitsplätze**

Die Arbeitsplatzinstallation wird dort durchgeführt wo Zeiten erfasst, ausgewertet oder geordnet werden sollen, dazu stehen Ihnen folgende Programme zur Verfügung:

- topzeit: Dieses Modul stellt alle Funktionen für das Bearbeiten und Auswerten der Zeiten zur Verfügung. Somit also ideal für Lohnbuchhaltung und verantwortlichen Abteilungsleiter
- topzeit Activity-Panel: Dieses Modul bietet Ihnen ein Dashboard zur Anwesenheit und Abwesenheit der Mitarbeiter. Wird auf Aufträge gestempelt erkennen Sie den Produktions- /Auftragsschritt mit der jeweiligen Tätigkeit. Darüber hinaus können Sie Ihre Mitarbeiter auf Aufträge und Tätigkeiten buchen.

Wenn Sie keine Stempeluhr installieren möchten, können Sie die Zeiten der Mitarbeiter auch rein per Software – also über Erfassungsplätze erfassen. Dazu steht Ihnen ein kompaktes Modul zur Verfügung:

 topzeit Erfassung: Der Stempler ist eine sogenannte Echtzeiterfassung. Der Mitarbeiter kann z. B. mit einem angeschlossenen Barcodescanner Buchungen erfassen. Auch können Mitarbeiter im Journal einen Tag nachbuchen oder Urlaubsanträge stellen.

**Info**

**Ein häufiger Anwendungsfall für das ActivityPanel ist die Zentrale. Gerade die Zentrale muss bei eingehenden Anrufen informiert sein, welcher Mitarbeiter an seinem Arbeitsplatz ist. Das ActivityPanel informiert Sie immer aktuell über den Status der Mitarbeiter.**

### <span id="page-13-0"></span>**Die mobilen Dienste**

Die Zeiterfassung verfügt über eine App, mit der Ihre Mitarbeiter per Smartphone Zugriff auf die wichtigsten Funktionen der Zeiterfassung haben. Für die Nutzung der App muss die Installation **[Datenbank/Server] oder [Einplatzinstallation]** auf dem Server ausgeführt werden.

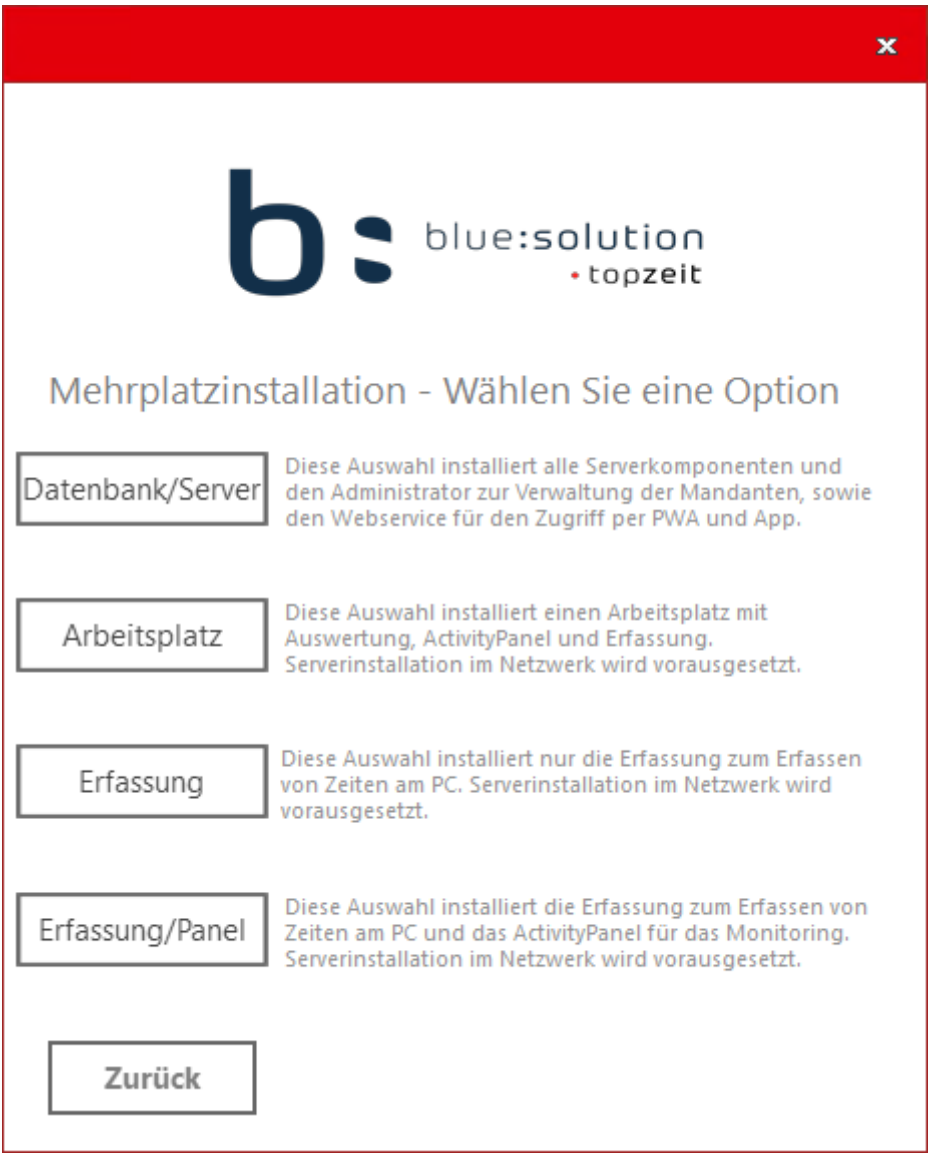

Falls die Zeiterfassung schon installiert ist und der Webdienst nachträglich installiert werden soll, können Sie diesen auch mit dem Zeiterfassungs-Setup nachinstallieren. Das Setup muss dabei die gleiche Versionsnummer haben, wie die installierte Zeiterfassung.

Führen Sie auf dem Server (mit installierter Zeiterfassung) das Setup wie gewohnt aus, es öffnet sich folgendes Fenster:

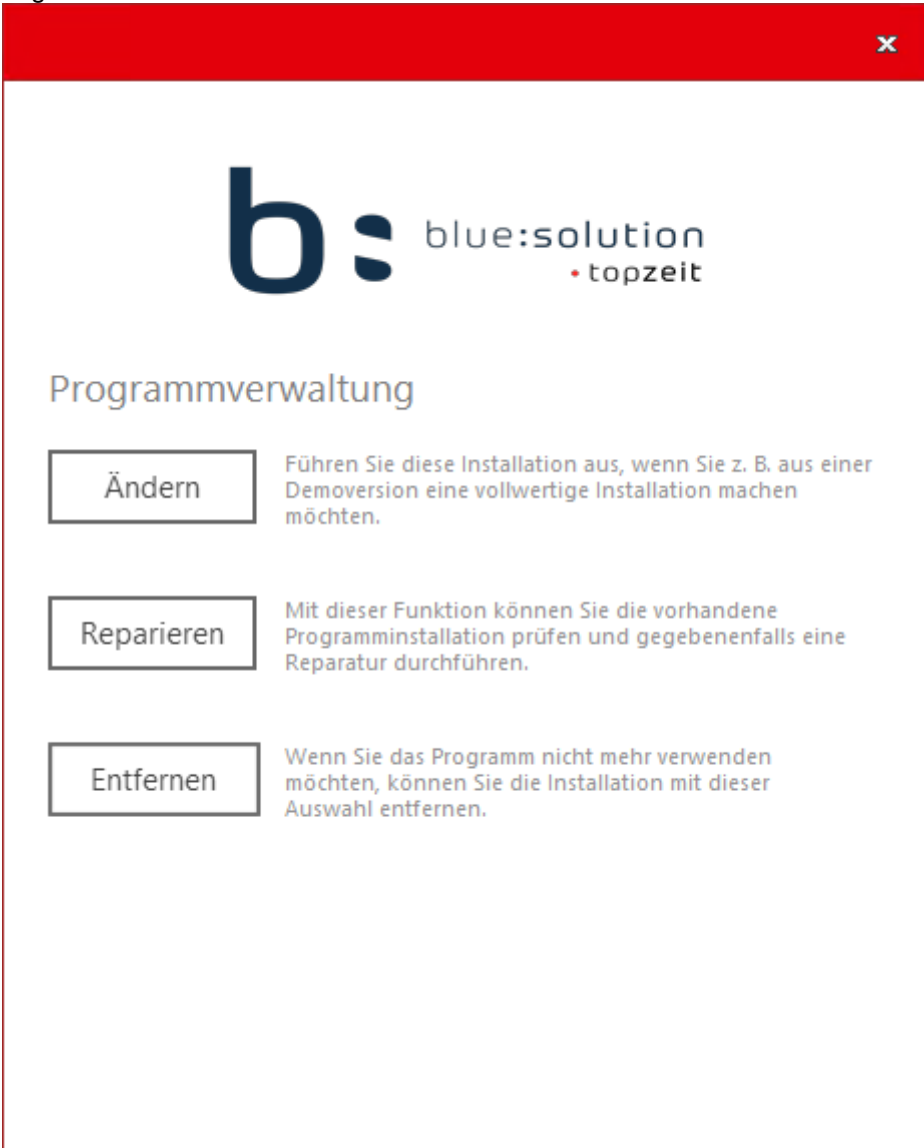

Wählen Sie **[Ändern]** aus, es öffnet sich ein neues Fenster:

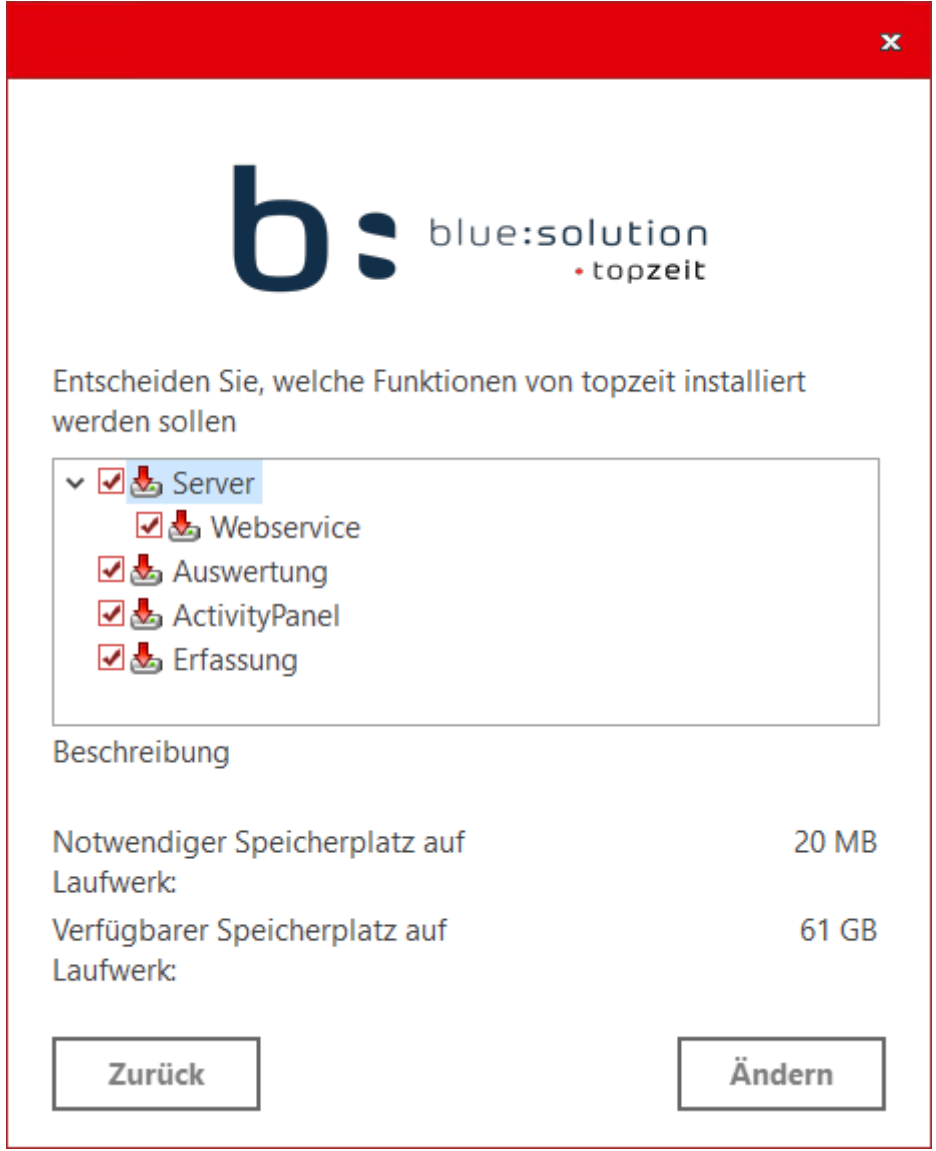

Anschließend wählen Sie den Webservice an und klicken dann auf **[Ändern]**, nun wird der Webdienst nachinstalliert. Auf diesem Weg können Sie den Dienst auch deinstallieren.

### <span id="page-16-0"></span>**Die Installation**

Führen Sie die Setup.exe der Zeiterfassung aus und warten bis der Startbildschirm erscheint. Klicken Sie auf **[Topzeit installieren]**, um den Installationsassistenten zu starten. Lesen die Bestätigen Sie bitte, dass Sie mit den Vertragsvereinbarungen einverstanden sind und klicken Sie dann auf **[Weiter]**.

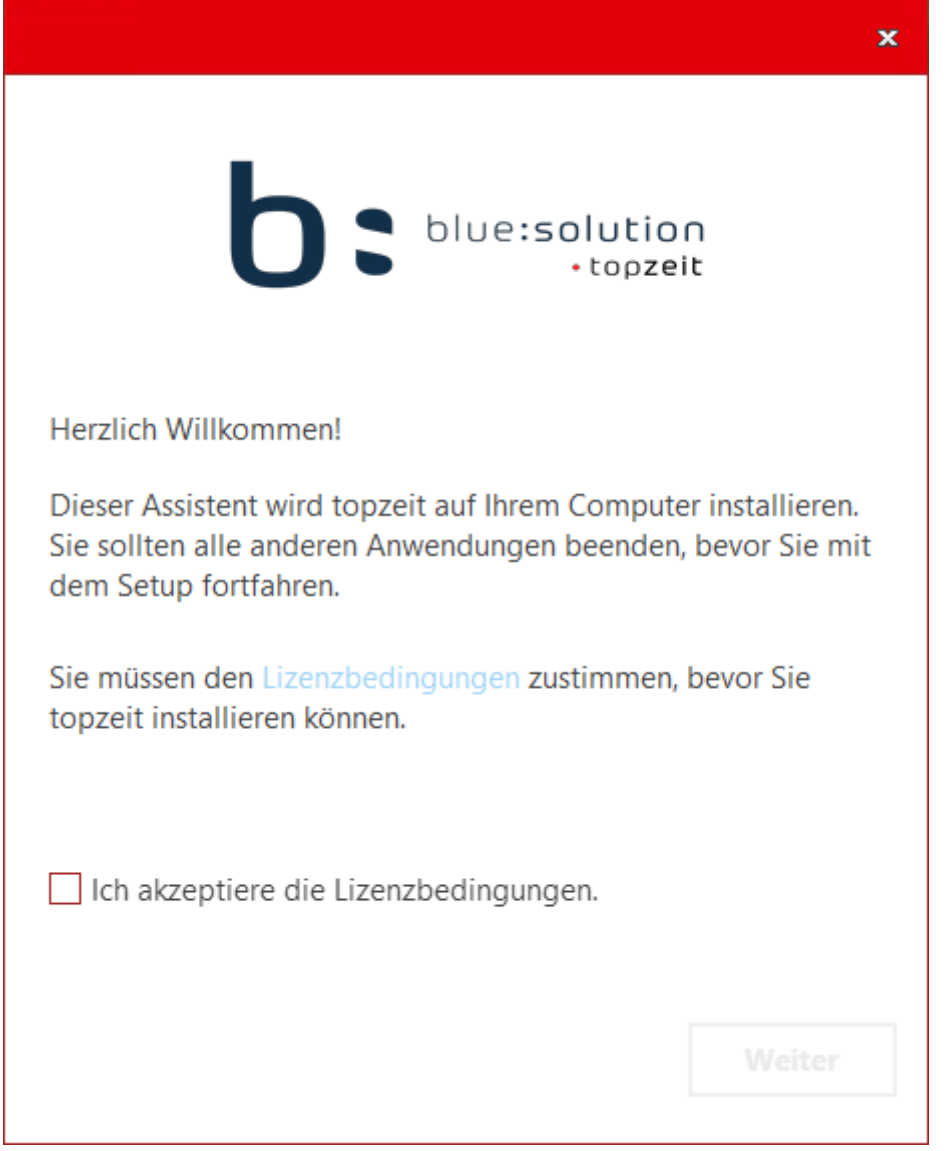

Wählen Sie nun per Klick den gewünschten Installationstyp aus.

- **[Demoversion]** um einen ersten Einblick in die Software zu erhalten und mit bereitgestellten Demodaten die Software kennen zu lernen
- **[Einplatz]** um die Software zu installieren wenn Sie nur an einem Arbeitsplatz in Ihrem Unternehmen genutzt werden soll.
- **[Mehrplatz]** benötigen Sie, wenn Sie die Zeiterfassung von mehreren Arbeitsplätzen aus benutzen möchten und ein zentraler Server für zum Einsatz kommt.

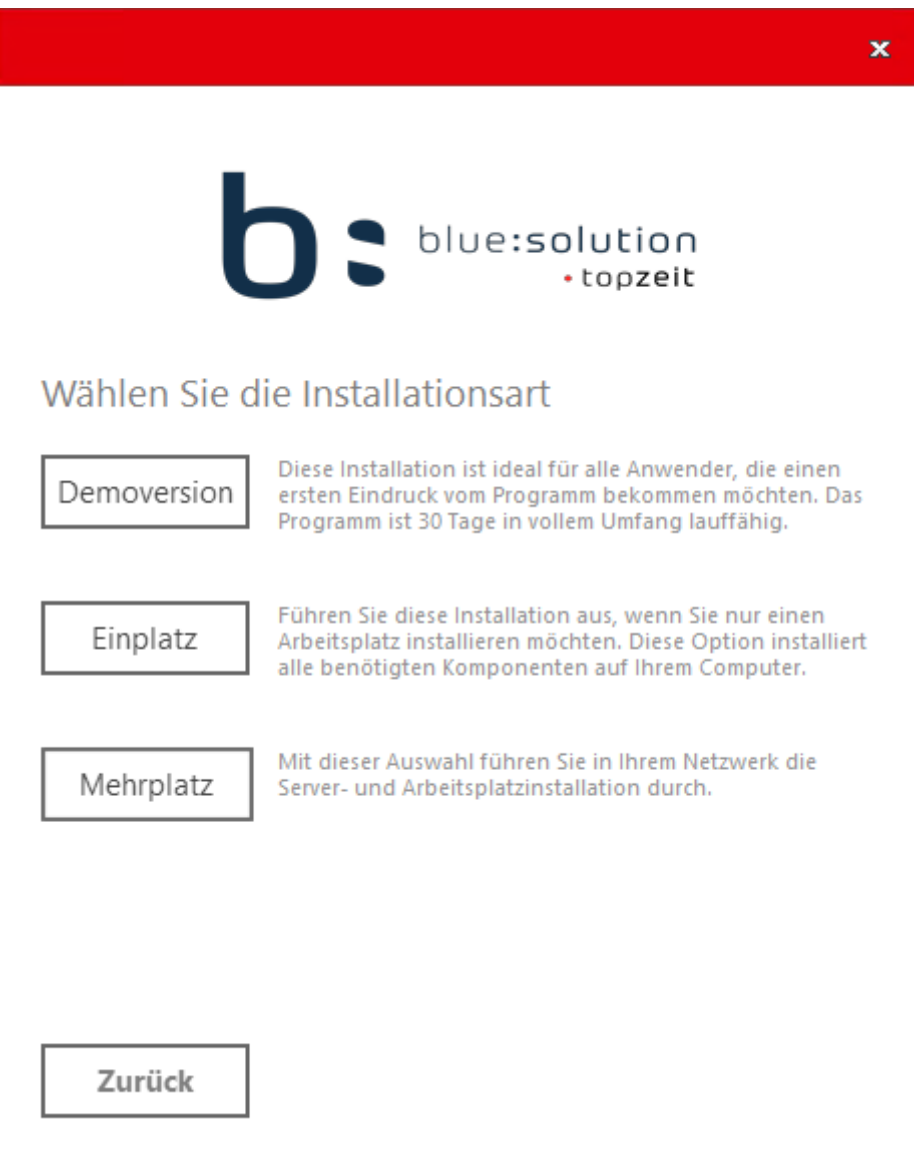

Wenn Sie eine Mehrplatzinstallation durchführen können Sie zwischen **[Datenbank/Server]** und **[Arbeitsplatz]** wählen. Ist eine Arbeit mit den Apps gewünscht wählen Sie bitte **[Datenbank/Server]**. Beachten Sie bitte, dass die **[Datenbank/Server]** Installation nur an Ihrem Hauptrechner, dem sogenannten "Server-Computer" durchgeführt wird.

An allen weiteren Computern, reicht eine Arbeitsplatzinstallation aus.

Wollen Sie stattdessen auf den Arbeitsplatz-PCs nur die Erfassung oder das AcitivtyPanel installieren, wählen Sie **[Erfassung]** oder **[Erfassung/Panel]**.

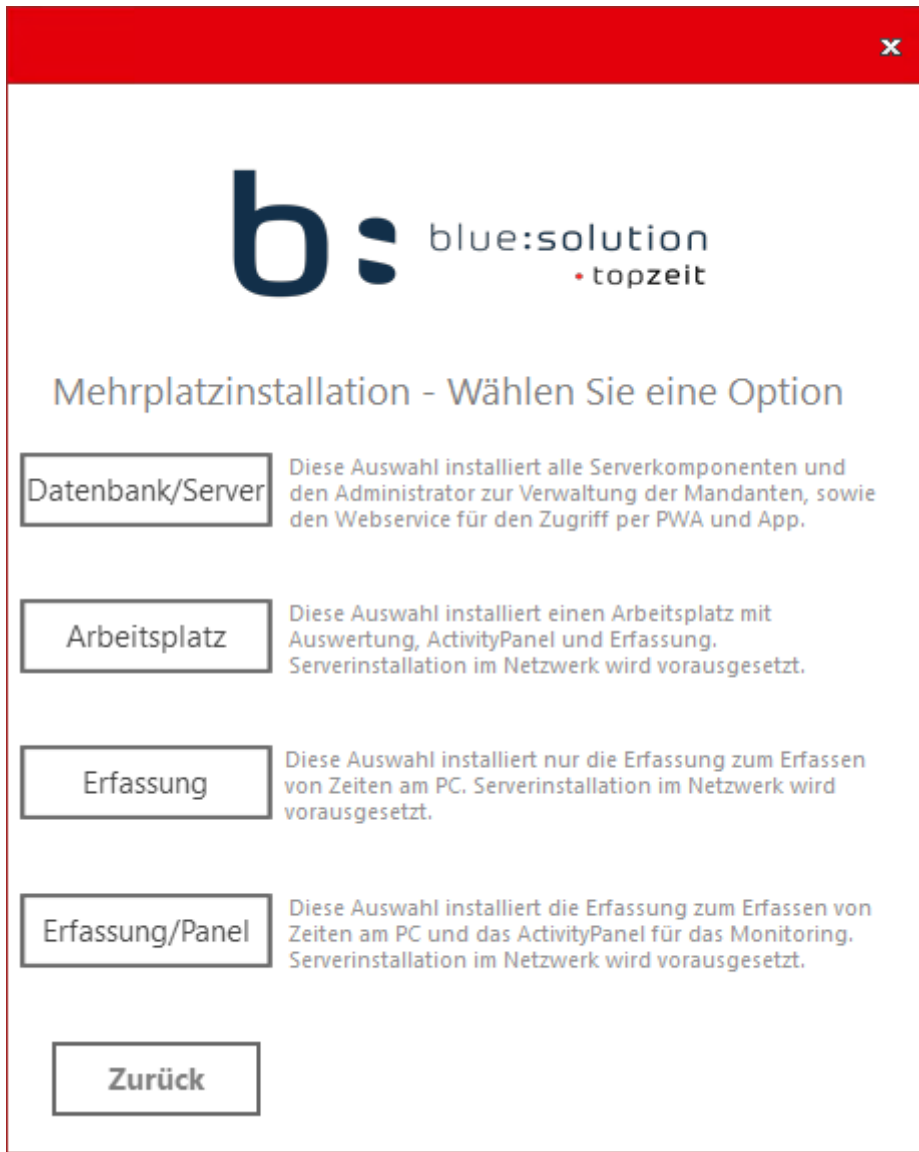

Haben Sie Ihre Auswahl getroffen können Sie den Installationspfad der Software wählen und der Installationsprozess wird per Mausklick auf **[Installieren]** gestartet.

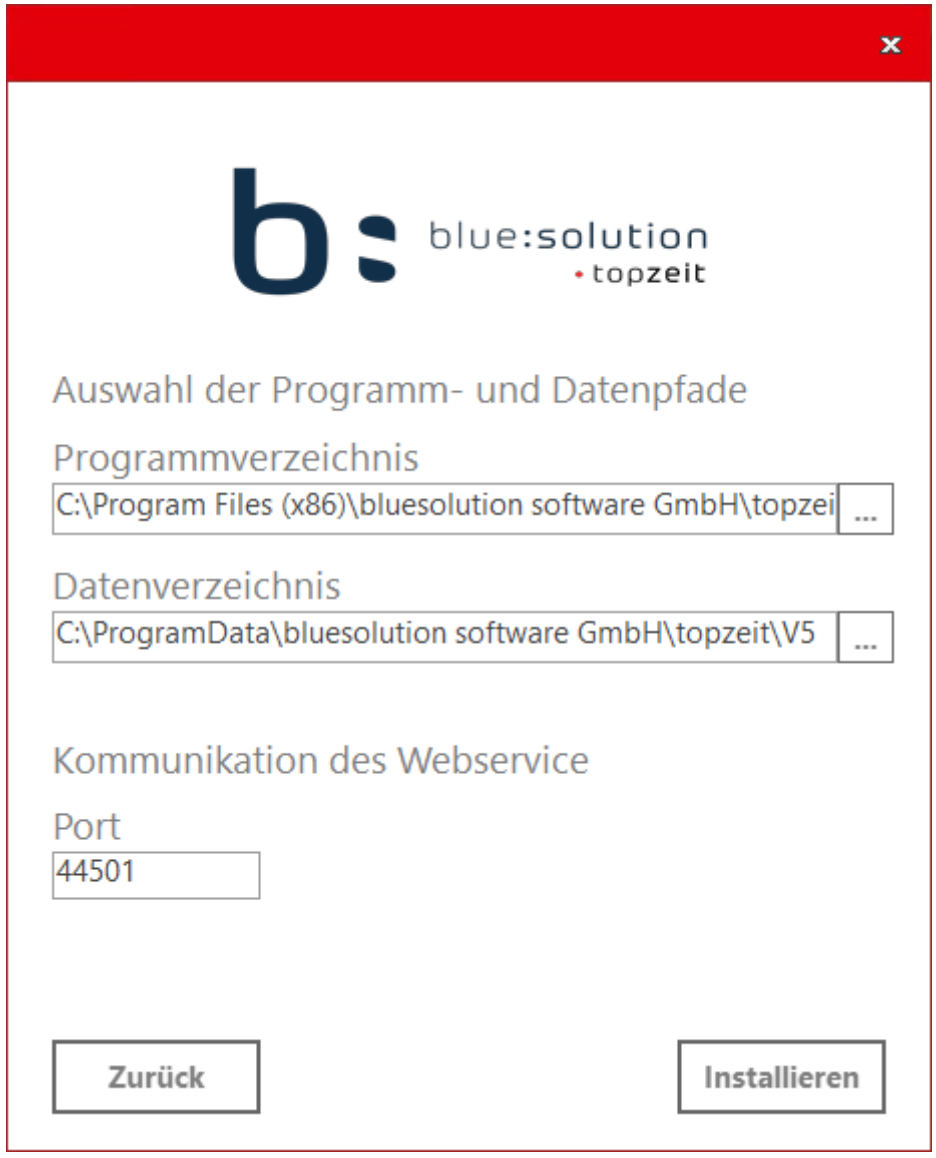

Der Installationsassistent prüft, ob genügend Speicherplatz auf dem Ziellaufwerk vorhanden ist und führt die Installation durch.

# <span id="page-20-0"></span>**Die erste Übersicht**

Hilfesystem zu topzeit Version 5

# <span id="page-20-1"></span>**Die Programmbereiche**

Aller Anfang ist schwer. Damit Ihnen die Orientierung von Anfang an leicht fällt, geben wir Ihnen nachfolgend eine Übersicht über die wichtigsten Programmbereiche.

Im oberen Programmfenster haben Sie über die Menüleiste Zugriff auf sämtliche Bereiche des Programmes, übersichtlich unterteilt in:

- **[Start]**, mit allen Werkzeugen zur Kontrolle und Prüfung
- **[Meine Firma]**, bietet Ihnen Zugriff auf Ihre Stammdaten
- **[Auswertung]**, für alle die es ganz genau wissen wollen, vom Arbeitszeitbericht bis hin zur Anwesenheitsliste finden Sie hier alle Betriebsrelevanten Auswertungen
- **[Externe Daten]**, ermöglicht es Ihnen Daten aus der Zeiterfassung heraus zu geben oder auch einzulesen. Dies erlaubt die papierlose Kommunikation mit Lohnprogrammen oder Warenwirtschaftssystemen

Im linken Bereich der Software finden Sie den **[Schnellzugriff]** hier haben Sie auf einen Blick alle angelegten Abteilungen und Mitarbeiter.

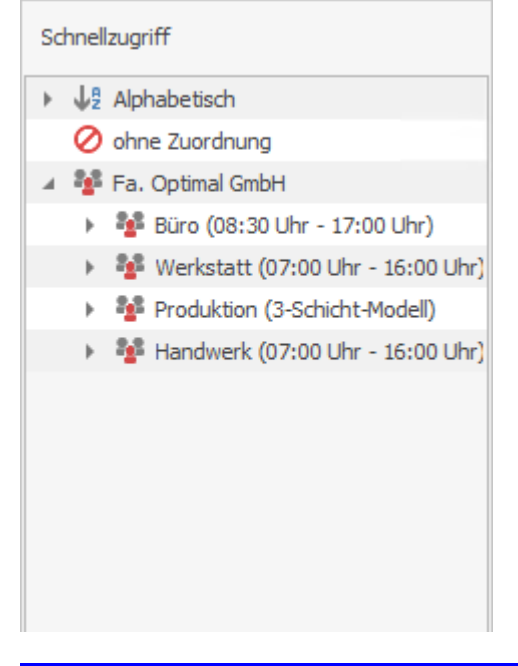

#### **Info**

**Wählen Sie einen Mitarbeiter per Doppelklick im Schnellzugriff aus, so werden Informationen automatisch an die Fenster im rechten Bereich übergeben.**

### <span id="page-21-0"></span>**Die Kontextmenüs**

Im Programm gibt es zahlreiche Arbeitserleichterungen für den Anwender. Ein wesentlicher Bestandteil sind die Kontextmenüs. Diese enthalten je nach Arbeitsumgebung die am häufigsten genutzten weiterführenden Funktionen.

Sie können das Kontextmenü mit einem Klick der rechten Maustaste auf z. B. einen Mitarbeiter im Schnellzugriff aufrufen. Gerade wenn Sie sich an den Umgang mit der Maus gewöhnt haben, ist ein Rechtsklick auf ein Programmbereich immer eine gute Idee.

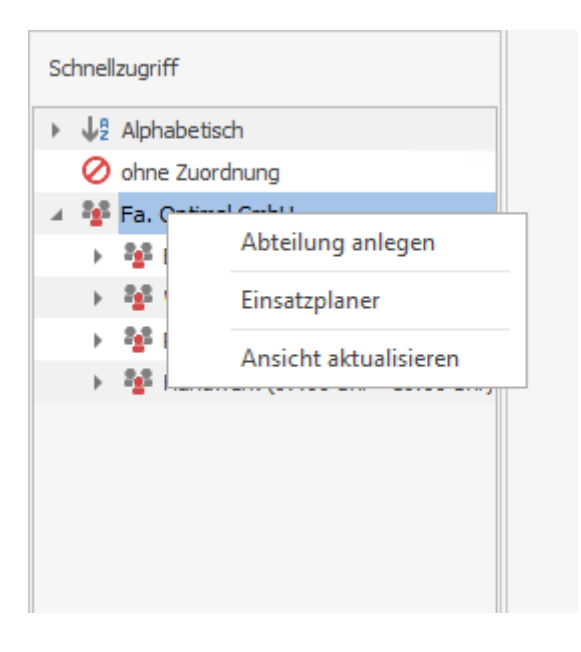

### <span id="page-22-0"></span>**Die Fenster und die wichtigsten Funktionen**

Die meisten Fenster im Programm verfügen über den gleichen Aufbau. In der Regel besteht ein Fenster aus Register, den Informationsbereich und die Funktionsleiste. Die Bedienung ist in jedem Fenster gleich.

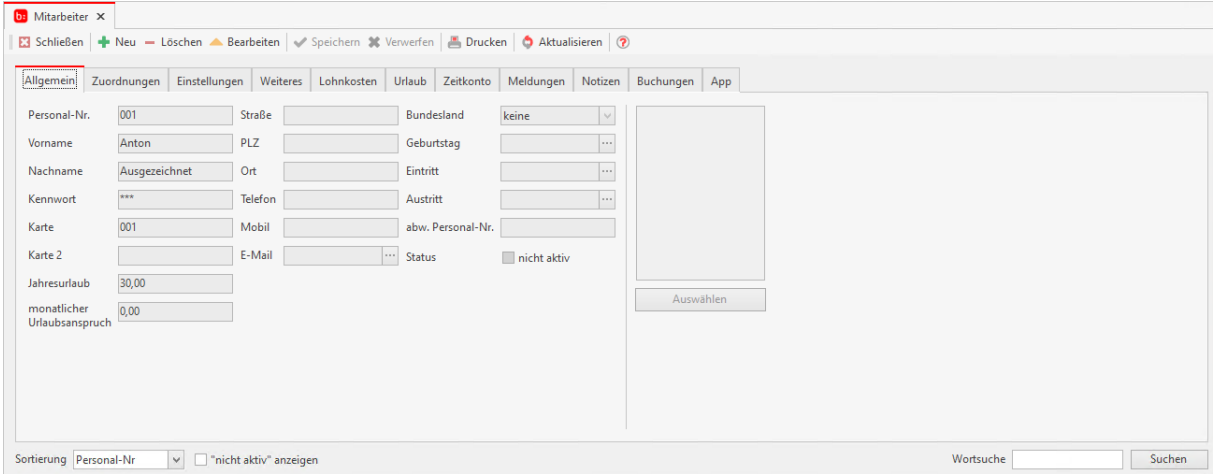

Ein Klick auf einen Register holt den entsprechenden Informationsbereich in den Vordergrund. Die Funktionsleiste ist die Bedienung des Informationsbereiches. Folgende Funktionen stehen Ihnen zur Verfügung:

#### **Neuer Datensatz anlegen**

**+** Neu

#### **Datensatz löschen**

- Löschen

#### **Datensatz bearbeiten**

 $\triangle$  Bearbeiten

#### **Datensatz speichern**

Speichern

#### **Änderungen verwerfen**

**X** Verwerfen

#### **Info**

**Funktionstasten verwenden**

**Die am häufigsten verwendeten Funktionen können Sie auch per Funktionstaste aufrufen. Folgende Funktionen stehen Ihnen zur Verfügung:**

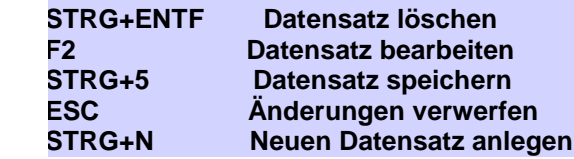

### <span id="page-24-0"></span>**Suchen und Sortieren**

Je mehr Daten Sie im Programm verwalten, je wichtiger wird es, schnell und unkompliziert auf die entsprechenden Datensätze zugreifen zu können. Das Programm bietet deshalb für einen zielgerichteten Zugriff verschiedene Möglichkeiten:

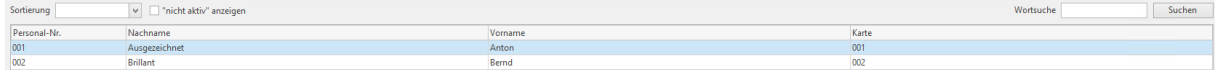

Im rechten Bereich der Datenanzeige steht Ihnen jederzeit eine Wortsuche zur Verfügung. Mit einem Klick werden alle wichtigen Felder nach dem Suchbegriff durchsucht.

Bevor Sie eine Liste mühselig durchsuchen, können Sie diese sortieren. Ein Klick auf die Spaltenüberschrift sortiert die Datenmenge alphabetisch. Ein weiterer Klick dreht die Sortierreihenfolge um.

### <span id="page-25-0"></span>**Tabellenspalten ändern**

Durch die Komplexität des Programmes stehen Ihnen viele Informationen zur Verfügung. In vielen Fällen benötigen Sie allerdings nur ein paar Felder. Das Programm bietet Ihnen die Möglichkeit, ganz gezielt Einfluss auf die Darstellung zu nehmen.

Durch Aufruf des Kontextmenüs mit Rechtsklick auf eine der Spalten bieten Sich Ihnen folgende Möglichkeiten:

- **[Auf-/Absteigend Sortieren],** sie können eine Sortierung anhand jeder Beliebigen Spalte durchführen
- **[Fußzeile]** erlaubt es Ihnen eine Fußzeile einzublenden in der Sie sich zB die Anzahl der Mitarbeiter einblenden lassen können.
- **[Diese Spalte entfernen]** entfernt die Ausgewählte Spalte aus der Ansicht
- **[Feld Auswahl]** gibt Ihnen die Möglichkeit weitere Felder per Drag&Drop in die Ansicht einzubinden
- **[Beste Anpassung]** richtet die Spaltenbreite automatisch für eine optimale Ansicht der Datensätze ein
- **[Beschriftung]** macht es in wenigen Schritten möglich die Ansicht nach Ihren Bedürfnissen zu beschriften.

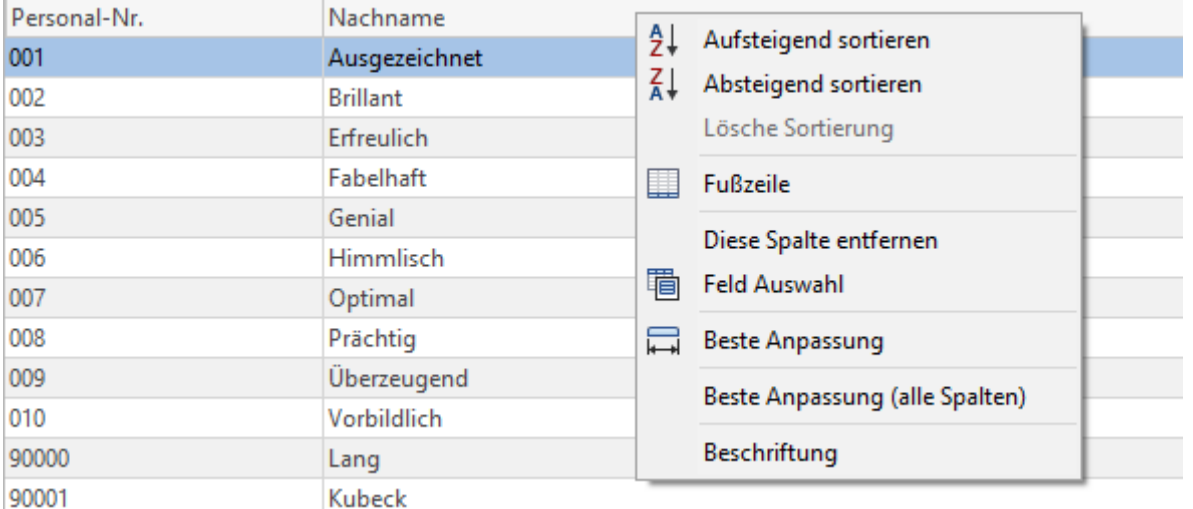

Aktivieren Sie einfach die Felder, die Sie auch in der Ansicht sehen wollen. Sollte Ihnen eine Überschrift nicht gefallen, können Sie diese über das Eingabefeld **[Beschriftung]** anpassen.

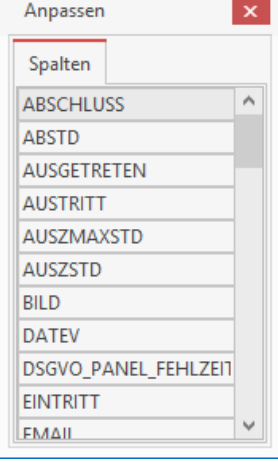

# <span id="page-26-0"></span>**Infocenter**

Hilfesystem zu topzeit Version 5

# <span id="page-26-1"></span>**Das Infocenter**

Das Infocenter wird über **[Datei->Infocenter]** geöffnet.

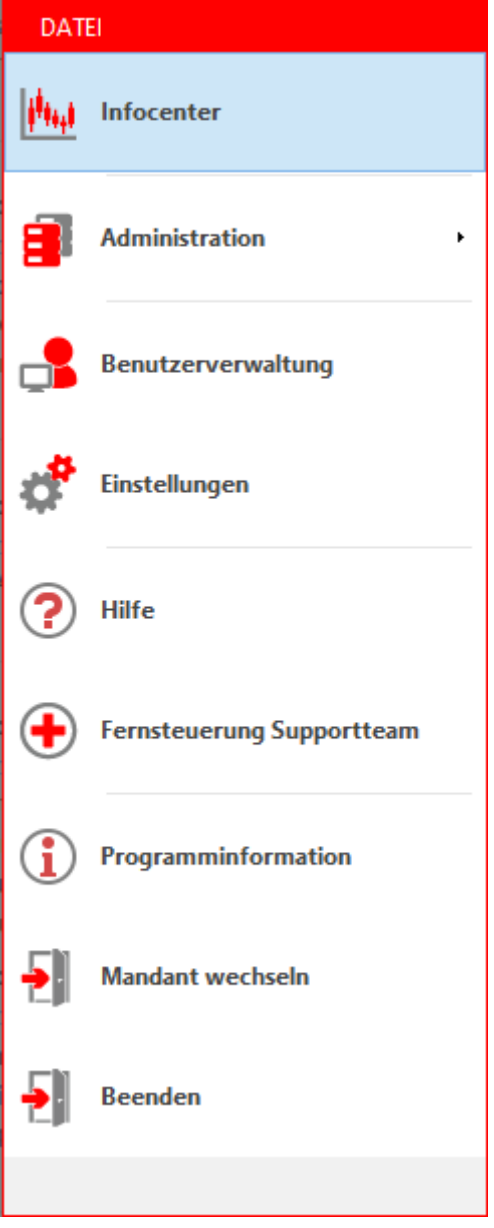

Mit dem Infocenter in der Software Topzeit hat jeder Nutzer alle Unternehmensprozesse im Blick. Das Infocenter kann individuell zusammengestellt werden. Somit kann jeder Anwender das Tool entsprechend seinen Bedürfnissen anpassen. Bis zu vier Fenster können Sie nebeneinander im Infocenter platzieren.

#### Zeiterfassung Handbuch

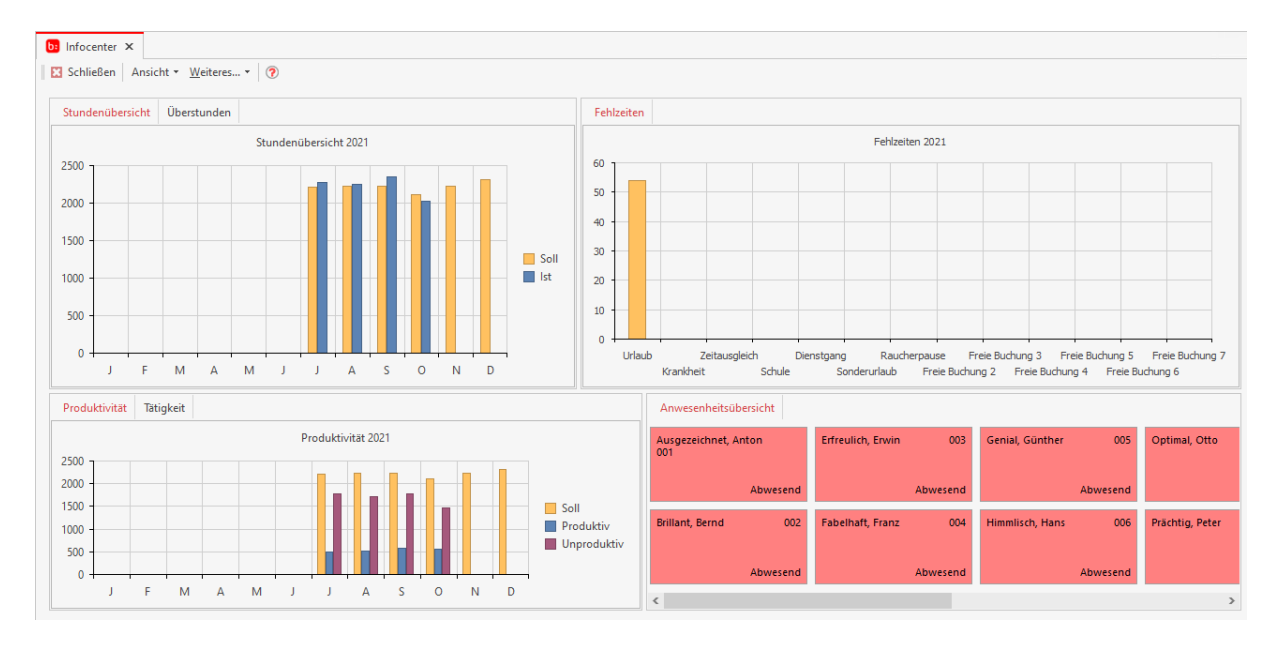

Mit farbigen Säulen- und Tortendiagrammen oder Mitarbeiterkarten wird deutlich, wer gerade was wo macht, wer krank oder im Urlaub ist und wie die Produktivität der Mitarbeiter aussieht. Nicht nur die Fenster können individuell ausgewählt werden, sondern auch die Farbe für die Mitarbeiterkarten. Dann hat jeder alles für sich und nach seinen Hingucker-Farben sortiert im Überblick.

# <span id="page-28-0"></span>**Administration**

Hilfesystem zu topzeit Version 5

# <span id="page-28-1"></span>**Administration**

In den Nachfolgenden Textpassagen widmen wir uns der Administration der Zeiterfassung, sowie den Werkzeugen die Ihnen dort zur Verfügung stehen.

### <span id="page-29-0"></span>**topzeit Administrator**

Der Administrator wird als eigenständige Exe über eine Verknüpfung **[Windows-Start- >topzeit\_Administrator]** geöffnet.

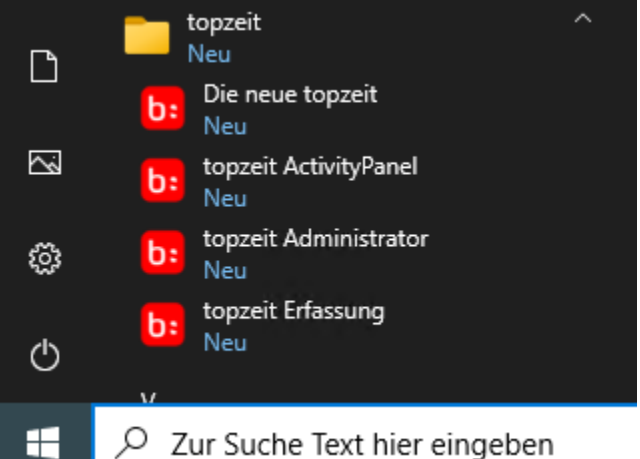

wir bedanken uns noch einmal für Ihre Anfrage und möchten Ihnen nachfolgendes Angebot unterbreiten:

Mit dem Aufruf des topzeit Administrator gelangen Sie wie gewohnt in das Menü mit der Ansicht einem Objektbrowsers.

Nach einen Doppelklick auf die IP im Objektbrowser erfolgt die Abfrage des Administrator-Kennwortes / Kennworts für die Administrator-ID "Admin".

Das Kennwort ist mit "admin" nach der Erstinstallation vorbelegt.

Die Passwortebene mit der Administrator-ID ist ein neuer Bestandteil der Version 5. Sämtliche Funktionen zu den Mandaten (anlegen, verwalten, löschen) können nur über die Administrator-ID vorgenommen werden.

Zusätzlich wird später die Benutzer-ID mit Admin als auch die Vergabe eines Datenbank Passwort erläutert.

#### Achtung:

Das Passwort für die Administrator-ID ist ein "echtes" Passwort, welches nicht rekonstruiert werden kann. Verwahren Sie dieses Passwort sorgfältig auf.

#### Zeiterfassung Handbuch

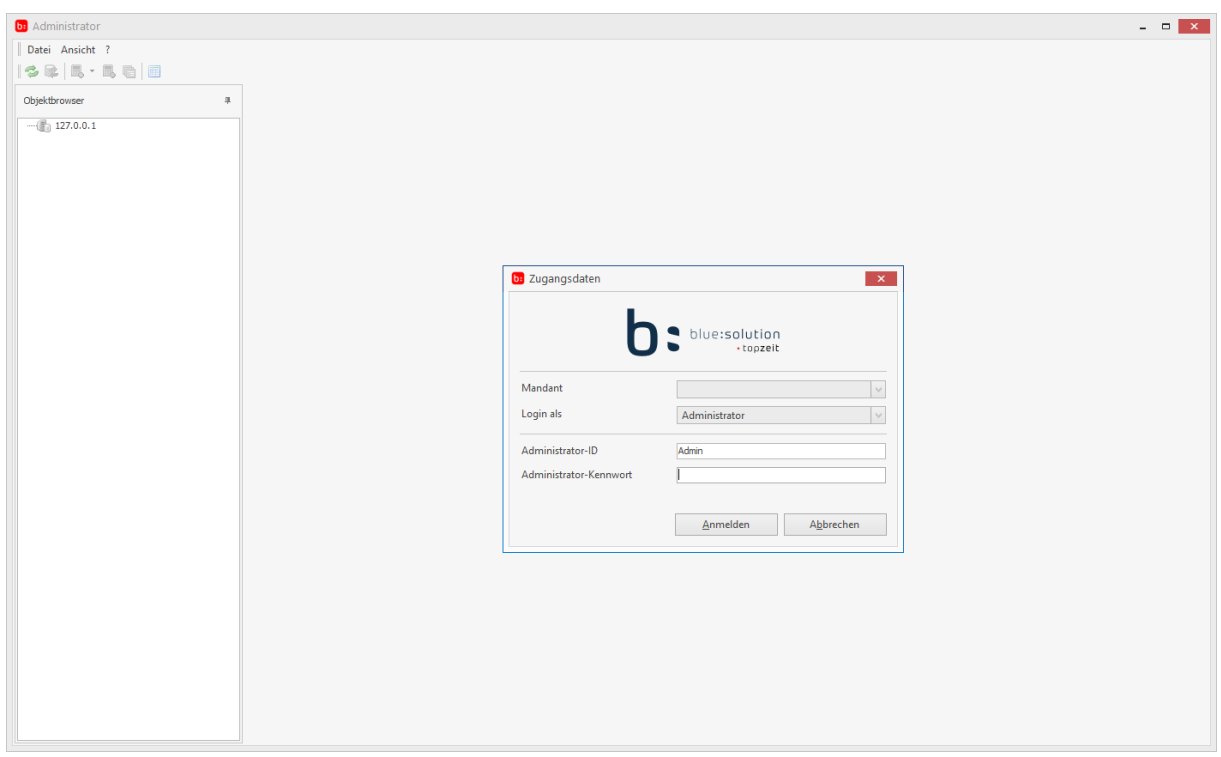

Nach der Anmeldung mit der Administrator-ID ist ein neues Kennwort zwingend zu vergeben:

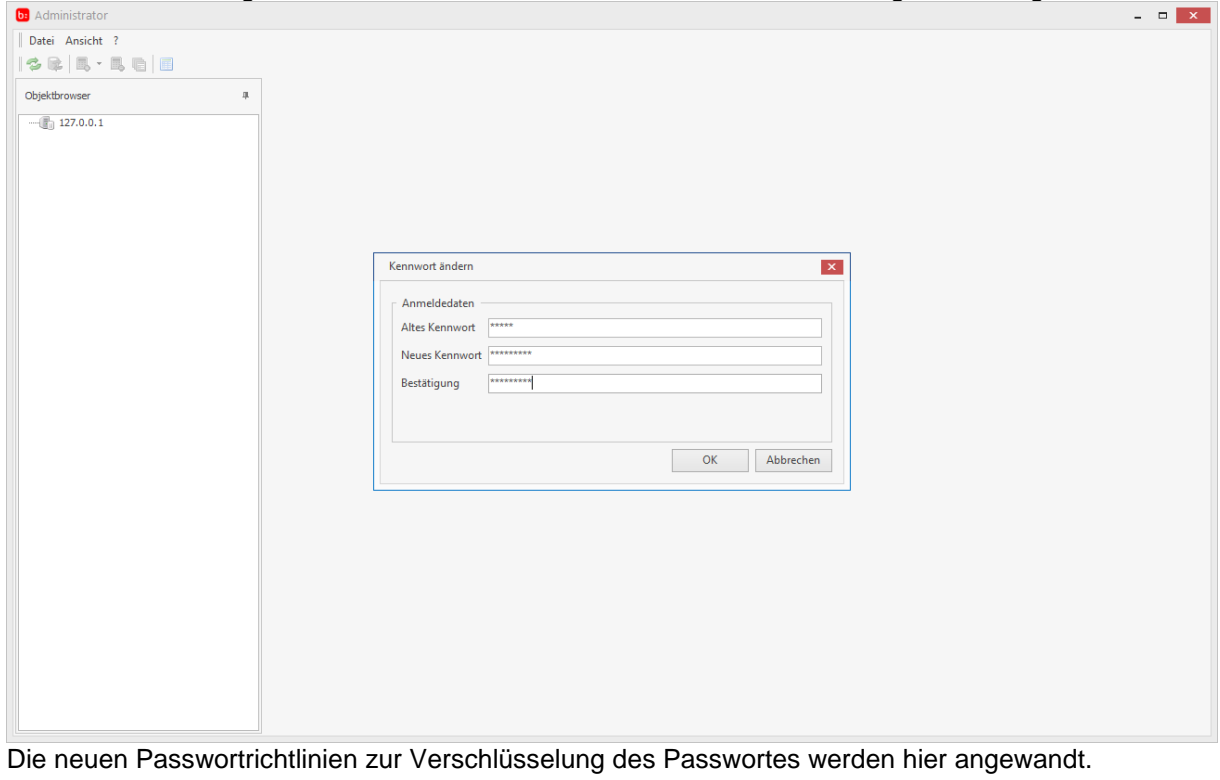

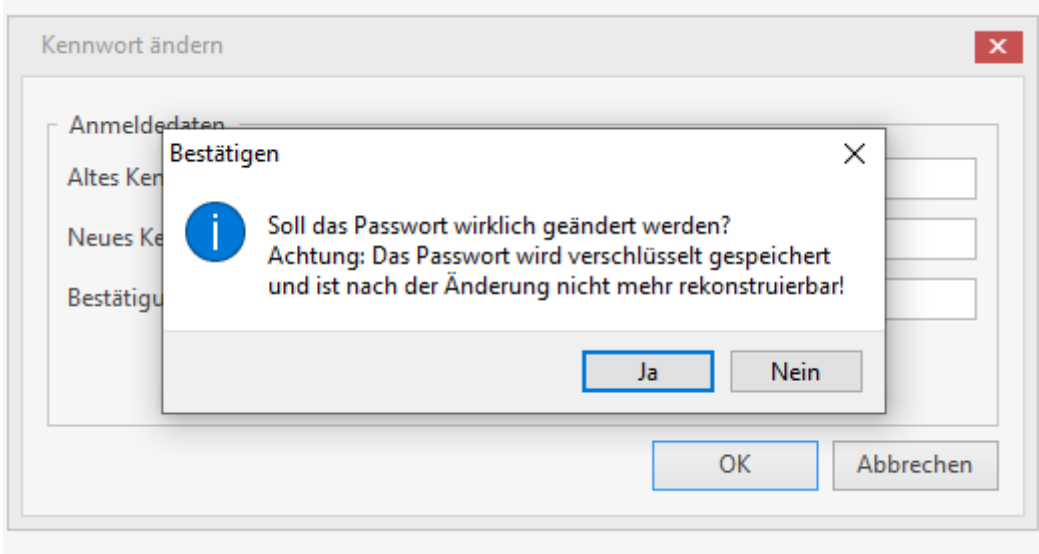

Anschliessend erfolgt die Abfrage vom Kennwort der Administrator-ID erneut. Die Anmeldung im Administrator erfolgt nun mit dem neu vergebenen Passwort.

In dem nun neuen Menü des Administrators gibt es vier neue Bereiche.

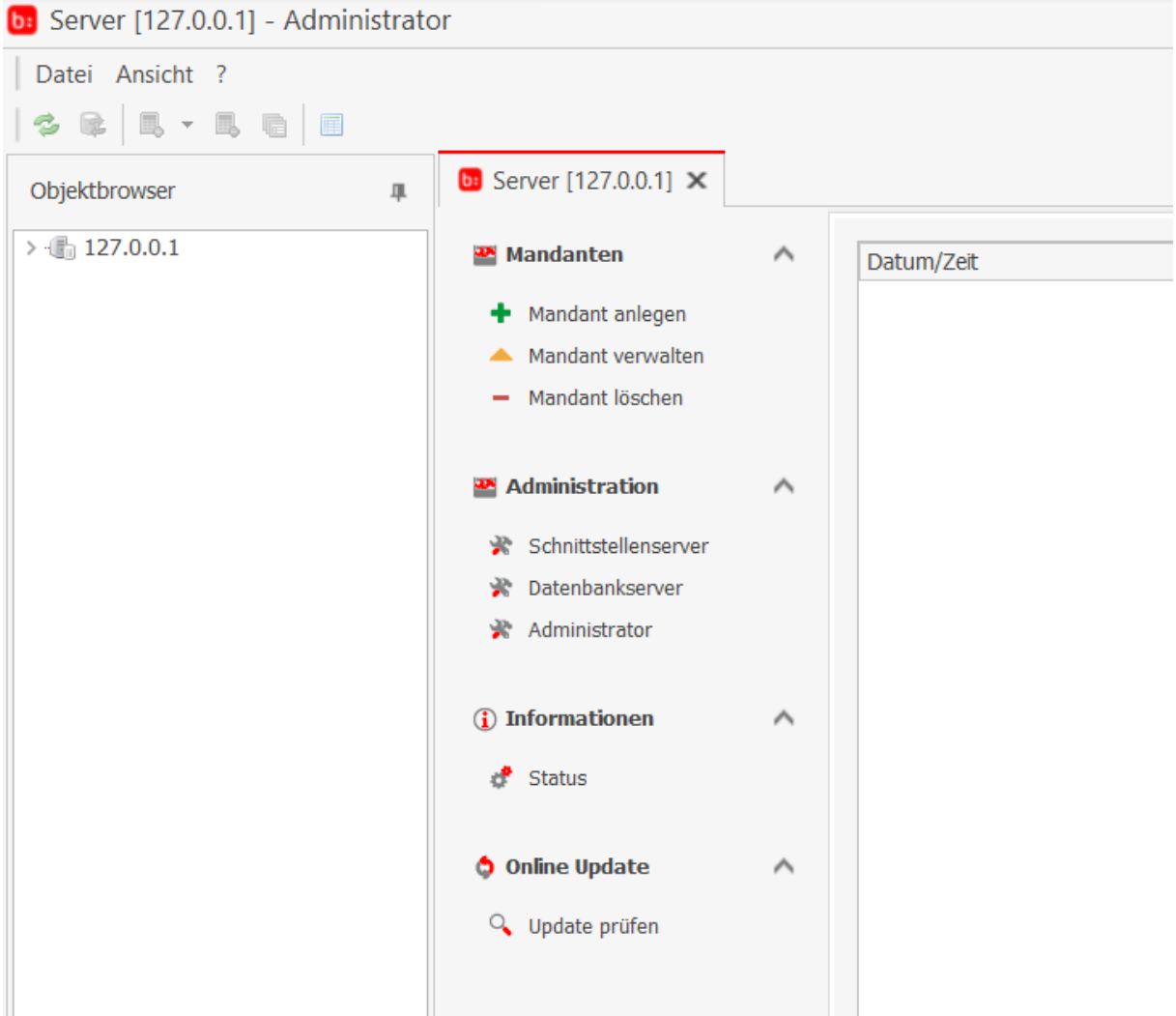

### 1.Mandanten

#### 1.1 Mandant anlegen

Unter dem Punkt Mandant anlegen ist es möglich weitere Mandanten anzulegen. Diese können bei der Erstellung mit Namen versehen werden. Außerdem ist es möglich diverse Stammdaten aus einem anderen Mandanten zu übernehmen.

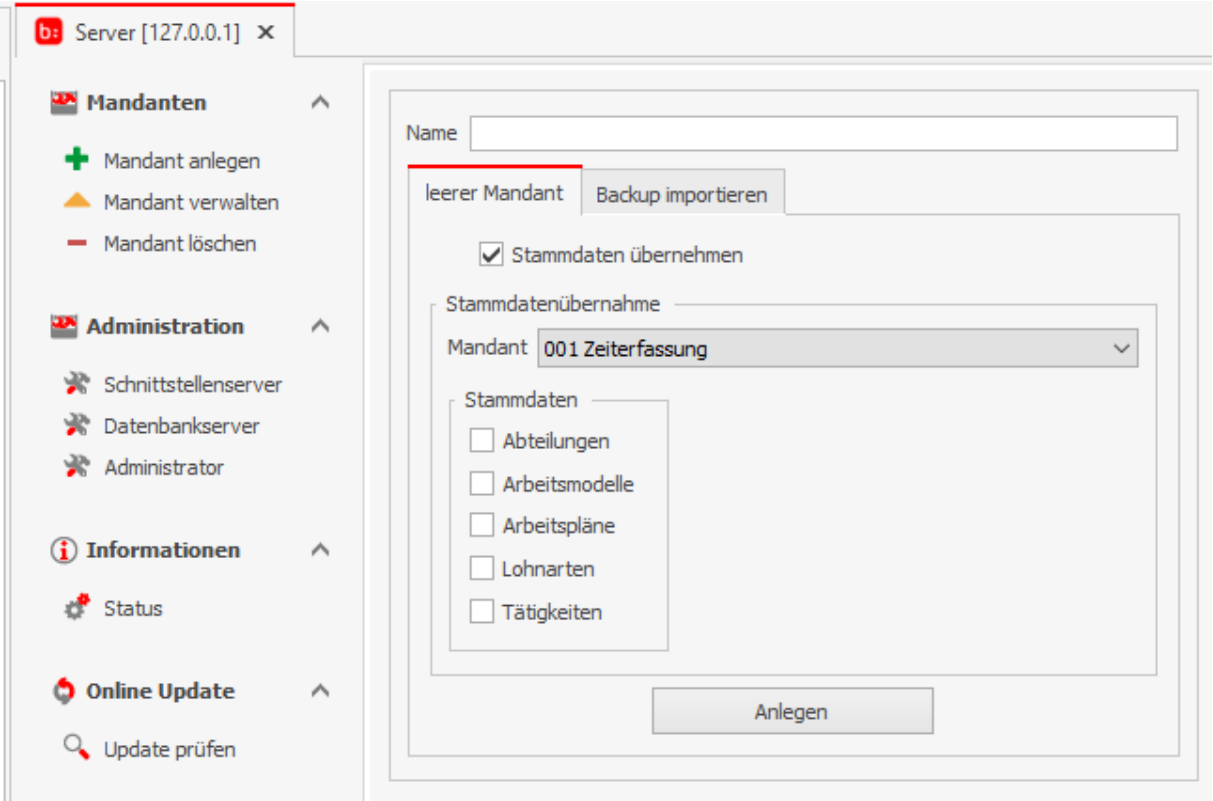

Bei der Anlage eines neuen Mandanten ist es auch möglich ein Backup aus einem anderen Mandanten zu importieren.

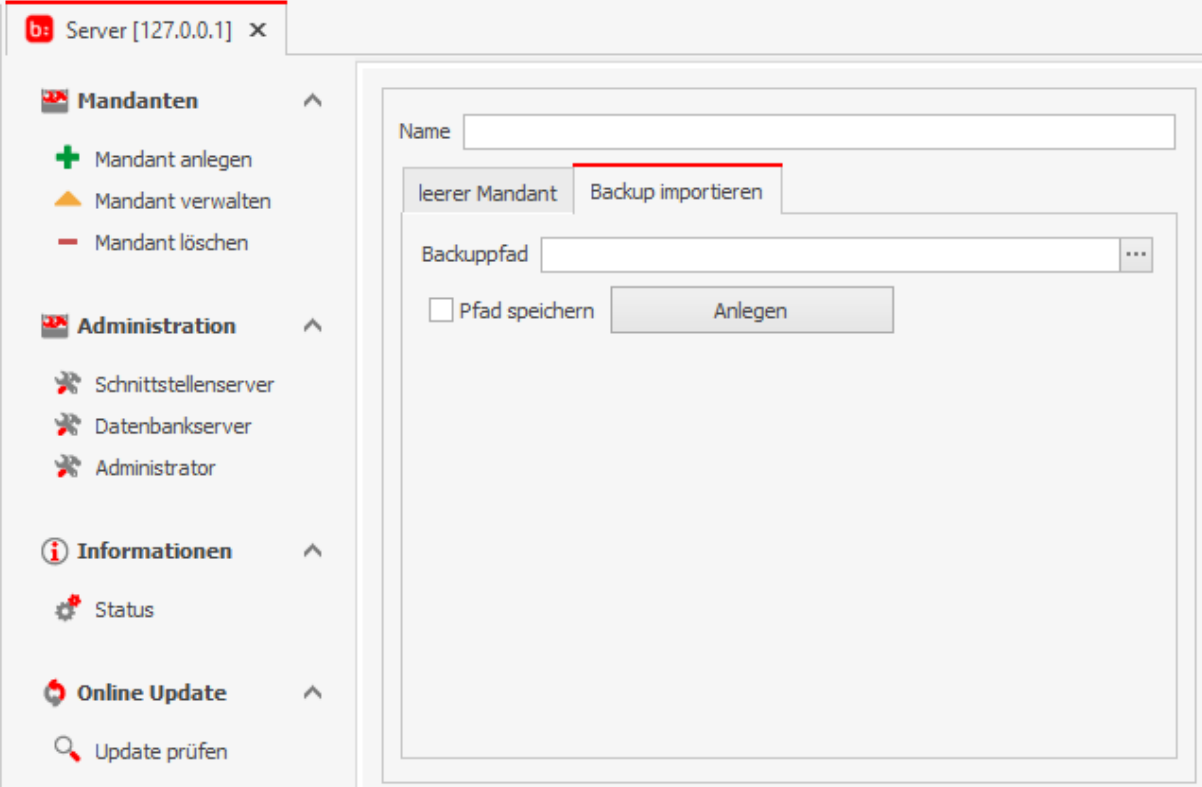

#### 1.2 Mandant verwalten

Unter dem Menüpunkt Mandant verwalten können Änderungen am Mandanten vorgenommen werden.

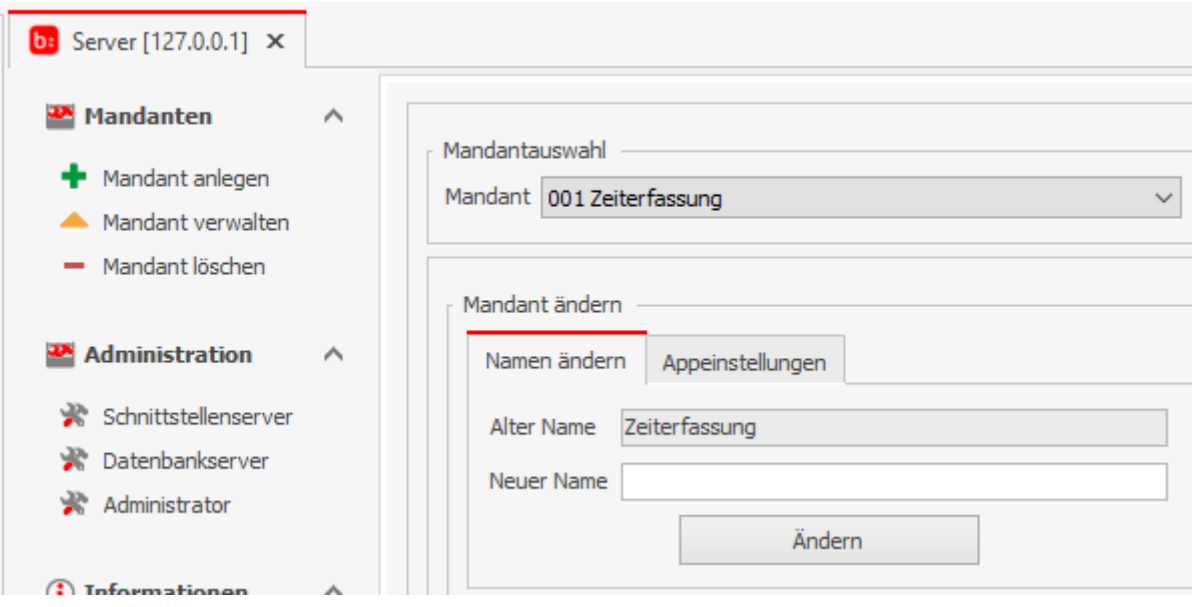

Die Zuteilung von PWA Clients (Mobilkontigent) bei aktivierter APP für diesen Mandanten kann ebenfalls bestimmt werden.

*Die erworbenen PWA Clients gelten für alle Mandanten und können über Mandanten verwalten angepasst werden.*

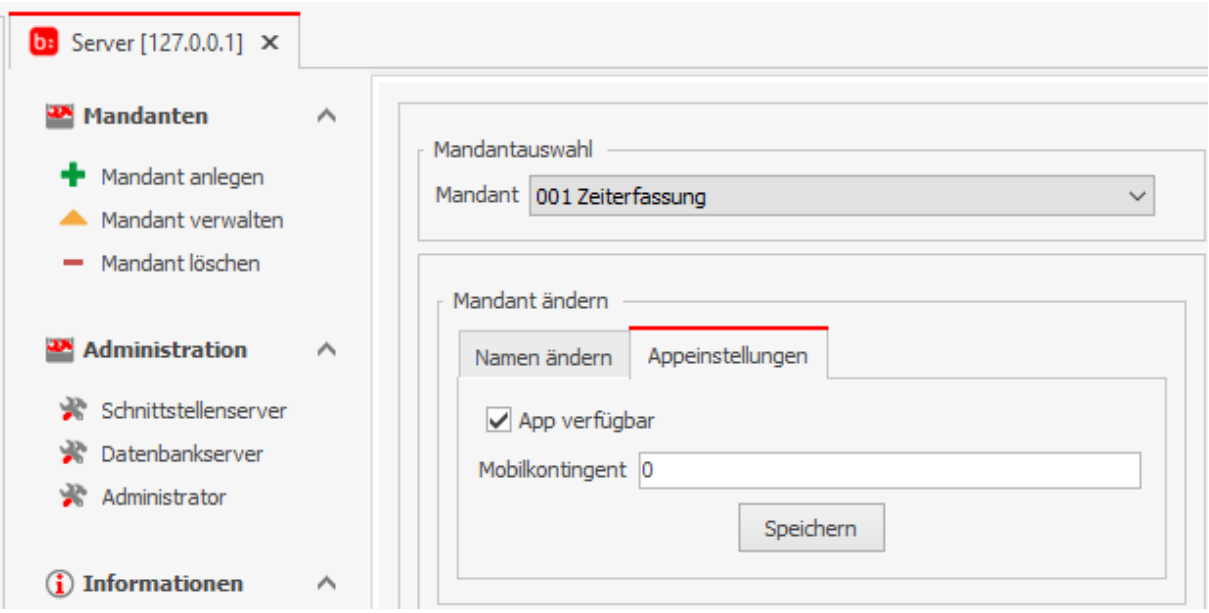

Durch die neuere Version der Firebird Datenbank ist nun auch das Erstellen und Importieren von Backups möglich. Ausserdem wurde die Reorganisation der Datenbank eingefügt.

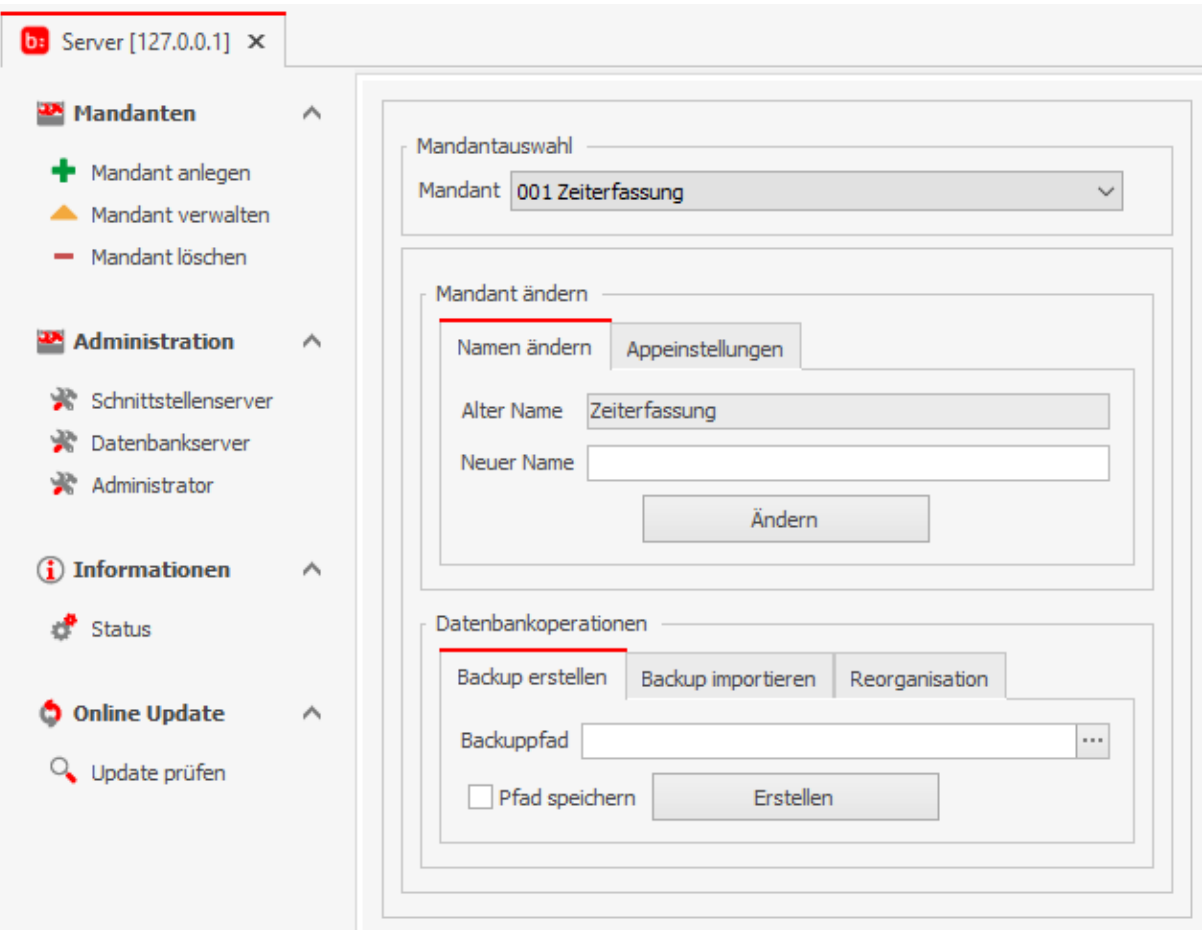

# 2.Administration

#### 2.1 Schnittstellenserver

Im Menüpunkt Schnittstellenserver können Sie die Intervalle zum Auslesen und Verarbeiten des Severdienstes setzen als auch den Log-Level (wie in Version 4)

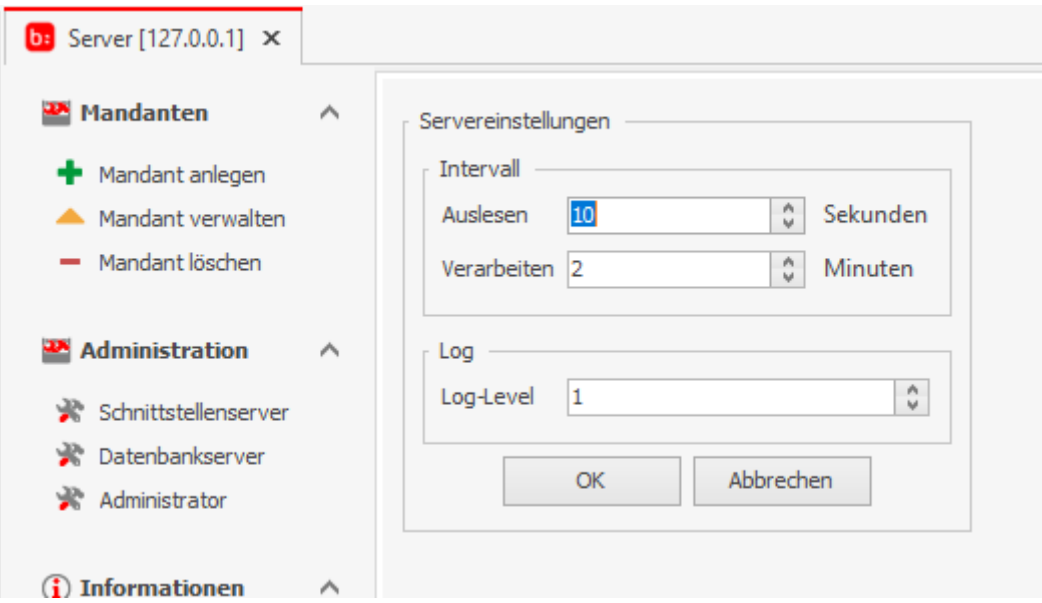

2.2 Datenbankserver

Im Datenbankserver kann nun ein Passwort auf die Datenbank gesetzt werden (masterkey bis Version 4). Damit ist das allgemein bekannte Passwort von Firebird nicht mehr gültig.

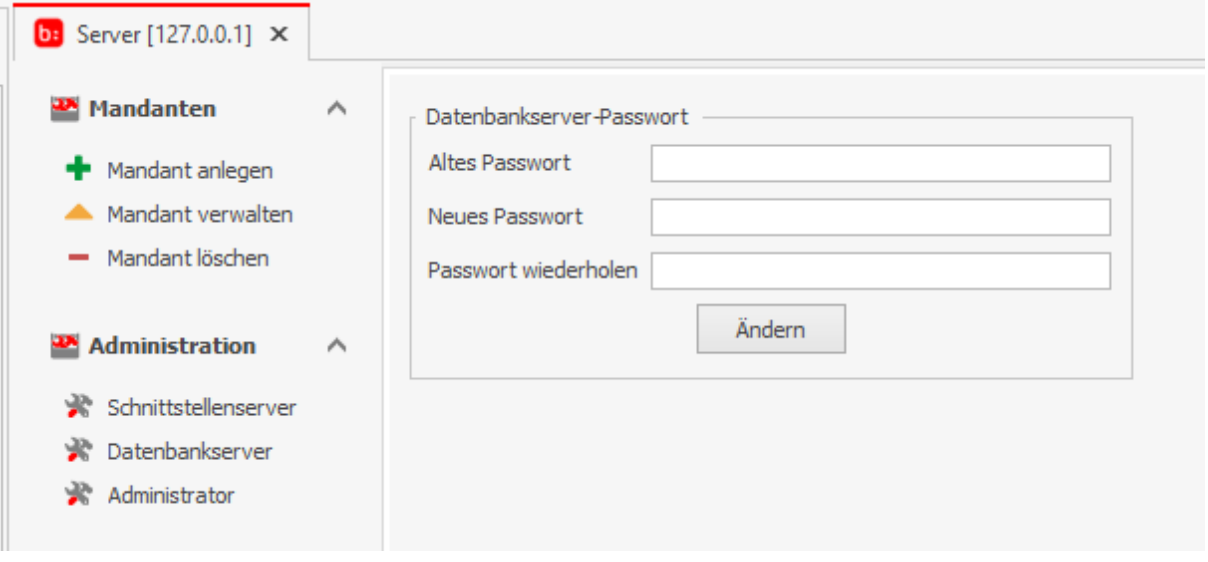

#### 2.3 Administrator

Im Administrator ist die bereits erwähnte neue Passwortebene implementiert worden. Nur über den Administrator der Administrator-ID kann man sich in dem topzeit Administrator anmelden. Hier kann das Administrator Passwort (Administrator-ID) neu gesetzt werden.
#### Wichtig!

Das Passwort für die Administrator-ID ist ein "echtes" Passwort, welches nicht rekonstruiert werden kann. Verwahren Sie dieses Passwort sorgfältig auf.

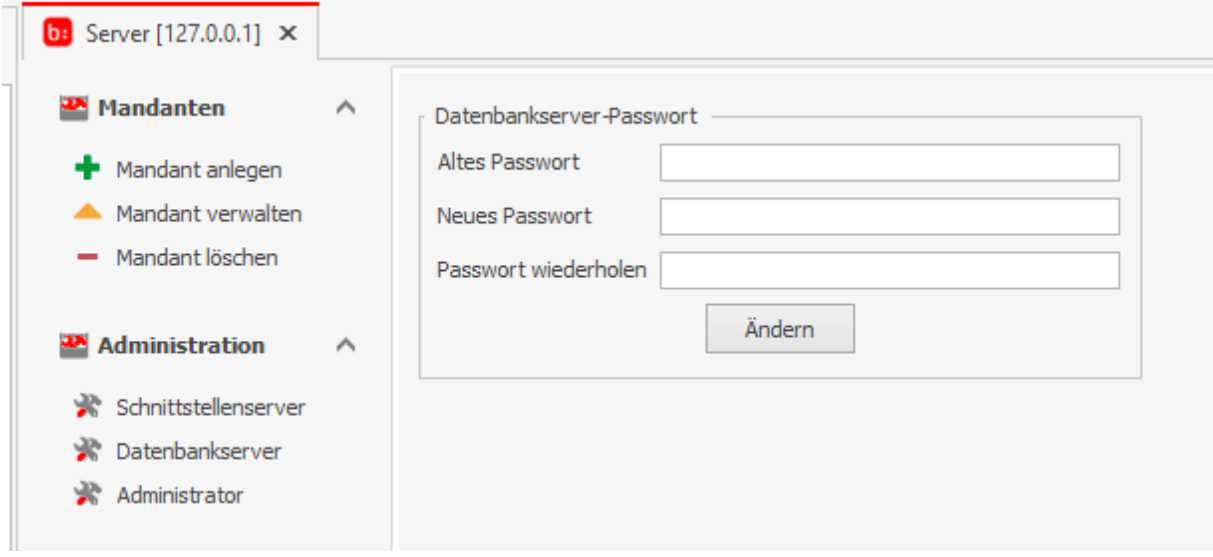

## 3. Informationen

Die Verbindungen des Log-Server zu Softwareschnittstellen und Terminals etc. werden hier angezeigt.

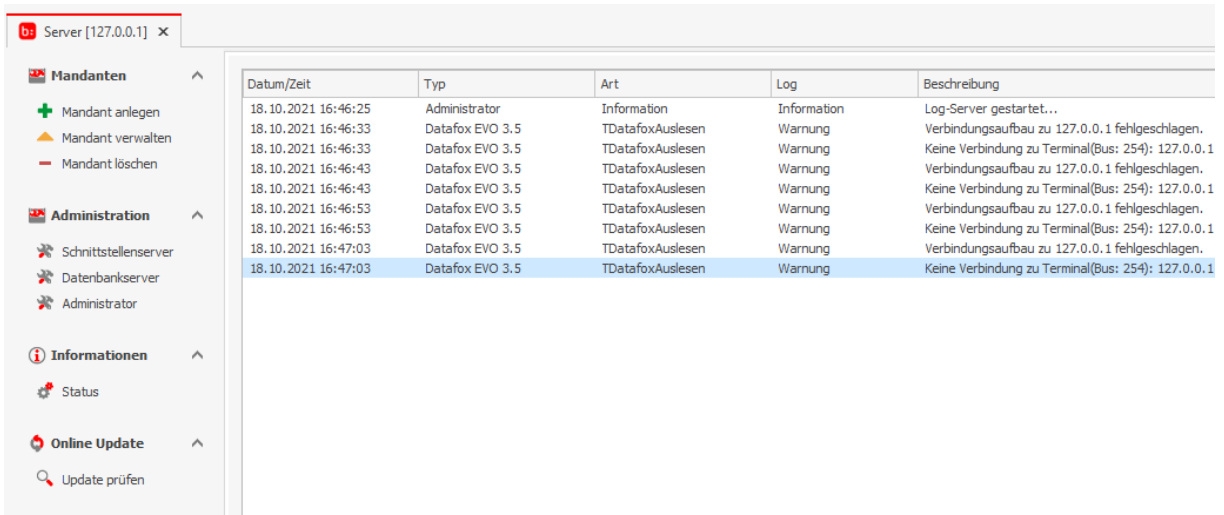

# 4. Online Update

Das Prüfen auf Updates wurde aus der Zeiterfassung entfernt und kann nun nur noch über den Administrator ausgeführt werden. Dadurch ist nun auch bei Netzwerkinstallationen nur noch auf der Serverinstallation das Prüfen auf Updates möglich.

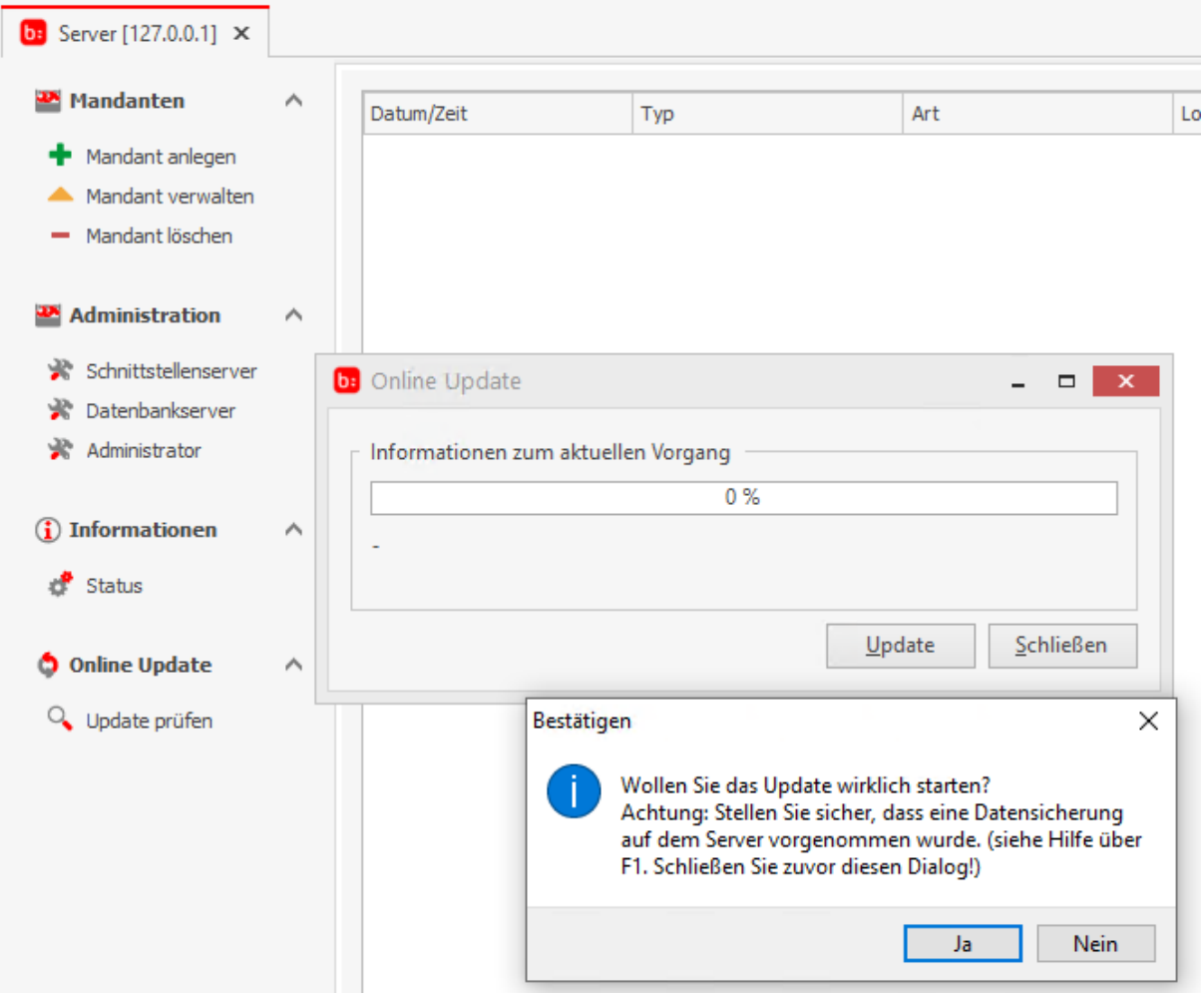

## **Die Einrichtung der Terminals**

Nachdem Sie die Software installiert haben müssen Sie noch, sofern vorhanden, die Terminals einbinden. Grundsätzlich sind die Terminals von blue:solution vorkonfiguriert und können wie Plug and Play Geräte genutzt werden. Abhängig von der bestellten Datenübertragung sollten Sie die Verbindung der Terminals testen. Jedes der Terminals wird auf eine andere Art und Weise angebunden.

### **Datafox - Terminal einrichten**

Damit Sie das Terminal in die Software einbinden können, ist es notwendig, im Administrator einen Eintrag mit dem entsprechenden Terminal hinzuzufügen. Wenn Sie den Administrator geöffnet haben, sehen Sie oben links den Servernamen, auf den Sie einen Doppelklick ausführen.

Führen Sie anschließend auf den Datenbanknamen einen Doppelklick aus, dieser lautet standardmäßig "Zeiterfassung". Durch einen Rechtsklick auf die Datenbank erscheint jetzt ein Kontextmenü, wo Sie einen **[Eintrag hinzufügen]** können. Wählen Sie jetzt das entsprechende Terminal aus.

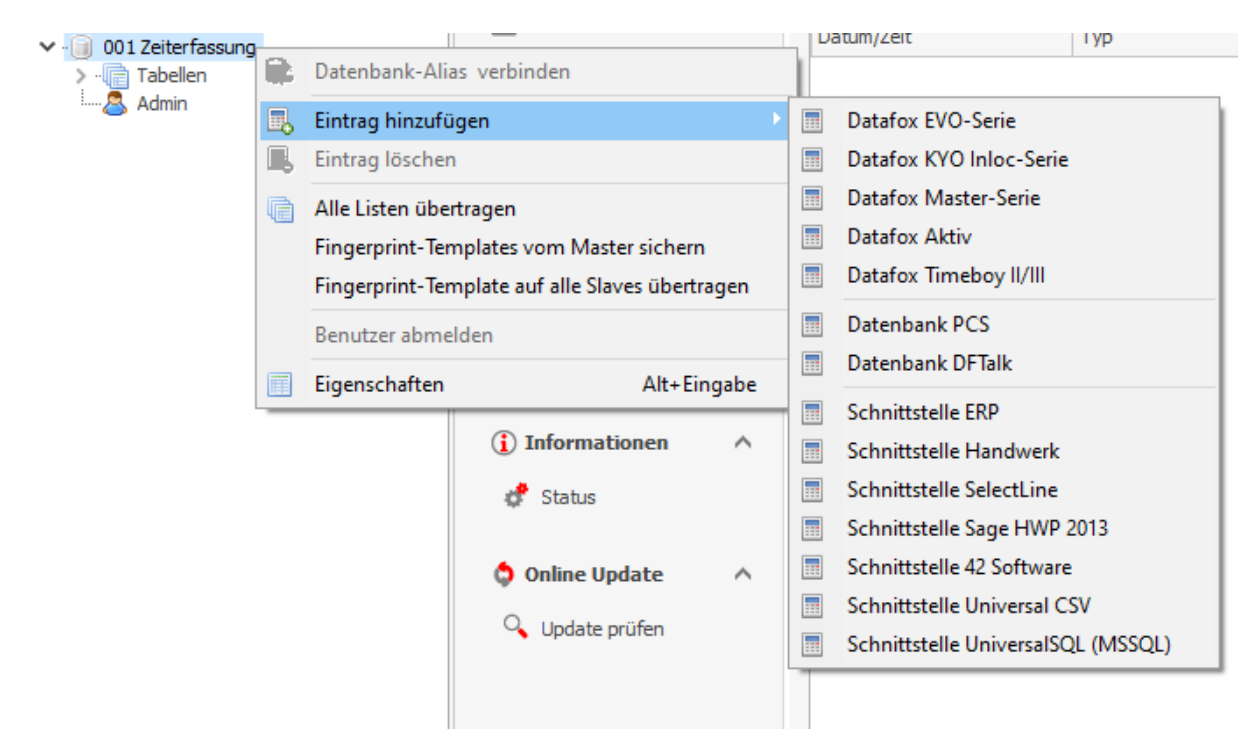

Nachdem Sie den Eintrag ausgewählt haben, öffnet sich ein neues Fenster.

#### Zeiterfassung Handbuch

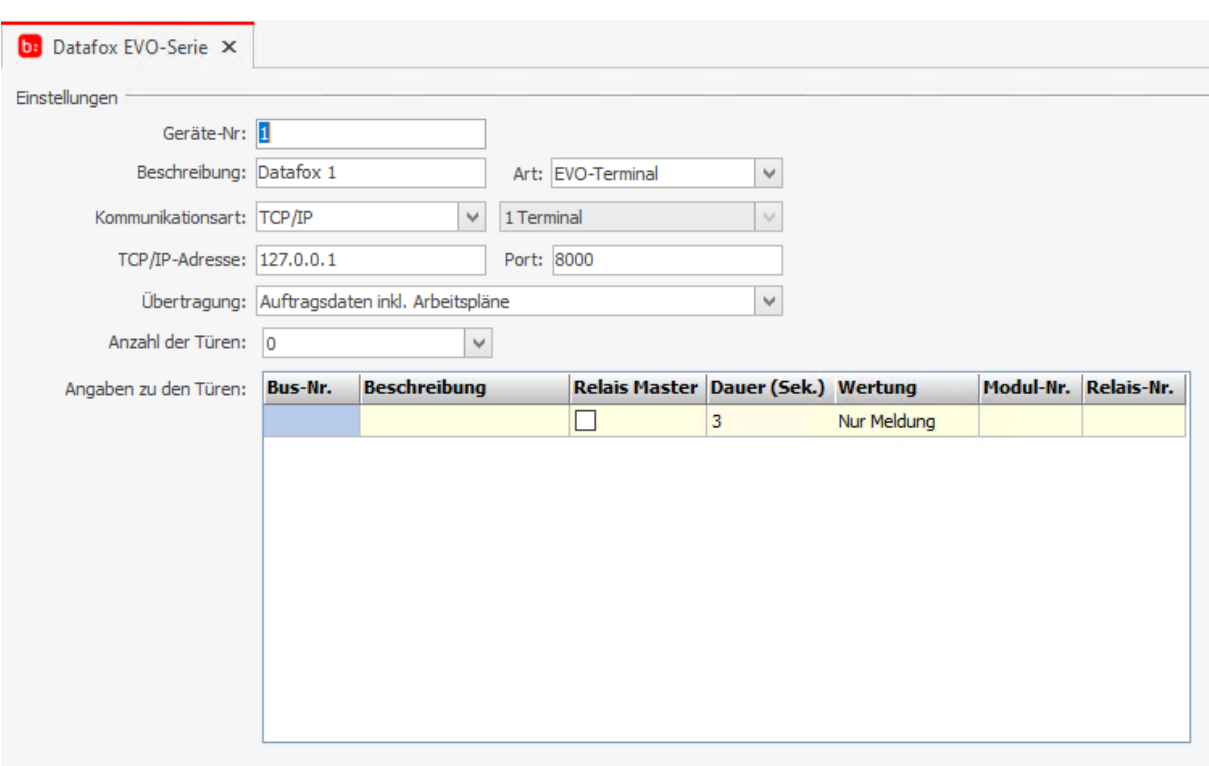

In diesem Fenster geben Sie nur die IP-Adresse des Terminals an und bestätigen die Eingabe über **[OK]**. Anschließend ist das Terminal mit dem System verbunden und die Buchungen werden empfangen.

## **Datafox-Fingerprint-Terminal einrichten**

Auch hier geht die Einrichtung des Terminals über einen neuen Eintrag im Administrator. Fügen Sie hier per Rechtsklick auf die Datenbank einen neuen Eintrag hinzu und wählen Sie **[Datafox EVO-Serie]** oder **[Datafox Master-Serie]**.

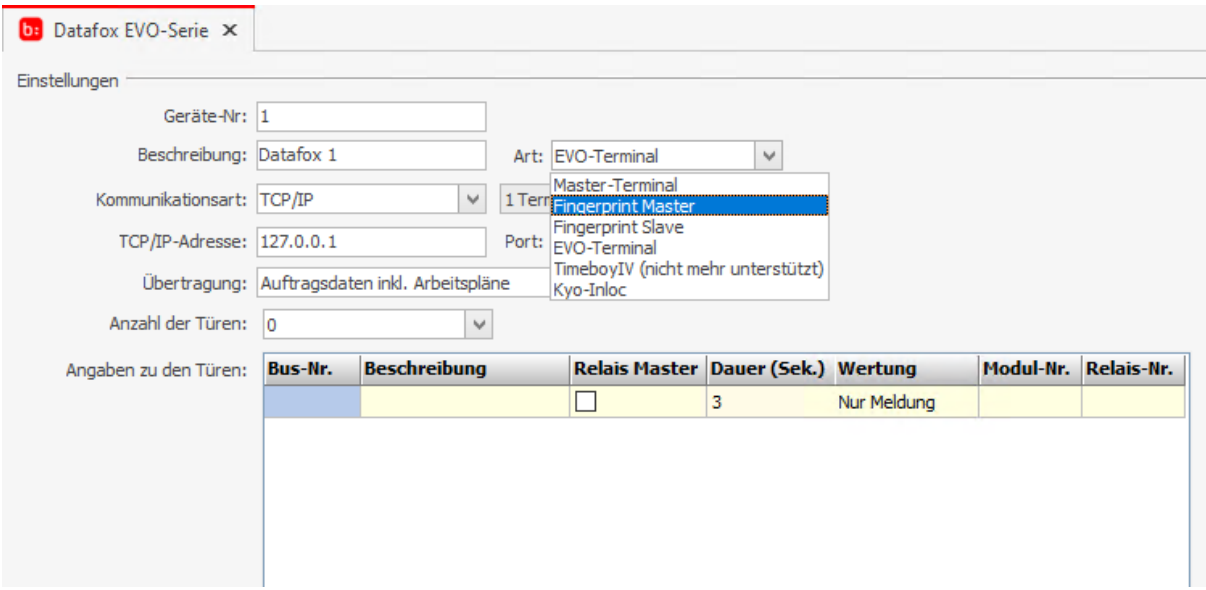

In dem neuen Fenster wählen Sie in dem Feld **[Art][Fingerprintmaster]**aus und speichern diese Einstellung. Weitere Terminals werden als **[Fingerprintslave]** angelegt.

Damit die Mitarbeiter sich einlernen und stempeln können, müssen die Mitarbeiter noch in der Zeiterfassung eine Kartennummer erhalten. Diese Kartennummer tragen Sie aber nicht wie gewohnt im Feld **[Karte]** ein, sondern im Feld **[Karte2]**, starten Sie am besten mit der Nummer "1000".

Wenn alle Mitarbeiter angelegt und das Feld **[Karte 2]** gefüllt wurde, werden die Finger der Mitarbeiter am Terminal eingelernt. Hierbei ist es wichtig, dass das Einlernen ausschließlich an dem Fingerprint Master erfolgt und dann an die Fingerprint Slaves übertragen werden. Erst wenn dieser Vorgang von allen Mitarbeitern durchgeführt wurde, klicken Sie mit einem Rechtsklick auf die Datenbank "Zeiterfassung" und wählen im Kontextmenü **[Fingertemplates vom Master sichern]**. Anschließend wählen Sie im selben Kontextmenü **[Fingerprint-Templates auf alle Slaves übertragen],** die Mitarbeiter können jetzt an den Terminals stempeln.

## **Datafox Terminals - IP Adresse Einrichten**

Damit Sie die IP der Terminals konfigurieren können, müssen Sie in das Systembios der Terminals wechseln. Durch Eingabe von Tastenkombinationen bzw. auch Funktionstasten öffnet sich das Menü und Sie wählen hier das Systemmenü-BIOS aus.

Hier eine Übersicht der verschiedenen Tastenkombinationen bzw. Funktionstasten für die verschiedenen Terminaltypen:

**Terminal Evo 2.8** – Datafoxsymbol im Touchdisplay für ca. drei Sekunden gedrückt halten.

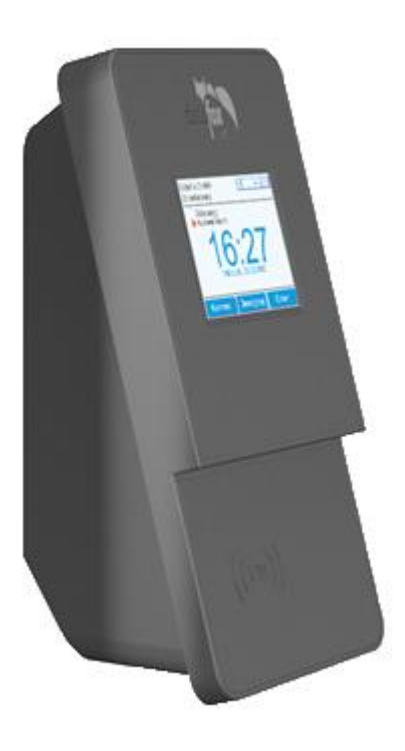

**Terminal Evo 4.3 und Master IV – Tasten "ESC" und "ENTER" gleichzeitig drücken.** 

Zeiterfassung Handbuch

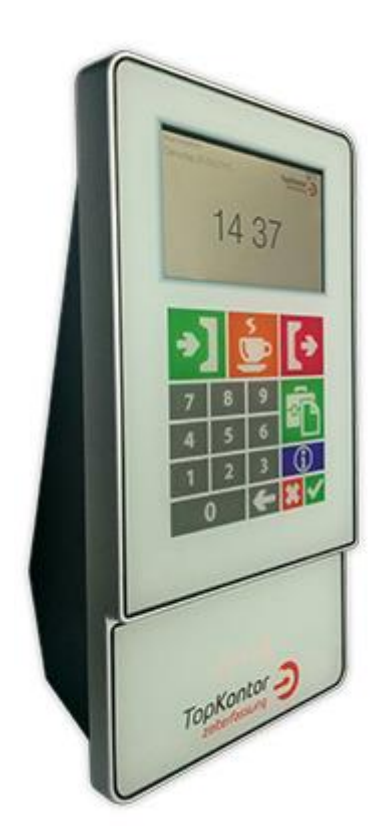

Terminal PZE-Master IV Basic - Tasten "Pfeil hoch" und "Pfeil runter" gleichzeitig drücken.

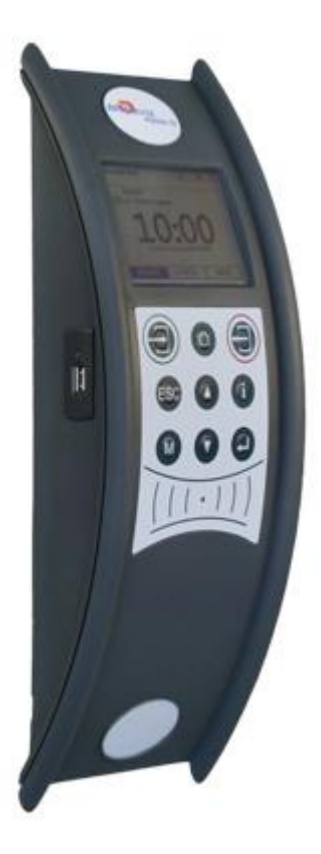

Das Systembios ist mit dem Kennwort **4321** gesichert. Mit den Pfeil-Tasten, dem Nummernblock oder dem Touchdisplay können Sie die Zahlen verändern. Bei der PZE-Serie können Sie mit der roten bzw. grünen Taste die Position des Cursors nach links oder nach rechts verändern. Bestätigen Sie die

Eingabe des Kennworts ebenfalls mit der "Enter"-Taste. Wählen Sie zuerst den Menüpunkt "Kommunikation" aus und bestätigen Sie die Auswahl mit "Enter". Danach wählen Sie den untersten Menüpunkt "TCP/IP, WLAN" aus und bestätigen die Auswahl mit "Enter". Bestätigen Sie ebenfalls die Abfrage "Kommunikation unterbrechen" mit "Enter". Danach wählen Sie den Menüpunkt "IP" mit "Enter" aus.

Tragen Sie nun die gewünschte IP-Adresse ein und bestätigen Sie die Eingabe mit "Enter". Drücken Sie nun so lange die "ESC"-Taste, bis Sie das BIOS verlassen haben. Das Terminal startet neu und übernimmt die neue IP- Adresse.

#### **Die Schnittstellen**

In der Topzeit haben Sie die Möglichkeit dauerhafte Schnittstellen einzurichten. Diese bieten eine automatische Datenübertragung mit verschiedenen Fremdprogrammen an.

### **Schnittstelle Handwerk**

Die Einrichtung der Schnittstellen läuft immer nach dem gleichen Prinzip ab. Nachdem Sie den Topzeit Administrator gestartet haben, öffnen Sie mit einem Doppelklick den Datenbankserver (Computername/ Servername).

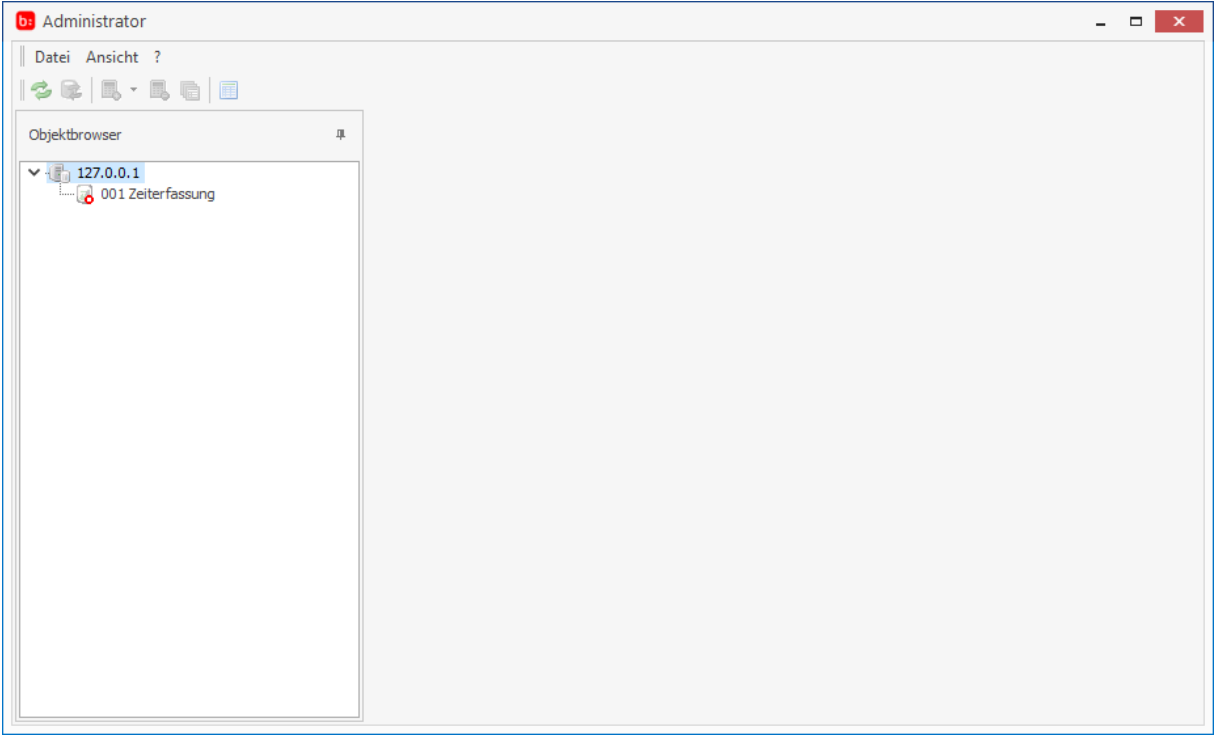

Anschließend führen Sie ein Doppelklicken auf die Datenbank (Zeiterfassung) aus. Nun sollte Ihre Ansicht wie folgt aussehen.

#### Zeiterfassung Handbuch

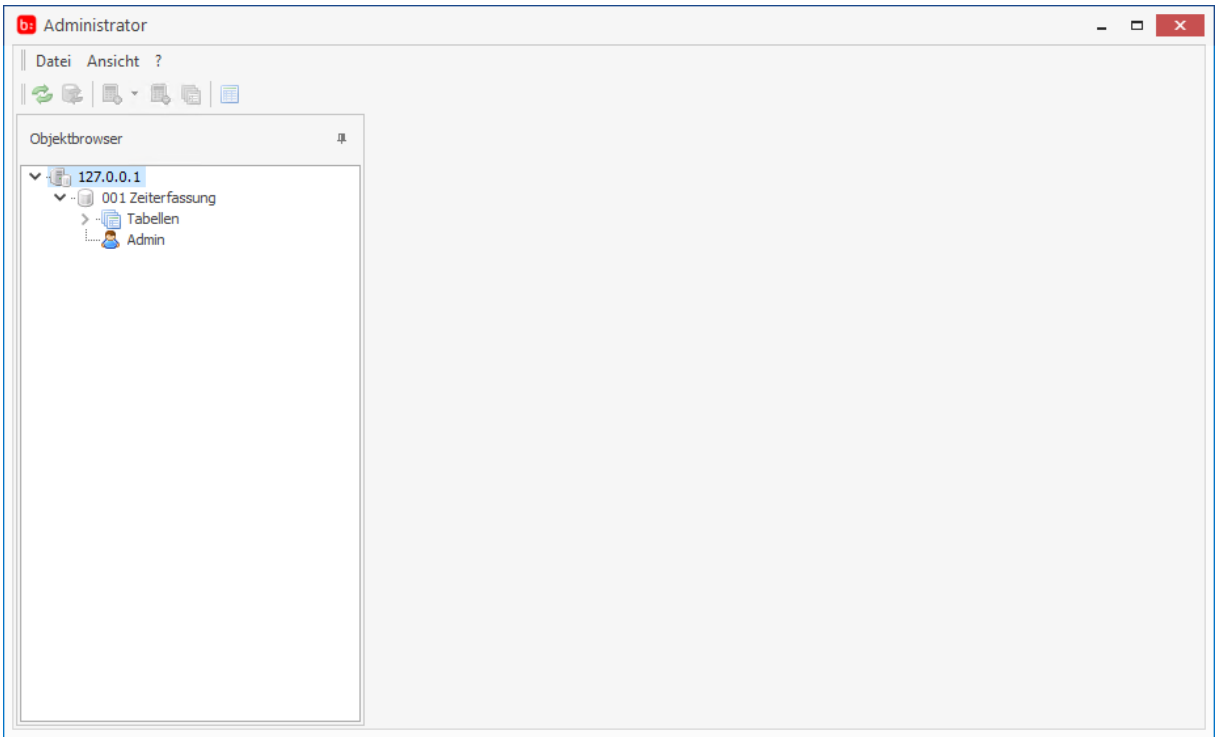

Wenn Sie nun die Zeiterfassung mit einem Linksklick markieren und einen Rechtsklick ausführen, öffnet sich ein Kontextmenü.

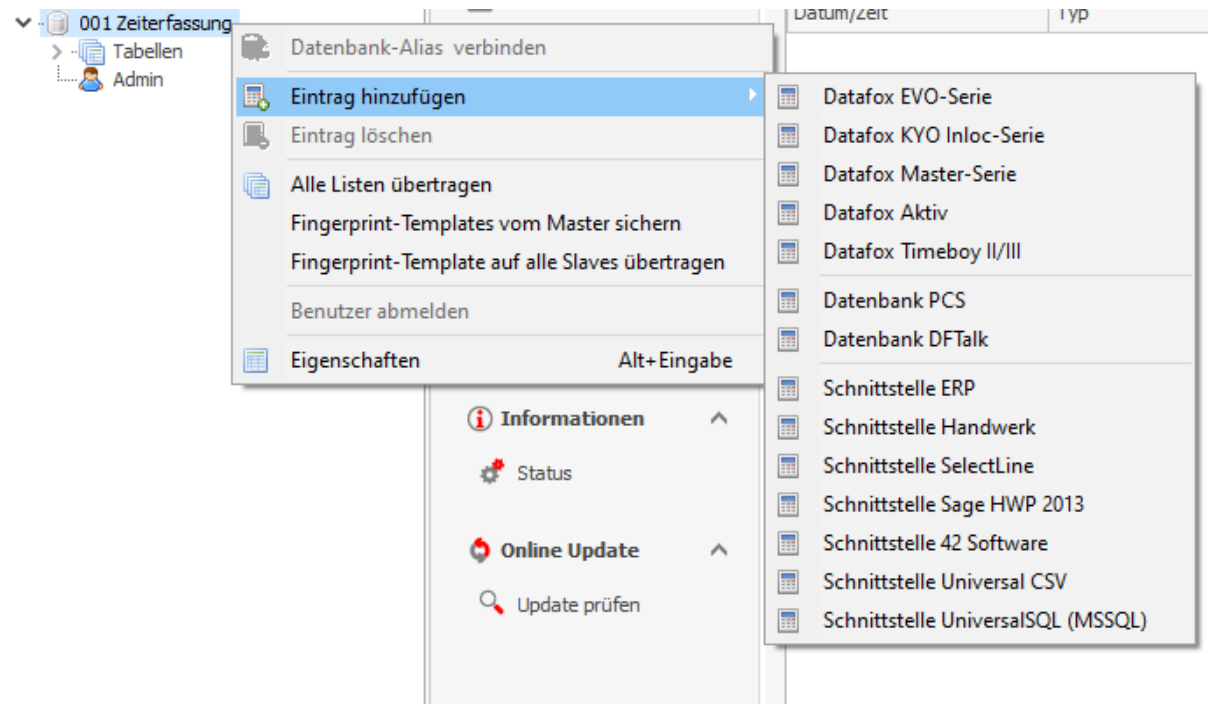

In diesem Kontextmenü fahren Sie mit der Maus über den Menüpunkt **[Eintrag hinzufügen]** und ein weiteres Menü öffnen sich. In diesem Menü befinden sich alle relevanten Einträge für die Schnittstellen, Terminals und Datenbanken. Nun wählen Sie die **[Schnittstelle Handwerk]** aus, es erscheint folgendes Fenster:

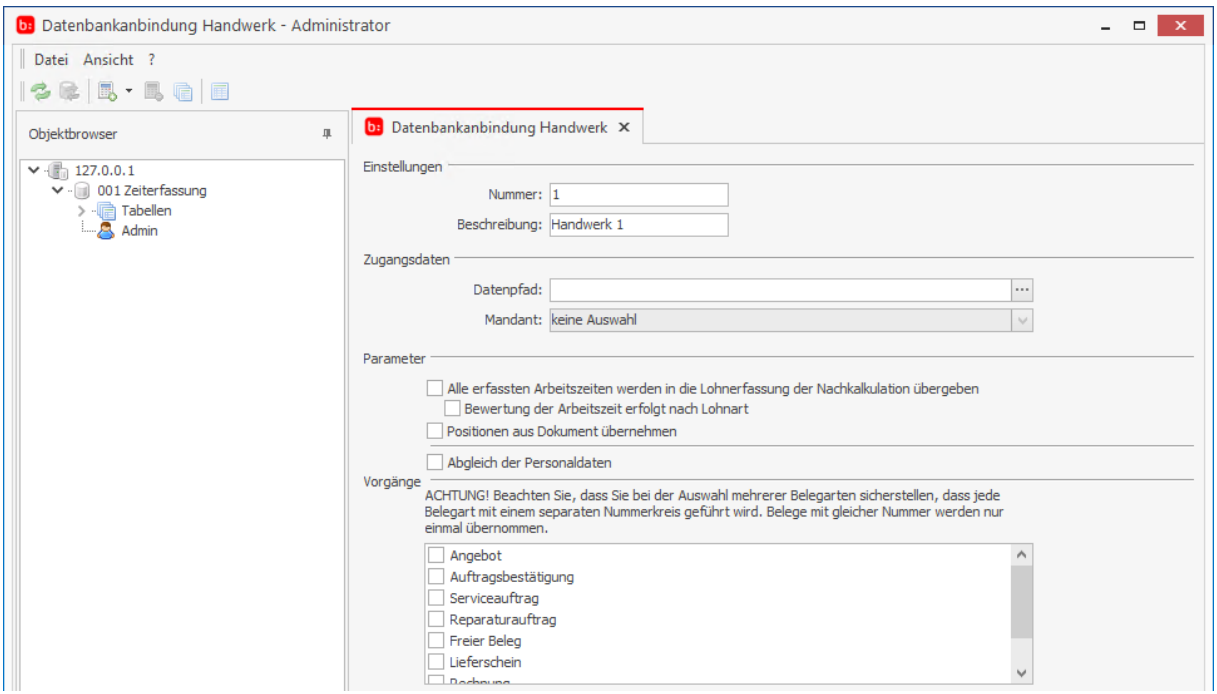

Vergeben Sie hier eine Nummer für diese Datenbankanbindung und tragen Sie eine eindeutige Beschreibung ein. Als Beispiel Nr. 1 mit der Beschreibung Handwerk 1. Damit der Verbindungsaufbau korrekt funktioniert, muss der Datenpfad des Handwerks und der entsprechende Mandant ausgewählt werden. Standardmäßig ist der Datenpfad C:\ProgramData\bluesolution software GmbH\tophandwerk.

Aktivieren Sie nun die entsprechenden Parameter:

#### **[Alle erfassten Arbeitszeiten werden in die Lohnerfassung der Nachkalkulation übergeben]**

Mit dieser Option werden die erfassten Zeiten der Zeiterfassung automatisch an die Nachkalkulation von Top Handwerk übergeben.

Bewertung der Arbeitszeit erfolgt nach Lohnart. Je nach Einstellung werden hier die Zeiten, die auf einen Auftrag in der Zeiterfassung gestempelt wurden, auf Lohnarten aufgeteilt in die Nachkalkulation des Handwerks übergeben.

Beispiel: Ein Mitarbeiter hat eine Normal-Arbeitszeit von 8 Stunden und eine zugeordnete Lohnart für die Überstunden, alles ab 8 Stunden. Dieser Mitarbeiter hat nun insgesamt 10 Stunden für einen Auftrag gearbeitet, so werden auch zwei Datensätze mit diesen Lohnarten an das Handwerk übergeben. Eine Buchung mit 8 Stunden und eine weitere mit den 2 Überstunden können Sie nun im Handwerk sehen. Es ist jedoch wichtig, dass auch genau diese zwei Lohnarten im Handwerk unter **[Stammdaten] – [Tabellen – [Lohnarten]** angelegt sind.

#### **[Positionen aus dem Dokument übernehmen]**

Diese Option bedeutet, dass die Positionen des Dokuments aus dem Handwerk in die Zeiterfassung als Tätigkeit übergeben werden, auf die dann entsprechend gestempelt werden kann. Wichtig ist hierbei, dass die Positionen, auf die gestempelt werden soll, auch einen Lohnanteil beinhalten, da nur Positionen mit Lohnanteil auch entsprechend als eine Tätigkeit erkannt werden. Wenn gestempelt wurde, werden genau diese Tätigkeiten mit den entsprechenden Zeiten an die Nachkalkulation des Handwerks übergeben und ermöglicht so eine genaue Auswertung.

Bedenken Sie jedoch, dass diese Option alle Aufträge mit den entsprechenden Tätigkeiten übernimmt und somit die Datenbank sehr schnell wächst. Hierbei ist zu empfehlen, dass die Datenbank einmal pro Jahr reorganisiert wird. Verwenden Sie hierzu das Supporttool, das wir den Fachhändlern zur Verfügung stellen.

Im nächsten Abschnitt **[Vorgänge]** wählen Sie aus, welche Dokumente als Auftrag in die Zeiterfassung übernommen werden soll.

#### **Info**

**Es ist auch eine Mehrfachauswahl möglich, in diesem Fall muss aber jeder Dokumenttyp einen separaten Nummernkreis im Handwerk haben. Eine Übernahme mehrerer Dokumenttypen mit gleichem Nummernkreis ist nicht möglich. Zudem ist darauf zu achten, dass die Personalnummern der Zeiterfassung und des Handwerks identisch sind.. Diese Personalnummern dienen als eindeutiger Schlüssel zwischen den beiden Systemen.**

#### **Schnittstelle büro+**

Um die Schnittstelle zum büro+ zu nutzen, sind erst Einstellungen im büro+ zu setzen.

Starten Sie hierzu das büro+ und melden sich wie gewohnt an.

Rufen Sie nun den DB Manager auf und bestätigen die Abfragen, nun geben Sie im Feld **[Suchbezeichnung]** 'Vorgänge' ein. In dem Nun erscheinen

In der Liste erscheint nun 'Archiv Vorgänge' sowie 'Vorgänge' hier bitte 'Vorgänge' per Doppelklick anwählen.

In dem nun erscheinenden Fenster setzen Sie den Haken bei **[Unterstützung für Suche und Sortierung nach "Letzte Datensatzänderung']**

Wählen Sie nun den Karteireiter **[Felder]** führen einen Rechtsklick aus und wählen **[Neu]** – **[Neues Feld]** aus.

Nun erzeugen Sie das Feld 'Zeit', wählen Sie als Feldart String und als Feldeingabekennzeichen 'Alles' aus.

Dies wiederholen Sie für die Felder , Tätigkeit' und , Memo-Information'

Die Änderungen mit dem Button **[Speichern & schließen]** bestätigen. Zur Einrichtung der Schnittstelle büro+ fügen Sie im Administrator einen neuen Eintrag hinzu und wählen **[Schnittstelle ERP]**.

Um die Schnittstelle in Betrieb zu nehmen, füllen Sie das Feld **[Aktivierungsname]** mit dem 'Firmennamen' aus der Aktivierung Ihres büro+.

Diesen finden Sie in büro+ unter **[Datei] – [Hilfe] – [Support & Hotline].**

Nun können Sie einen Mandanten auswählen sowie Ihre Login Daten hinterlegen.

Wählen Sie nun die Vorgangsart aus, die Synchronisiert werden soll.

#### **Info**

**Es ist auch eine Mehrfachauswahl möglich, in diesem Fall muss aber jeder Dokumenttyp einen separaten Nummernkreis im Handwerk haben. Eine Übernahme mehrerer Dokumenttypen mit gleichem Nummernkreis ist nicht möglich. Zudem ist darauf zu achten, dass die Personalnummern der Zeiterfassung und des Handwerks identisch sind.. Diese Personalnummern dienen als eindeutiger Schlüssel zwischen den beiden Systemen.**

Im letzten Schritt wählen Sie nun die im Voraus angelegten Felder aus, damit Zeiten aus der Zeiterfassung, auch in Ihr büro+ zurück geschrieben werden können.

## **Schnittstelle Universal SQL (MYSQL)**

Zur Einrichtung der Schnittstelle UniversalSQL fügen Sie im Administrator einen neuen Eintrag hinzu und wählen **[UniversalSQL (MSSQL]**. Es öffnet sich folgendes Fenster:

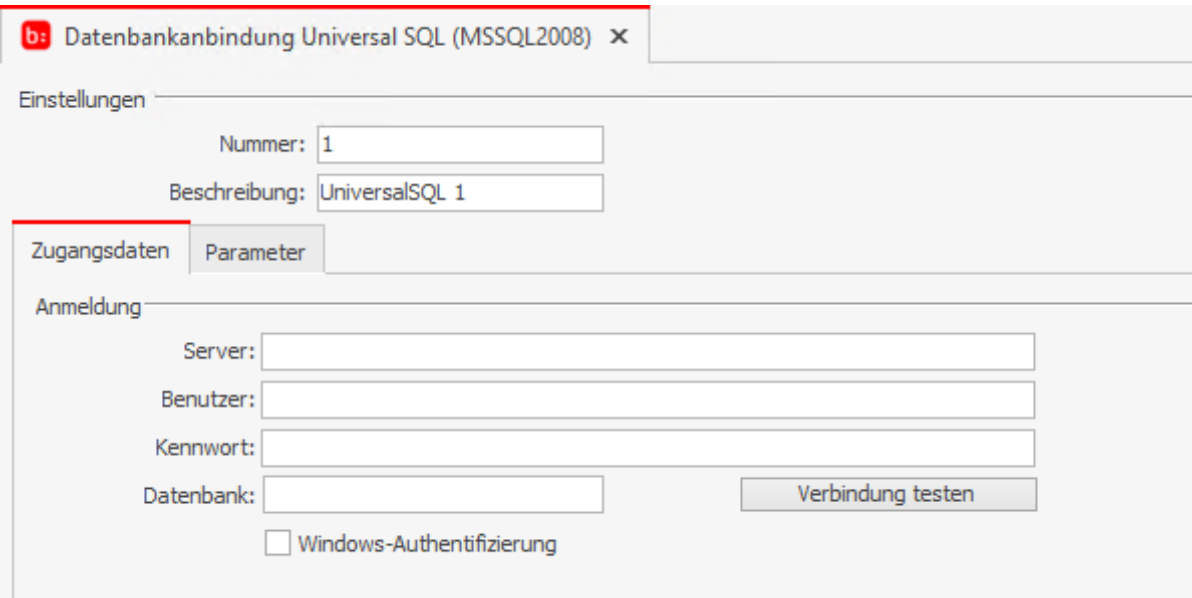

Tragen Sie hier die Zugangsdaten ein und klicken Sie auf **[Verbindung testen]**. Es wird geprüft, ob die Angaben korrekt sind. Ist der Verbindungsaufbau erfolgreich, wechseln Sie auf den Reiter **[Parameter]**, wo Sie zwei SQL-Befehle hinterlegen müssen.

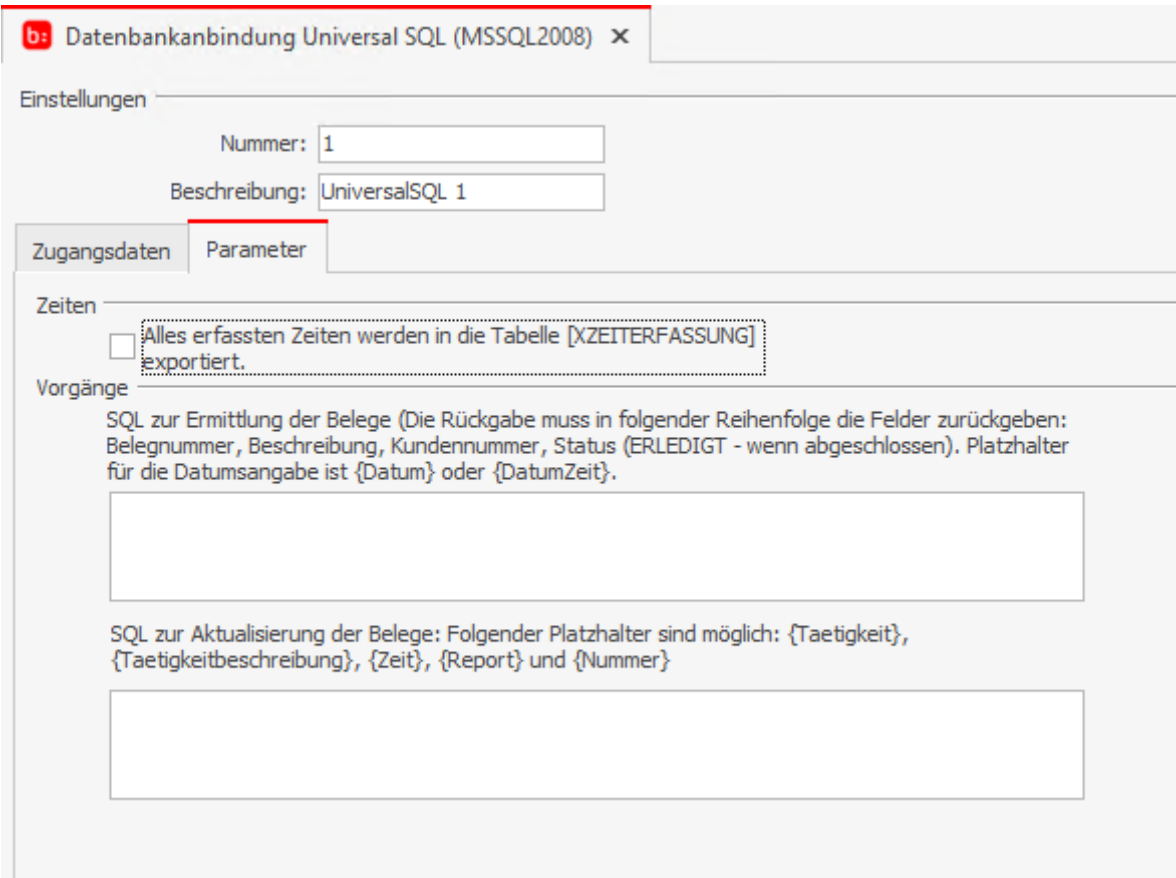

Die verwendeten SQL-Befehle müssen einen MSSQL-Syntax aufweisen. Der erste SQL-Befehl ermittelt die Belege aus der Fremddatenbank und übernimmt diese dann in die Zeiterfassung. Hier ist ein Select-Befehl zu verwenden, **[select from SQL]**. Für den zweiten SQL-Befehl verwenden Sie bitte **[update SQL]**, dieser exportiert die Daten wieder an die Fremddatenbank. Geben Sie bei den SQL-Befehlen Platzhalter an, die dann mit den entsprechenden Daten aus der Zeiterfassung gefüllt werden.

Die Option **[Alle erfassten Zeiten werden in die Tabelle [XZEITERFASSUNG] exportiert.]** bedeutet, dass hier eine neue Tabelle in der Fremddatenbank angelegt wird, in die dann die Daten exportiert werden.

## **Universalschnittstelle CSV**

Die Universal Schnittstelle CSV ermöglicht den automatisierten Import von Personalstammdaten und Auftragsdaten, als auch den Export für erfasste Auftrags- / Projektzeiten. Um die Universal Schnittstelle CSV einzurichten, öffnen Sie den **[TK\_Administrator]**, wählen Sie den Zeiterfassungsserver über die IP aus und wählen Sie anschließend per Rechtsklick auf **[Zeiterfassung]** über **[Eintrag hinzufügen]** die **[Schnittstelle Universal CSV]** aus. Es können für den Import von Personal- und Auftrags-/Projektdaten Textdateien über einen vorgegebenen Pfad importiert werden. Über den Filter kann die Dateiendung vorgegeben werden. Die zu exportierenden Zeiten können als TXT oder CSV Datei über die Auswahl der Dateiendung vorgenommen werden und ebenfalls mit einem Pfad hinterlegt werden.

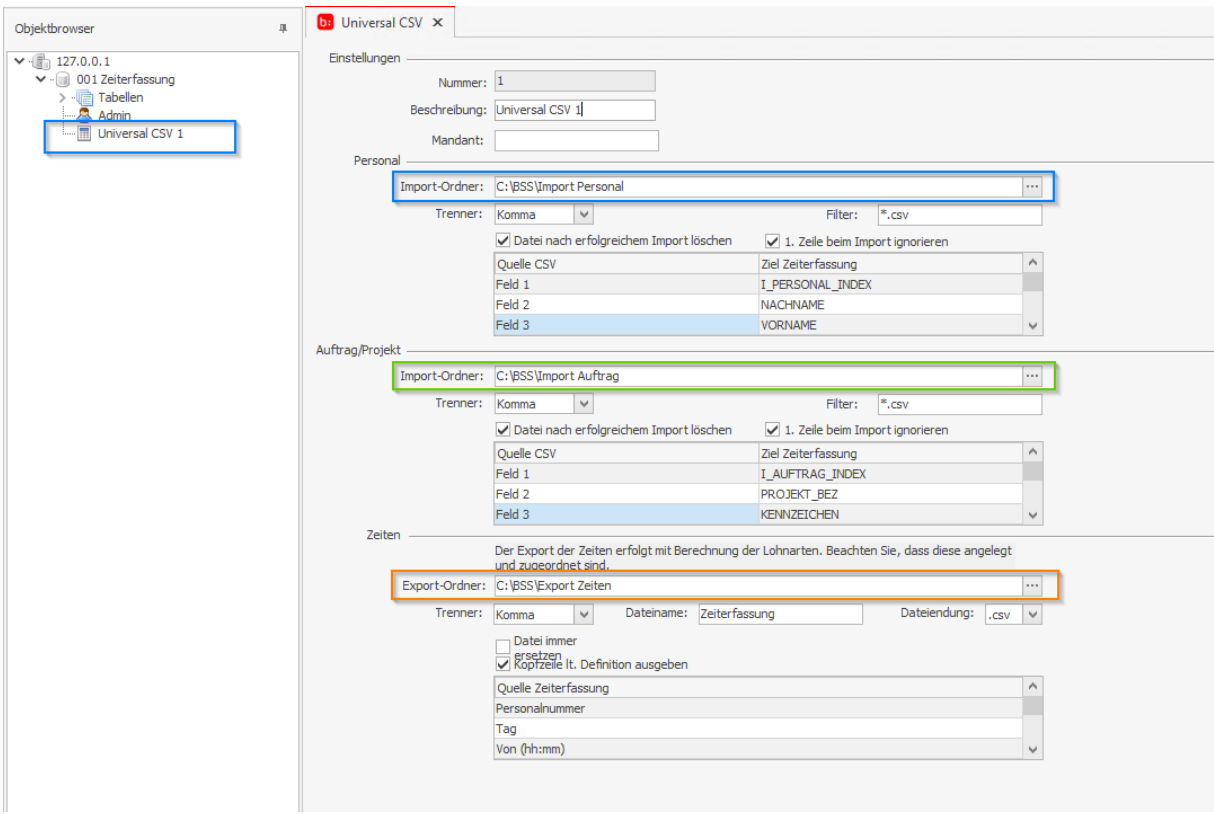

Als Trennzeichen für den Import und Export können Semikolon, Komma, Doppelpunkt, Tabulator oder Leerzeichen über die Auswahl **[Trenner]** verwendet werden.

#### Zeiterfassung Handbuch

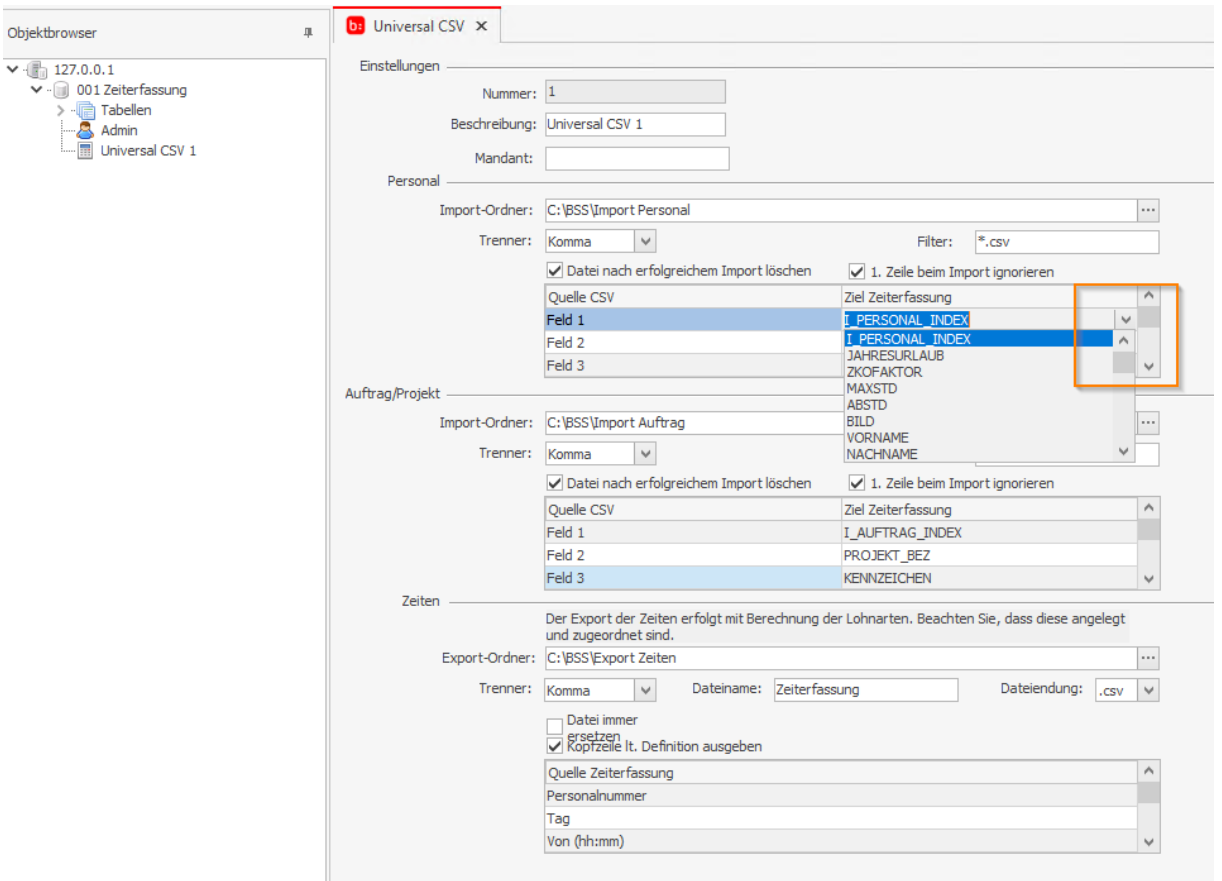

Die Feldzuordnung der Importdatei kann für das Personal und den Auftrag/Projekt von der Quelldatei und Ziel der Zeiterfassung über die Auswahl der Felder vorgenommen werden. Die Datei kann nach erfolgreichem Import gelöscht werden, um immer nur neue Daten zu importieren.

#### **Wichtig**:

Die Möglichkeit beim Export der Zeiten die vorhandene Datei zu ersetzen überschreibt immer eine vorhandene Datei. Ist diese Option nicht angehakt, wird die bestehende Datei um weitere Zeiten ergänzt. Ist die Datei nicht vorhanden, da z.B. ein ERP verarbeitete Dateien löscht, wird die Datei mit neuen Zeiten wieder erzeugt. Zeiten werden ausschließlich für Auftragsbuchungen erzeugt.

## **Schnittstelle App Topzeit**

Damit Sie die App nutzen können, bedarf es nur weniger Handgriffe. Zuerst sollten Sie dem Server eine öffentliche IP-Adresse zuweisen, dies kann statisch geschehen oder auch durch Anbieter wie "DYNDNS". Wenn der Server öffentlich ist, muss der Port 44501 freigegeben werden, damit über diesen die Kommunikation erfolgen kann.

Die Funktionalität prüfen Sie im Internetbrowser. Geben Sie hier die Adresse

**[https://localhost:44501/service.svc](https://127.0.0.1:44301/service.svc)**

ein und führen Sie diesen aus. Wenn eine Serviceseite angezeigt wird, läuft der Server und die App **[Topzeit]** kann verwendet werden.

**Info**

**In der Zeiterfassung müssen die Mitarbeiter im Personalstamm ein Kennwort hinterlegt haben und in den Einstellungen für die mobile Zeiterfassung freigeschaltet sein. Die Nachinstallation finden Sie in dieser Hilfe unter [Die mobilen Dienste](#page-13-0) beschrieben. Die Einrichtung der App finden Sie in dieser Hilfe unter [Topzeit](#page-214-0) App beschrieben.**

**Zur Unterstützung schauen Sie bitte auch auf unsere Homepage apps.bluesolution.de, hier finden Sie unter Topzeit sämtliche Infos zu der App und unter FAQ/Hilfe eine Einrichtungsunterstützung mit weiteren Bildern.**

# **Auf Updates prüfen**

Um die neuesten Updates zu erhalten, benötigen Sie einen gültigen Softwarepflegevertrag. Das Update kann über den topzeit Administrator gestartet werden.

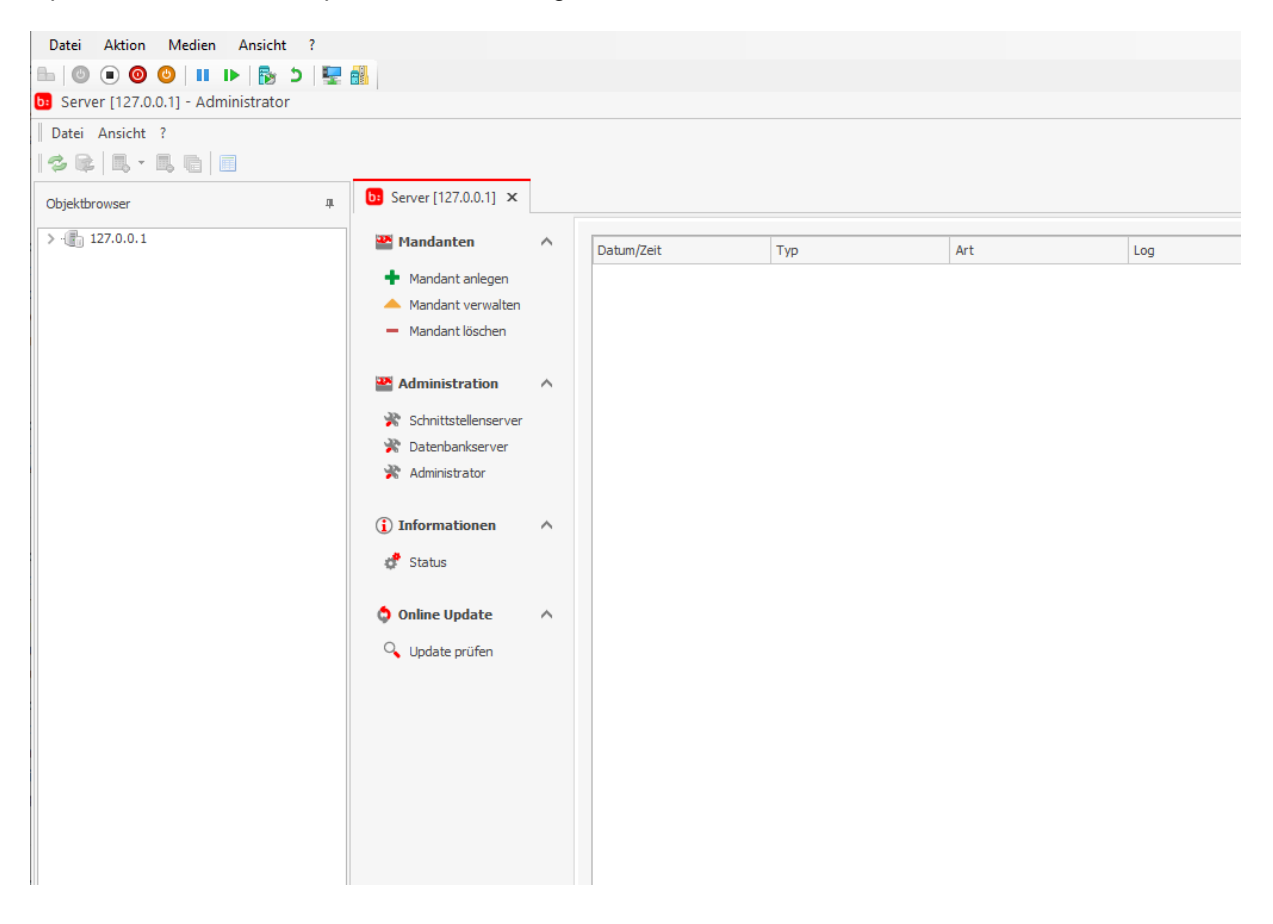

#### Es öffnet sich Folgendes Fenster:

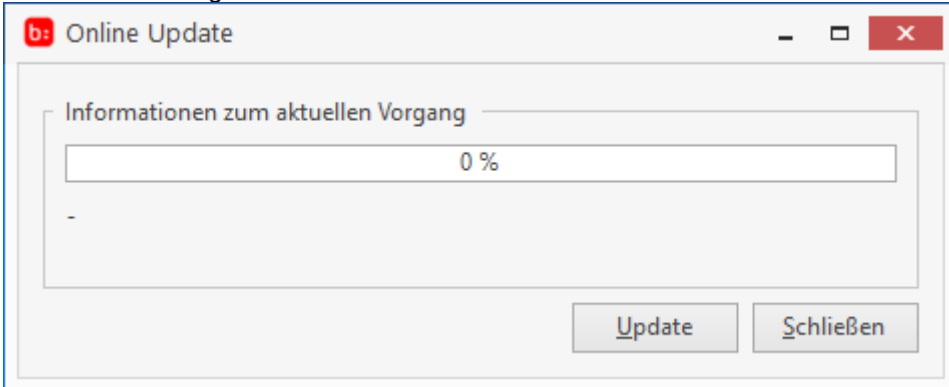

#### Mit einem Klick auf **[Update]** erscheint die folgende Meldung:

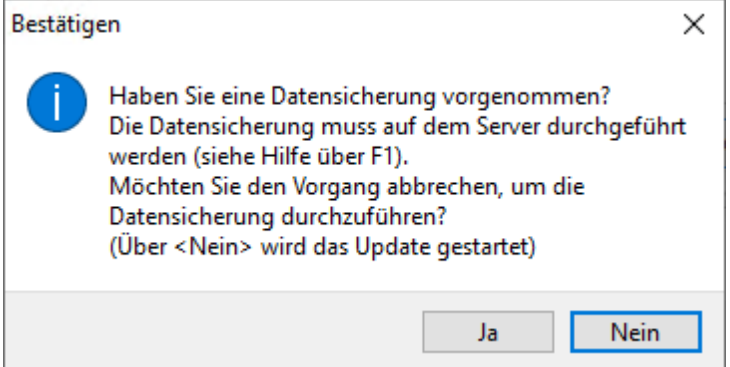

Vernachlässigen Sie nicht die Datensicherung, es kann immer zu Fehlern kommen, z.B. durch einen Stromausfall.

Mit einem Klick auf **[Nein]** wird das Update heruntergeladen und anschließend installiert.

## **Lizenz erweitern**

Wenn Sie nachträglich einen neuen Lizenzschlüssel für neue Programmfunktionen erworben haben, so können Sie diesen ohne großen Aufwand nachträglich aktivieren.

Öffnen Sie dazu über **[Datei->Administration->Lizenz erweitern]** die Lizenzerweiterung.

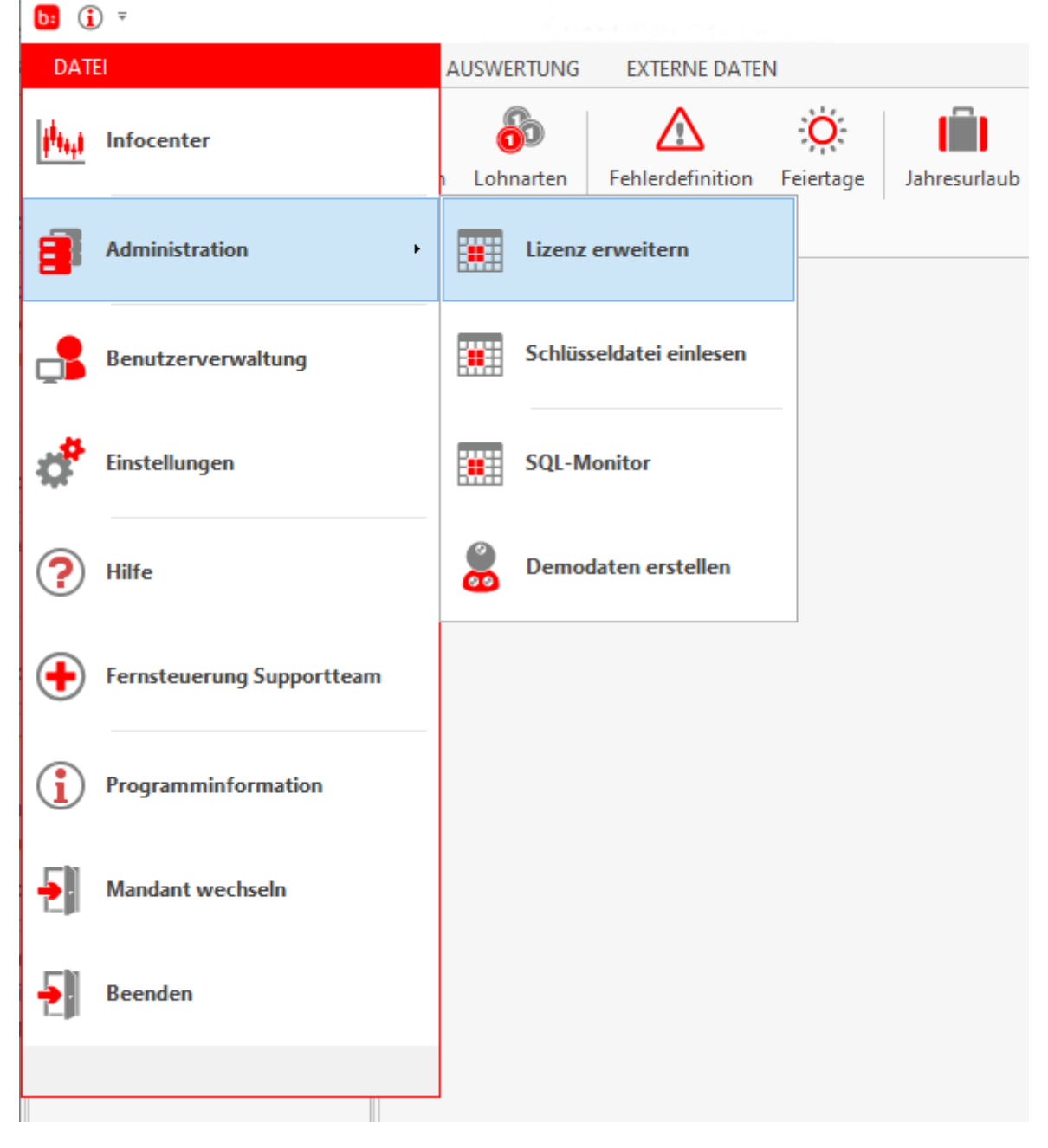

Und geben Sie einfach den neuen Lizenzschlüssel ein und bestätigen Sie mit **[OK]**:

#### Zeiterfassung Handbuch

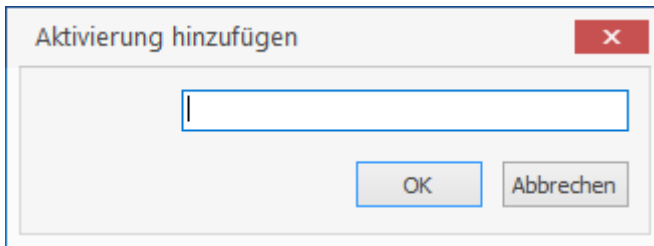

Alternativ können die Schlüssel auch über die **[Programminformationen]** eingetragen werden.

## **Schlüsseldatei einlesen**

Wollen Sie mehrere Schlüssel (über eine Keys.file) einlesen, gehen Sie wie folgt vor.

Die Schlüsseldatei kann über **[Datei->Administration->Schlüsseldatei einlesen]** eingelesen werden.<br>**Ind** ©

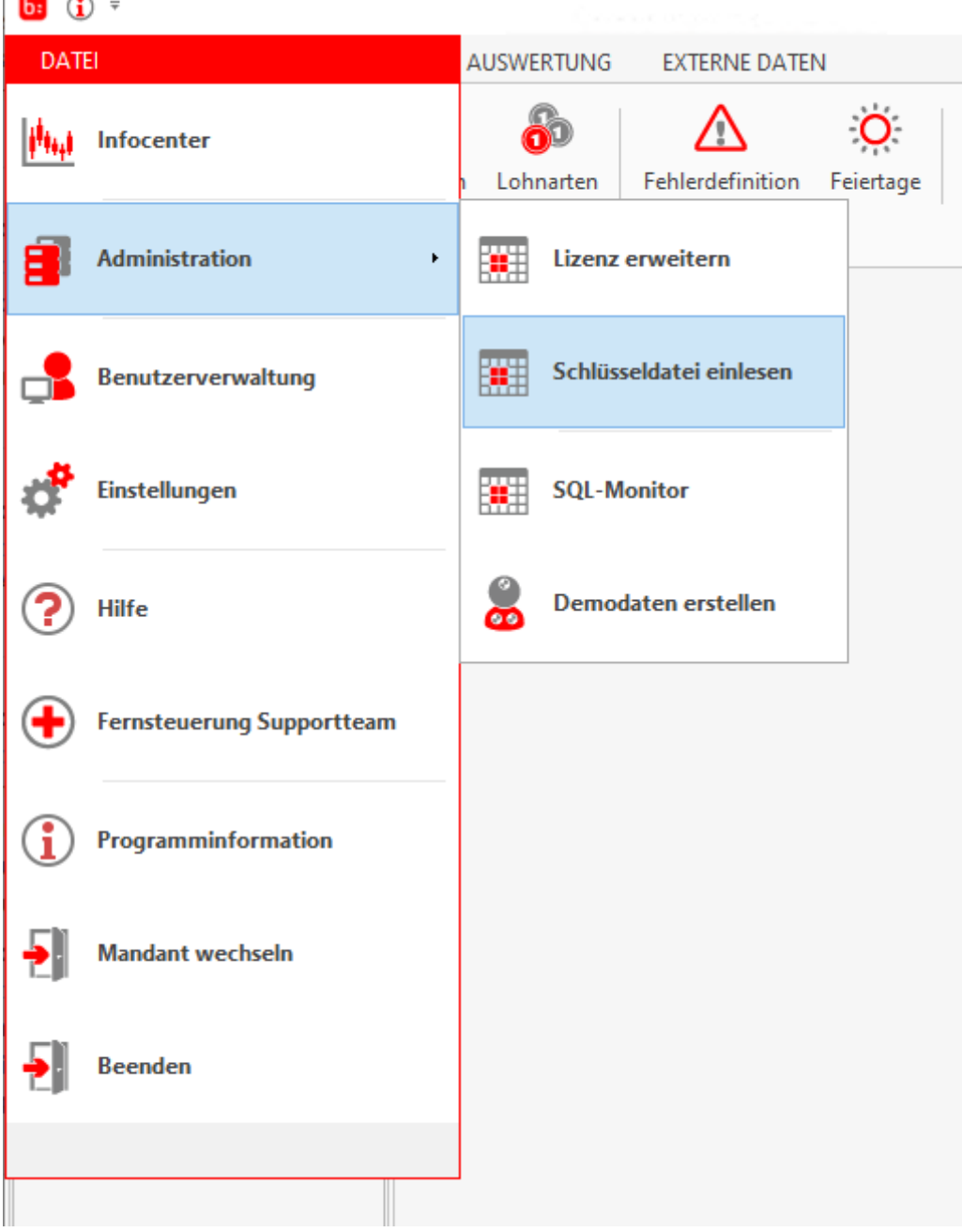

#### Zeiterfassung Handbuch

#### Es öffnet sich folgendes Fenster.

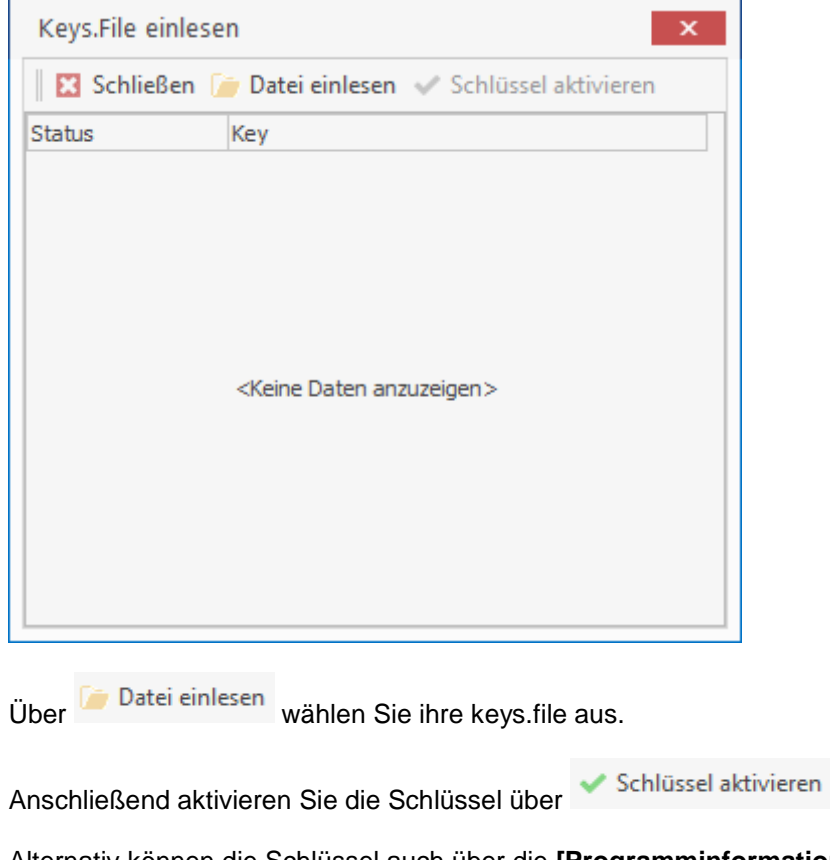

Alternativ können die Schlüssel auch über die **[Programminformationen]** eingetragen werden.

## **Lizenz deaktivieren**

Da die Lizenz eine Limitierung bei den verfügbaren Aktivierungen hat, sollte die Lizenz vor z.B. einem Serverwechsel (oder vor einem Neuaufsetzen des Servers) immer deaktiviert werden.

Um die Lizenz zu deaktivieren, gehen Sie über **[Datei->Administration->Lizenz deaktivieren]**

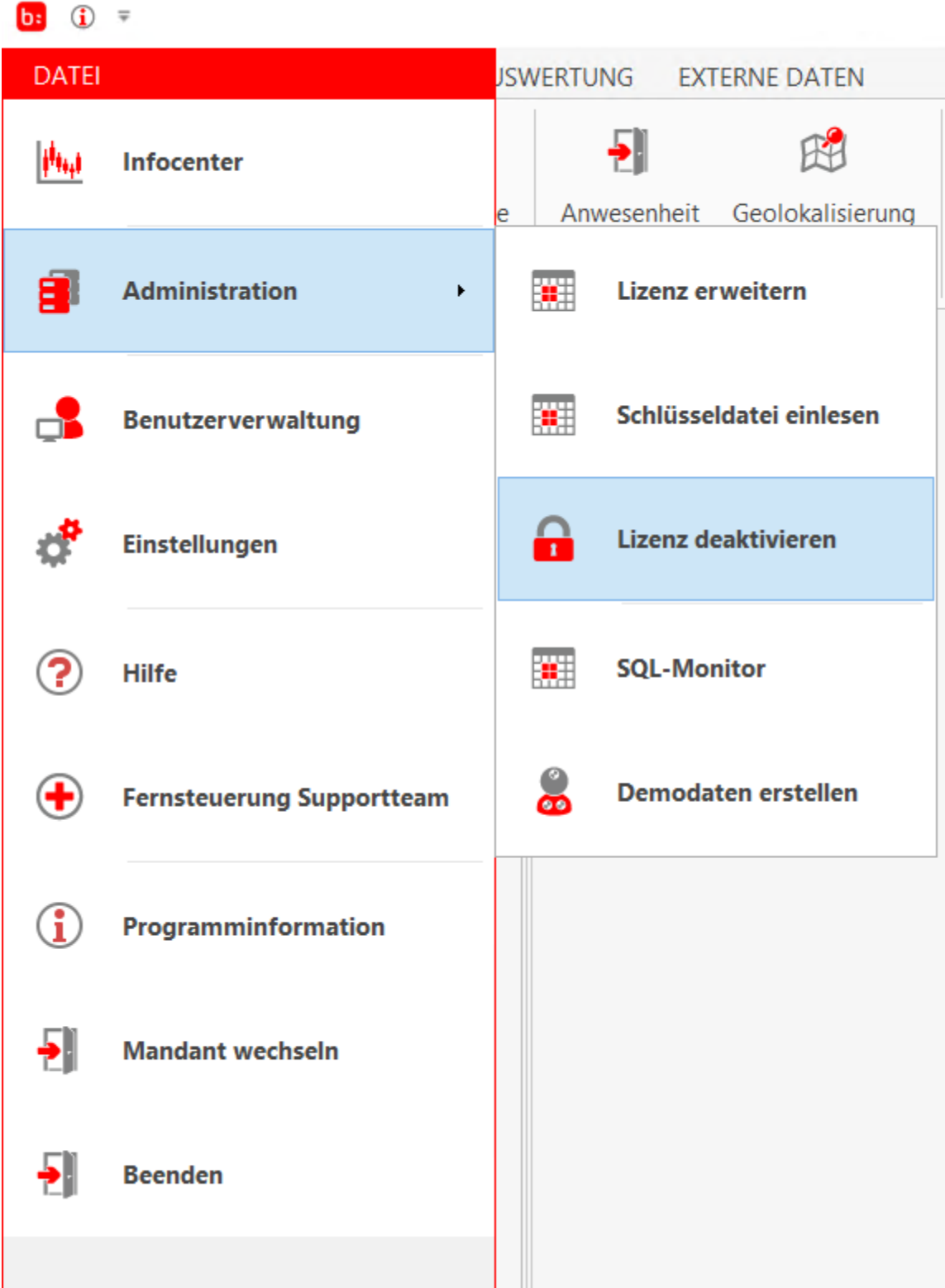

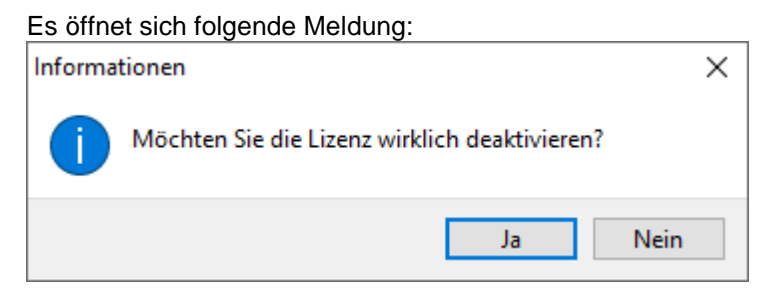

Mit einem Klick auf **[Ja]** wird die Lizenz deaktiviert.

### **SQL-Monitor**

Da mit fehlerhaften oder falschen SQL-Befehlen die Datenbank kaputt gemacht werden kann, vergessen Sie nicht vor jedem SQL-Befehl eine Datensicherung durchzuführen!

Mit dem SQL-Monitor führen Sie SQL-Befehle aus, um beispielsweise die Datenbank zu bereinigen.

Der SQL-Monitor wird über **[Datei->Administrator->SQL-Monitor]** geöffnet.

| $b:$ $\Theta$                          | $\overline{ }$                                 |    |    |                  |                    |                         |                              |  |
|----------------------------------------|------------------------------------------------|----|----|------------------|--------------------|-------------------------|------------------------------|--|
| <b>DATEI</b>                           |                                                |    |    | <b>JSWERTUNG</b> |                    |                         | <b>EXTERNE DATEN</b>         |  |
| $\ \boldsymbol{\theta}_{\mathsf{H}}\ $ | Infocenter                                     | le |    |                  |                    |                         | Anwesenheit Geolokalisierung |  |
| 8                                      | <b>Administration</b><br>$\blacktriangleright$ |    |    |                  |                    | <b>Lizenz erweitern</b> |                              |  |
|                                        | Benutzerverwaltung                             |    | 链  |                  |                    |                         | Schlüsseldatei einlesen      |  |
|                                        | Einstellungen                                  |    | Ω  |                  |                    | Lizenz deaktivieren     |                              |  |
| ?                                      | <b>Hilfe</b>                                   |    | œП |                  | <b>SQL-Monitor</b> |                         |                              |  |
| ŧ                                      | <b>Fernsteuerung Supportteam</b>               |    |    |                  |                    |                         | <b>Demodaten erstellen</b>   |  |
| ĭ                                      | Programminformation                            |    |    |                  |                    |                         |                              |  |
| 퉨                                      | <b>Mandant wechseln</b>                        |    |    |                  |                    |                         |                              |  |
| ᆌ                                      | <b>Beenden</b>                                 |    |    |                  |                    |                         |                              |  |
|                                        |                                                |    |    |                  |                    |                         |                              |  |

#### Unter **[SQL-Befehl]** geben Sie die SQL-Befehle ein, welche mit einem Klick auf **[Ausführen]** ausgeführt werden.

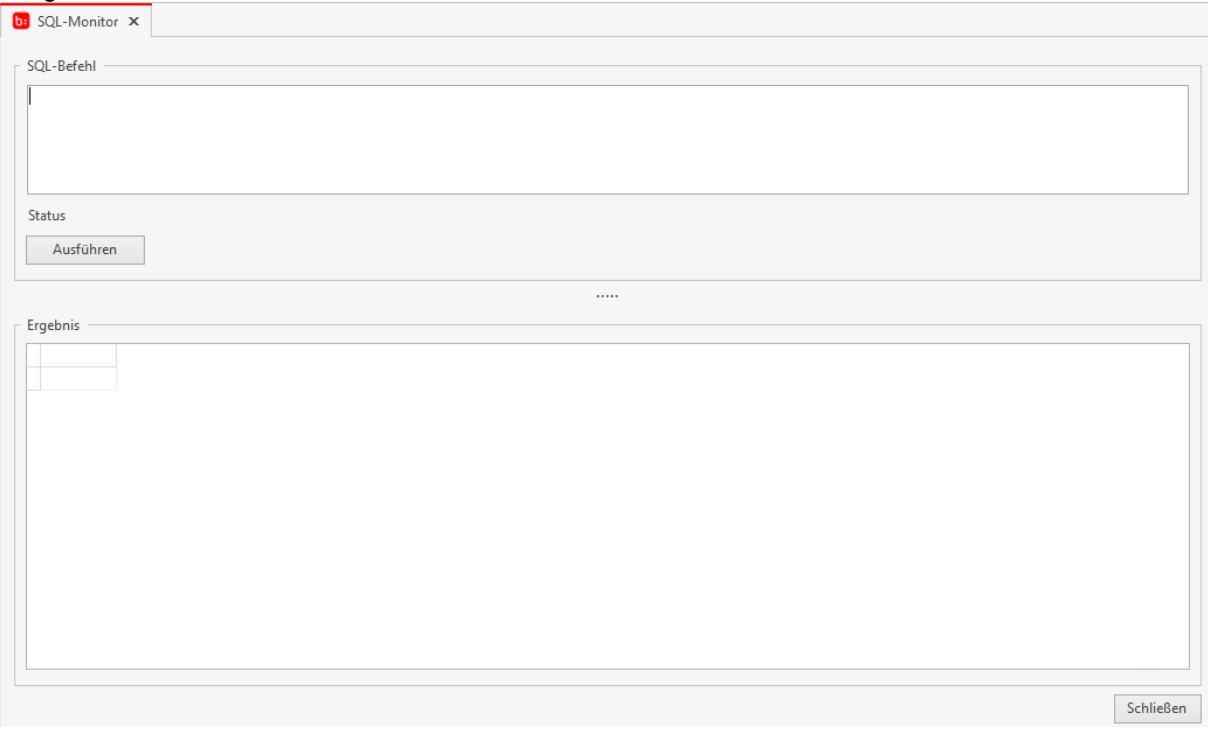

#### **Demodaten erstellen**

Wenn Sie eine noch nicht aktivierte Zeiterfassung installiert haben, können Sie Demodaten zum befüllen der Datenbank erzeugen.

Die Demodaten werden über **[Datei->Administration->Demodaten erstellen]** erzeugt.

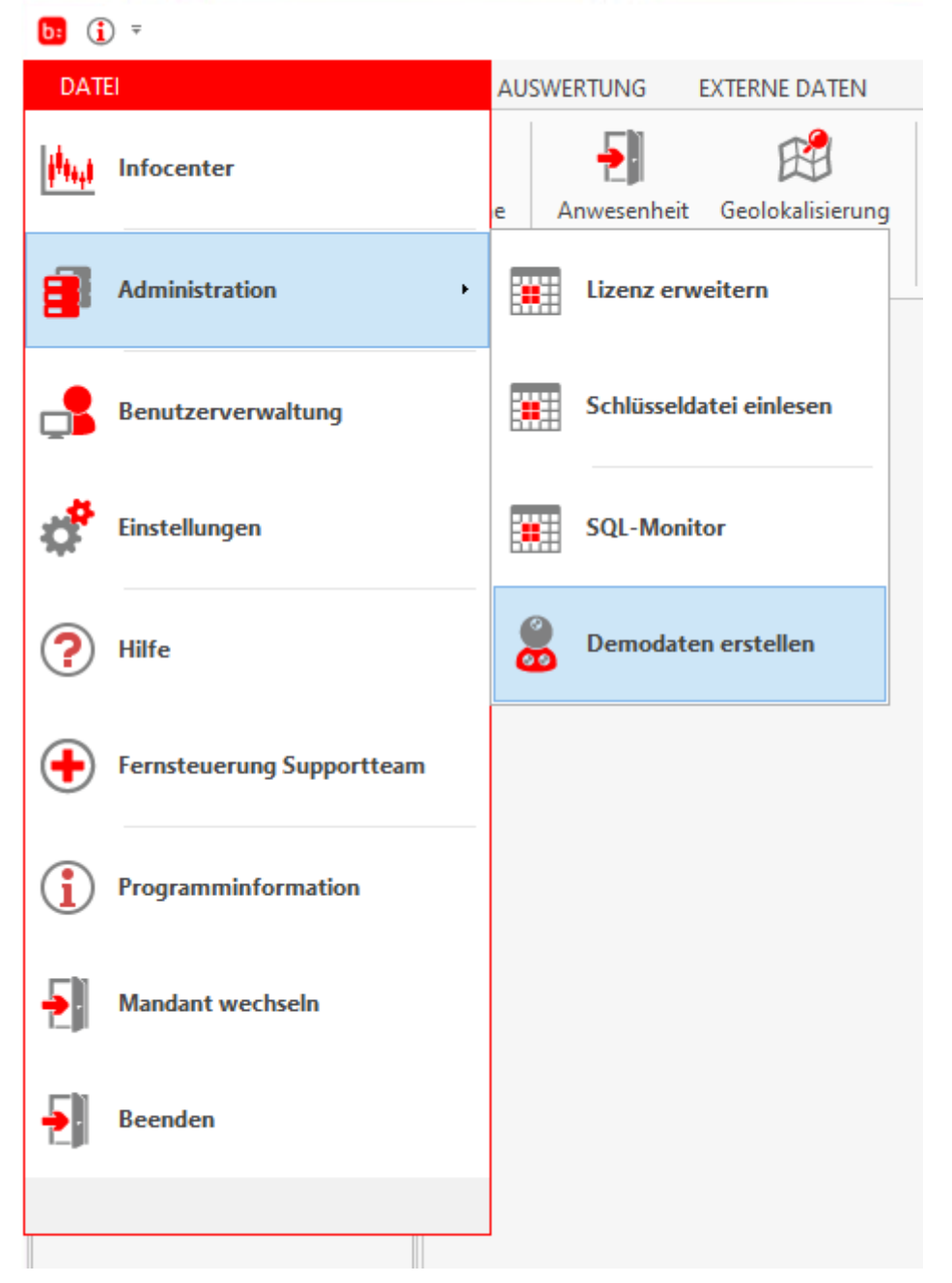

Wenn Sie jedoch schon eine aktivierte Zeiterfassung haben, erscheint beim Klick auf **[Demodaten erstellen]** folgende Meldung:

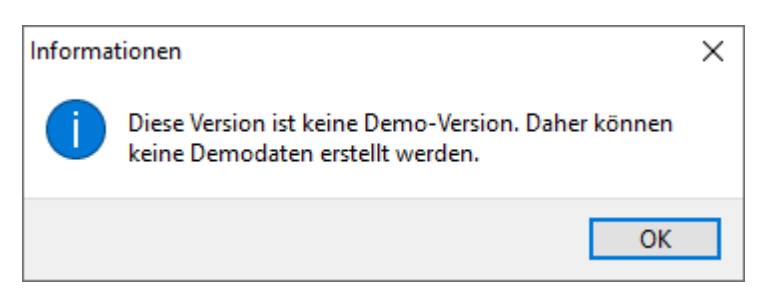

# **Benutzerverwaltung**

Hilfesystem zu topzeit Version 5

## **Neuer Benutzer**

Benutzerkonten bilden die Grundlage für die Auswertungssoftware. Im Standard ist nur der Benutzer Administrator angelegt, mit allen Rechten. Wenn Sie sich mit einem Benutzer in der Auswertungssoftware anmelden, wird durch das Anmelden eine Lizenz verbraucht.

Sobald Sie mit mehr als einem Nutzer parallel arbeiten möchten, müssen Sie weitere Benutzer anlegen.

Über **[Datei->Benutzerverwaltung]** gelangen Sie in das Benutzermenü.

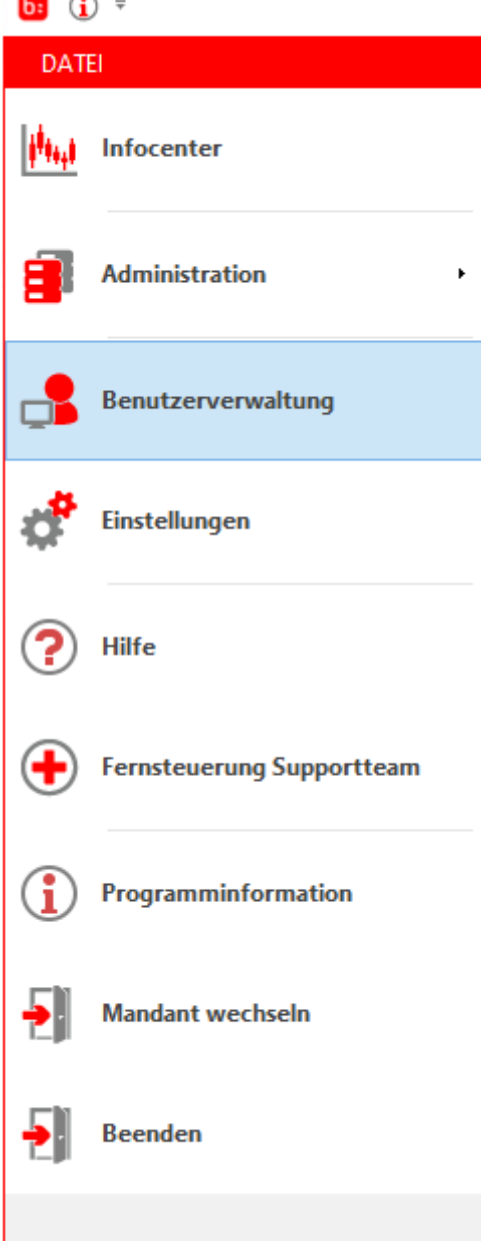

Über <sup>kund</sup> können Sie einen neuen Datensatz anlegen. Vergeben Sie nun für den neuen Benutzer eine eindeutige Beschreibung. Richten Sie für diesen Benutzer auch ein sicheres Passwort ein.

Das Passwort sollte aus Zahlen, Buchstaben, Sonderzeichen bestehen und mindestens 8-stellig sein.

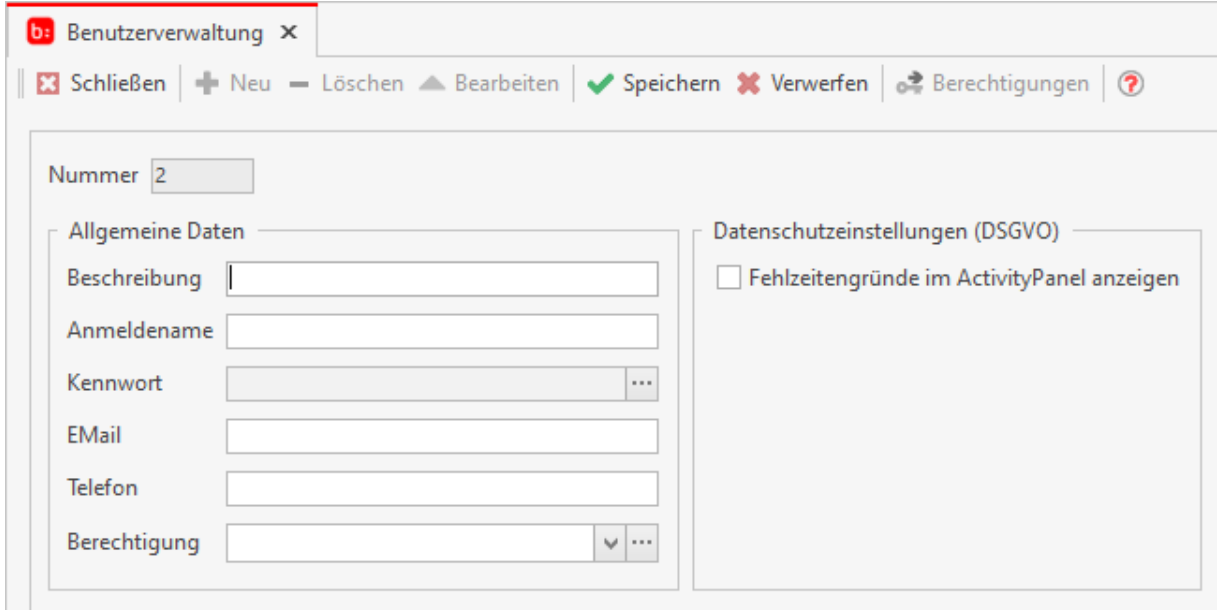

Für diesen Benutzer müssen Sie Rechte hinterlegen. Mit den Rechten geben Sie an, was der Benutzer alles in der Software machen darf. Sollten Sie noch keine Rechtevorlagen angelegt haben können Sie über das Symbol **im neue Berechtigungen anlegen und als Vorlage speichern. Sobald Sie** auf das Symbol **Klicken öffnet sich ein neues Fenster**.

## **Berechtigungsstufen**

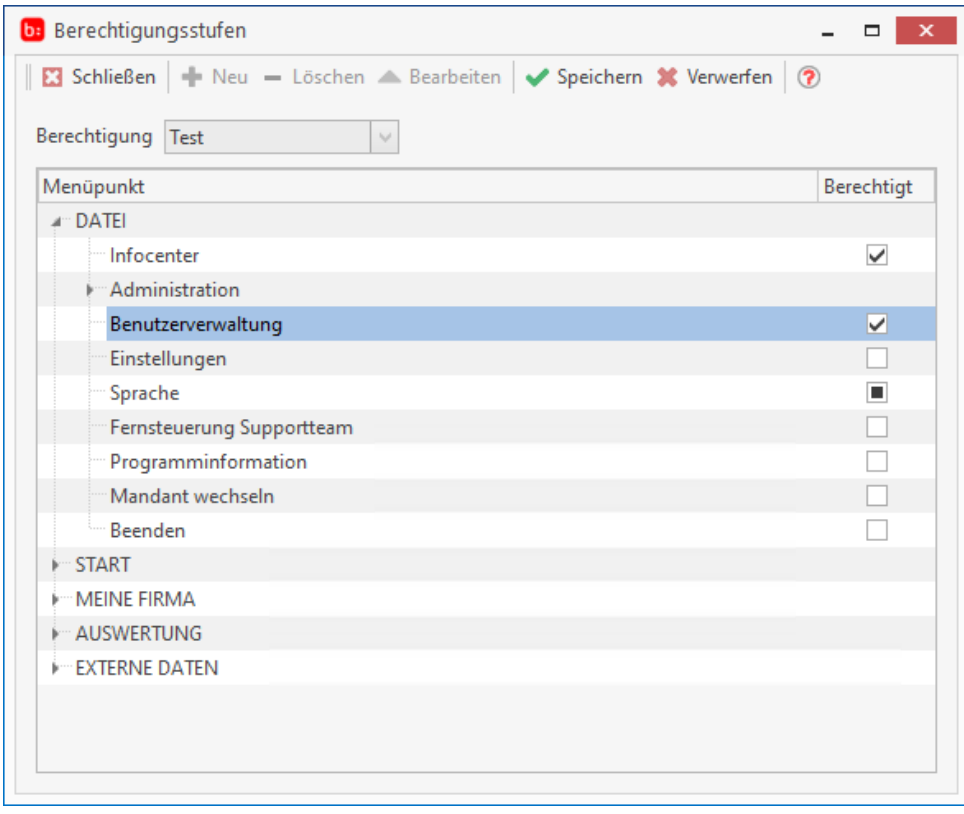

Über <sup>+ Neu</sup> können Sie eine neue Berechtigungsvorlage erstellen. Wählen Sie anschließend aus welche Schaltflächen und Aktionen diese Vorlage beinhaltet. Nachdem Sie alle Einstellungen getroffen haben speichern Sie den Vorgang ab. Sie kommen nun zurück in die Benutzerverwaltung. Dort wählen Sie bei Berechtigungen die zuvor angelegte Berechtigungsvorlage aus.

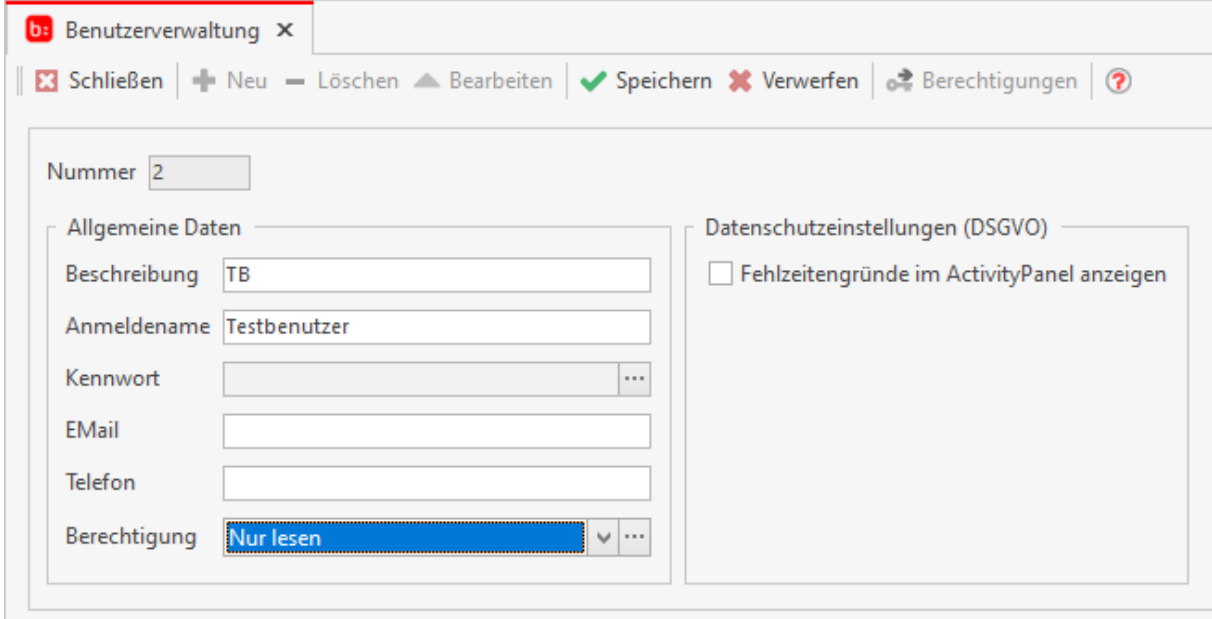

Damit haben Sie die Berechtigungen für diesen Benutzer gesetzt. Damit diese auch greifen müssen Sie diesen Benutzer in den Abteilungen als Abteilungsleiter hinzufügen.

# **Einstellungen**

Hilfesystem zu topzeit Version 5

# **Einstellungen**

Grundlegende und globale Einstellungen finden Sie unter **[Datei->Einstellungen]**.

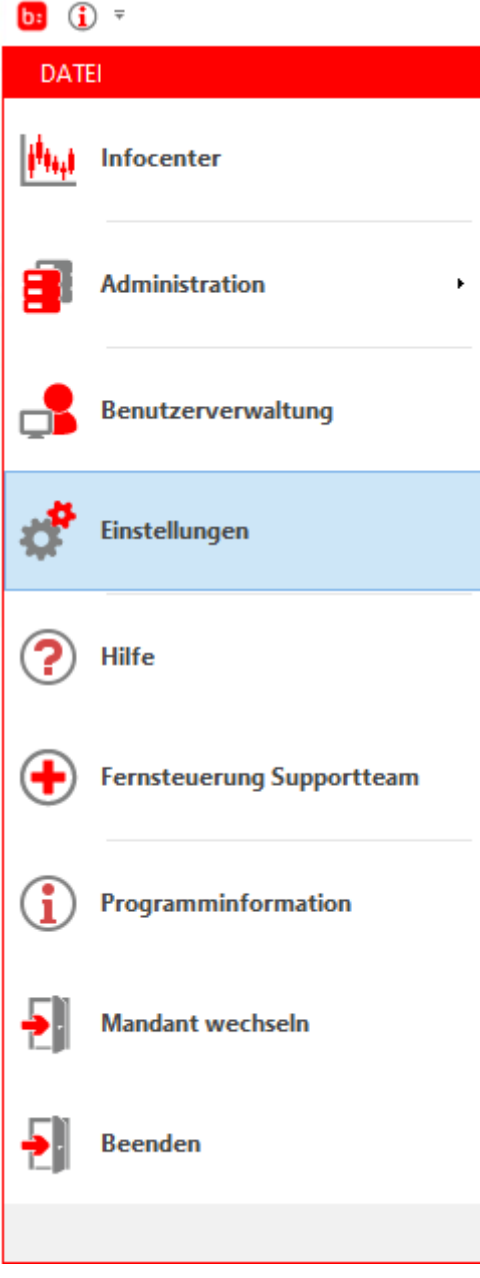

Diese Einstellungen sind in **[Einstellungen, Zusatzfelder** und **Schnittstellen]** aufgeteilt.

# **Einstellungen - Fehlzeiten**

Die Einstellungen sind aufgeteilt in:

- Fehlzeiten
- Tageskennzeichen
- Sonstiges
- Berichte

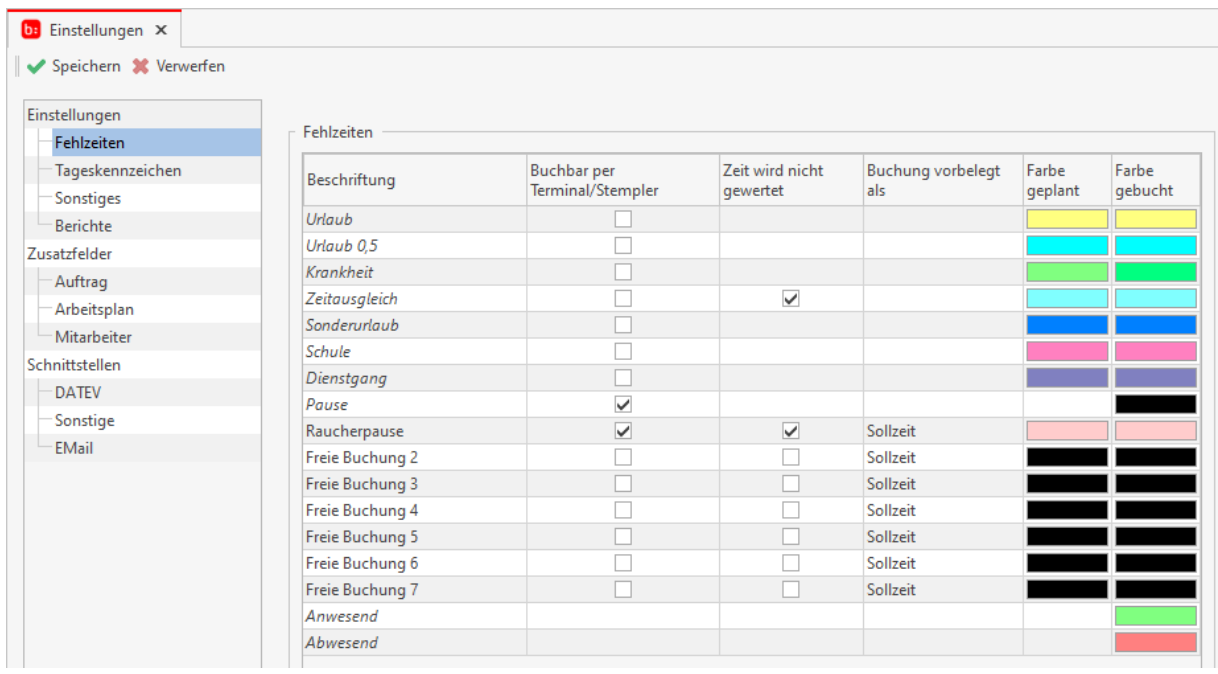

## **Einstellungen - Zusatzfelder**

Die Zusatzfelder sind Unterteil in:

- Auftrag
- **•** Arbeitsplan
- **•** Mitarbeiter

#### Zeiterfassung Handbuch

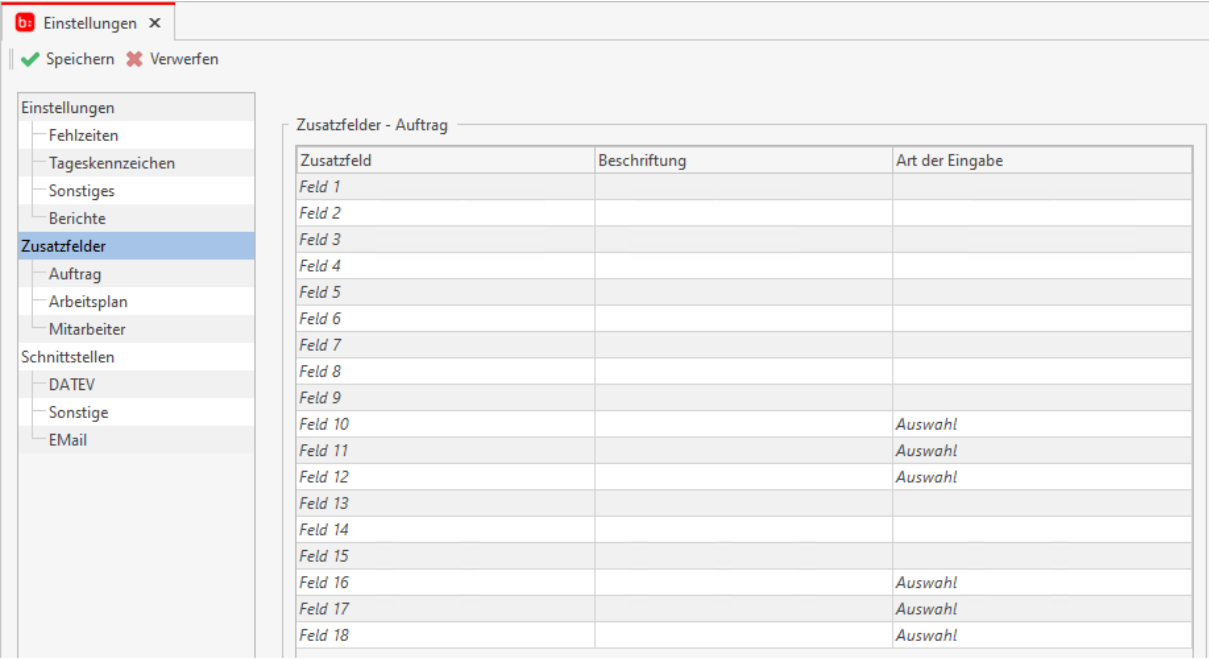

# **Einstellungen - Schnittstellen**

Die Schnittstellen sind unterteilt in:

- DATEV
- **•** Sonstiges
- Email

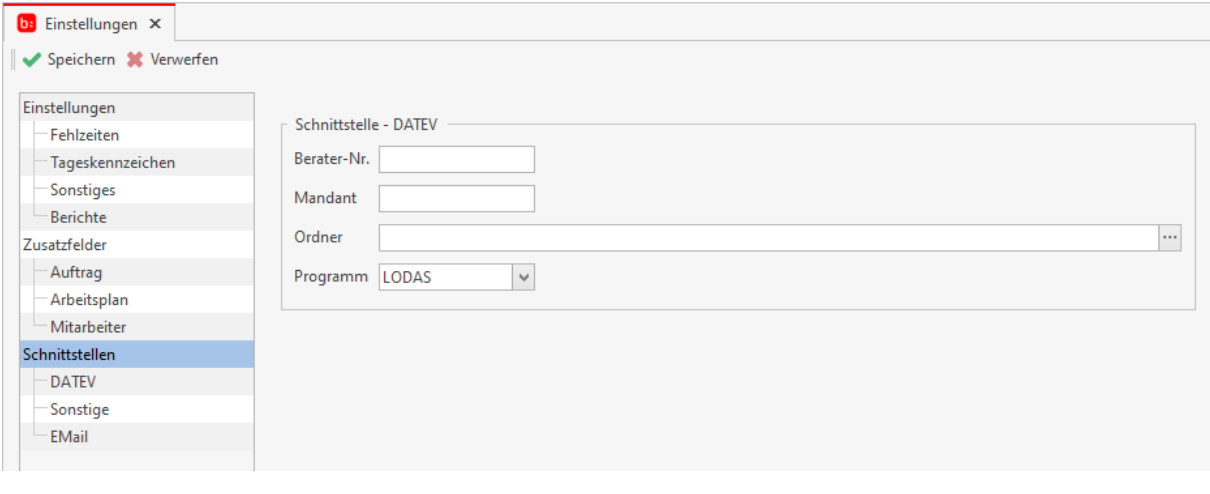

## **Fehlzeiten**

Die Einstellungen zu den Fehlzeiten werden über **[Datei->Einstellungen]** geöffnet.

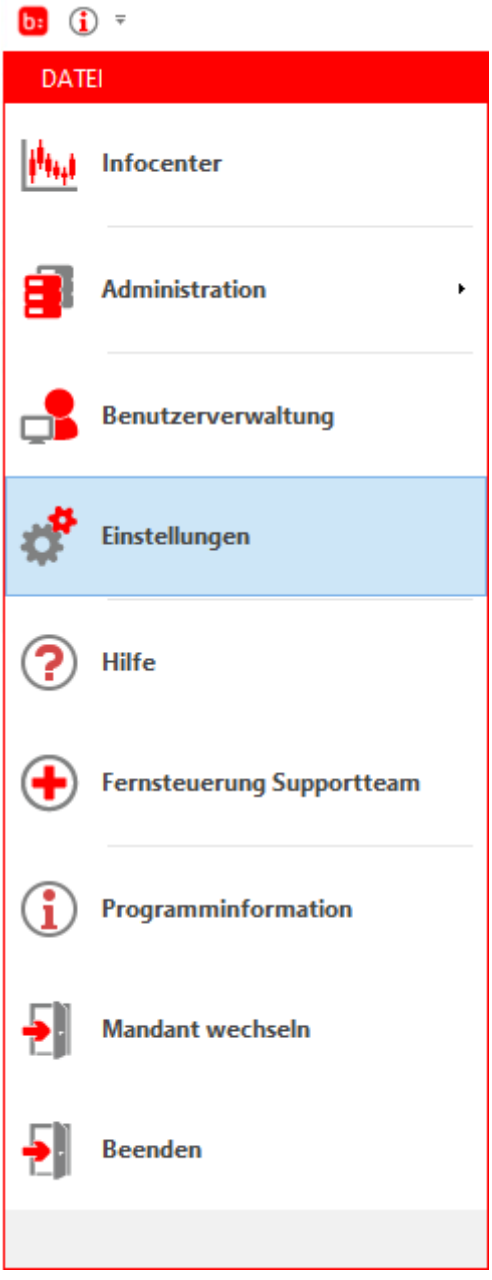

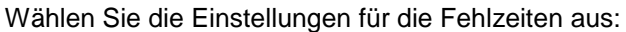

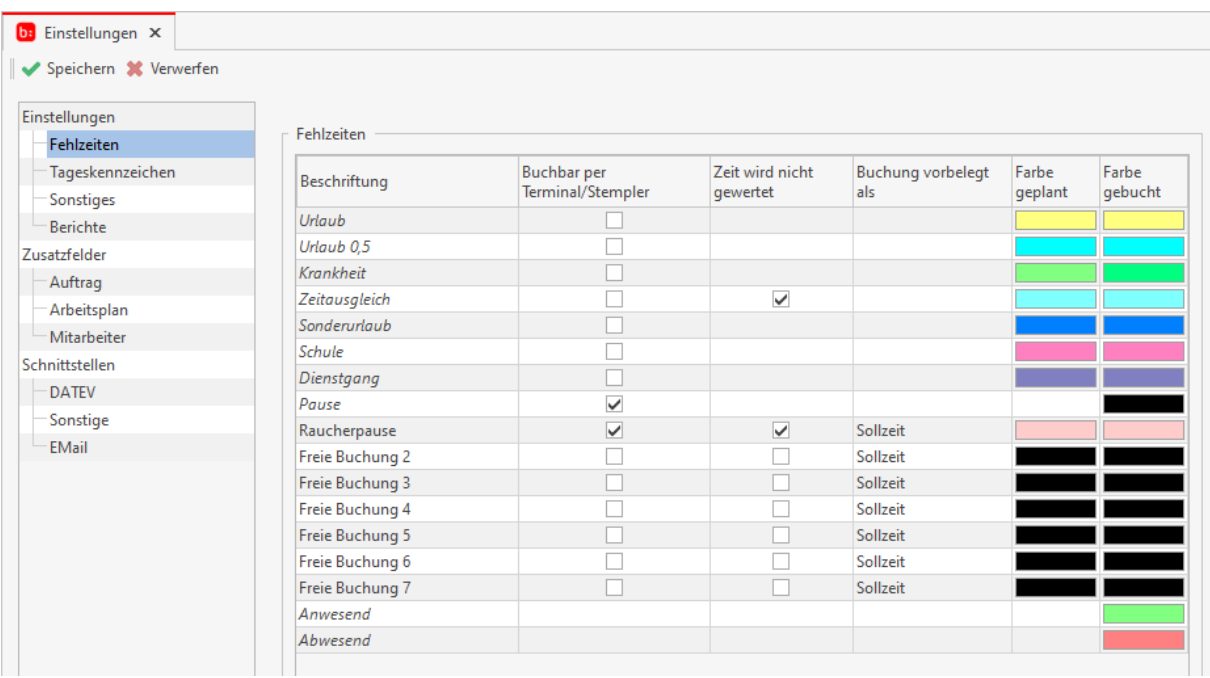

In den Fehlzeiten können Sie in einer Tabellendarstellung alle Fehlzeiten einsehen und bearbeiten. Jede Fehlzeit hat eine Beschriftung sowie eine Farbeinstellung für geplante und gebuchte Datensätze. Mit der Funktion **[Buchbar per Terminal/ Stempler]** können Sie die Fehlzeit für die App, den Stempler und Terminals freischalten. Wenn Sie nicht möchten, dass eine Fehlzeit zur Arbeitszeit angerechnet wird, dann setzten Sie den Haken bei **[Zeit wird nicht gewertet]**.

In den Freien Buchungen kann eingestellt werden ob diese Buchungen per Sollzeit oder per Rahmenarbeitszeit gebucht werden sollen. Definieren Sie für diese Buchungen einfach mit einem Pulldownmenü die Standardvorbelegung in der Spalte "Buchung vorbelegt als". In der [Einfachen](#page-92-0)  [Erfassung](#page-92-0) kann die Art der Buchung beliebig gewechselt werden.

# **Tageskennzeichen**

Die Einstellungen zu den Berichten werden über **[Datei->Einstellungen]** geöffnet.

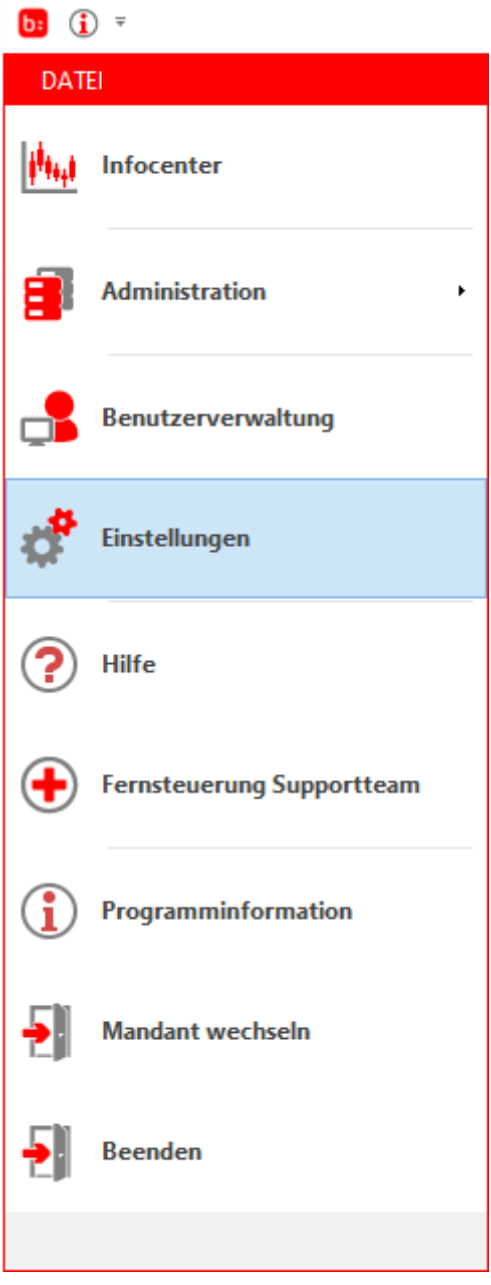
Wählen Sie nun die Einstellungen für die Tageskennzeichen aus.

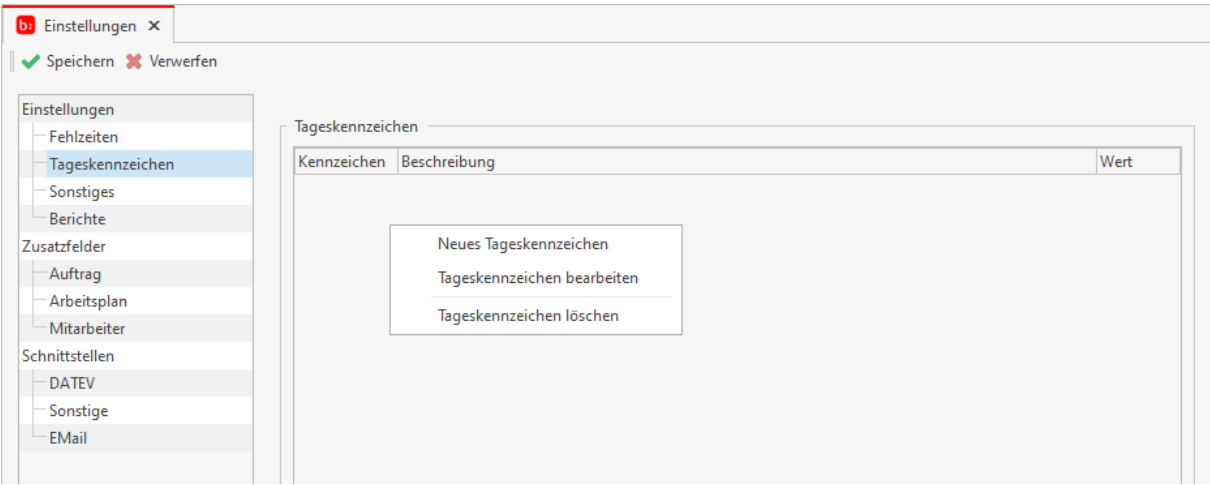

Die Tageskennzeichen können Sie für Ihre Spesenabrechnung nutzen. Führen Sie ein Rechtsklick in die Tabellenansicht aus und wählen Sie zwischen **[neues Tageskennzeichen]**, **[Tageskennzeichen bearbeiten]** oder **[Tageskennzeichen löschen]** aus.

Jedes Tageskennzeichen hat drei Eigenschaften.

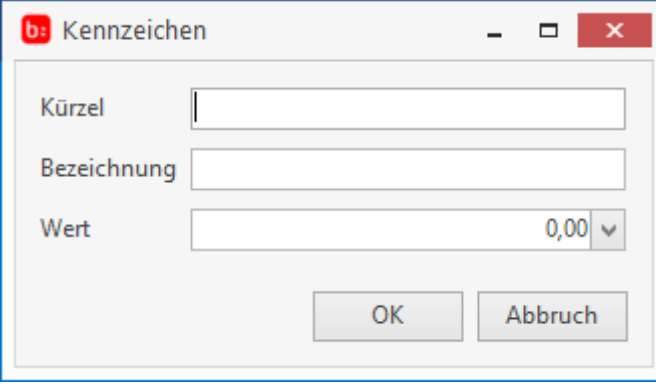

Als erstes geben Sie ein Kennzeichen an (z.B.: GT) und eine Beschreibung, welche das Kennzeichen erklärt. Als letztes geben Sie einen Wert an, den Sie als Spesen festsetzten möchten. Unter Zeiten bearbeiten können Sie nun diese Kennzeichen Buchen.

### **Berichte**

Die Einstellungen zu den Berichten werden über **[Datei->Einstellungen]** geöffnet.

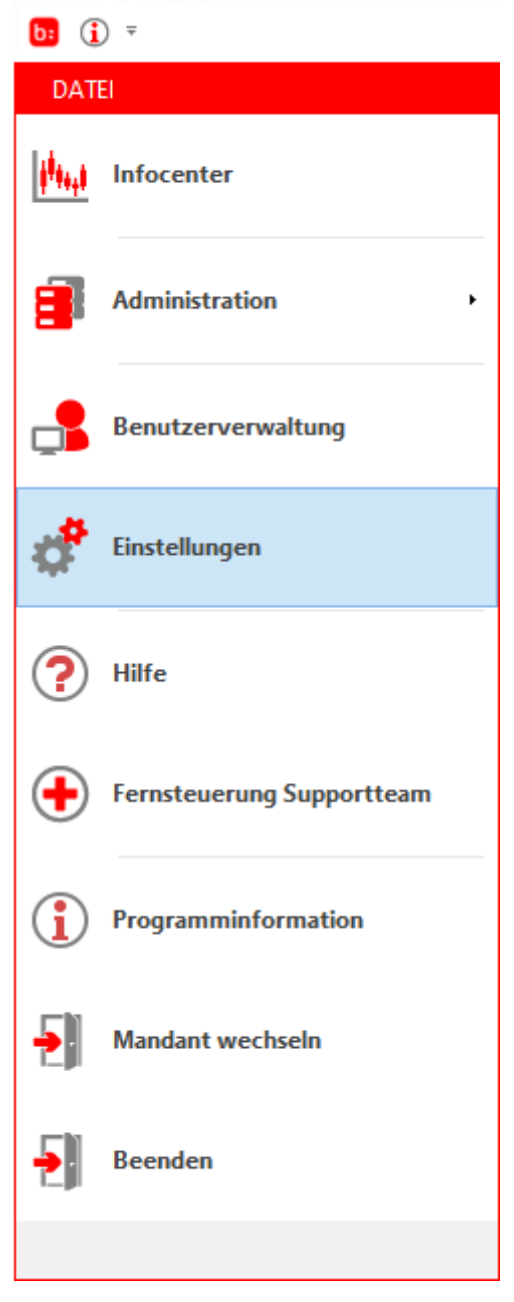

Wählen Sie nun die **[Einstellungen->Berichte]** aus.

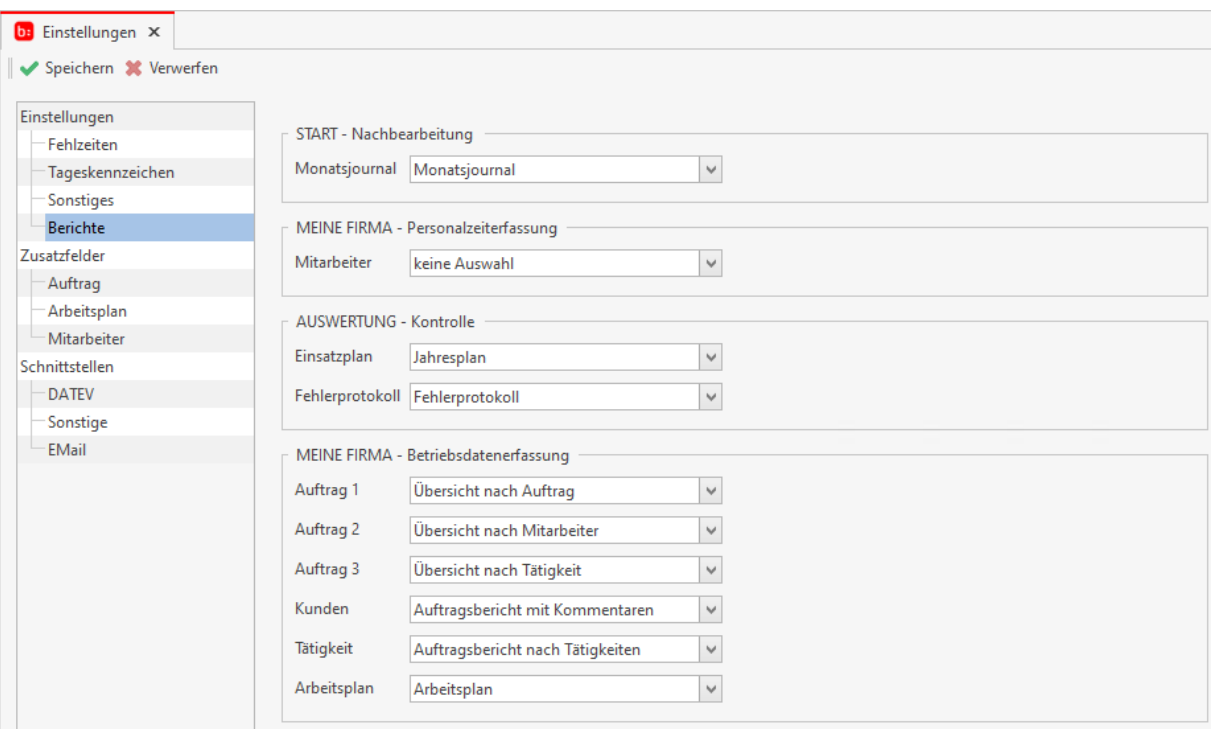

Topzeit ermöglicht es Ihnen in verschiedenen Modulen einen Berichtsdruck per Knopfdruck anzustoßen. Hier können Sie die Standardberichte für die einzelnen Bereiche vorbelegen. Per Dropdown Menü können Sie aus einer Liste an Reporten den Passenden auswählen.

# **Sonstiges**

Die Einstellungen zu den Berichten werden über **[Datei->Einstellungen]** geöffnet.

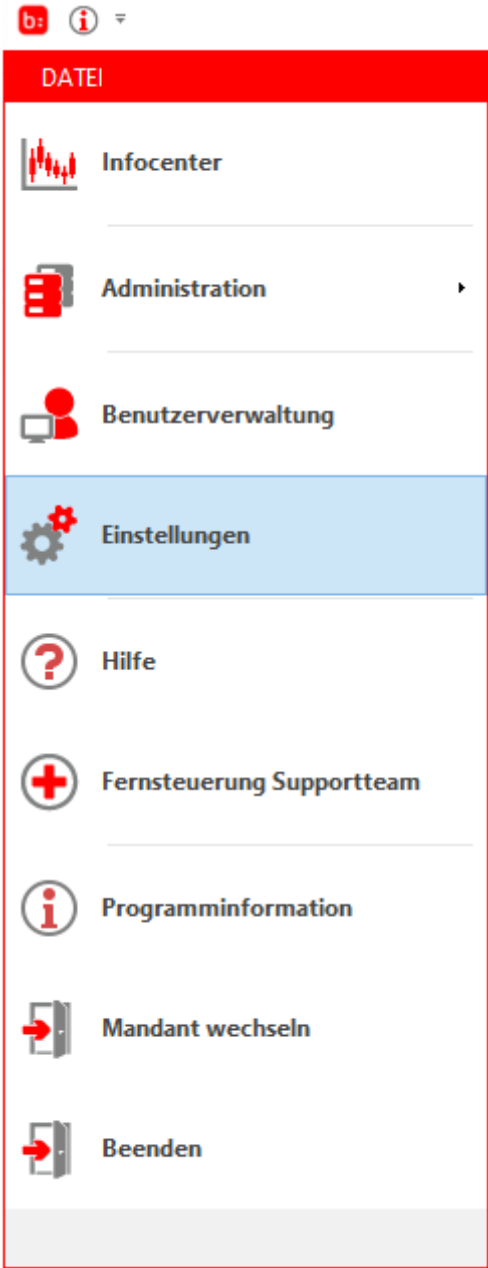

### Wählen Sie nun die Einstellungen **[Sonstiges]** aus:

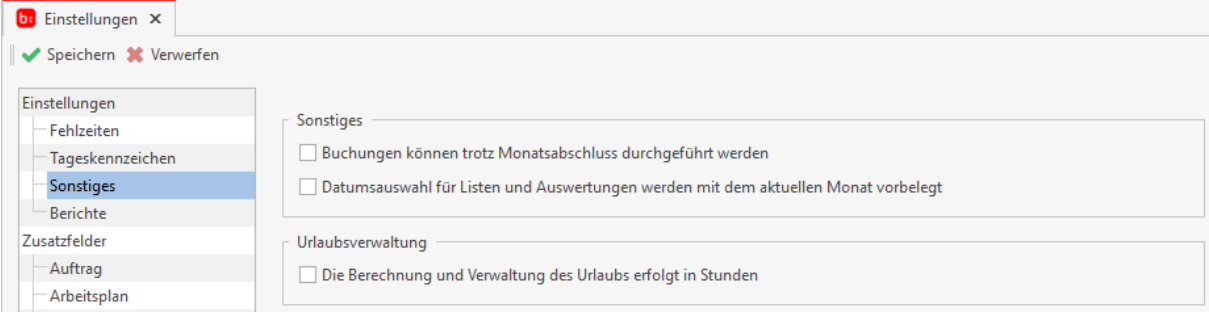

Unter diesem Menüpunkt finden Sie alle allgemeinen Einstellungen zu der Software, die global für alle Mitarbeiter gelten. Sie können in der Regel nach einem Monatsabschluss keine Buchungen eines Monats korrigieren, wenn dieser Monat abgeschlossen ist. Mit der Option **[Buchungen können trotz Monatsabschluss durchgeführt werden]** heben Sie die Sperre auf. Bedenken Sie nur immer, wenn Sie einen für einen abgeschlossenen Monat Zeiten verändern, stimmen die Übertragswerte nicht mehr und die nachfolgenden Berechnungen weisen eine Differenz auf!

Wenn Sie immer den Aktuellen Monat in der Auswertung und den Listen vorgeblendet haben möchten, müssen Sie folgende Option aktivieren: **[Datumsauswahl für Listen und Auswertungen werde mit dem aktuellen Monat vorbelegt]**

# **Sonstiges - Server**

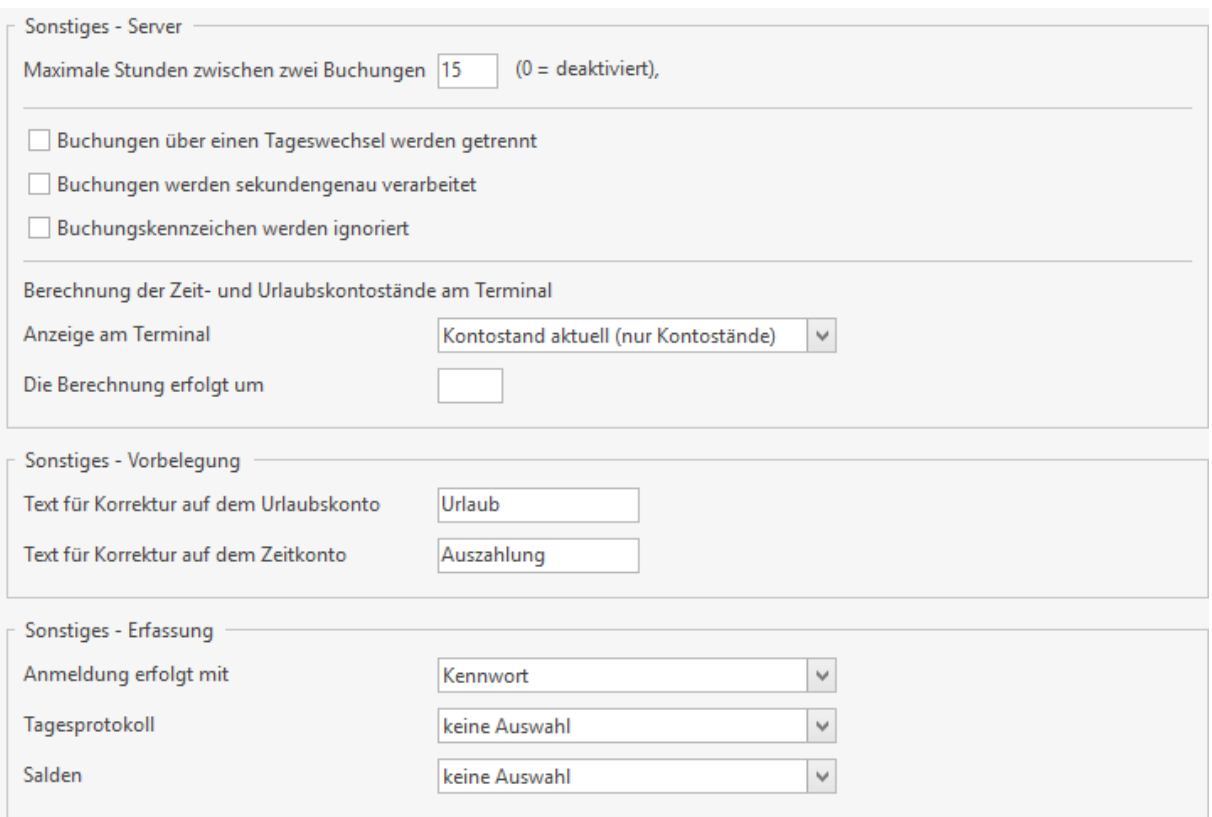

Hier finden Sie alle Serverbezogenen Einstellungen die Sie direkt in der Auswertungssoftware vornehmen können. Die Option **[Maximaler Zeitraum zwischen zwei Buchungen]** wird genutzt, damit Buchungen in dem angegebenen Zeitraum automatisch miteinander verknüpft werden.

Außerdem haben Sie hier durch die Option **[Buchungen über einen Tageswechsel trennen]** die Möglichkeit einen Tageswechsel durch die Zeiterfassung erledigen zu lassen.

Beispiel: Ein Mitarbeiter arbeitet am 02.02. von 23:00 Uhr bis 06:00 Uhr. Durch setzen der Option **[Buchungen über einen Tageswechsel trennen]** zählt die Zeit von 23:00 Uhr bis 24:00 Uhr zum 02.02 und die Zeit von 00:00 Uhr bis 06:00 Uhr zum 03.02. Ist diese Option nicht gesetzt, werden die Zeiten an den 02.02 angerechnet.

Wenn Sie Stemplungen innerhalb einer Minute tätigen möchten, müssen Sie die Option **[Buchungen werden sekundengenau verarbeitet]** setzten. Diese Option kann jedoch zu Rundungsdifferenzen führen.

Damit Sie am Terminal immer die aktuellsten Zeit und Urlaubs- Kontostände haben, müssen Sie die Option **[Zeit – Und Urlaubskonto bis gestern berechnen]** setzten. Zudem müssen Sie eine Uhrzeit

hinterlegen, an dem die Berechnung der Zeit und Urlaubskontostände durchgeführt und übertragen wird.

# **Sonstiges - Vorbelegung**

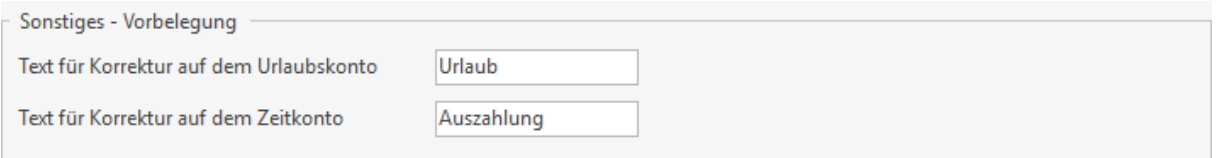

Sie können im Zeitkonto und Urlaubskonto bei jeder manuellen Buchung einen Grund für die Buchung hinterlegen. Dieses Feld können Sie mit der Funktion **[Text für Korrektur auf dem Urlaubskonto/Zeitkonto]** mit einem Text vorbelegen lassen.

## **Sonstiges - Erfassung**

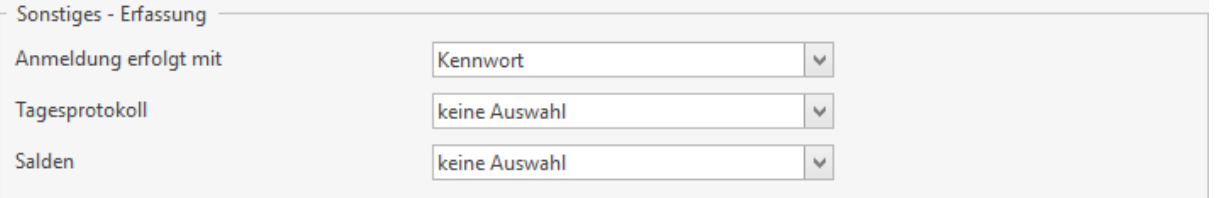

Hier haben Sie die Möglichkeit Einstellung für die Erfassung also die Erfassungssoftware am Arbeitsplatz der Mitarbeiter zu Treffen.

**[Anmeldung erfolgt mit]** legt fest ob ein Mitarbeiter seine Kartennummer, sein Passwort oder beides für die Anmeldung an der Erfassung nutzen kann. Die entsprechenden Daten werden im Personalstamm hinterlegt. Innerhalb der Erfassung haben Mitarbeiter die Möglichkeit Informationsblätter über Ihre aktuellen Kontenstände sowie die Gestempelten Arbeitszeiten zu Drucken.

Mit dem Menüpunkt **[Tagesprotokoll]** und **[Salden]** können Sie die hierfür genutzten Standardberichte festlegen.

### **Sonstiges - Datenbank**

Sonstiges - Datenbank

Automatische Überwachung bei Netzwerkproblemen aktivieren

Im letzten Bereich der Einstellungen haben Sie die Möglichkeit die automatische Überwachung bei Netzwerkproblemen zu aktivieren.

# **Zusatzfelder**

Die Einstellungen zu den Berichten werden über **[Datei->Einstellungen]** geöffnet.

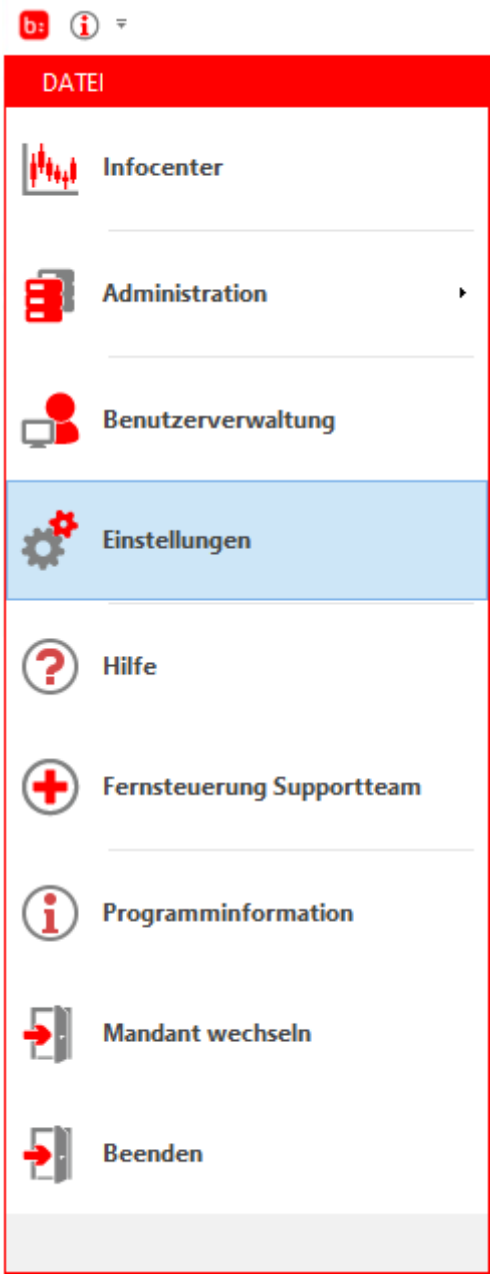

Wählen Sie die Einstellungen für die Zusatzfelder aus:

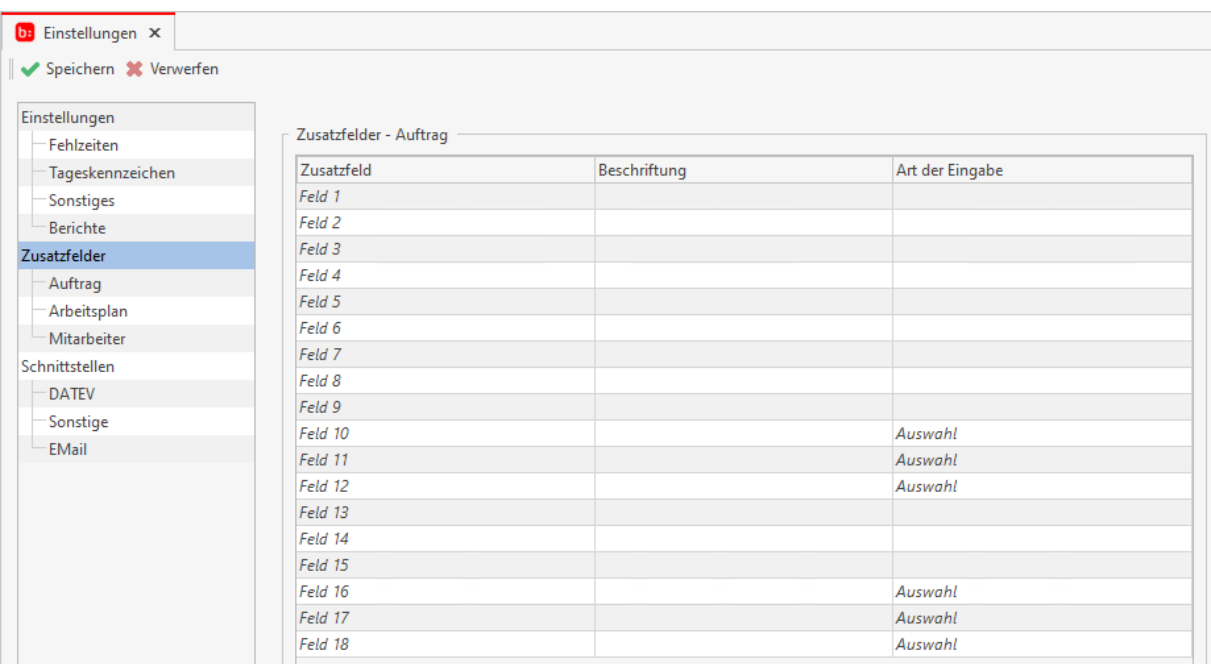

In dem Menüpunkt Zusatzfelder können Sie für die **Mitarbeiter**, **Arbeitspläne** und **Aufträge** Zusatzfelder generieren. Tragen Sie dazu einfach nur eine Beschriftung ein und wählen die Art der Eingabe aus (Datentyp).

## **Schnittstellen**

Die Einstellungen zu den Berichten werden über **[Datei->Einstellungen]** geöffnet.

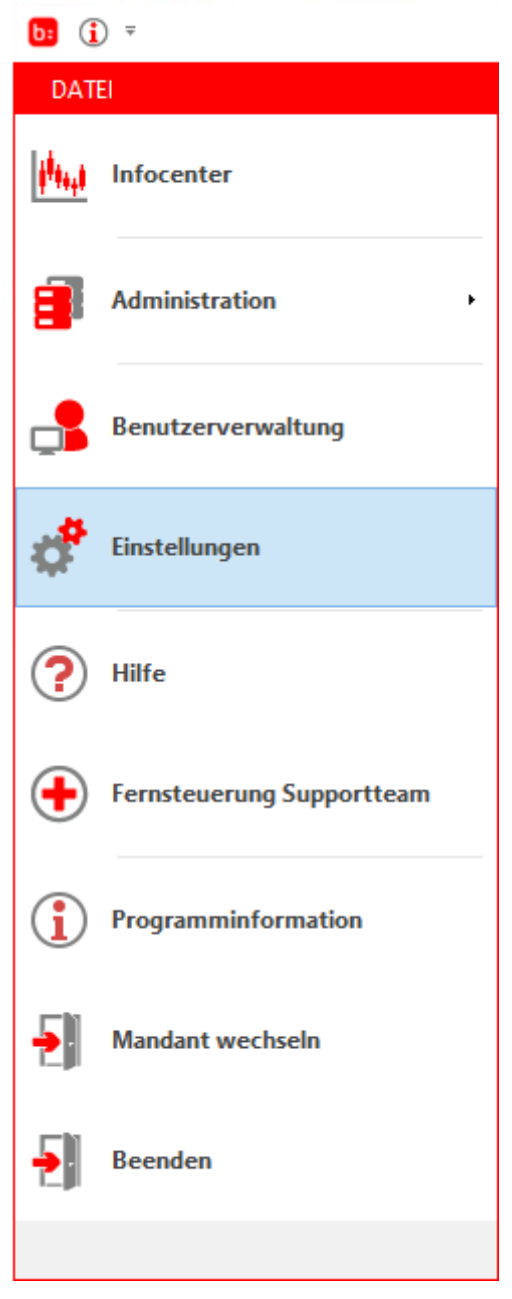

Öffnen Sie nun die Einstellungen für die Schnittstellen:

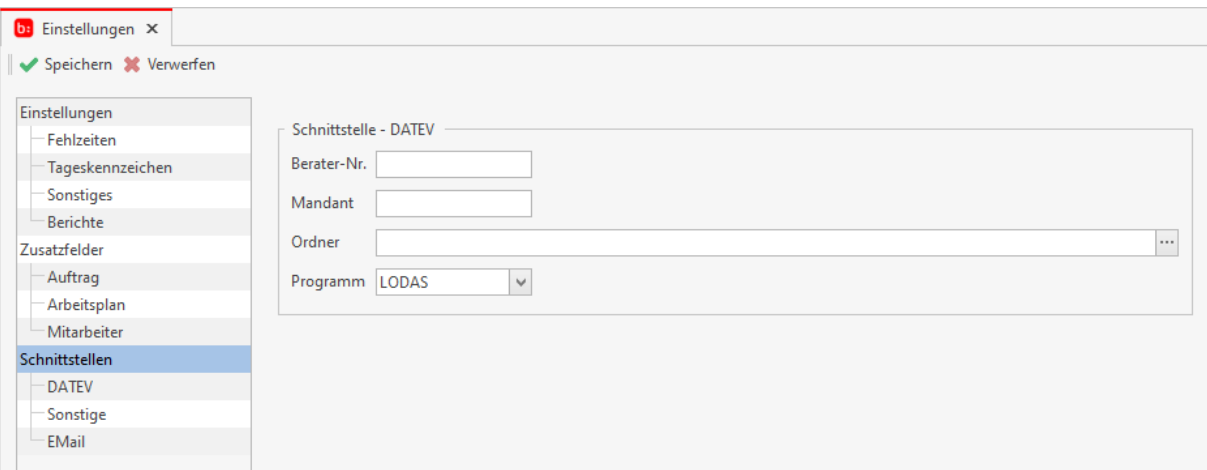

Durch die Schnittstellen können Sie einer Fremdsoftware Daten bereitstellen um diese Nachher in der Fremdsoftware auszuwerten oder zu verwerten.

### **DATEV**

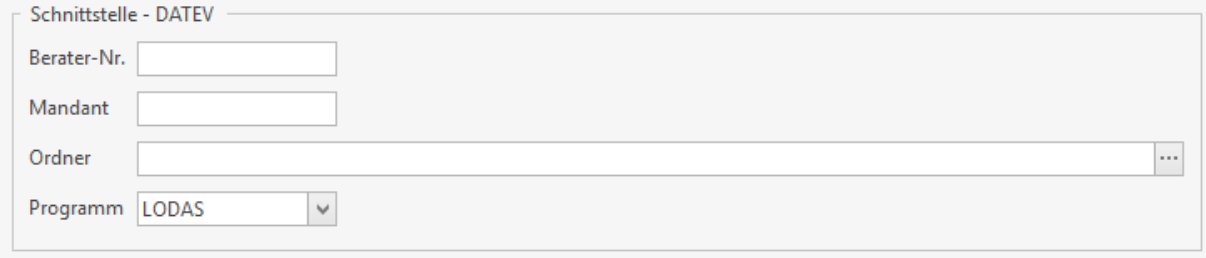

Tragen Sie für die DATEV-Schnittstelle die Berater-Nr. sowie die Mandanten- Nr. ein. Diese Nummern sind in der Regel 5- und 7-stellig. Wählen Sie anschließend einen Ordner aus, indem Sie den Export ablegen möchten. Mit dem Feld **[Programm]** können Sie angeben in welches DATEV- Programm Sie exportieren möchten. Wählen Sie zwischen LODAS und Lohn und Gehalt aus.

### **Sonstiges - Universal**

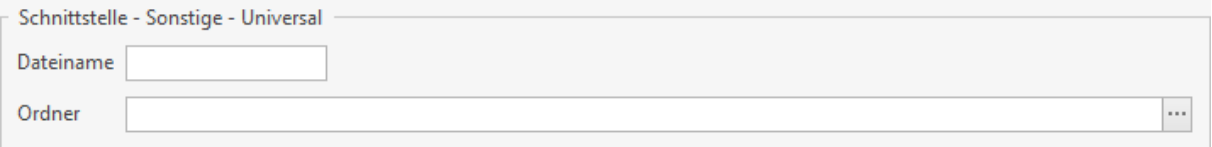

Für die Universalschnittstelle hinterlegen Sie bitte ein Dateipfad, indem die Datei nach dem benutzen der Schnittstelle abgelegt wird und einen Dateinamen. Anschließend können Sie die Schnittstelle verwenden.

### **Sonstiges - GDI Lohn**

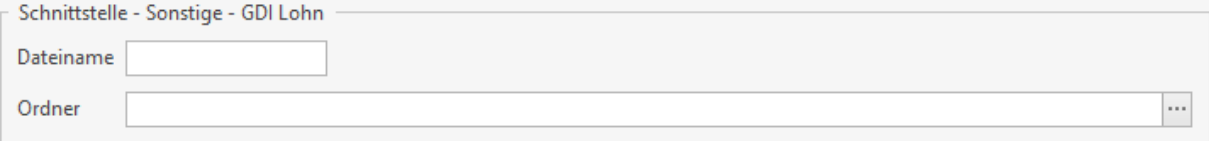

Für die GDI Lohn hinterlegen Sie bitte ein Dateipfad, indem die Datei nach dem benutzen der Schnittstelle abgelegt wird und einen Dateinamen. Anschließend können Sie die Schnittstelle verwenden.

# **Sonstiges - Lexware Lohn**

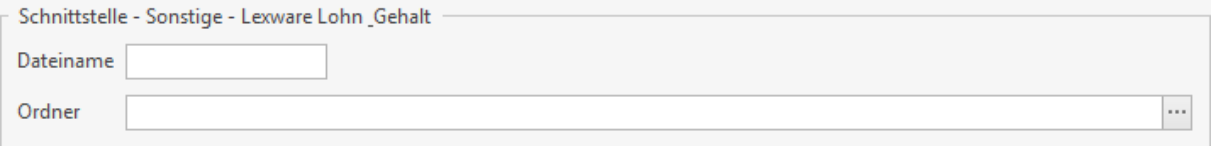

Für die Lexware Lohn hinterlegen Sie bitte ein Dateipfad, indem die Datei nach dem benutzen der Schnittstelle abgelegt wird und einen Dateinamen. Anschließend können Sie die Schnittstelle verwenden.

## **Email**

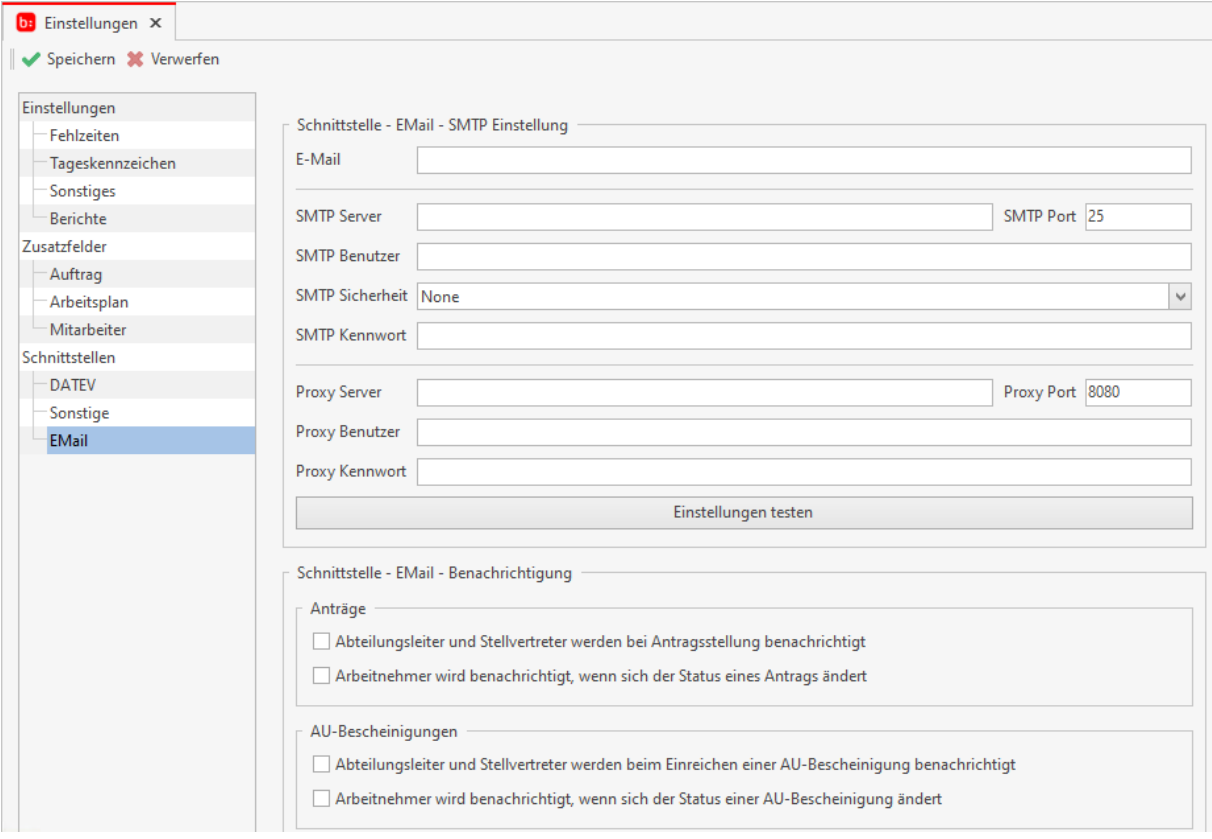

Diese Schnittstelle erlaubt es Ihnen automatisiert Benachrichtigungen versenden zu lassen, sobald ein Mitarbeiter einen Urlaubsantrag stellt oder ein Abteilungsleiter diesen Antrag genehmigt. Es wird für die Nutzung dieser Schnittstelle ein eigenständiger SMTP Server benötigt.

# **Fernsteuerung Supportteam**

Hilfesystem zu topzeit Version 5

## **Fernsteuerung Supportteam**

Sollten Sie einen Fernwartungstermin mit unseren Support haben, können Sie mit dem integrierten Fernwartungstool den Mitarbeiter auf ihren PC lassen.

Die Fernwartung wird über **[Datei->Fernsteuerung Supportteam]** gestartet.

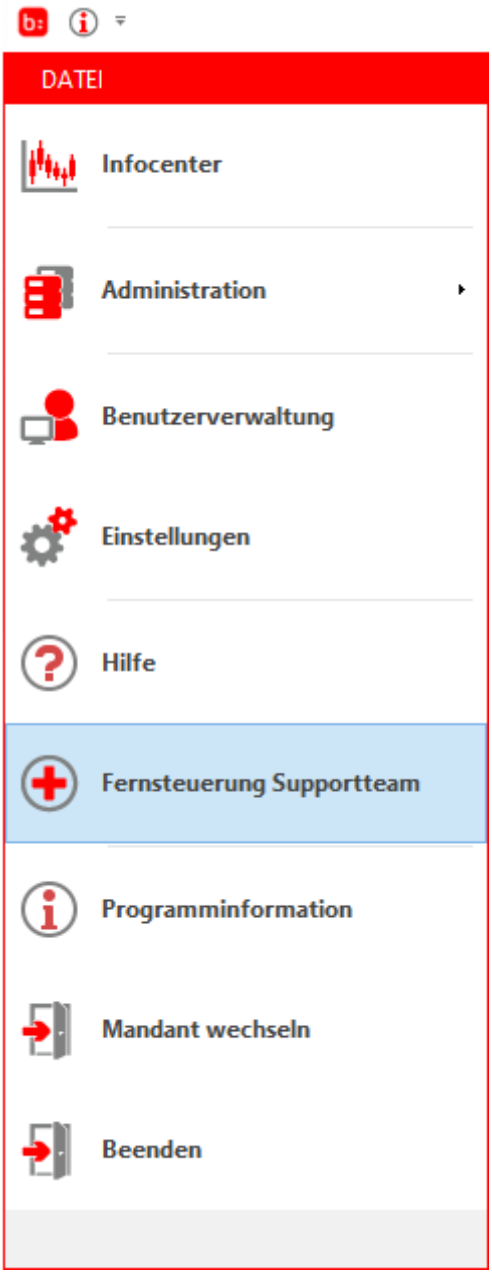

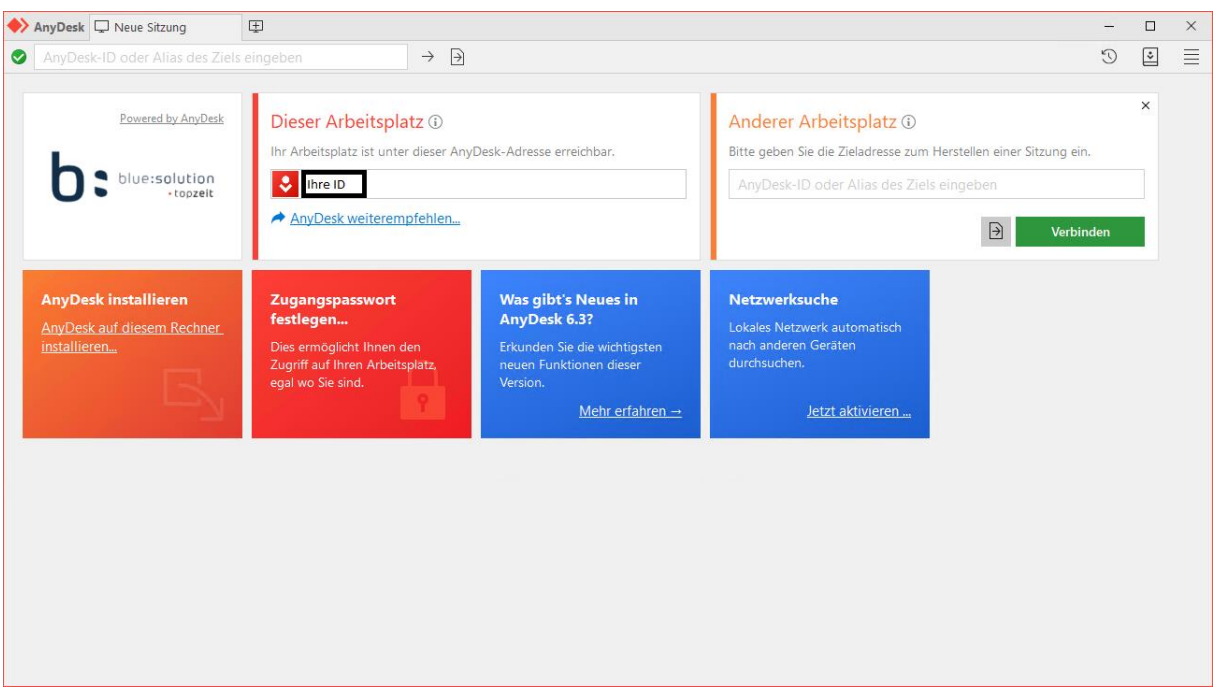

Damit öffnet sich das Fernwartungstool **[AnyDesk]**:

**[Ihre ID]** und das **[Kennwort]** werden automatisch generiert, diese Informationen müssen Sie dann nur dem Supportmitarbeiter mitteilen, damit eine Verbindung hergestellt werden kann.

# **Programminformation**

Hilfesystem zu topzeit Version 5

# **Programminformation**

Über **[Datei->Programminformation]** werden die Programminformationen geöffnet.

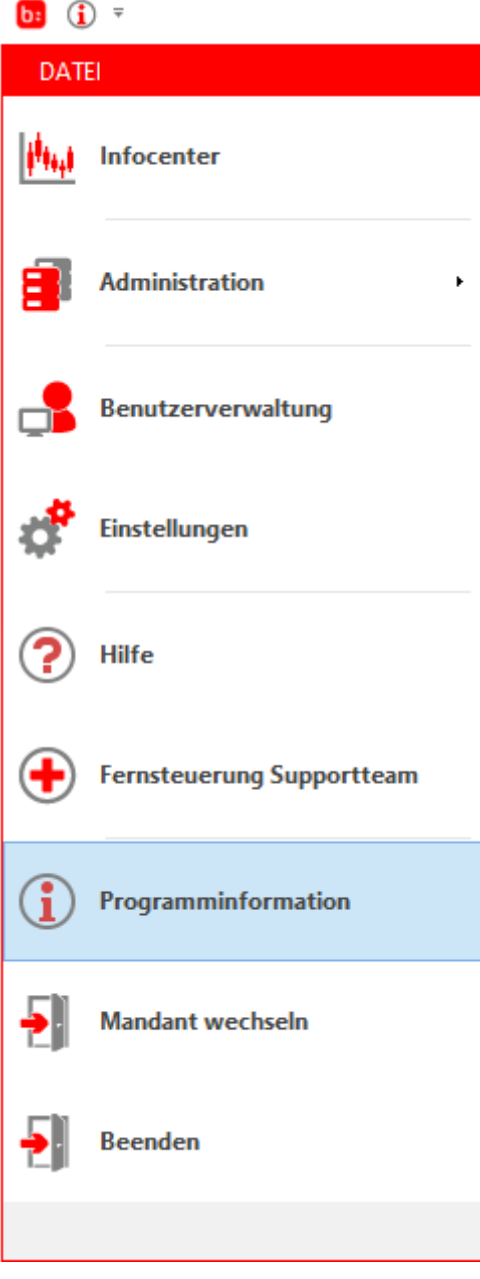

Über die Programminformation werden im Reiter **[Allgemein]** die aktuellen Informationen zu den Kundendaten und der Versionsnummer angezeigt.

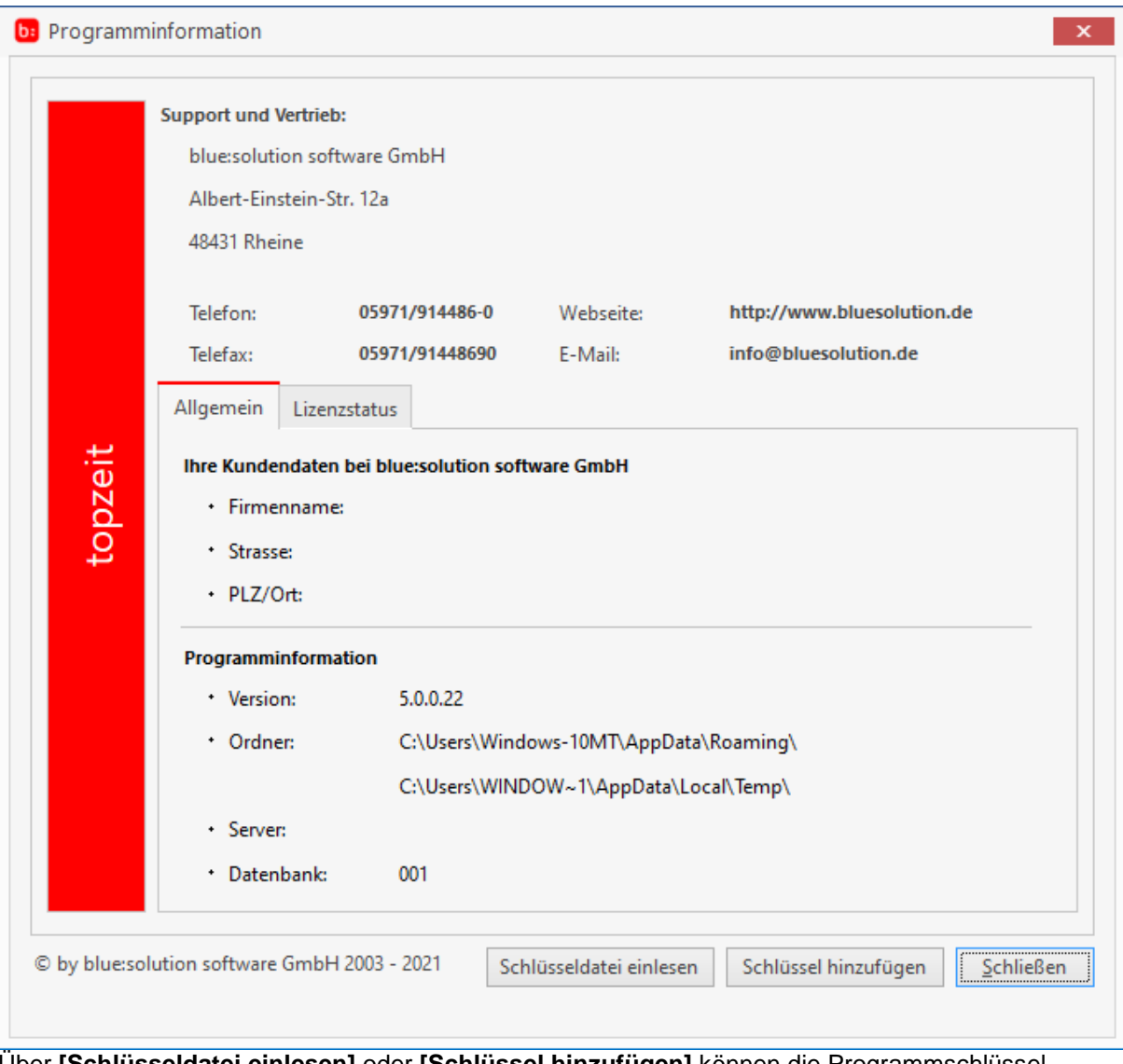

Über **[Schlüsseldatei einlesen]** oder **[Schlüssel hinzufügen]** können die Programmschlüssel eingelesen oder nachträglich hinzugefügt werden.

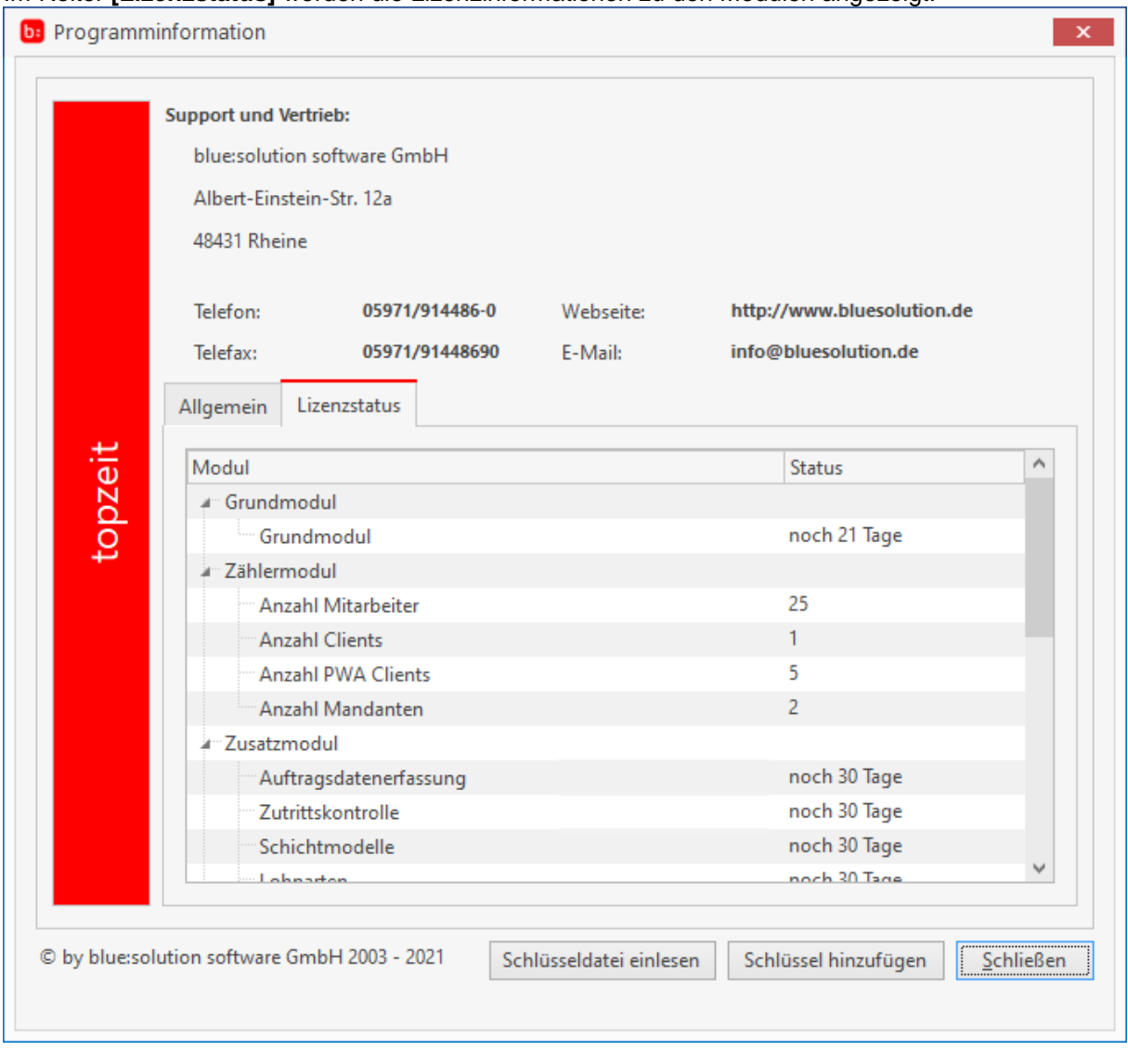

### Im Reiter **[Lizenzstatus]** werden die Lizenzinformationen zu den Modulen angezeigt.

# **Nachbearbeitung**

Hilfesystem zu topzeit Version 5

# **Nachbearbeitung**

Nachdem Sie die Software erfolgreich eingerichtet haben, widmen wir uns nun den täglichen Aufgaben mit der Zeiterfassung. Auch bei vielen Mitarbeitern haben Sie mit den starken Bordmitteln nur wenig Aufwand.

## **Das Monatsjournal**

Öffnen Sie das Monatsjournal über **[Start->Monatsjournal]**

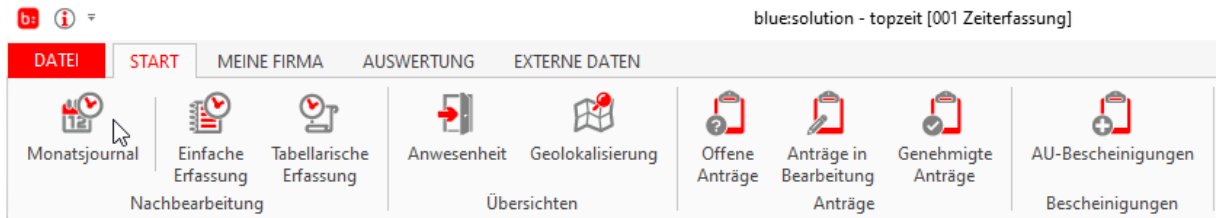

Der Menüpunkt **[Zeiten bearbeiten]** ist das am häufigsten genutzten Hilfsmittel der Zeiterfassung. In dieser Übersicht können Sie Mitarbeiter bezogen in einem bestimmten Zeitraum die Buchungen einsehen. Darüber hinaus können Sie hier Buchungen durchführen. Wählen Sie einen Mitarbeiter aus und den zu betrachtenden Zeitraum **[Datum von/bis]** und klicken Sie auf aktualisieren. Anschließend sollten sie folgende Ansicht bekommen.

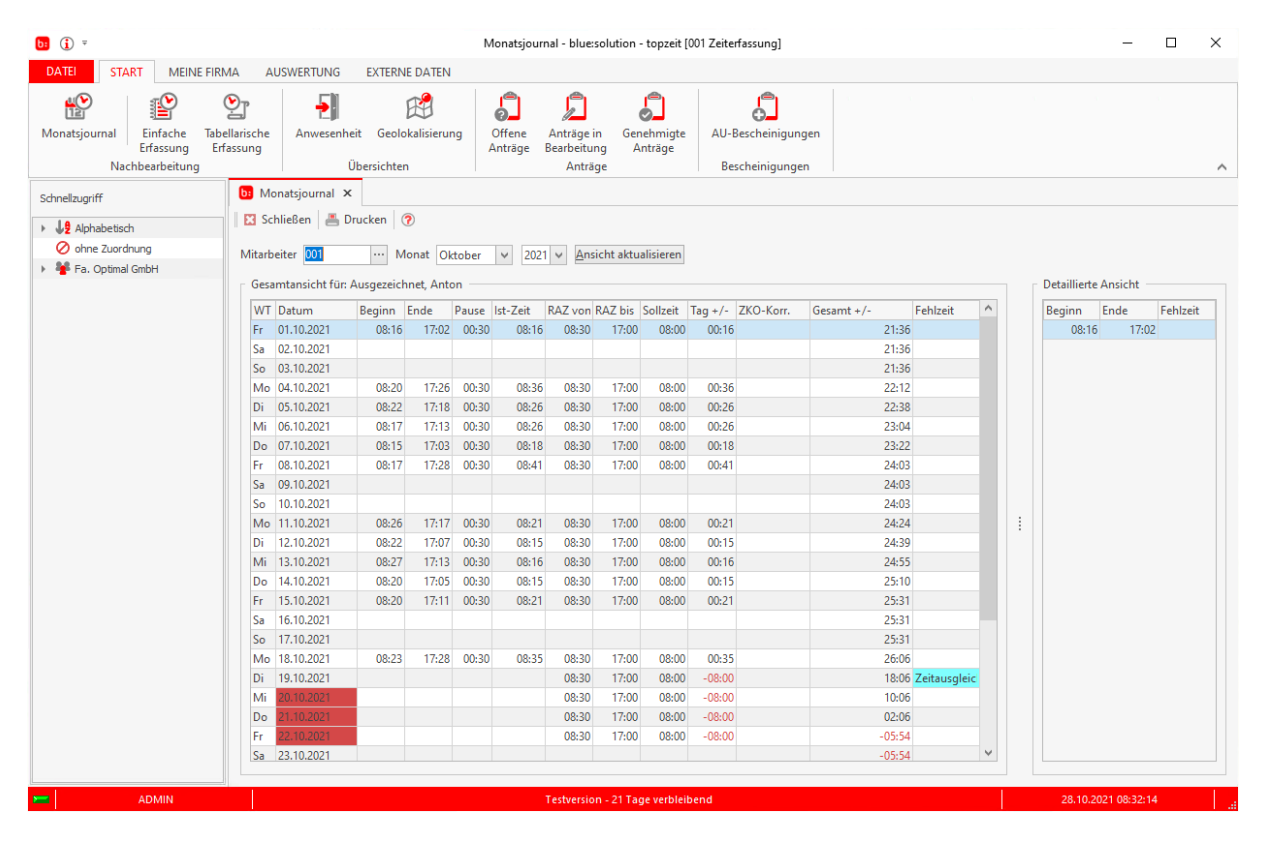

Sobald Sie einen Tag durch einen Klick markiert haben, können Sie auf der rechten Seite in die Detailansicht gehen. In der Detailansicht werden sämtliche Buchungen des Tages angezeigt. Durch einen Rechtsklick auf einen Buchungssatz können Sie ein weiteres Menü aufblättern.

#### Zeiterfassung Handbuch

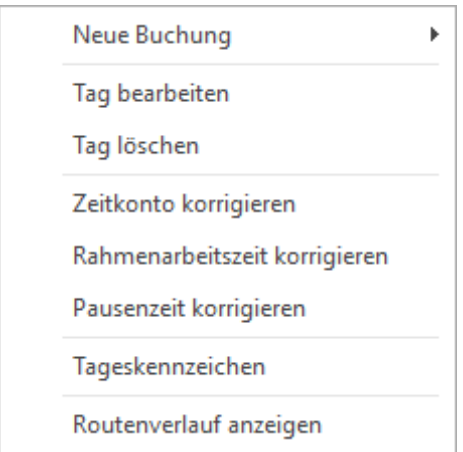

In diesem Menüpunkt stehen Ihnen folgende Funktionen zur Verfügung: **[Neue Buchung, Rahmenarbeitszeit korrigieren, Pausenzeit korrigieren, Buchung löschen]**. Durch Auswählen des Eintrags **[Neue Buchung]** wird das Nachbuchenfenster geöffnet und mit den Daten des angezeigten Mitarbeiters gefüllt.

Der Eintrag **[Tag bearbeiten]** öffnet das Nachbuchenfenster mit dem ausgewählten Buchungssatz.

**[Rahmenarbeitszeit korrigieren]** können Sie nutzten wenn ein Mitarbeiter kurzfristig für einen anderen Mitarbeiter eine Schicht übernehmen.

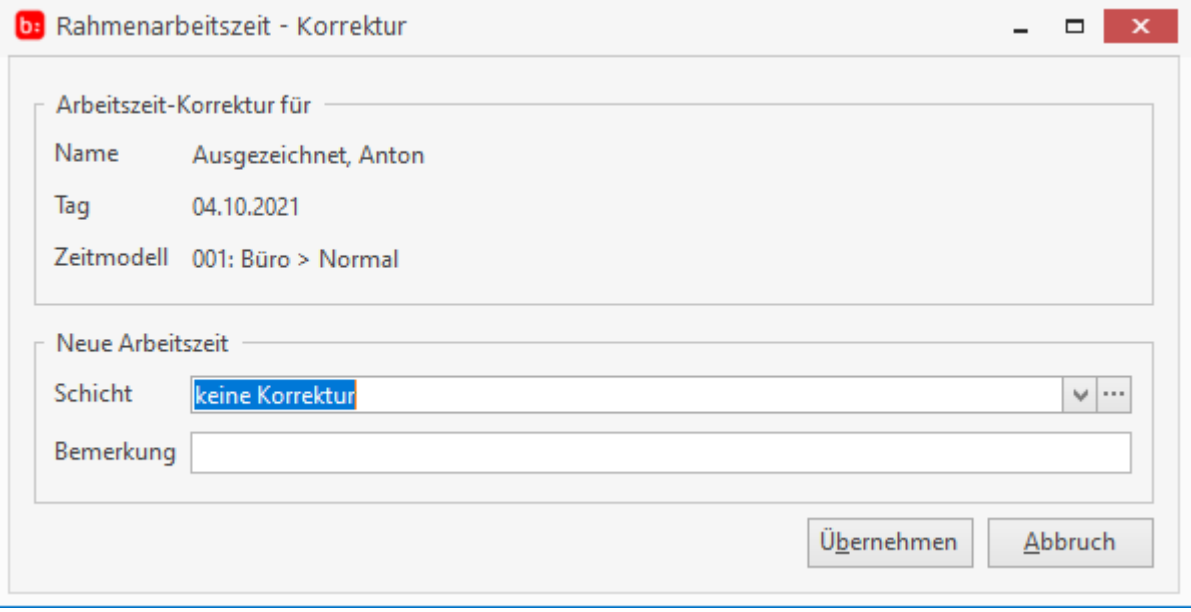

Mit der Funktion **[Pausenzeit korrigieren]** können Sie für einen Mitarbeiter die Pausenzeit erhöhen oder verringern.

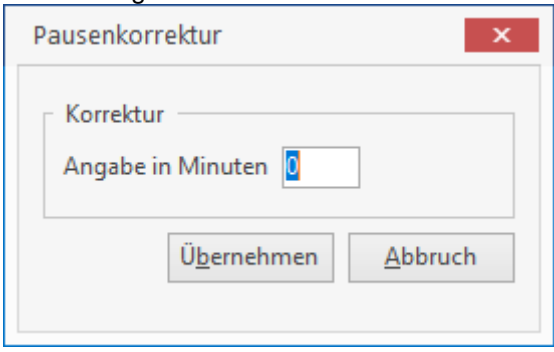

Buchungen die Fehlerhaft sind können Sie über **[Buchung löschen]** entfernen. Alternativ können sie die Shortcuts nutzen die unterhalb des Detailbereichs aufgeführt sind. Ein weiteres Kontextmenü mit mehr Funktionen können Sie durch einen Rechtsklick auf einen Tag in der Gesamtansicht öffnen. Zu den Funktionen die Sie schon aus dem Detailbereich kennen, gibt es hier noch die Funktionen **[Zeitkonto korrigieren]**, **[Tageskennzeichen]** und den **[Routenverlauf]**.

Mit dem Menüpunkt **[Zeitkonto korrigieren]** können Sie in der **[Zeiten bearbeiten]** Ansicht das Zeitkonto des angezeigten Mitarbeiters erhöhen bzw. verringern.

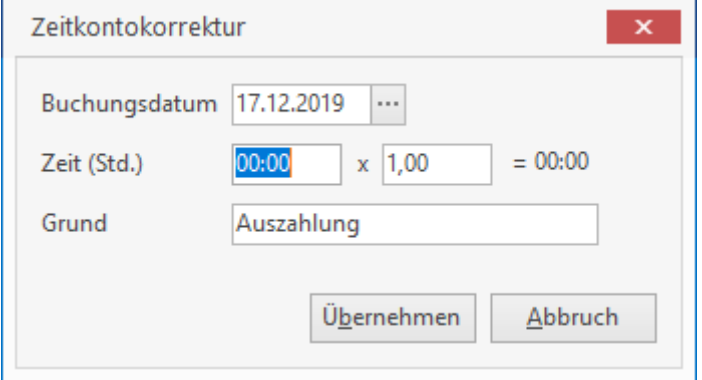

Mit dem **[Tageskennzeichen]** können Sie Spesenabrechnungen durchführen. Zu jedem dieser Kennzeichen können Sie einen Betrag hinterlegen und diese durch ein Bericht Auswerten.

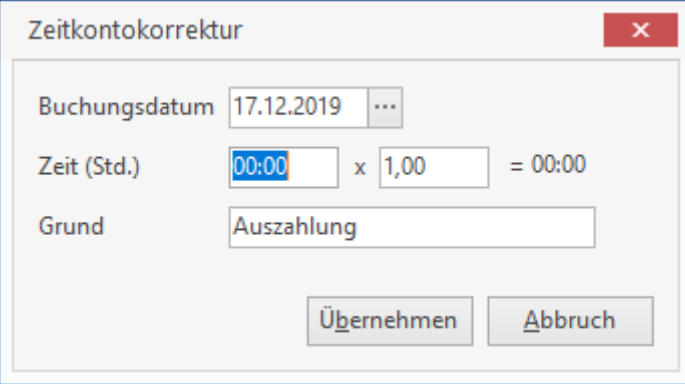

**[Routenverlauf anzeigen]** ist von Vorteil wenn Mitarbeiter auf Aufträge stempeln und Sie sehen möchten, wann und wo der Mitarbeiter sich auf diesen Auftrag eingestempelt hat. Aus allen Buchungen wird ein Routenverlauf in einer Karte angelegt.

### **Die Einfache Erfassung**

Die Einfache Erfassung wird über **[Start->Einfache Erfassung]** geöffnet.

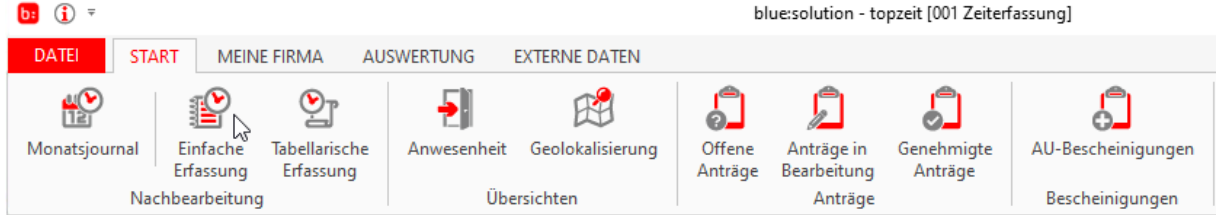

Mit der Einfachen Erfassung nehmen Sie die Buchungen vor. Standardmässig öffnet sich das Fenster in dieser Ansicht:

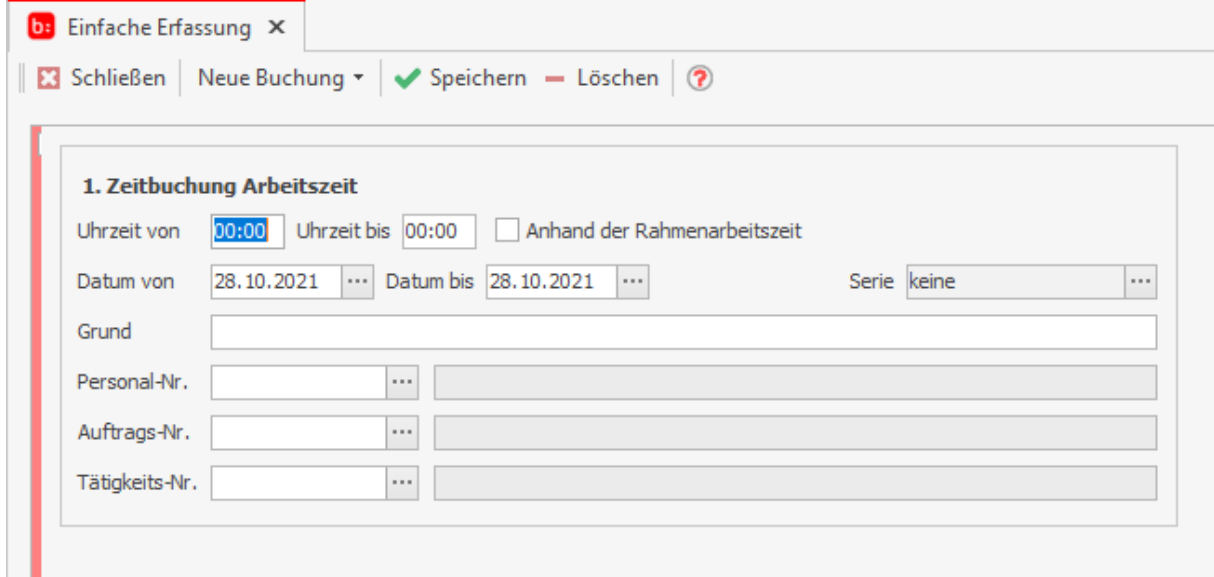

- Uhrzeit von/Uhrzeit bis: hier tragen Sie die Dauer der Buchung ein
- Datum von/Datum bis: hier wird das Datum der Buchung eingetragen
- Serie: tragen Sie hier die Serie pro Tag ein
- Grund: der Buchungsgrund
- Personal-Nr.: wählen Sie hier den zu buchenden Mitarbeiter aus
- Auftrags-Nr.: wenn der Mitarbeiter das Recht hat auf Aufträge zu buchen, wählen Sie hier den Auftrag aus
- Tätigkeits-Nr.: abschließend wird hier die Tätigkeit ausgewählt, für die der Mitarbeiter buchen möchte

Über "Neue Buchung" tragen Sie die Art der Buchung (z.B. Dienstgang) ein, beachten Sie dabei das Sie die nicht abgespeicherte Buchung vorher löschen müssen, wenn Sie eine neue Buchung erstellen möchten:

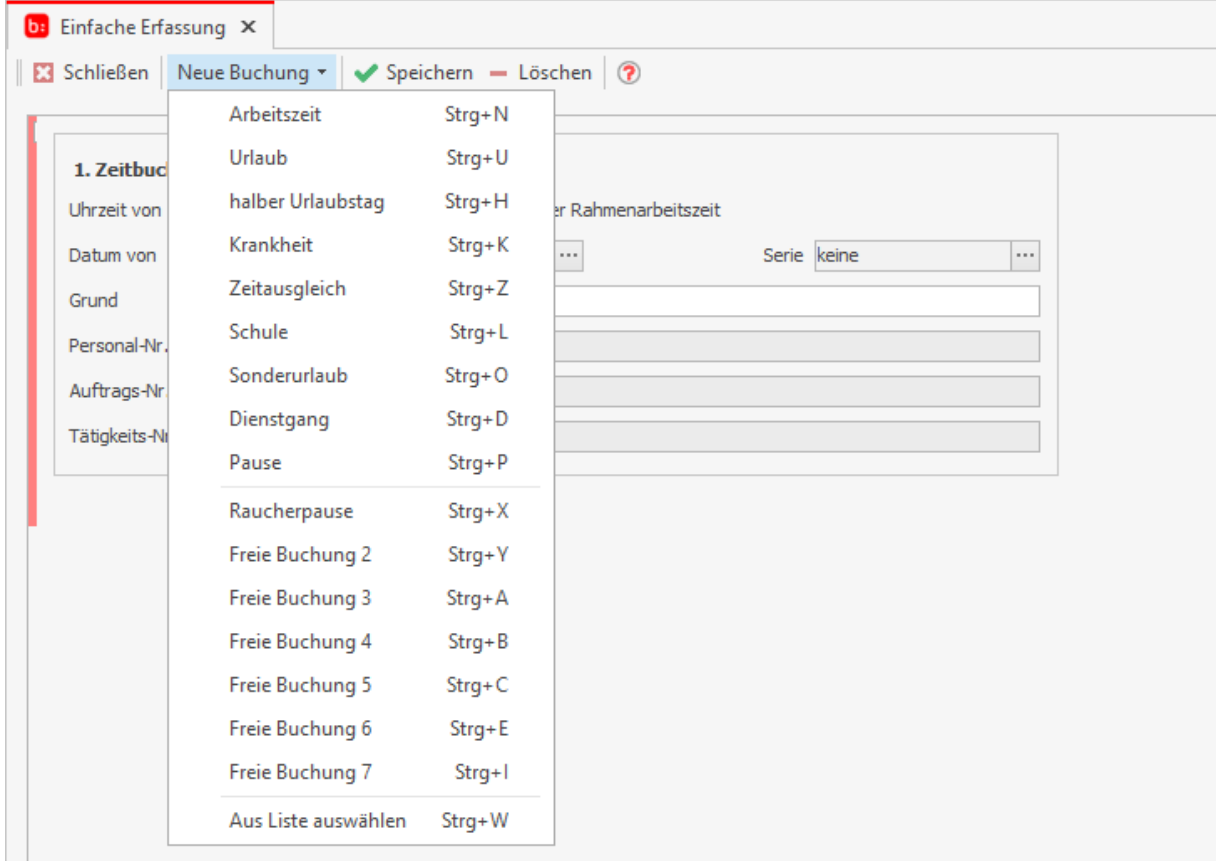

Bei der Erfassung einer Freien Buchung kann zwischen einer Buchung per Sollzeit oder per Rahmenarbeitszeit gewählt werden. Die in den [Grundeinstellungen](#page-69-0) eingestellte Vorbelegung wird entsprechend vorbelegt.

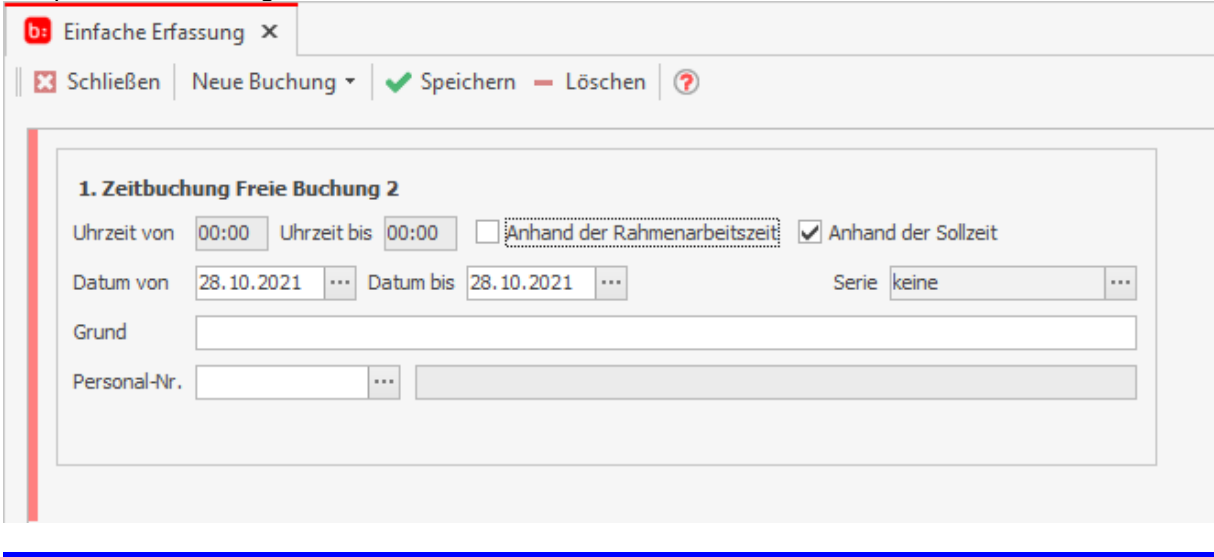

### **Info**

Bei Buchungen anhand der Rahmenarbeitszeit-Zeit werden alle Buchungen die in diese Fallen gebucht wurden ggf. ersetzt. Sollte dieses nicht gewünscht sein bitte eine Zeit angeben und einfügen.

### **Die tabellarische Erfassung**

Die tabellarische Erfassung, bzw. die Schnellerfassung, öffnen Sie über **[Start->Tabellarische Erfassung]**

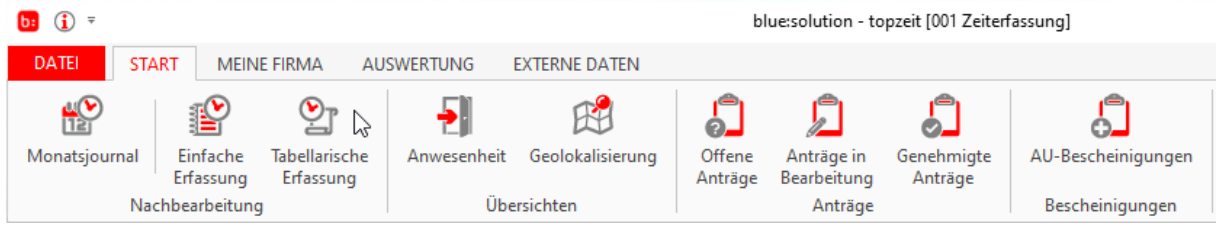

Die Schnellerfassung ist die schnellste Möglichkeit Laufzettel, bzw. Stundenzettel, in die Zeiterfassung zu übernehmen. Nachdem Sie das Fenster Schnellerfassung aufgerufen haben, finden Sie eine Tabellenübersicht vor.

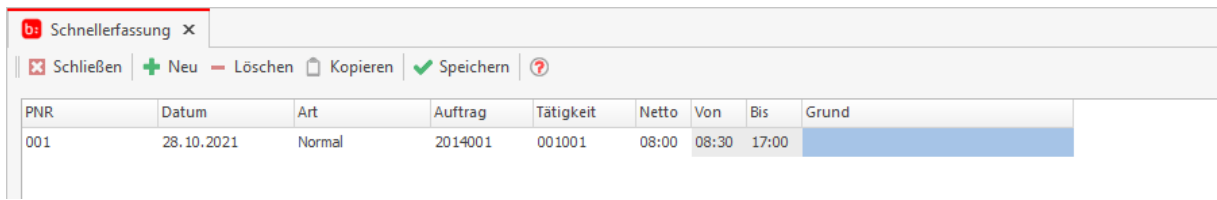

Sie können über **[Neu]** einen leeren Datensatz einfügen. Tragen Sie anschließend die Personalnummer ein, sowie das Datum, die Art der Buchung, Auftrag und die Tätigkeit. Zum Schluss können Sie entweder nur die Nettozeit eingeben oder einen Zeitraum. Wenn Sie die Nettozeit nutzen wird als Grundlage der Arbeitsbeginn aus dem Zeitmodell des Mitarbeiters verwendet. Durch die Art der Buchung legen Sie fest um was für eine Buchung es sich handelt. Ob es eine Arbeitszeitbuchung ist Fehlzeit oder Pause. Nachdem Sie alle Eingaben getätigt haben können Sie alle Buchungen übernehmen. Wenn Sie ein Datensatz mehrmals benötigen, können Sie diesen Markieren und über die Kopierfunktion **[Kopieren]** vervielfältigen.

# **Übersichten**

Hilfesystem zu topzeit Version 5

## **Anwesenheit**

Die Anwesenheit wird über **[Start->Anwesenheit]** geöffnet.

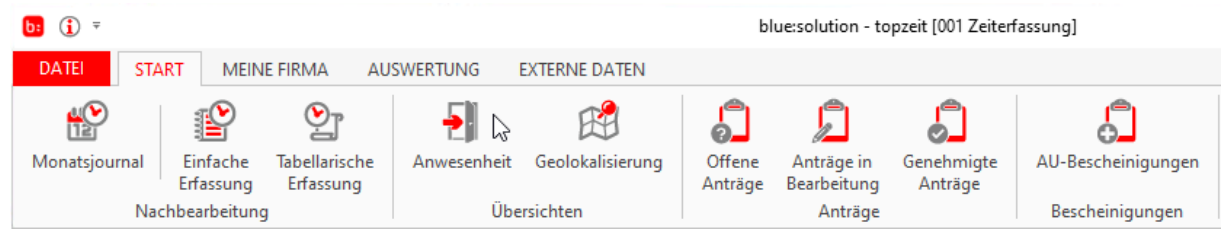

Sie können sich jeder Zeit ein Überblick verschaffen ob Ihre Mitarbeiter Anwesend sind oder noch fehlen. In der **[Anwesenheitsübersicht]** sehen Sie zudem detaillierte Informationen über den Buchungsstatus der Mitarbeiter. Es wird Ihnen ein "Statustext" zu den Mitarbeitern angezeigt sowie die Rahmenarbeitszeit, die Uhrzeit der letzten Stempelung, Auftrag und Tätigkeit.

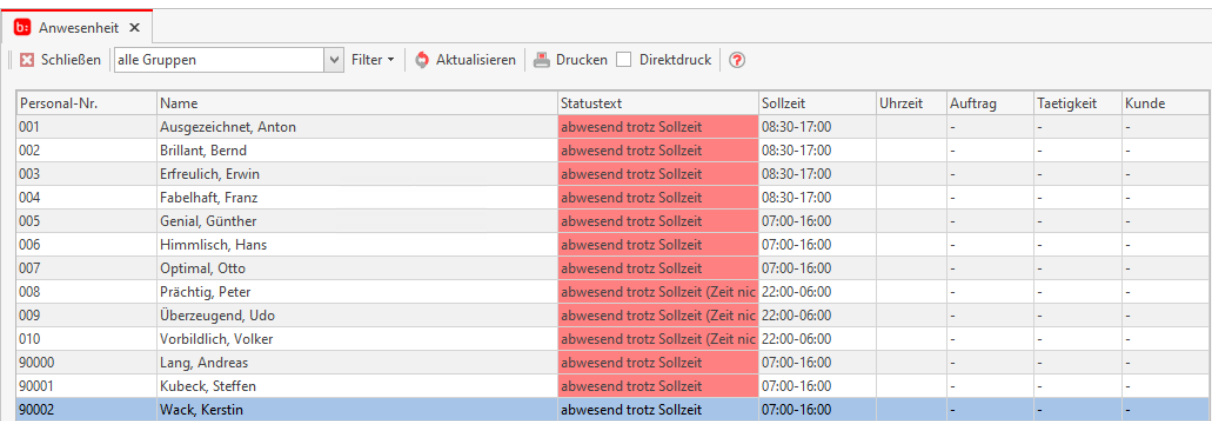

Durch einen Rechtsklick auf einen markierten Datensatz können Sie das Kontextmenü aufrufen. Anhand dieses Kontext Menüs können Sie das Monatsjournal für den Mitarbeiter aufrufen.

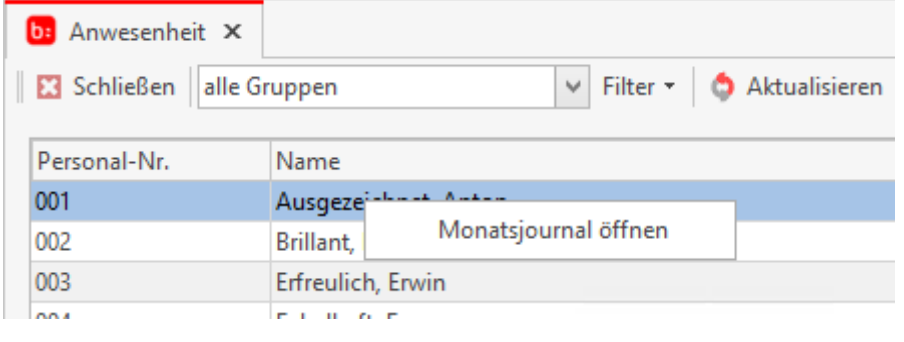

### **Die Geolokalisierung**

Die Geolokalisierung wird über **[Start->Geolokalisierung]** geöffnet.

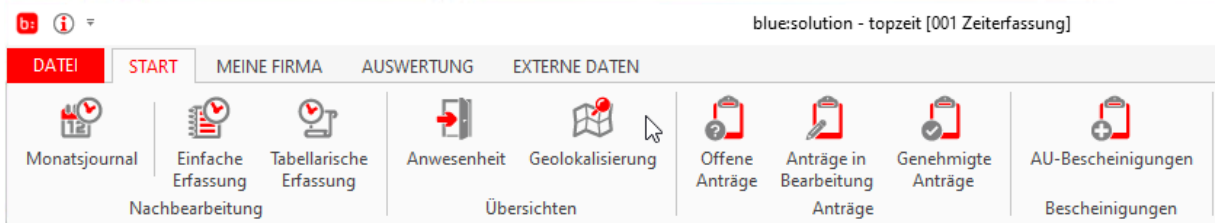

Mithilfe der Geolokalisierung können Sie feststellen wann und wo Ihre Mitarbeiter gestempelt haben. Öffnen Sie dazu die Geolokalisierung und wählen zwischen **[Wer ist Wo]** oder **[Routenverlauf]** aus. Nachdem Sie die Auswahl bestätigt haben, wählen Sie noch die Mitarbeiter aus die Sie angezeigt bekommen möchten unter **[Mitarbeiter]**. Mehrfachauswahl ist durch das drücken der Strg-Taste möglich. Zu guter Letzt geben Sie ein Datum an und klicken auf **[aktualisieren]**.

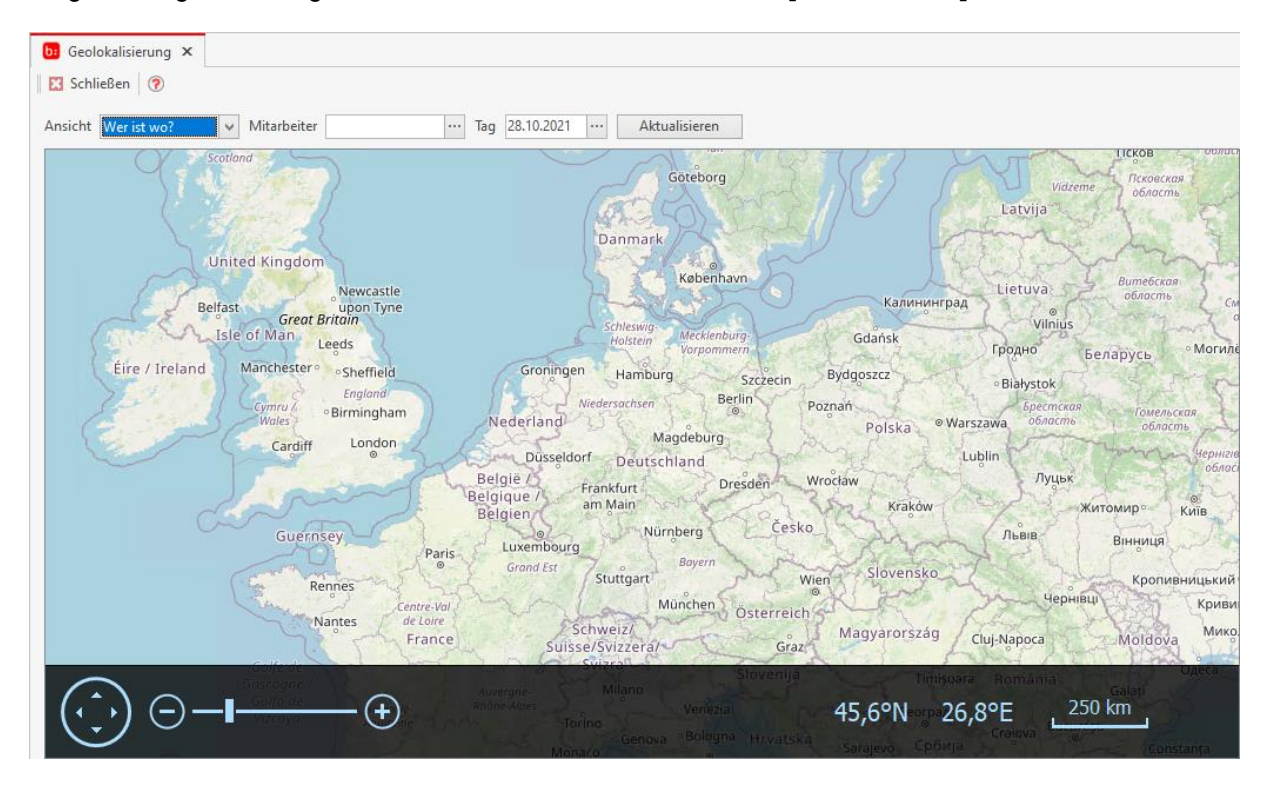

Nachdem Sie auf **[aktualisieren]** geklickt haben, wird die Karte mit den Stempelkoordinaten geladen. Wenn Sie nun mit der Maus über eine Markierung fahren, öffnet sich eine Infobox. Dort finden Sie alle Informationen zu der markierten Buchung.

# **Anträge**

Hilfesystem zu topzeit Version 5

# **Offene Anträge**

Anträge werden über **[Start->Anträge]** geöffnet.

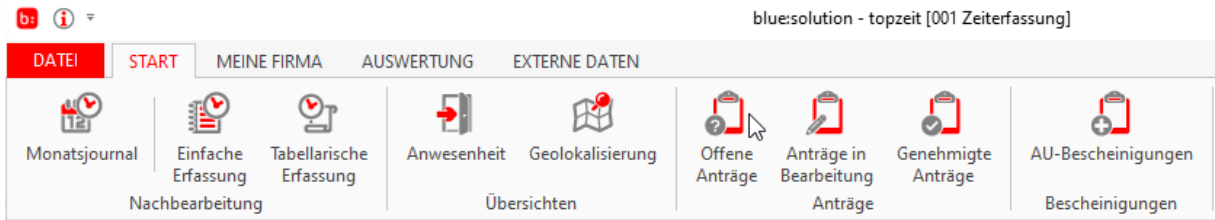

Mitarbeiter können auch in nicht mündlicher Form Urlaubsanträge stellen. Die Anträge können Sie ganz bequem über die Erfassung oder die App erstellen. Alle Anträge laufen in der Auswertungssoftwäre unter **[offene Anträge]** zusammen.

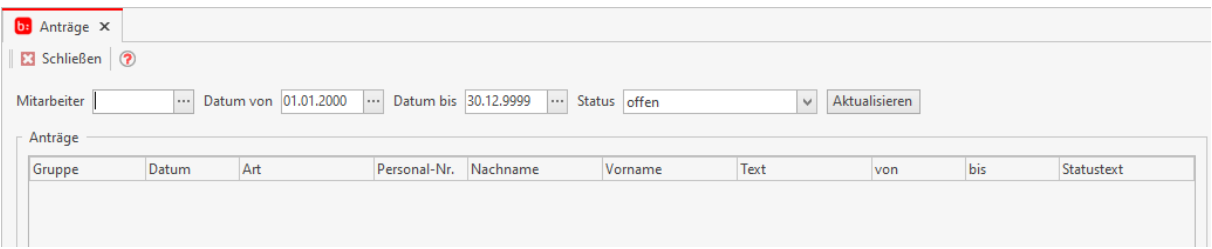

Wählen Sie ein oder mehrere Mitarbeiter aus und den zu betrachtenden Zeitraum. Anschließend wird die Darstellung geladen und Sie können die Anträge nach Belieben bearbeiten. Für die Bearbeitung stehen ihnen folgende Möglichkeiten zur Verfügung.

Status des Antrags auf "genehmigt" setzen Status des Antrags auf "genehmigt" setzen und buchen Status des Antrags auf "erledigt" setzen und buchen Status des Antrags ändern Zeitraum im Fehlzeitenplaner anzeigen

Nachdem Sie alle Anträge bearbeitet haben finden Sie diese in unter dem Menüpunkt **[erledigte Anträge]** wieder. Diese Anträge können Sie hier noch bearbeiten. Alle Anträge die Sie noch in Bearbeitung haben, finden Sie unter **[Anträge in Bearbeitung]**.

### **Info**

**Keinen Antrag mehr verpassen! Mit der eMail Schnittstelle erhalten Abteilungsleiter oder Mitarbeiter eine Benachrichtigung per Mail sobald ein Antrag eingeht oder ein Antrag genehmigt wurde.**

# **Anträge in Bearbeitung**

Die Anträge mit dem Status "in Bearbeitung" werden direkt über **[Start->Anträge in Bearbeitung]** geöffnet.

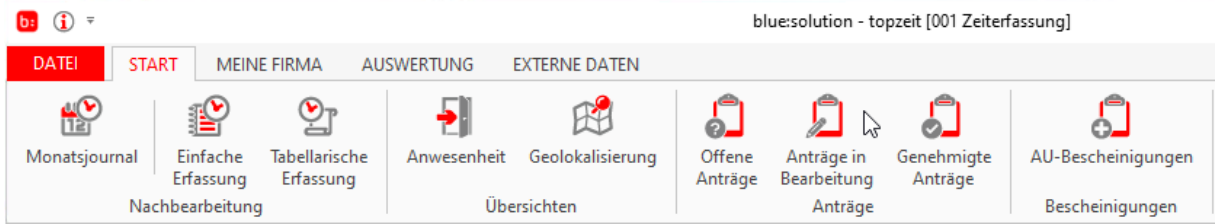

Damit haben Sie mit einem Klick eine Übersicht über alle Anträge, die derzeit bearbeitet werden.

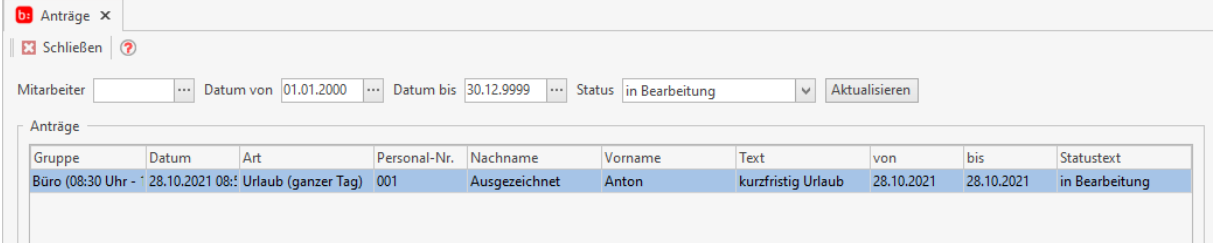

Abgesehen vom Status ist die Anzeige mit den Offenen Anträgen identisch.

Nachdem Sie alle Anträge bearbeitet haben finden Sie diese in unter dem Menüpunkt **[erledigte Anträge]** wieder.

### **Anträge in Bearbeitung**

Die Anträge mit dem Status "in Bearbeitung" werden direkt über **[Start->Anträge in Bearbeitung]** geöffnet.

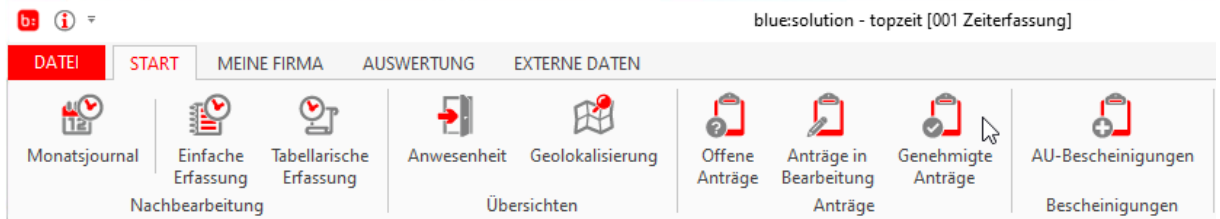

Damit haben Sie mit einem Klick eine Übersicht über alle Anträge, die derzeit den Status "genehmigt" haben.

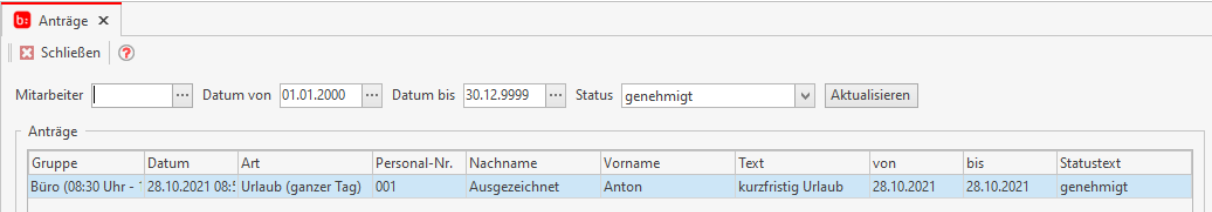

Die genehmigten Anträge können nun mit einem rechten Mausklick auf den jeweiligen Auftrag auf erledigt gesetzt und gebucht werden.

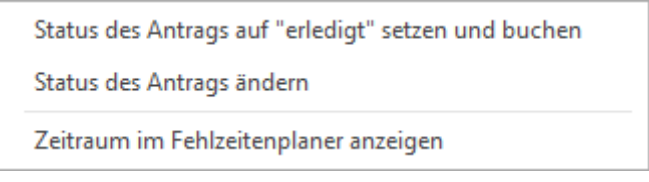

Bestätigen Sie dazu die nachfolgende Meldung, ob der Antrag auf Erledigt gesetzt werden soll, mit "Ja":

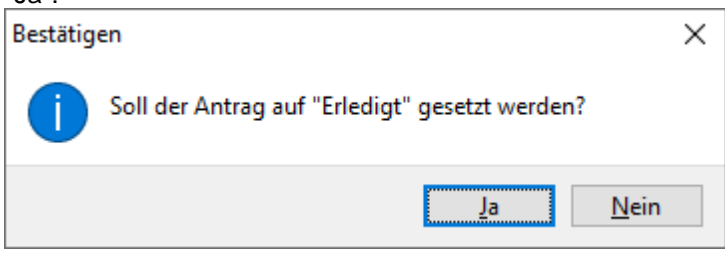

Es öffnet sich anschließend die Einfache Erfassung, damit eine Buchung zu dem Antrag erzeugt werden kann.

### Zeiterfassung Handbuch

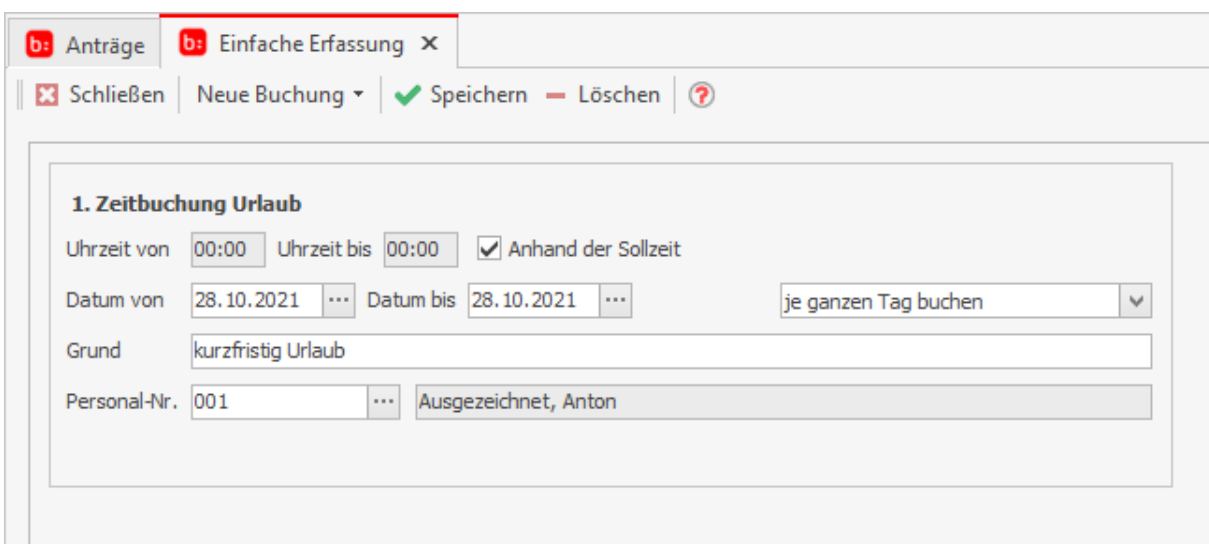

Mit einem Klick auf weitenem wird die Buchung gespeichert und die Einfache Erfassung geschlossen.

# **Personalzeiterfassung**

Hilfesystem zu topzeit Version 5

## **Personalzeiterfassung**

Die Personalzeiterfassung beschäftigt sich mit dem Thema Mitarbeiterdatenerfassung. Diese können Sie via Terminal, App, Timeboys oder anderen Geräten erfassen. Alle Zeiten laufen in der Zeiterfassung zusammen und können Mitarbeiterbezogen ausgewertet werden.

### **Mitarbeiter**

Der Mitarbeiterstamm wird über **[Meine Firma->Mitarbeiter]** geöffnet.

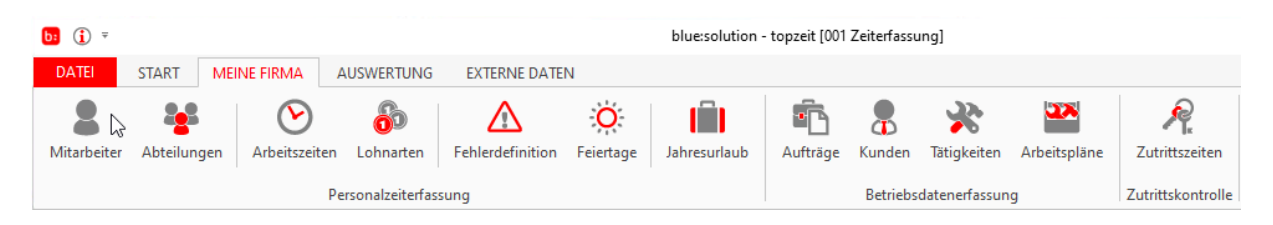

### **Reiter Allgemein**

Wenn Sie die Mitarbeiter anlegen möchten, können Sie das über **[Mitarbeiter] [Neu]** machen. Tragen Sie alle Informationen zu den Mitarbeitern im Reiter **[Allgemein]** ein. Hier sind ganz besonders die Felder **[Feiertage]**, **[Kennwort]**, **[Karte]** und **[Jahresurlaub]** von Bedeutung. Diese sollten Sie auf jeden Fall ausfüllen. Ein Mitarbeiter der das Unternehmen verlassen hat können Sie über **[nicht aktiv]** ausscheiden lassen. Dieser Mitarbeiter wird nicht mehr berücksichtig.

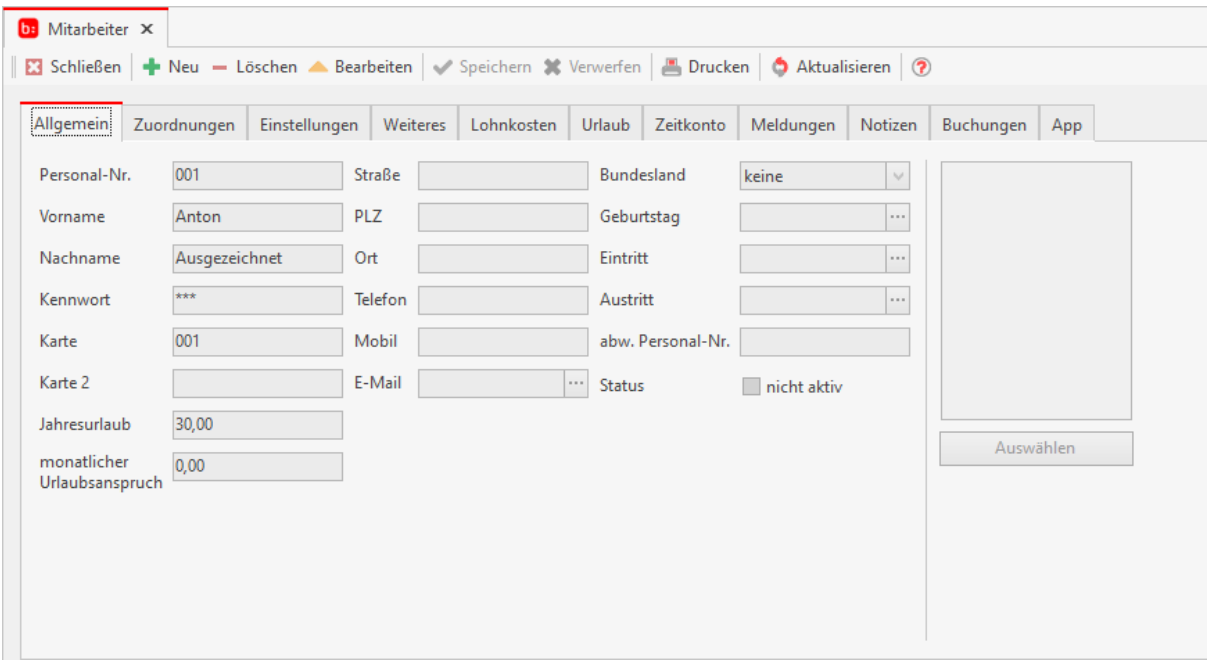

Die Berechnung von Urlaub kann neben dem Jahresurlaub auch als Monatsurlaub dem Urlaubskonto gut geschrieben werden. Jeder neu angefangene Monat erhöht das Urlaubskonto um die eingetragenen Urlaubstage je Monat.

### **Reiter Zuordnung**

Unter dem Reiter **[Zuordnung]** finden Sie alle Möglichkeiten der Zuordnung zu dem ausgewählten Mitarbeiter. Von den Abteilungen bis hin zu den Zeitmodellen.

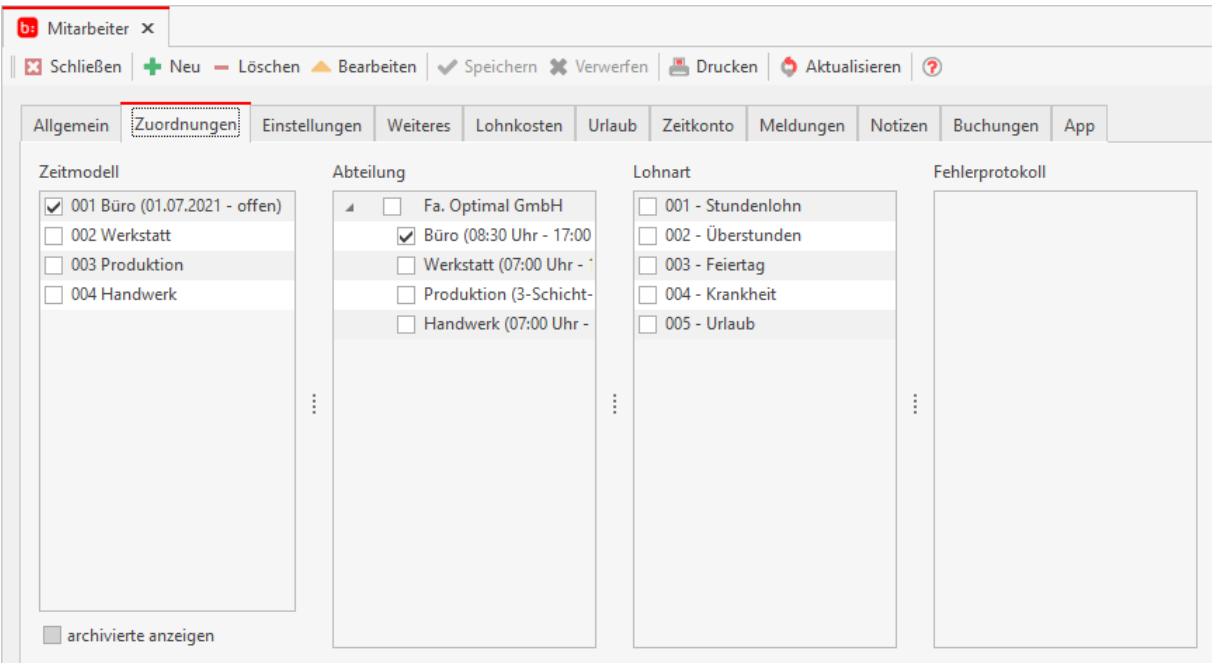

### **Reiter Einstellungen**

Im Bereich der **[Einstellungen]** finden Sie alle mitarbeiterbezogenen Einstellungen, diese können Sie nach Bedarf aktivieren.

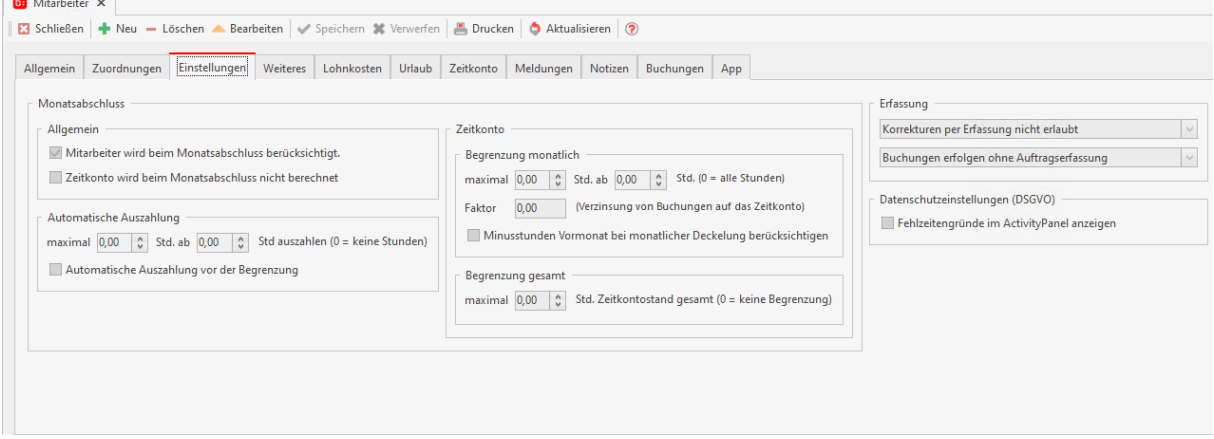

### **Monatsabschluss:**

Im Bereich Monatsabschluss können folgende Einstellungen für den Monatsabschluss eingestellt werden:

#### **Allgemein:**

**[Mitarbeiter wird beim Monatsabschluss berücksichtigt]** ist eine der wichtigsten Optionen die gesetzt sein sollte, ohne diese Aktivierung wird für den Mitarbeiter keine Berechnung angestoßen.

Mitarbeiter können ohne das angeben von Aufträgen stempeln, indem Sie die Option **[Stempelvorgänge erfolgen ohne Auftrag]** aktivieren.

Für Aushilfen ist es meistens nicht notwendig dass ein Zeitkonto geführt wird, weil Sie am Ende des Monats ausbezahlt werden. Die Berechnung des Zeitkontos können Sie über die Option **[Zeitkonto wird beim Monatsabschluss berücksichtigt]** deaktivieren.

Mit der **[Automatische Auszahlung]** wird standardmässig eine Auszahlung gemacht, nach dem eine Begrenzung durchgeführt wurde. Dies führt dazu, dass Begrenzungen auf das gesamte Zeitkonto die Stunden kappen könnten, die für die automatische Auszahlung infrage kommen.

Es ist möglich die Auszahlungen auch vor der Begrenzung durchzuführen, dies geschieht mit der Option **[Automatische Auszahlung vor der Begrenzung]**.

### **Zeitkonto:**

Über **[Begrenzung monatlich]** können Sie für den aktuellen Monat die auszuzahlenden Stunden definieren. Wurden im aktuellen Monat mehr Überstunden angesammelt, als die maximale Begrenzung erlaubt, greift die Begrenzung und das Zeitkonto wird auf den angegebenen Maximalwert begrenzt.

Ist die Option **[Minusstunden Vormonat bei monatlicher Deckelung berücksichtigen]** aktiv gesetzt, wird eine Begrenzung des gesamten Zeitkontos (Vormonat + aktueller Monat) hinzugefügt. Damit werden auch die negativen Werte der Minusstunden aus dem Vormonat berücksichtigt.

Mit **[Begrenzung gesamt]** kann ein Maximalwert angegeben werden, der das gesamte Zeitkonto (Vormonat und aktueller Monat) begrenzt

Durch die Optionen **[maximal]**, **[Std. ab]** und **[Faktor]** können Sie das Zeitkonto beim Monatsabschluss beeinflussen. Es werden durch diese Optionen nur die Werte auf das Zeitkonto gebucht die Sie freigeben. Zum Beispiel darf ein Mitarbeiter pro Monat nur 10 Überstunden auf dem Zeitkonto haben, dann tragen Sie dafür bei **[maximal]** die Ziffer 10 ein. Anschließend wird der Mitarbeiter nicht mehr als 10 Stunden auf seinem Zeitkonto vorfinden können.

### **Erfassung:**

Im Bereich Erfassung kann eingestellt werden, ob der Mitarbeiter auf Aufträge buchen kann, oder ob die Buchungen ohne Einschränkungen erfolgt werden dürfen.

### **ActivityPanel:**

Folgende Einstellungen können Sie für das ActivityPanel einstellen:

Ist die Option **[Fehlzeitengründe im ActivityPanel anzeigen]** aktiv, werden im ActivityPanel die Fehlzeiten angezeigt, sofern dieser Mitarbeiter sich angemeldet hat.

### **Reiter Weiteres**

Im Reiter **[Weiteres]** finden Sie die Zusatzfelder die Sie unter **[Datei - Einstellungen]** hinzufügen können.

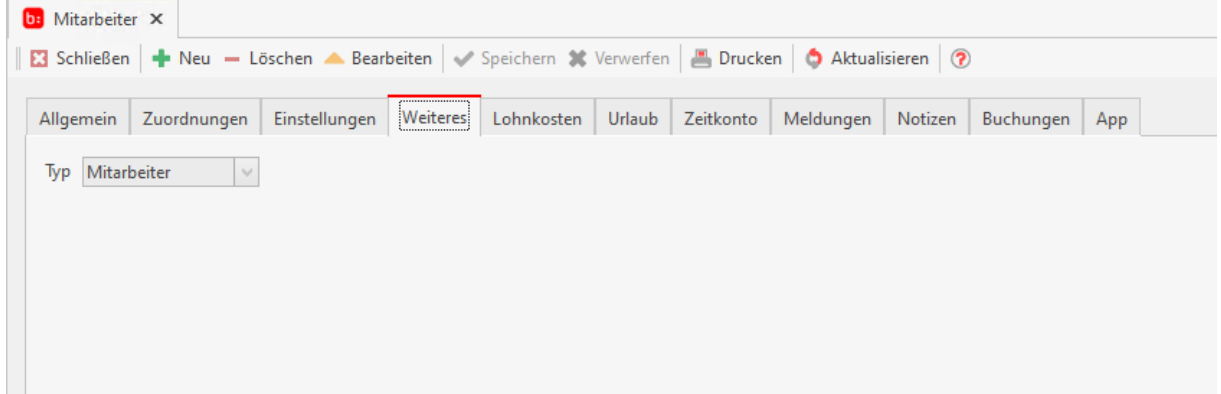

# **Reiter Lohnkosten**

**[Lohnkosten]** können Sie für jeden Mitarbeiter hinterlegen um Aufträge nachkalkulieren zu können. Fügen Sie über das "+"-Symbol einfach einen gültigen Zeitbereich und einen Betrag ein, selbstverständlich können Sie die Werte auch bearbeiten oder löschen. Diese Kosten können Sie auch mit **[Tätigkeitskosten]** kumulieren lassen.

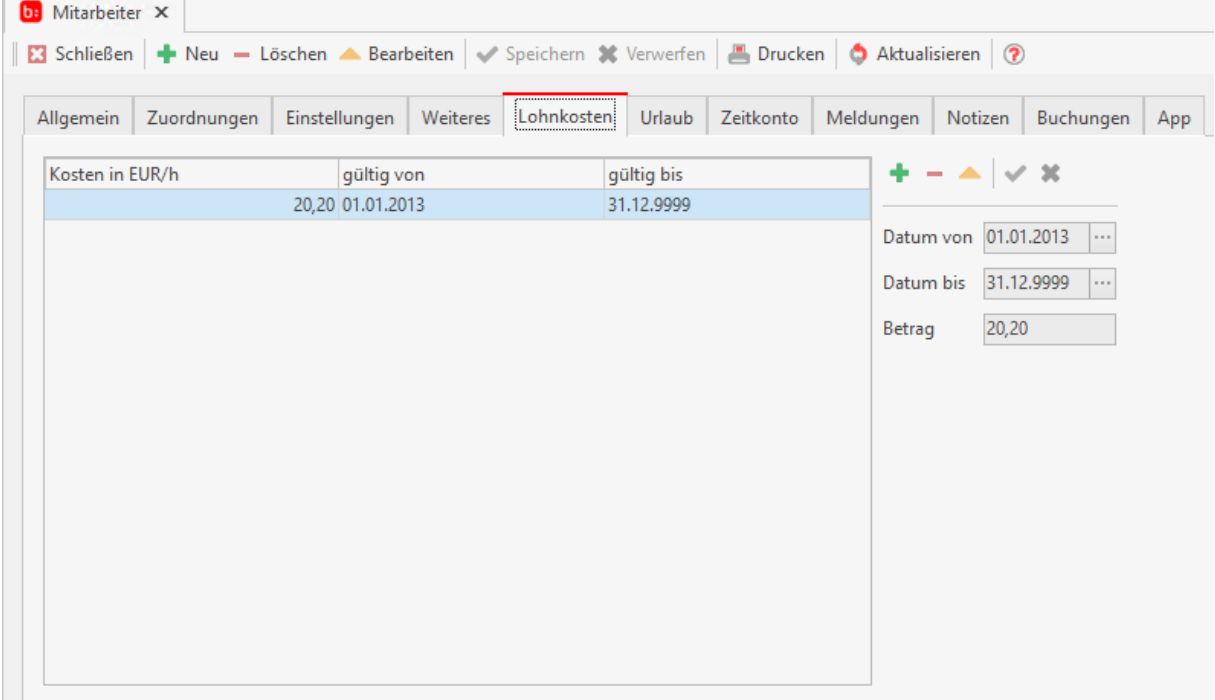

## **Reiter Urlaub**

Im Reiter **[Urlaub]** und im Reiter **[Zeitkonto]** werden Ihnen der Urlaub aller gebuchten Zeiten durch den Monatsabschluss angezeigt. Zu Beginn der Zeiterfassung können Sie auch hier manuell die Startwerte der Mitarbeiter eintragen. Eine manuelle Korrektur ist nur in nicht abgeschlossenen Monaten möglich.

Über das "**+**"-Symbol können Sie das Buchungsdatum, den Wert und den Grund eintragen.

#### Zeiterfassung Handbuch

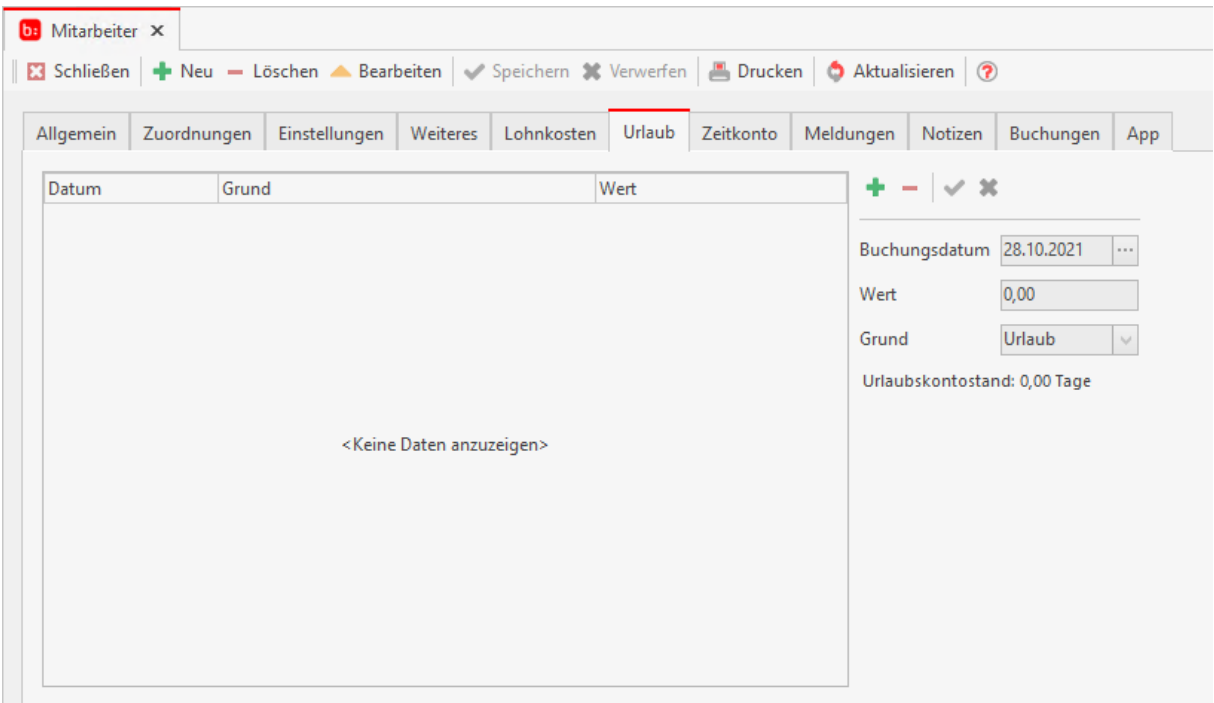

## **Reiter Zeitkonto**

In dem Reiter Zeitkonto wird Ihnen das Zeitkonto aller gebuchten Zeiten durch den Monatsabschluss angezeigt. Zu Beginn der Zeiterfassung können Sie auch hier manuell die Startwerte der Mitarbeiter eintragen. Eine manuelle Korrektur ist nur in nicht abgeschlossenen Monaten möglich.

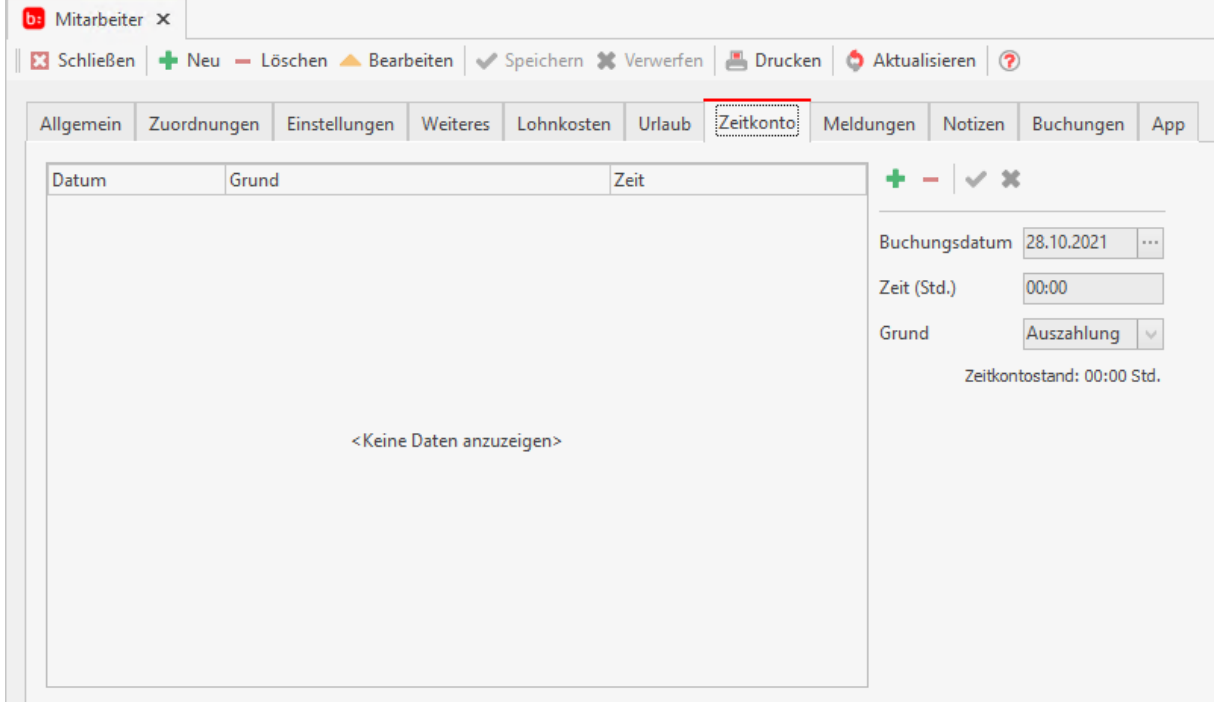

# **Reiter Meldungen**

In dem Reiter **[Meldungen]** können Sie Meldungen an das Terminal oder den Stempler schicken. Die Meldungen können Sie für einzelnen Mitarbeiter schreiben und mit der Option **[Aktiv]** anzeigen lassen.

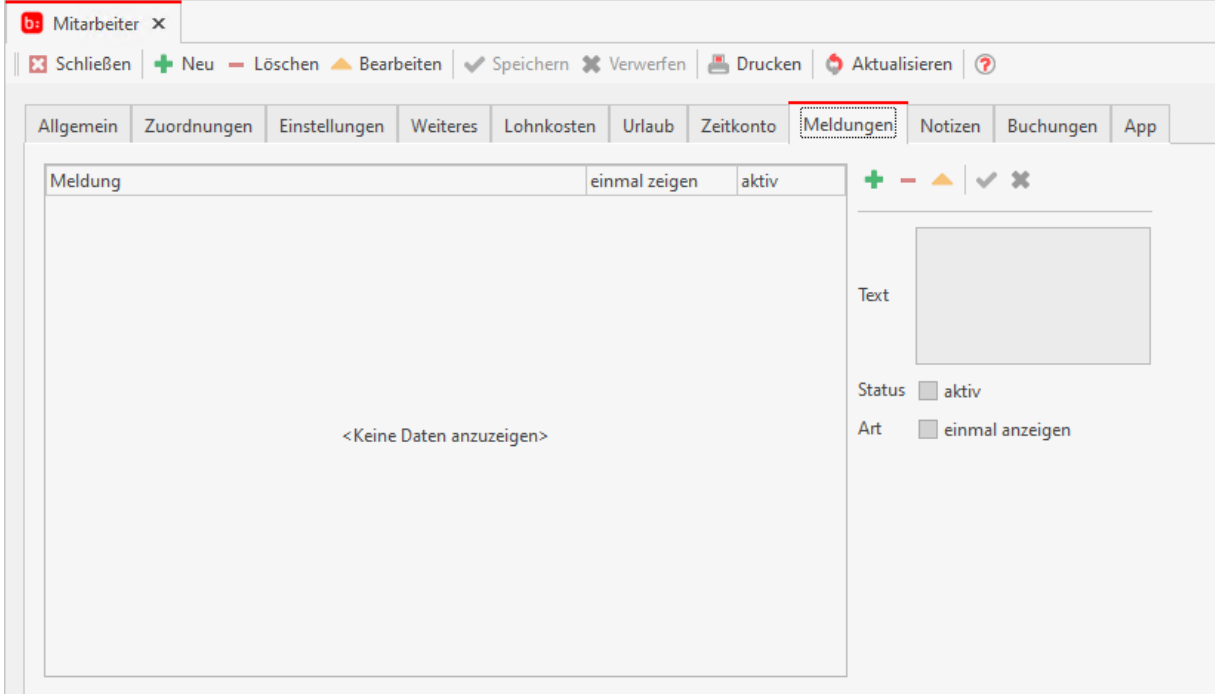

Diese Meldung wird dann so lange angezeigt bis Sie die Option wieder deaktivieren. Sie können jedoch auch Meldungen nur einmalig anzeigen lassen, nutzen Sie dafür die Option **[einmal anzeigen]**.

## **Reiter Notizen**

In dem Reiter **[Notizen]** können Sie mitarbeiterbezogene Notizen hinterlegen, diese werden mit einem Datum der Erfassung versehen, sowie einer Kategorie. Diese Meldungen sind nur den Abteilungsleitern und dem Administrator ersichtlich.
#### Zeiterfassung Handbuch

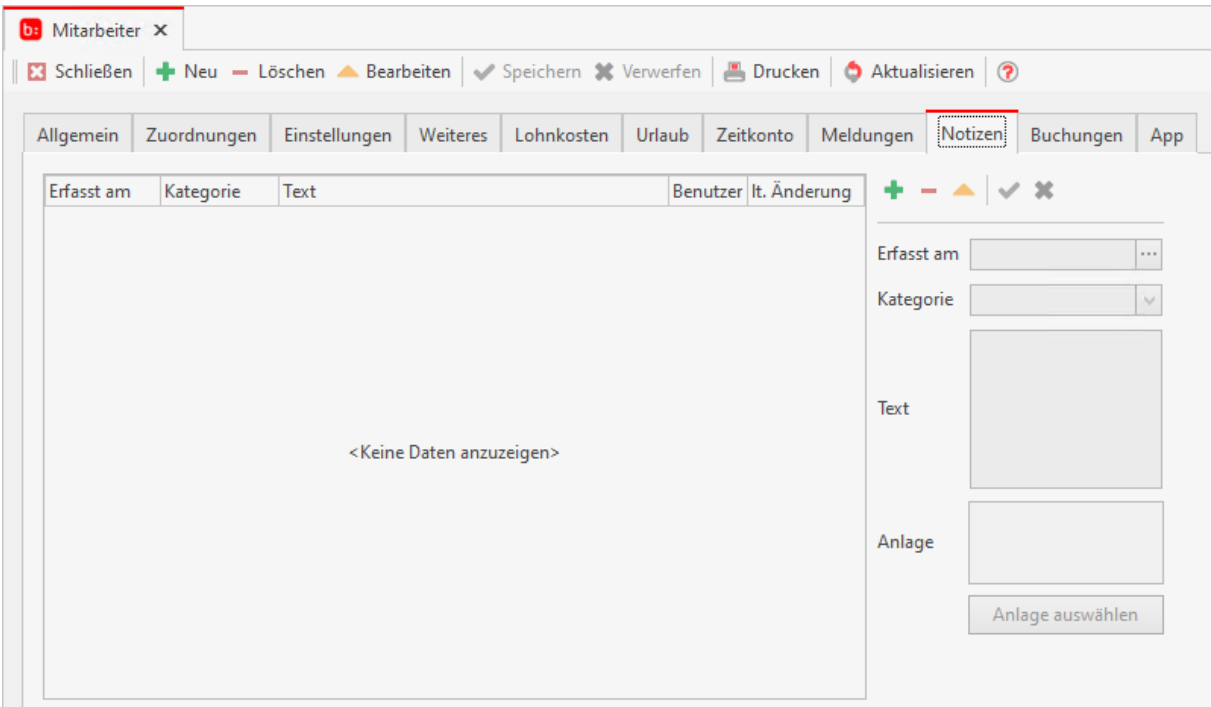

## **Reiter Buchungen**

In dem Reiter **[Buchungen]** können Sie alle Buchungen des Mitarbeiters einsehen. Diese Ansicht können Sie noch über **[Datum von, Datum bis und nur offene Buchungen]** filtern.

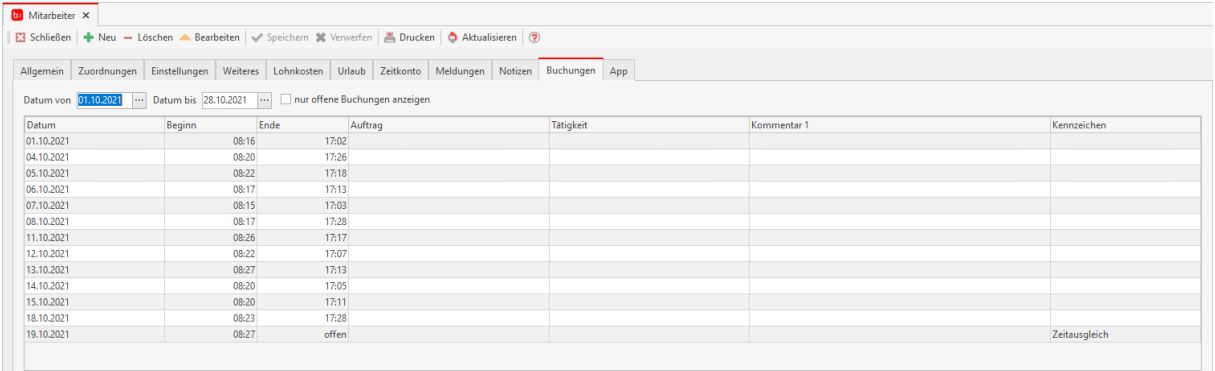

# **Reiter App**

In dem Reiter **[App]** aktivieren Sie die mobile Datenerfassung für den Mitarbeiter. Hier scannen Sie mit der App den QR-Code um sich anzumelden.

Damit Mitarbeiter über die App stempeln können muss die Option **[Mitarbeiter ist für mobile Datenerfassung aktiviert]** gesetzt sein.

#### Zeiterfassung Handbuch

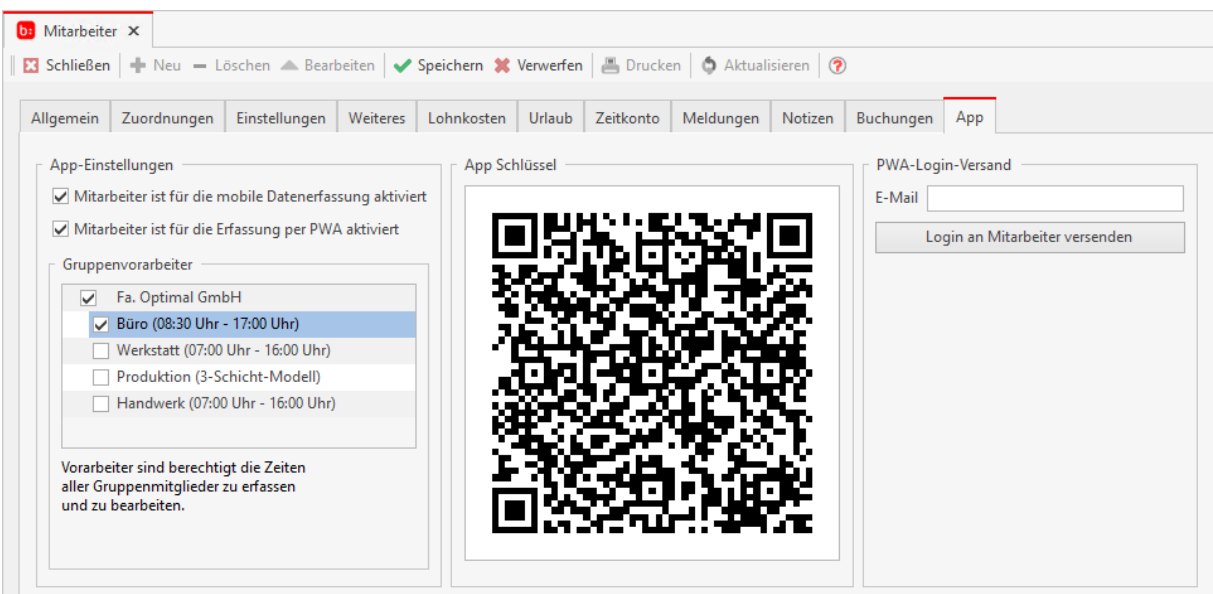

Die Aktivierung zur Verwendung der neuen my blue:app Zeiterfassung (PWA) wird im Mitarbeiterstamm über die Funktion "Mitarbeiter ist für die Erfassung per PWA aktiviert" eingestellt.

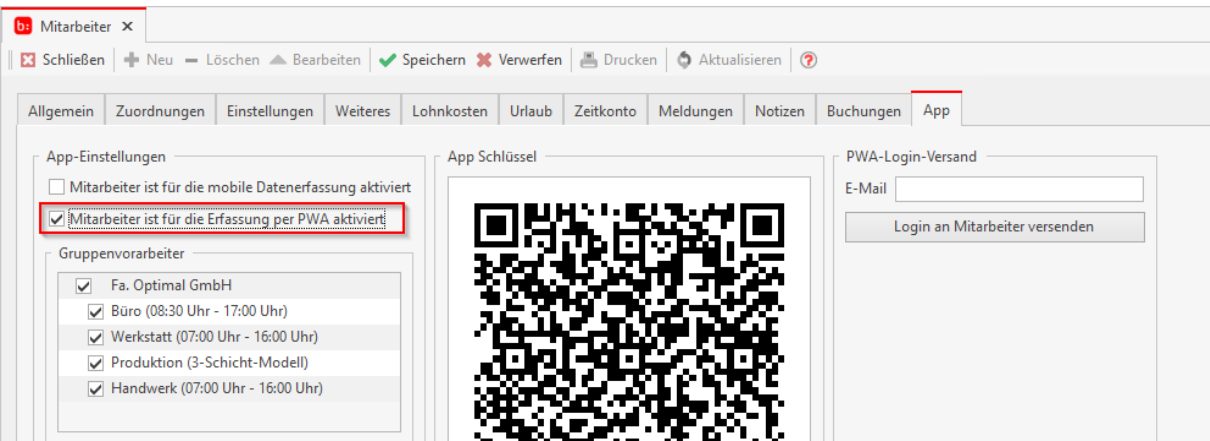

Über die Funktion PWA-Login Versand können dem Mitarbeiter an die hinterlegte Email Adresse die Login Daten zur PWA Anmeldung übermittelt werden. Voraussetzung ist, dass in DATEI→EINSTELLUNGEN→Email die Daten gepflegt sind.

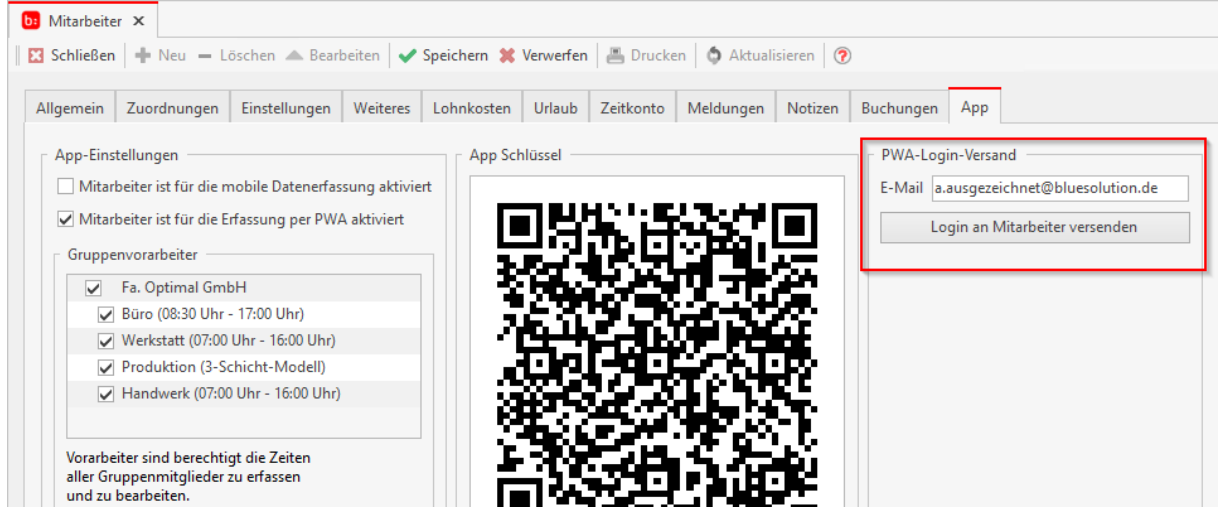

# **Abteilungen**

Die Abteilungen werden über **[Meine Firma->Abteilungen]** geöffnet.

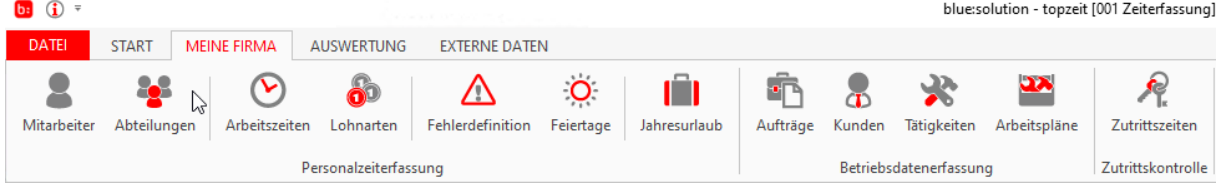

Abteilungen dienen als Zusammenfassung von mehreren Mitarbeitern. Mit den Gruppen können sie die hierarchische Struktur eines Unternehmens abbilden, oder logische Gruppen bilden wie zum Beispiel: Kolonnen. Diese Ansicht wird im Schnellzugriff angezeigt.

Wenn Sie die Abteilung öffnen finden Sie ein leeres Fenster vor. Mit einem Rechtsklick in dieses Fenster können Sie sich das Kontextmenü anzeigen lassen. In diesem Kontextmenü steht Ihnen zu aller erst nur **[Abteilung hinzufügen]** zur Verfügung.

Erstellen Sie nun Ihre Abteilungen. Nachdem Sie mindestens eine Abteilung erstellt haben markieren Sie eine Abteilung durch einen Linksklick. Nachdem Sie die Markierung gesetzt haben öffnen Sie das Kontextmenü. Jetzt stehen Ihnen sechs weitere Optionen zur Verfügung.

Sie können nun den Abteilungen Mitarbeiter hinzufügen oder löschen, Arbeitspläne für die Mitarbeiter hinterlegen oder auch nur einzelne Tätigkeiten.

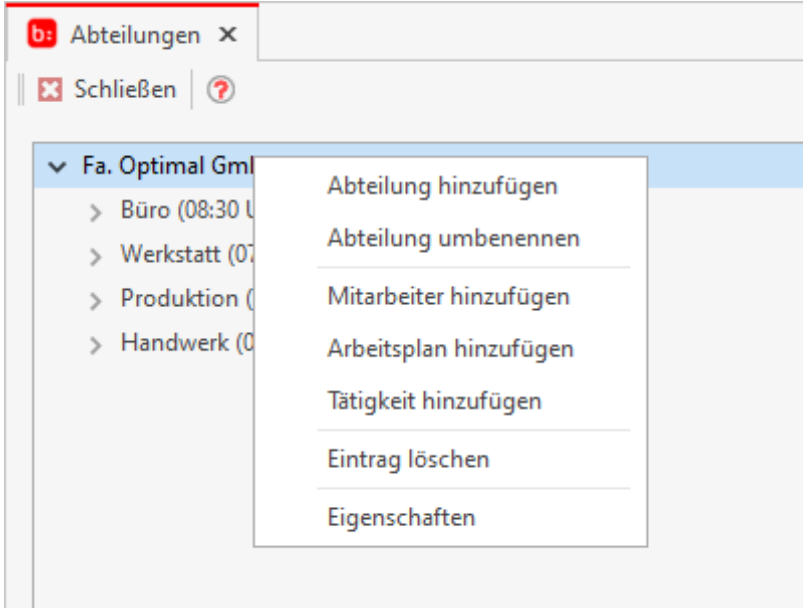

Über das Kontextmenü **[Eintrag löschen]** können Sie den aktuell markierten Eintrag löschen. Der Menüpunkt **[Eigenschaften]** öffnet ein neues Fenster. Hier können Sie eine Mindestbesetzung für die markierte Abteilung hinterlegen, die nicht unterschritten werden darf. In dem Einsatzplaner können Sie den Urlaub der Mitarbeiter und die Fehlzeiten planen. Sobald Sie dort die minimalste Besetzung unterschreiten würden, bekommen Sie sofort eine Meldung.

#### Zeiterfassung Handbuch

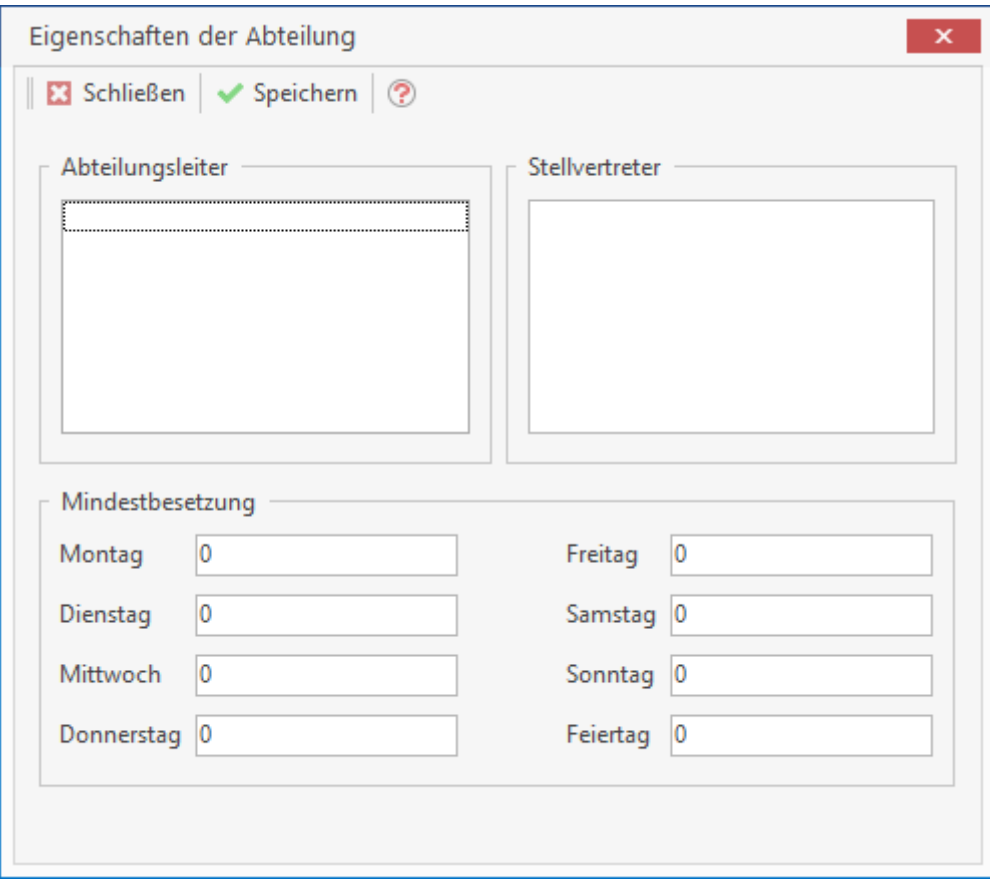

Die Abteilungsleiter benötigen jedoch ein Benutzerkonto das es vorab einzurichten gilt. Dies können Sie in der Benutzerverwaltung machen. Abteilungen, denen eine Tätigkeit oder Arbeitsplan hinzugefügt wurde, können ausschließlich diese Tätigkeiten/Arbeitspläne Stempeln.

## **Zeitmodelle**

Die Zeitmodelle werden über **[Meine Firma->Arbeitszeiten]** geöffnet.

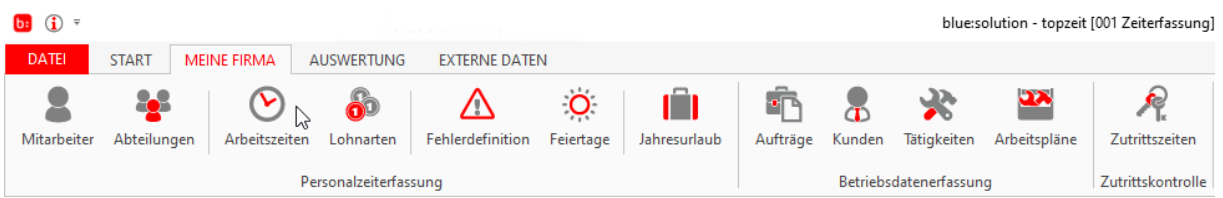

Ein Arbeitszeitmodell ist die wichtigste Hilfe zur Definition der Arbeitszeiten auf Grundlage der betrieblichen Notwendigkeit im Unternehmen. Den Rahmen für mögliche Arbeitszeitmodelle bildet in der Regel ein Tarif- bzw. Arbeitsvertrag. Diese Rahmenbedingungen können Sie anhand von Zeitmodellen nachbilden und als Grundlage für die Zeiterfassung nutzen. In der Regel gibt es in jedem Unternehmen vier mögliche Zeitmodelle: Büro, Werkstatt, Produktion und Teilzeitarbeit. Jedes Zeitmodell hat eine Besonderheit. Schauen wir uns nun einmal gemeinsam alle vier Modelle an und ihre Besonderheiten.

#### **Das Büro**

Das Büro zeichnet sich durch feste Arbeitszeiten und feste Pausen aus. In vielen Betrieben fangen die Mitarbeiter um 08:30 Uhr an und legen die Arbeit um 17:00 Uhr nieder. Dies nehmen wir in diesem Praxisbeispiel zur Verdeutlichung der Zeitmodelle als Beispiel.

Beginnen wir gemeinsam mit der Einrichtung des einfachsten Zeitmodells, dem Büro. Fügen Sie über ein neues Zeitmodell hinzu und benennen das Modell "Büro".

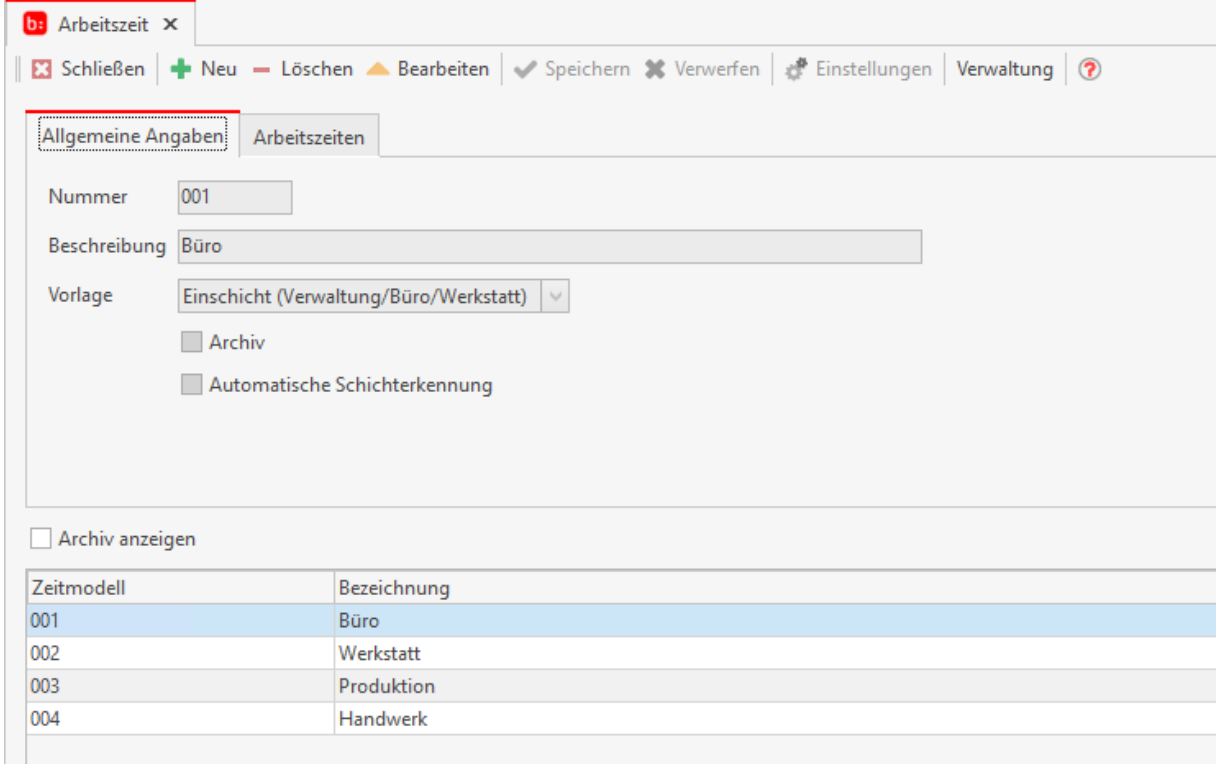

Anschließend wählen Sie als **[Vorlage] [Einschicht (Verwaltung/Büro/Werkstatt)]** aus. Wechseln Sie nun in den Reiter **[Arbeitszeiten]**. Die Bezeichnung der Schicht können Sie über das Symbol **[…]** ändern. Es erscheint ein Popup in das Sie z.B.: "Büro" Eintragen.

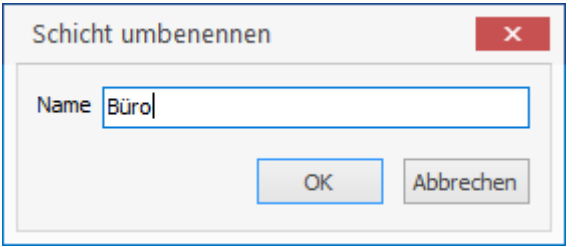

Damit Sie die Arbeitszeiten hinterlegen können, wählen Sie den leeren Datensatz der Spalte **[Tag]** aus. Nachdem Sie für den **[Tag]** den Montag ausgewählt haben, hinterlegen Sie als Von-Arbeitszeit 08:00 Uhr und als Bis-Arbeitszeit 17:00 Uhr. Wenn die gestempelten Zeit nur in einem bestimmten Zeitraum gewertet werden sollen, können Sie diese Zeiten im Buchungen erlaubt Von/ bis hinterlegen. Wenn Sie die Eingabe für das letzte Feld bestätigt haben können Sie die Zeiten für die gesamte Woche vorbelegen lassen.

Die Pausen für das Büro legen Sie wie die Arbeitszeiten an, wählen Sie den leeren Datensatz im Feld **[Tag]** aus und hinterlegen den Montag. Als **[Pause-Von]** hinterlegen Sie 12:00 Uhr, sowie **[Pause bis]** 12:30 Uhr.

## **Die schaffende Werkstatt**

Befassen wir uns nun mit der Werkstatt. Zum Einrichten eines Werkstattmodells ist zu beachten, dass in der Regel von Montag bis Donnerstag mehr Stunden gearbeitet werden als Freitags. Sehr häufig kommt es vor, dass die Mitarbeiter montags bis donnerstags von 07:00 Uhr bis 16:15 Uhr und freitags jedoch nur bis 13:30 Uhr arbeiten. Diese Zeiten bilden für das nachfolgende Praxisbeispiel die Grundlage.

Zum Einrichten des Werkstattmodells wird ein gleichnamiges Zeitmodell erstellt.

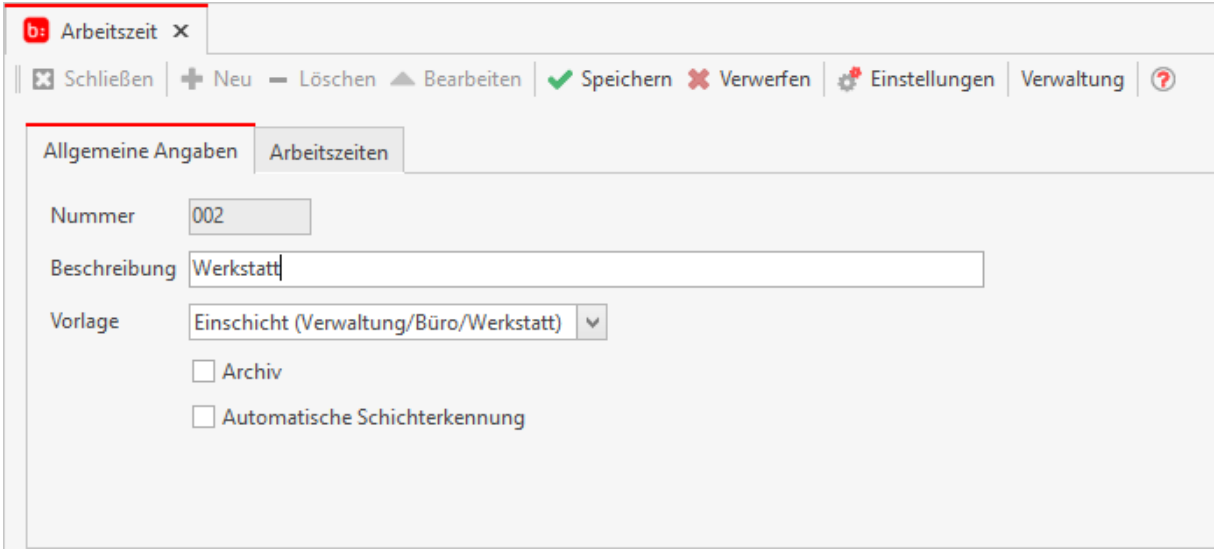

Als **[Vorlage]** wird die **[Einschicht (Verwaltung/Büro/Werkstatt)]** ausgewählt und in den nächsten Reiter **[Arbeitszeiten]** gewechselt. Die angezeigte Schicht wird mit **[Normal]** ausgewiesen, diese können Sie über das danebenstehende Symbol **[…]** umbenennen.

#### Zeiterfassung Handbuch

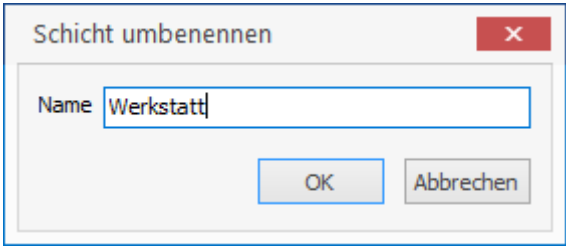

Nachdem Sie die Schicht umbenannt haben, klicken Sie in den leeren Datensatz unter **[Tag]**. Wählen Sie den Montag aus und hinterlegen Sie als **[Von-Arbeitszeit]** 07:00 Uhr und als **[Bis-Arbeitszeit]** 16:15 Uhr. Dies machen Sie bis einschließlich Donnerstag. Am Freitag hinterlegen Sie als Von-Arbeitszeit hinterlegen Sie 07:00Uhr und als Bis-Arbeitszeit 13:00 Uhr.

#### **Info**

**Die "Autofill" Funktion macht nur Sinn wenn Sie eine regelmäßige Arbeitszeit über die gesamte Woche haben.**

Nachdem Sie die Arbeitszeit hinterlegt haben, müssen Sie noch die Pausen hinterlegen. Dies machen Sie genau so wie bei den Arbeitszeiten. Klicken Sie in den Leeren Datensatz unter **[Tag]** und wählen den Montag aus. Hinterlegen Sie für montags bis donnerstags im Feld **[Von-Pause]** 09:00 Uhr und als **[Bis-Pause]** 09:15. Als zweite Pause hinterlegen Sie die Mittagspause von 12:00 Uhr bis 12:30 Uhr.

#### **Teilzeit**

Die Teilzeitarbeit hat die Besonderheit, dass Mitarbeiter keine festen Arbeitszeiten haben, sondern pro Monat eine gewisse Stundenanzahl erreichen müssen (z. B. 80 Stunden pro Monat). Um dieses Modell zu erstellen wird ein Zeitmodell angelegt, welches die Vorlage **[Durchschnitt]** verwendet mit der Bezeichnung **[Teilzeit Std. Monat]**. Im daneben stehenden Feld wird nun der Wert 80 Stunden eingetragen.

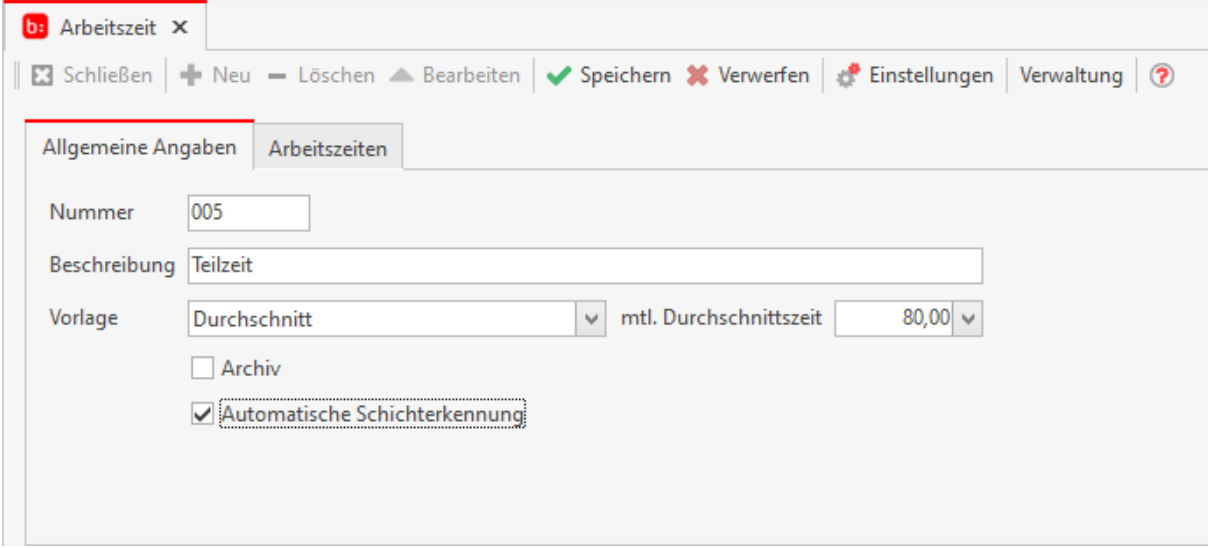

Bei den Teilzeitkräften wird in der Regel keine feste Pause abgezogen, sondern die Pausen werden separat durch den Mitarbeiter erfasst. Daher brauchen wir die Pausen hier nicht berücksichtigen.

## **Aushilfen**

Aushilfen sind besonders zu behandeln in der Zeiterfassung. Die Aushilfen haben meistens keine feste Arbeitszeit und werden nach Bedarf ins Unternehmen bestellt. Es gibt keine Vorgaben wie viel Stunden pro Tag oder im Monat zu leisten sind. Für diese Mitarbeiter gilt ein sehr einfaches Zeitmodell. Es werden alle Zeiten zwar erfasst jedoch werden diese Stunden jeden Monat ausbezahlt. Daher wird ein Zeitkonto bei diesen Mitarbeitern nicht geführt. Legen Sie ein Zeitmodell mit dem Namen "Aushilfe" an und wählen die Vorlage **[Einschicht/Verwaltung/Büro/Werkstatt)]** aus. Wechseln Sie in den nächsten Reiter **[Arbeitszeiten]** und ändern den Namen der **[Angezeigten Schicht]** über das folgende Symbol **[…]**.

Nun klicken Sie in das Feld **[Tag]** im Bereich **[Arbeitszeit]**. In diesem Feld wird der Montag vorgeblendet. Für die Aushilfen brauchen Sie keine Zeiten eintragen und bestätigen alle Felder einfach mit der Entertaste. Nachdem Sie das letzte Feld bestätigt haben erscheint eine Abfrage die Sie mit **[Ja]** bestätigen. Die ganze Woche wird Ohne Zeiten hinterlegt.

## **Info**

**Damit die Aushilfen jeden Monat mit Null Stunden beginnen, wird im Monatsabschluss eine Korrektur vorgenommen.**

## **Weitere Einstellungen für Zeitmodelle**

Für die Erstellung der Zeitmodelle gibt es noch weitere Möglichkeiten der Einstellungen. In der

Schaltfläche der Arbeitszeit finden Sie die . In dem neuen Fenster finden Sie nun mehrere Einstellungsmöglichkeiten.

#### **Pausenschwellen**

Wenn Sie keine festen Pausen verwenden möchten, sondern anhand von Schwellwerten Pausen automatisch abziehen möchten nutzen Sie die **Pausenschwelle**. Durch die verschiedenen Regeln, die Sie hinterlegen können, können Sie auch gestempelte Zeiten mit den hinterlegten Pausen verrechnen, addieren oder einfach abziehen. Es stehen aktuell fünf Regeln zu Ihrer Verfügung.

**Regel 1** besagt, dass Pausen die von einem Mitarbeiter gestempelt werden zu den hinterlegten Pausenschwellen addiert werden. Beendet der Mitarbeiter seine Arbeit während er sich in einer Pausenschwelle befindet, wird die Pause nur anteilig gewertet. Bsp: Mitarbeiter fängt um 08:00 Uhr an zu arbeiten und muss nach 4 Stunden eine Pause von 30 Minuten machen und hört um 12:15Uhr auf zu arbeiten, wird nur eine 15 minütliche Pause abgezogen.

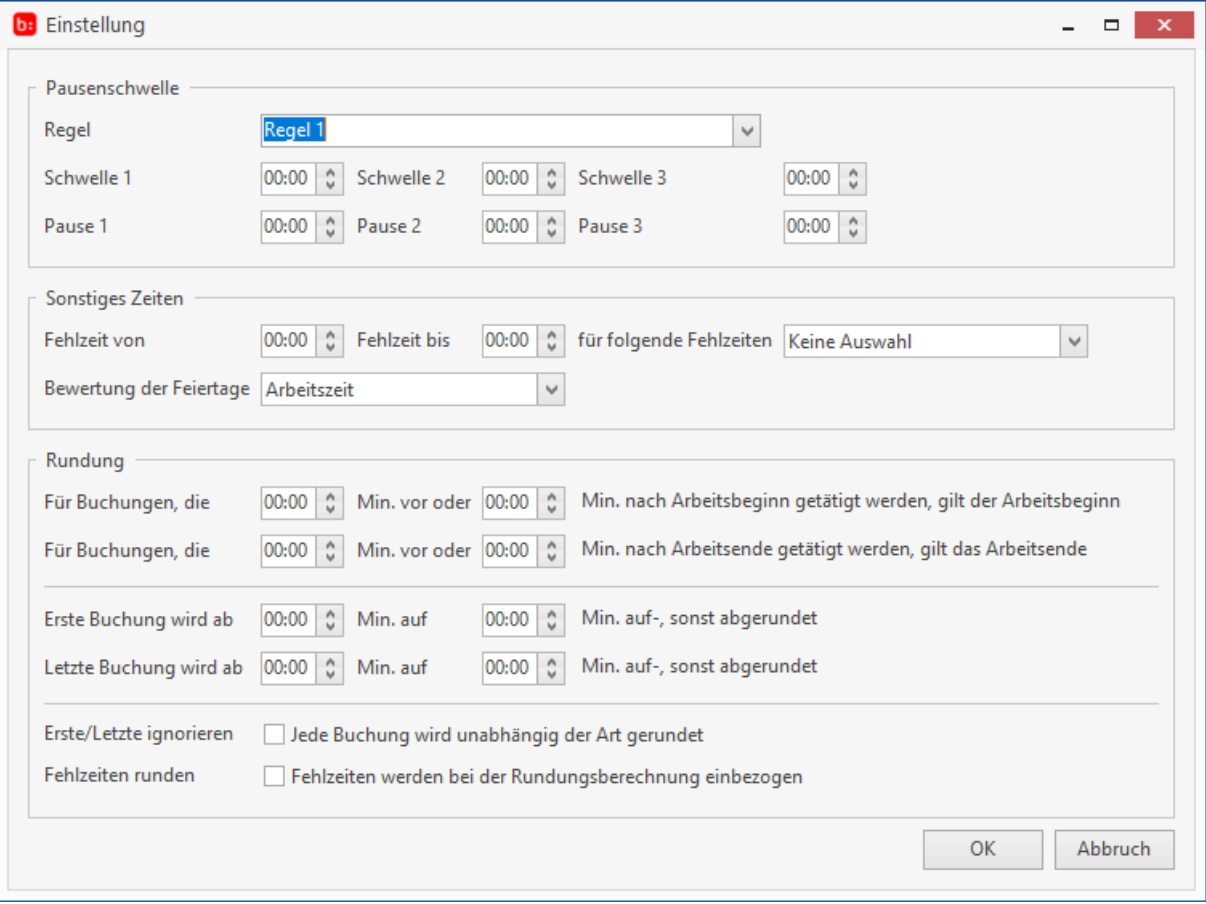

**Regel 2** besagt, dass ein Mitarbeiter seine gestempelten Pausen mit den hinterlegten Pausenschwellen verrechnen kann. Im Gesamtem steigt die Pause nur über den hinterlegten Pausenwert, wenn der Mitarbeiter länger als die hinterlegte Pause, Pause macht.

**Regel 3** besagt, dass die hinterlegte Pause immer abgezogen wird. Stempelt ein Mitarbeiter seine Pause, so wird diese mit der hinterlegten Pause verrechnet. Ist diese Pause größer als die hinterlegte Pause, so wird die tatsächliche Pause verwendet.

**Regel 4** besagt, dass die hinterlegte Pause immer abgezogen wird. Stempelt ein Mitarbeiter seine Pause, so wird die gestempelte Pause zur hinterlegten Pause addiert.

**Regel 5** besagt, dass die hinterlegte Pause sich durch Pause Stempelungen des Mitarbeiters verschiebt. Ist die händisch erfasste Pause größer als die automatische Pause, so wird die Tatsächliche Pause verwendet. Geht der Mitarbeiter während er sich in der Pausenzeit befindet in den Feierabend, wird die Pause anteilig berechnet.

## **Sonstige Zeiten**

Das Menü **[Sonstige Zeiten]** gibt Ihnen die Möglichkeit bei einer **[Abwesenheitsbuchung]** eine alternative Zeit zu buchen als die Rahmenarbeitszeit. Bsp.: Sie Buchen an einem Montag Urlaub für ein Mitarbeiter anhand der Rahmenarbeitszeit. Dieser Urlaub wird mit 10 Stunden verbucht aufgrund der Arbeitszeit im Zeitmodell, jedoch möchten Sie für ein Urlaubstag nur 8 Stunden verbuchen. Tragen Sie dafür in Sonstige Zeiten eine Arbeitszeit ein die 8 Stunden Arbeitszeit enthält.

## **Rundungen**

Damit Sie in der Darstellung nicht immer alle Buchungen minutengenau sehen, können Sie die Zeiten auch Runden lassen. Dafür stehen Ihnen die Rundungen der ersten und letzten Buchung zur Verfügung oder die Rundung auf Rahmenarbeitszeitbeginn oder Rahmenarbeitszeitende.

## **Es gilt die Rahmenarbeitszeit**

Möchten Sie zum Beispiel alle Buchungen von 06:30 bis 07:00 Uhr und die Buchungen nach 07:00 Uhr bis 07:15 Uhr auf den offiziellen Rahmenarbeitsbeginn 07:00 Uhr aufrunden bzw. abrunden so müssen Sie folgendes hinterlegen. "Für Buchungen die 30 Minuten vor oder 15 Minuten nach Arbeitsbeginn getätigt werden, gilt der Rahmenarbeitszeitbeginn. Wenn ein Mitarbeiter jedoch 31 Minuten vor Rahmenarbeitszeitbeginn stempelt, so wird die tatsächlich gestempelte Zeit gewertet.

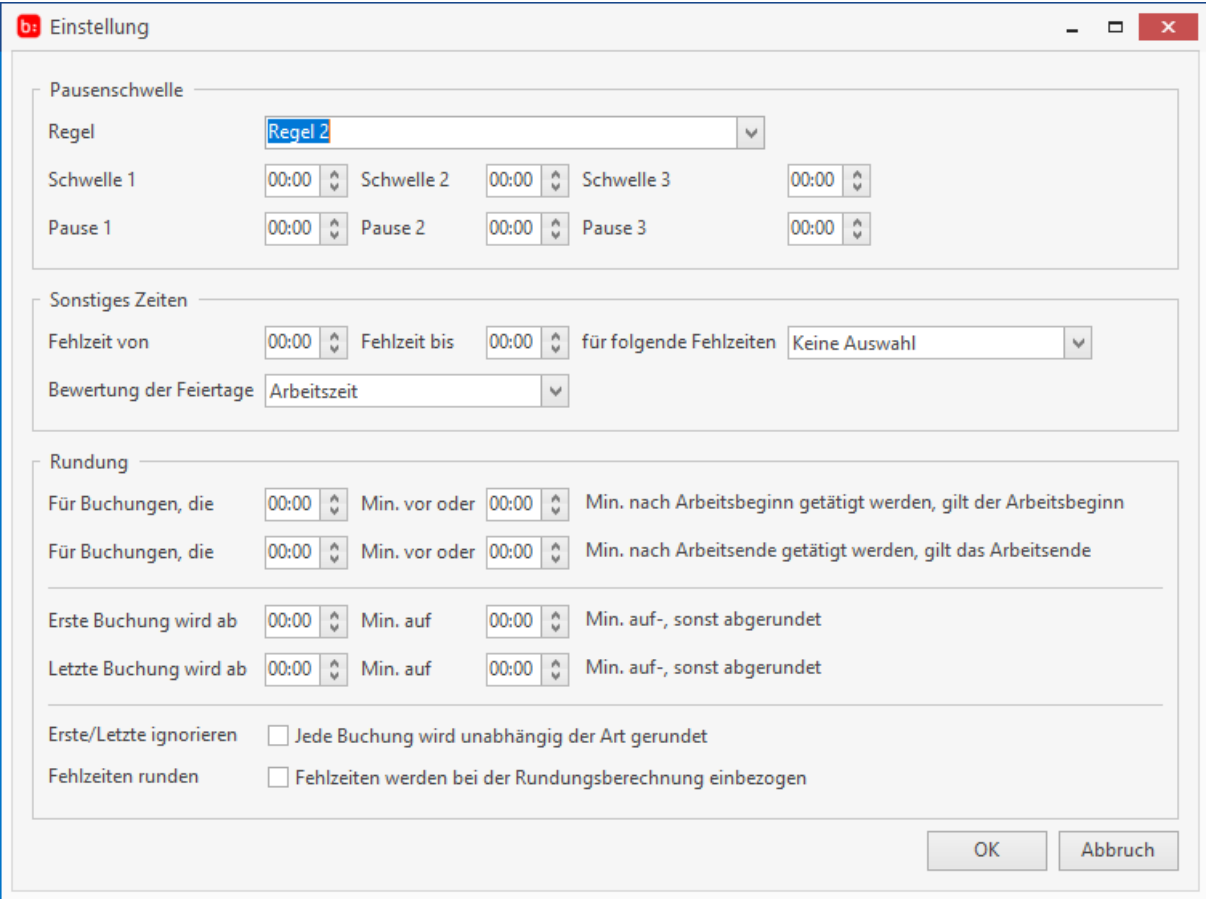

## **Erste und letzte Buchung eines Tages runden**

Wenn Sie die erste oder letzte Buchung eines Tages Runden möchten, müssen Sie ein Intervall hinterlegen in welchen die Zeiten auf oder Abgerundet werden. Zudem müssen Sie einen Schwellwert festlegen. Wird dieser Schwellwert bei einer Buchung überschritten, so wird um die nächste Intervalleinheit aufgerundet. Bsp.: Sie Runden mit dem Intervall 15 jede Buchung und der Schwellwert ist 8 Minuten, so wird jede Buchung vor 08:08 auf 08:00 Uhr abgerundet und alles nach 08:08 Uhr auf 08:15 aufgerundet.

# **Zeitmodellverwaltung**

In der Zeitmodellverwaltung ordnen Sie den Zeitmodellen die passenden Mitarbeiter zu. Die Zeitmodellverwaltung finden Sie in den Zeitmodellen. Rechts oben in dem Fenster der Zeitmodelle gibt

es einen Eintrag Verwaltung, diesen wählen Sie aus und ein neues Fenster erscheint.

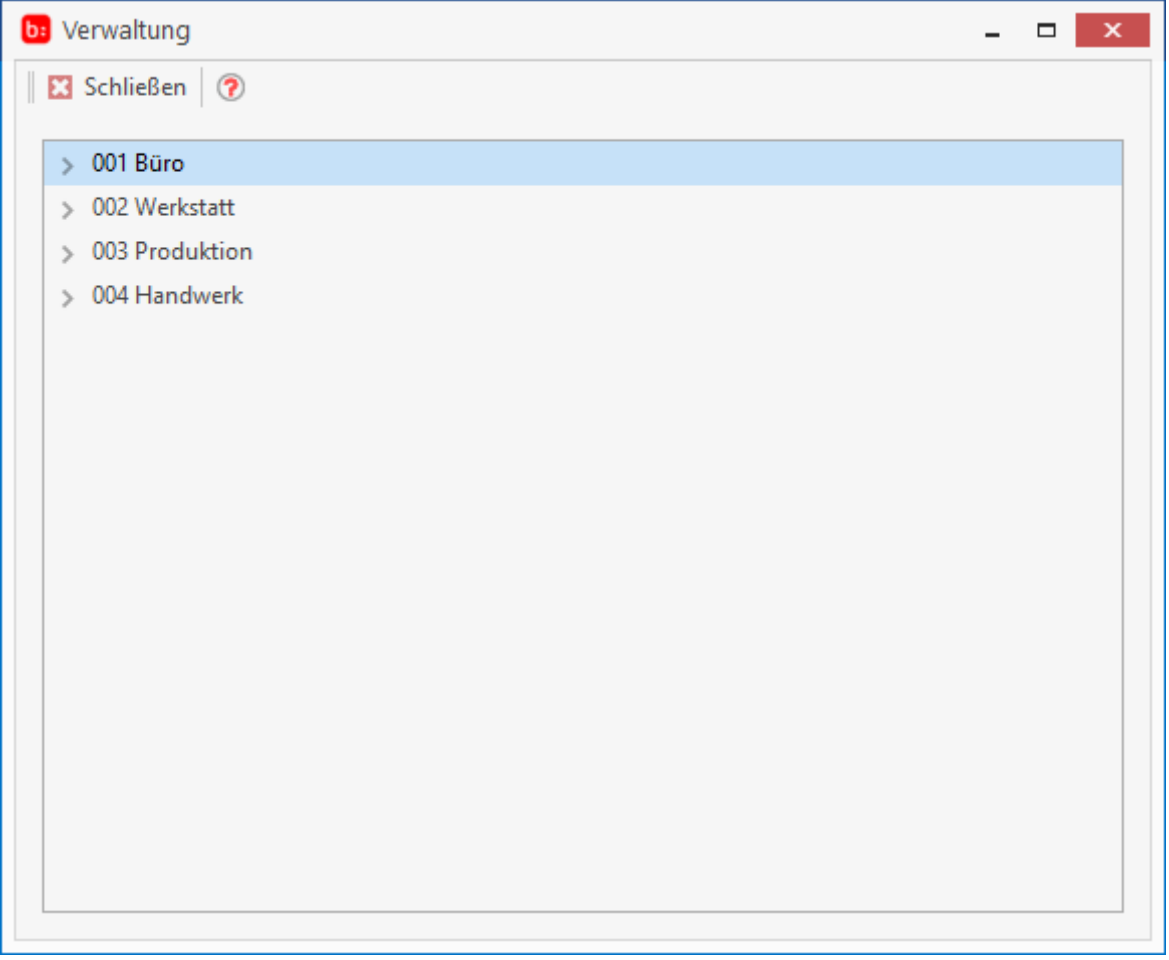

Wenn Sie schon Zeitmodelle angelegt haben werden Sie hier schon die Entsprechenden Einträge vorfinden. Es wird für jedes Zeitmodell immer eine gleichnamige Gruppe angelegt dem das Zeitmodell zugewiesen ist. Dieser Gruppe weisen Sie nun die Mitarbeiter zu. Das zuweisen der Mitarbeiter ist denkbar einfach. Markieren Sie eine Gruppe mit einem Arbeitszeitmodell und führen Sie Anschließend einen Rechtsklick aus.

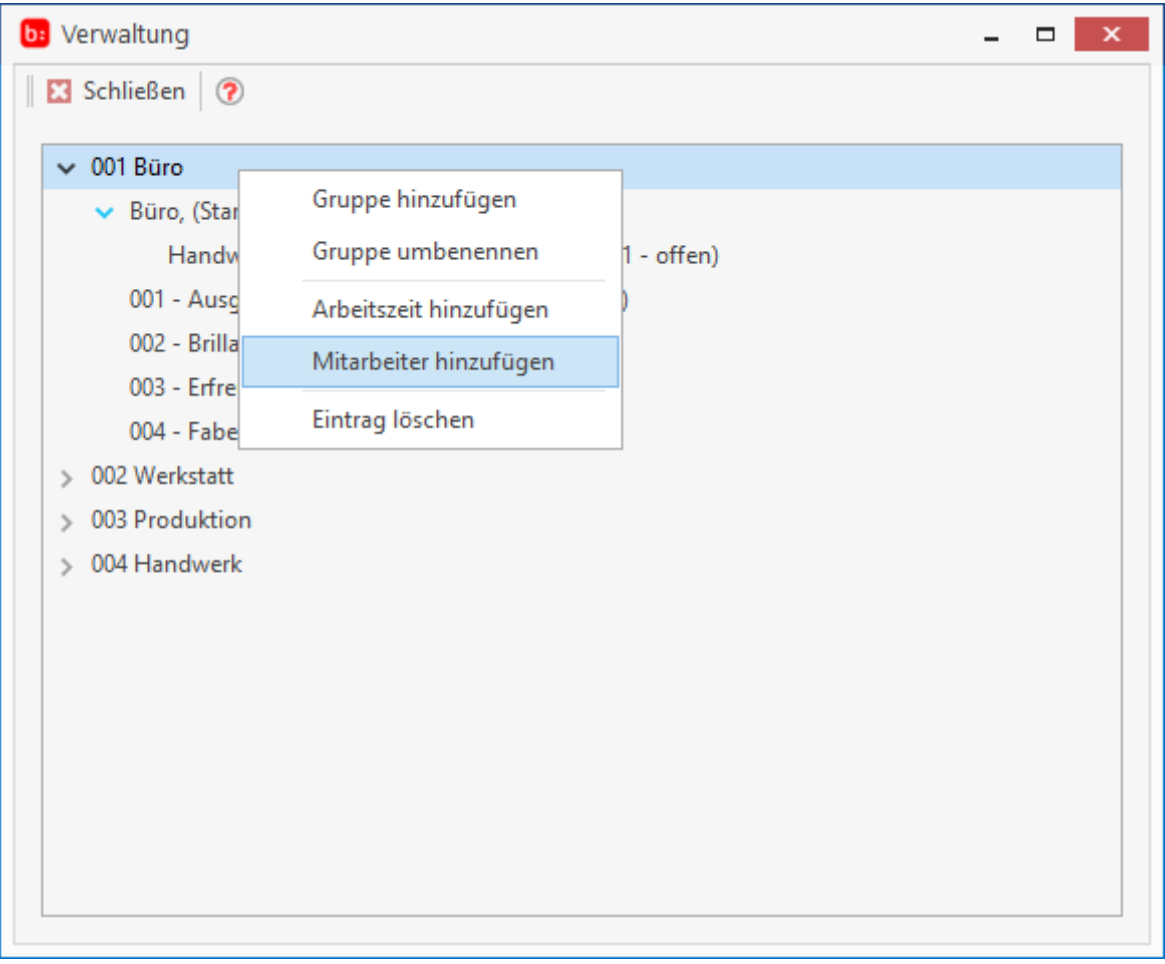

In dem nun aufgegangenen Kontextmenü wählen Sie **[Mitarbeiter hinzufügen]** aus. Ein neues Fenster öffnet sich, indem Sie die Mitarbeiter auswählen, können diese zu diesem Zeitmodell zugeordnet werden.

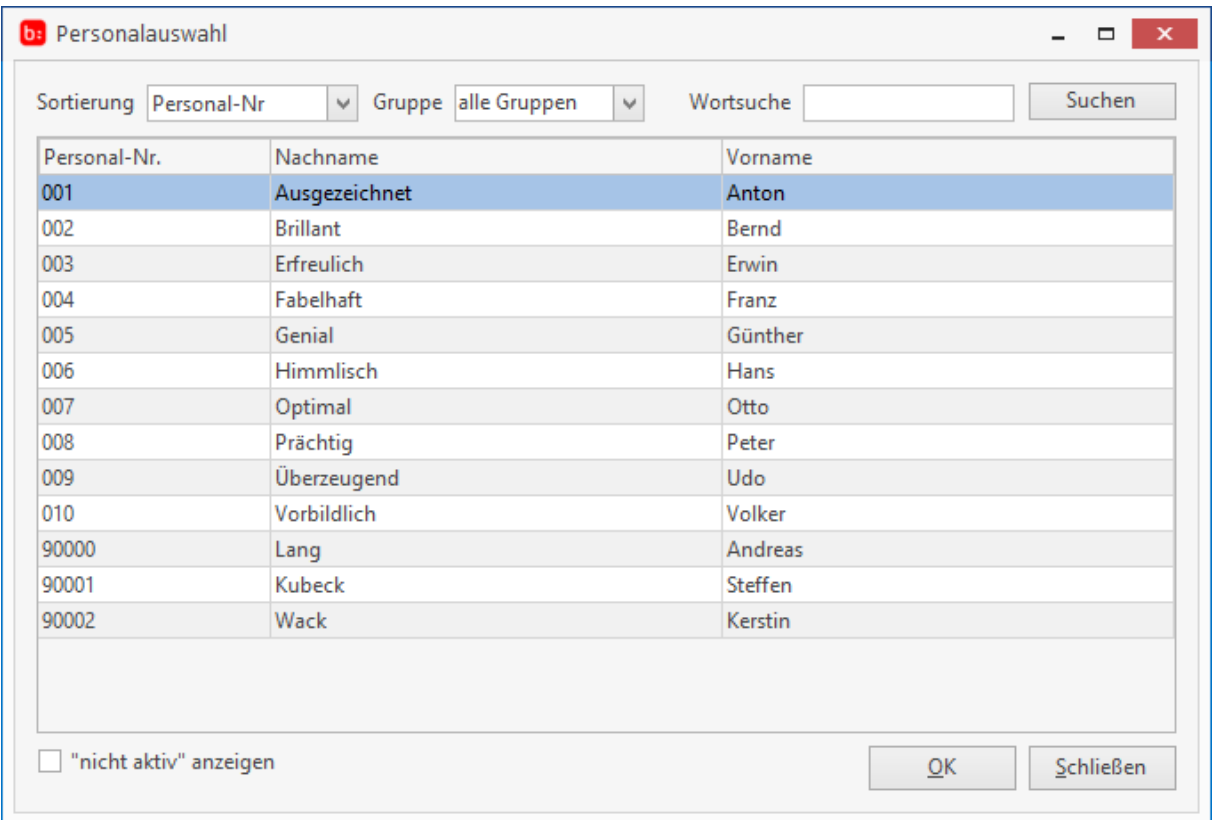

Es wird nach einem Datum gefragt ab wann die Zuordnung gültig sein soll.

Bitte wählen Sie das Datum aus an dem Sie mit der Zeiterfassung beginnen wollen, oder ab wann der Mitarbeiter das neue Zeitmodell verwendet.

Dies machen Sie mit allen Zeitmodellen und Mitarbeitern bis alle Mitarbeiter zugeordnet sind.

#### Zeiterfassung Handbuch

Hilfesystem zu topzeit Version 5

## **Lohnarten**

Die Lohnarten werden über **[Meine Firma->Lohnarten]** geöffnet.

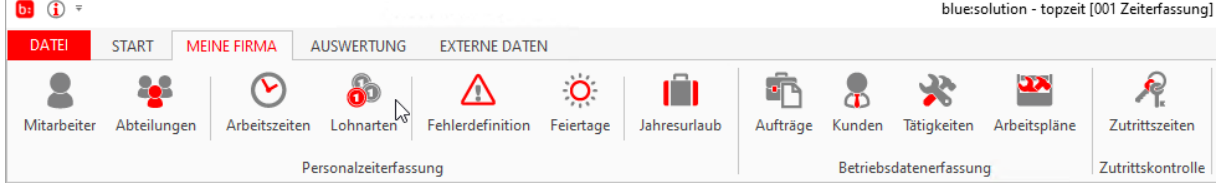

Die Lohnarten sind die wichtigsten Definitionen für die Monatsberichte. Durch die Lohnarten werden die Tarif- bzw. Arbeitsverträge abgebildet und dienen der Lohnbuchhaltung oder dem Steuerberater als Grundlage für Ihre Berechnungen. Die Lohnarten werden auf den Monatsberichten ausgewiesen mit den dazugehörigen Werten. Diese Werte können auch durch die Berichte oder Schnittstellen an Lohnprogramme übergeben werden

In der Praxis findet man im Grunde nur rund acht Lohnarten die sich nur in der Konfiguration und der eigentlichen Definition unterscheiden. Die Grundlegenden Lohnarten sind, Normalstunden, Überstunden, Krankheitstage/stunden, Urlaubstage/stunden, Nachtschichtstunden, Feiertagsstunden, Samstagsstunden, Sonntagsstunden.

Jede Lohnart hat Ihre Besonderheiten. Wir werden jetzt anhand von ein paar Praxisbeispielen die Funktionsweise der Lohnarten darstellen.

#### **Die Lohnarten in der Praxis**

Die Lohnart [**Normalstunden**] beschreibt alle Stunden die durch den Arbeitsvertrag abgegolten sind in diesem Fall 40 Stunden die Woche!

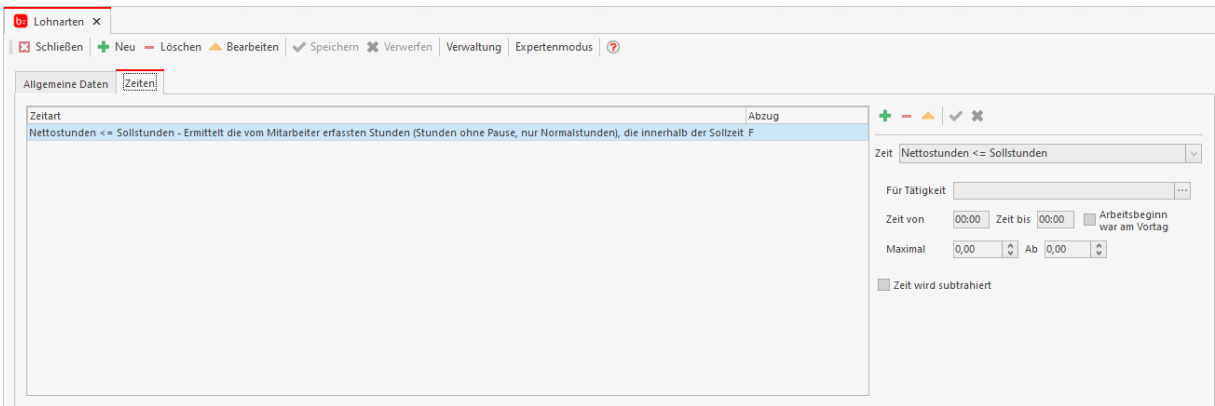

Legen Sie über das Menü eine neue Lohnart an und Benennen Sie diese als Normalstunde. Fügen Sie als Zeitart **[Nettostunden <= Sollstunden]** hinzu und speichern Sie die Einstellung.

Die Lohnart **[Überstunden]** wertet alle Stunden die über die Rahmenarbeitszeit geleistet wurden aus. Krankheitstage und Urlaubstage zählen auch als Arbeitszeit. Richten Sie eine gleichnamige Lohnart ein und fügen Sie die Zeitart **[Arbeitsstunden]** hinzu. Aufgrund der Definition müssen Sie die Zeitart noch einschränken über **[Std ab]**. Tragen Sie in das Feld **[Std ab]** 8 Stunden ein. Es werden nun alle Zeiten als Überstunden gewertet die pro Tag über 8 Stunden überschreiten. Pausen werden nicht berücksichtigt.

Die Lohnart **[Krankheitstage/Krankheitsstunden]** beschreibt alle verbuchten Krankheitstage und wertet diese aus. Richten Sie eine gleichnamige Lohnart ein die entweder die Tage oder Stunden auswertet. Fügen Sie als Zeitart **[Krankheitstage]** oder **[Krankheitsstunden]** ein.

Durch die Lohnart **[Urlaubstage / Urlaubsstunden]** können Sie die gebuchten Urlaubstage oder Urlaubsstunden auswerten. Legen Sie eine gleichnamige Lohnart an und fügen Sie die Zeitart **[Urlaubsstunden oder Urlaubstage]** ohne Einschränkungen hinzu.

Die **[Nachtschichtstunden]** werden in der Regel zwischen 22:00 Uhr und 06:00 Uhr verrichtet. Legen Sie eine gleichnamige Lohnart an und fügen Sie die Zeitart **[Nettostunden]** von 22:00 Uhr bis 00:00 Uhr ein. Anschließend fügen Sie die gleiche Zeitart von 00:00 Uhr bis 06:00 Uhr ein, mit der aktivierten Option **[Arbeitsbeginn war am Vortag].** Durch die Option **[Arbeitsbeginn war am Vortag]** werden nur gestempelte Zeiten gewertet die vor 00:00 Uhr begonnen haben.

#### **Info**

**Mit einem Klick auf [Expertenmodus] stehen Ihnen im Bereich der Lohnarten erweiterte Funktionen und Berechnungsmöglichkeiten zur Verfügung.**

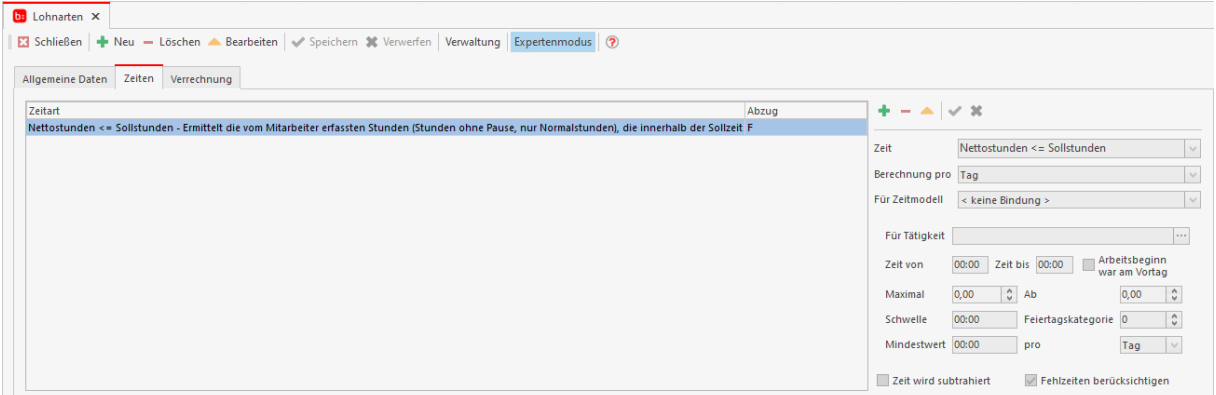

**[Feiertagsstunden]** sind alle Stunden die an einem Feiertag verrichtet wurden. Dies schließt aber keine Nachtarbeiten ein. Erstellen Sie eine Lohnart mit der Bezeichnung **[Feiertagsstunden]** und fügen Sie die Zeitart **[Feiertagsstunden]** hinzu mit der zeitlichen Einschränkung von 00:00 Uhr bis 22:00 Uhr und speichern Sie die Einstellungen.

Damit Sie die **[Samstagsstunden]** Auswerten können, legen Sie eine gleichnamige Lohnart an. Auch die in der Nacht gearbeiteten Stunden am Samstag werden nicht berücksichtigt, sondern in der Lohnart **[Nachtschichtstunden]** ausgewiesen. Fügen Sie dafür die Zeitart **[Samstagsstunden]** von 00:00 Uhr bis 22:00 Uhr ein und übernehmen Sie die Einstellungen.

Die **[Sonntagsstunden]** legen Sie genau wie die **[Samstagsstunden]** an und speichern die Einstellung.

## **Info**

**Vergessen Sie nicht die Lohnarten den Mitarbeitern zuzuweisen. Ohne die Zuweisung werden die Lohnarten in den Berichten nicht erstellt und ausgewiesen.**

Sollten Sie in Ihrem Unternehmen andere Definitionen für die Lohnarten haben, so können Sie nach dem gleichen Prinzip neue für Ihr Unternehmen zugeschnittene Lohnarten anlegen.

# **Verwaltung**

In der Lohnartenverwaltung können Sie zu den einzelnen Lohnarten die Mitarbeiter hinzufügen oder löschen.

Öffnen Sie dazu den Button **[Verwaltung]**, es öffnet sich das Fenster für die Lohnartenverwaltung.

Hier rufen Sie per Rechtsklick auf die gewünschte Lohnart das Kontextmenü auf und können den Eintrag entweder löschen, oder einen Mitarbeiter hinzufügen.

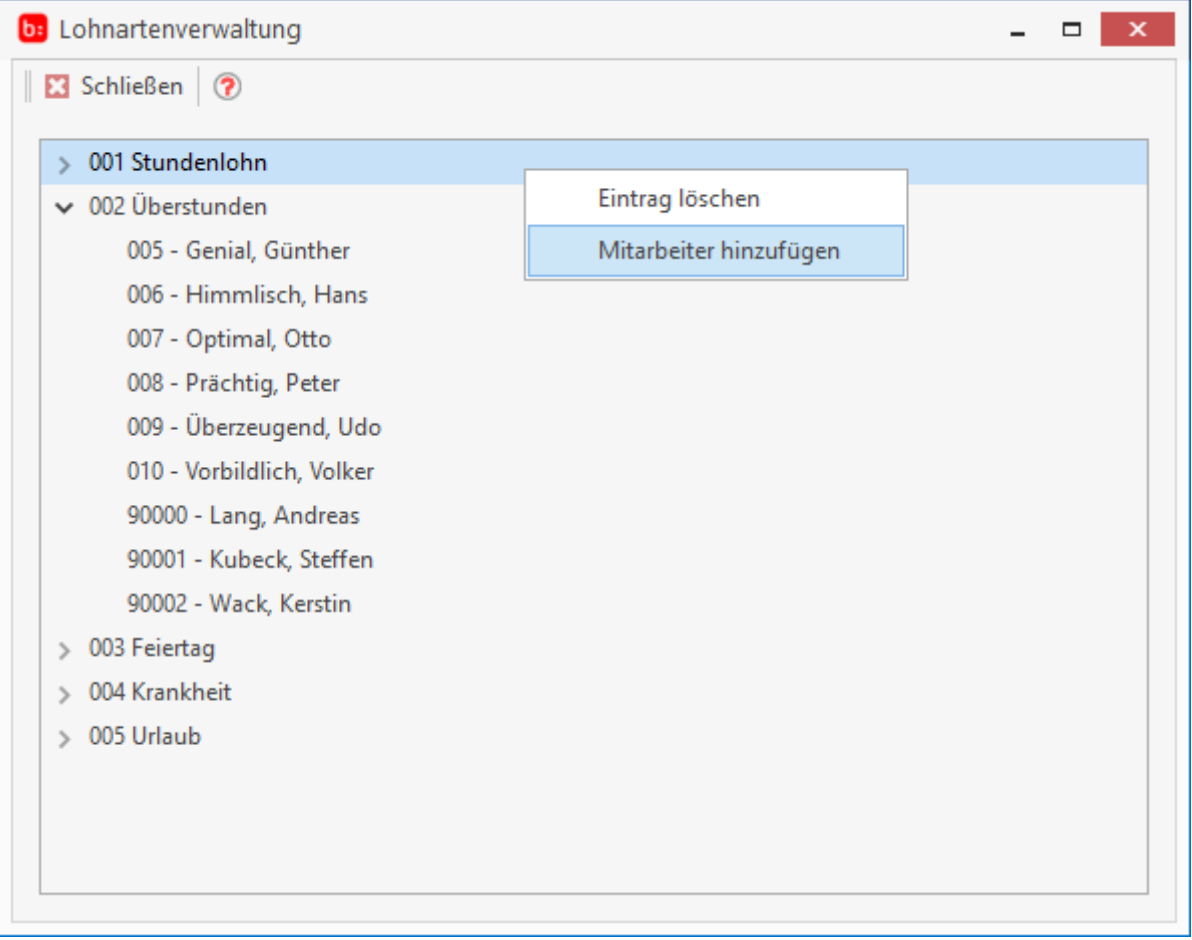

Die Zuordnung können sie auch im **[Mitarbeiterstamm]** unter den Reiter **[Zuordnung]** durchführen.

## **Weitere Einstellungen für die Lohnarten**

Lohnarten die Sie anlegen können Sie auf vielfältiger Art und Weise beeinflussen. Für jede Lohnart die nicht dem "Standard" entspricht wird anhand der Definition eine Individuelle Konfiguration hinterlegt. Für diese Individuelle Konfiguration stehen Ihnen folgende Möglichkeiten zur Verfügung.

In dem Reiter **[Allgemeine Daten]** finden Sie folgende Einstellungsmöglichkeiten.

Die Option **[Diese Lohnart fließt auf das Zeitkonto]** schaltet die Standard Berechnung des Zeitkontos aus. Nur der Wert aus diesen Lohnarten wird auf das Zeitkonto gebucht. Es wird nicht mehr die Differenz zwischen Sollstunden und Ist-stunden auf das Zeitkonto gebucht.

Damit Sie die ausgewerteten Zeiten um einen beliebigen Prozentsatz anheben können, verwenden Sie bitte die Option **[Zeitfaktor (%)]**. Dieser Faktor wirkt sich nur auf das Zeitkonto aus. Soll dieser Faktor immer gelten, nutzten Sie den Multiplikator.

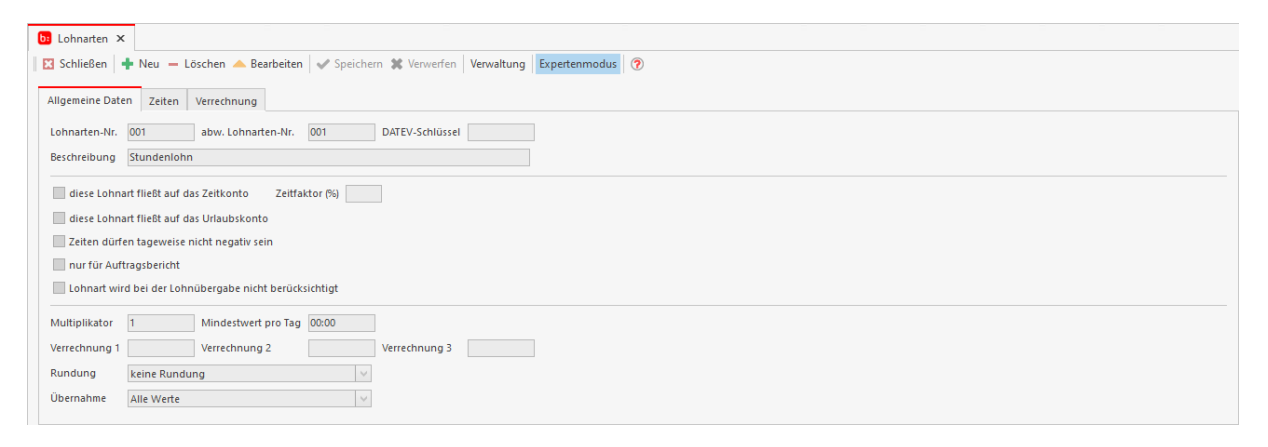

Eine weitere Option die eine Standardberechnung ausschaltet ist die **[diese Lohnart fließt aufs Urlaubskonto].** Es wird nur der Wert aus der Lohnart auf das Urlaubskonto gebucht.

**[Zeiten dürfen tageweise nicht negativ sein]** beschreibt eine Einstellung die verhindert, dass die berechneten Zeiten aus der Zeitart negativ sind.

Damit Lohnarten nicht für eine Personalauswertung gelten sollen, sondern nur für ein Auftragsbericht, setzten Sie den Haken bei der Option **[nur für Auftragsbericht]**.

Sie können durch die Option **[Mindestwert pro Tag]** festlegen welche Wertigkeit die berechnete Zeitart pro Tag haben muss, damit diese in der Lohnart verrechnet werden darf.

Die Felder Verrechnung eins bis drei geben Ihnen die Möglichkeit den Wert der ausgewählten Lohnart mit anderen Lohnarten zu differenzieren. Die Differenzierten Lohnarten gehen dadurch gegen Null.

Sie können die gesamte Lohnart mit Hilfe der **[Rundung]** runden lassen. Dafür stehen Ihnen vier Möglichkeiten zur Verfügung.

- Pro Tag auf 15 Min abrunden
- Pro Tag auf 30 Min abrunden
- Gesamtsumme auf 0,25 abrunden
- Gesamtsumme auf 0,50 abrunden

Übernahme gibt die Lohnart frei, wenn die eingestellte Bedingung Wahr ist.

# **Reiter Zeiten**

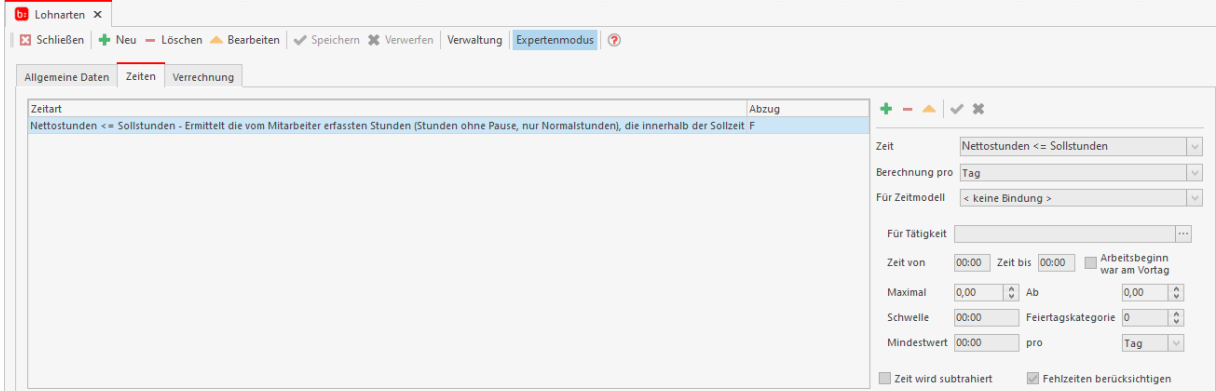

Im Reiter **[Zeiten]** haben Sie mehrere Möglichkeiten die Zeitarten mit den Optionen einzuschränken.

Die Berechnung der Zeitarten können über das Feld **[Berechnung pro]** für ein Tag oder eine Woche berechnet werden.

Durch die Option **[Für Zeitmodell]** können Sie die Zeitart an ein bestimmtes Zeitmodell binden. Nur wenn dieses Zeitmodell gebucht wurde, wird diese Zeitart gewertet.

Die Option **[Für Tätigkeit]** funktioniert wie **[Für Zeitmodell]** jedoch nur bei einer besonderen Tätigkeit.

Mit den Feldern **[Maximal]** und **[Ab]** können Sie einen Maximalwert der Lohnart festlegen, so wie ein Mindestwert ab dem die Zeitart erst auswerten darf.

Der **[Schwellwert]** für eine Zeitart muss überschritten werden damit der Wert aus der Zeitart freigegeben wird. Andernfalls wird die Zeitart kein Wert zurückgeben.

Mit der **[Feiertagskategorie]** können Sie Feiertage aus bestimmten Kategorien auswerten. In der Feiertagsautomatik können Sie jedem Feiertag eine Kategorie zuweisen.

Der **[Mindestwert]** funktioniert wie der Schwellwert, jedoch können Sie die Berechnung auf ein Tag oder eine Buchung beschränken.

Durch die Option **[diese Zeit in Abzug bringen]** können Sie festlegen ob diese Zeitart addiert oder Subtrahiert wird.

# **Reiter Verrechnung**

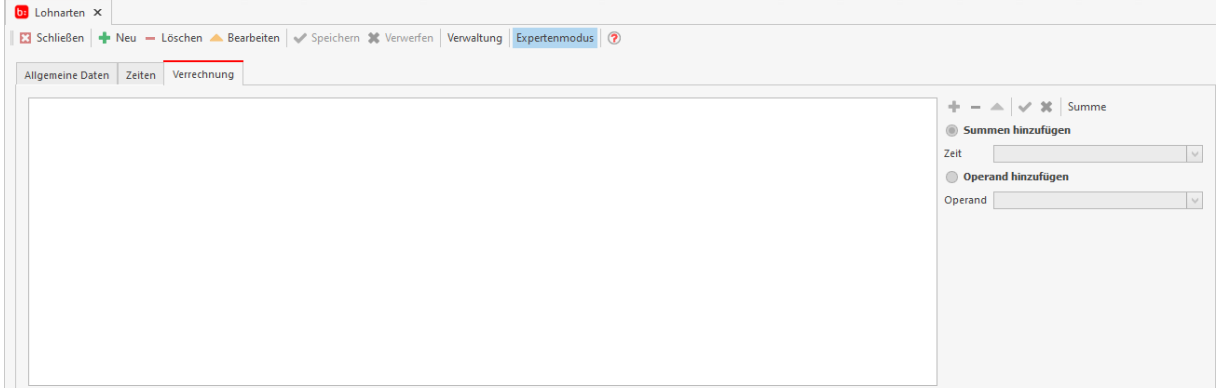

In dem Reiter **[Verrechnung]** finden Sie eine der wichtigsten Funktionen der Lohnarten.

Diese Funktion benötigen Sie nur wenn Sie Überstunden anhand von monatlichen Gesamtstunden auswerten. Ein Mitarbeiter arbeitet in der Woche 40 Stunden und im Monat 160 Stunden, alles was über diese Stundenanzahl hinaus geht wird besonders vergütet. Hierbei spielt es auch keine Rolle ob die Stunden Nachts, an Feiertagen, oder nach der Rahmenarbeitszeit abgeleistet wurden, denn Sie vergüten nur alles oberhalb der 160 Stunden.

Als Beispiel: Sie vergüten die Stunden von 160 – 170 Stunden mit 20 Prozent. Legen Sie eine Lohnart mit einer aussagekräftigen Beschreibung und mit der Zeitart **[Arbeitsstunden]** ohne Einschränkung. Fügen Sie über **[Summe]** eine Neue Lohnsumme hinzu. In der Lohnsumme fügen Sie nun die Zeit **[Arbeitszeit]** hinzu. Fügen Sie anschließend im Reiter **[Zeiten]** den Operand **[Summe]** mit dem Wert 160 im Feld **[Ab]** und im Feld **[maximal]** 10 Stunden ein. Anschließend Speichern Sie die Einstellung. Diese Lohnart wertet nur noch die Stunden zwischen 160 Stunden und 170 Stunden aus.

## **Fehlerdefinition**

Die Fehlerdefinition wird über **[Meine Firma->Fehlerdefinition]** geöffnet.

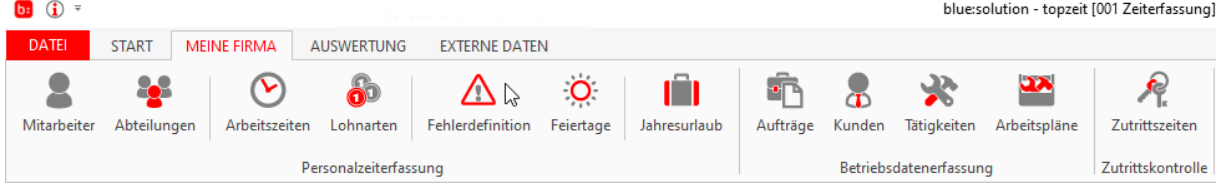

Mit der Fehlerdefinition können Sie selber die Fehler für das Fehlerprotokoll erstellen und eindeutige Bezeichnungen vergeben. Fügen Sie einen neuen Datensatz hinzu und vergeben eine Beschreibung sowie ein Fehlertext. Der Fehlertext ist die angezeigte Meldung im Fehlerportokoll. Hinterlegen Sie zu dem Fehlertext die passende Art des Fehlers. Damit Sie auch auf einen Blick im Fehlerprotokoll erkennen welche Fehler vorliegen, können Sie auf einem Blick erkennen was Sache ist.

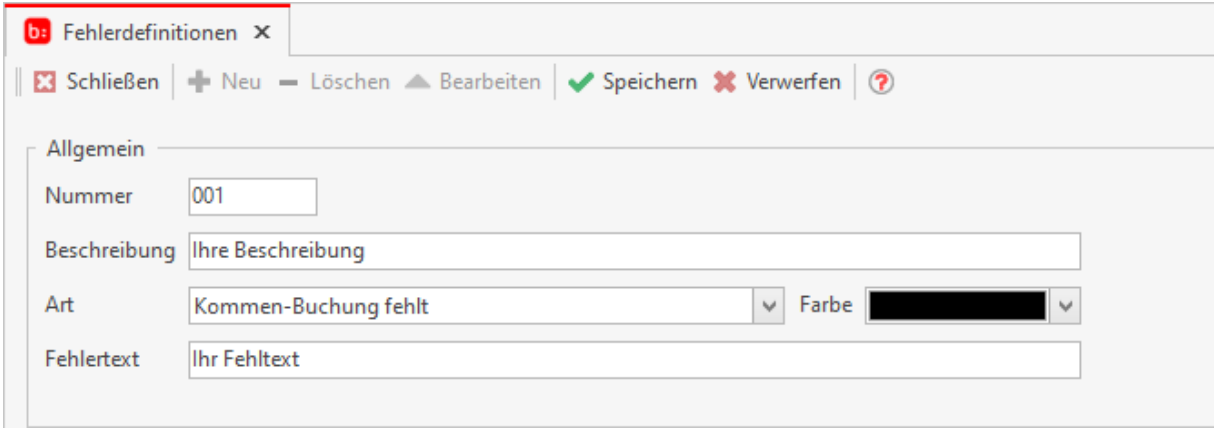

Folgende Fehlerdefinitionen stehen Ihnen zur Verfügung:

**[Kommen-Buchung fehlt]** erzeugt eine Meldung, falls ein Mitarbeiter zum Arbeitsbeginn das Stempeln vergessen hat.

**[Gehen-Buchung fehlt]** erzeugt wiederum eine Meldung, wenn ein Mitarbeiter die Stempelung zum Arbeitsende vergisst.

**[Abwesend trotz Sollzeit]** kann genutzt werden um eine Übersicht über alle Mitarbeiter zu erhalten, die zwar anwesend sein sollten, allerdings bisher keinen Arbeitsbeginn gestempelt haben.

**[Anwesend ohne Sollzeit]** erlaubt es Ihnen eine Übersicht aller Mitarbeiter zu erhalten, die zur Arbeit erschienen sind, obwohl für den Entsprechenden Zeitraum keine Sollzeit hinterlegt ist. Dies kann zum Beispiel genutzt werden um den laufenden Schichtbetrieb zu überwachen.

**[Verletzung der Rahmenarbeitszeit – Beginn]** gibt Ihnen eine Übersicht darüber, welche Mitarbeiter zu spät oder zu früh zur Arbeit erschienen sind, dies wird anhand der Rahmenarbeitszeit bemessen. Außerdem haben Sie hier die Möglichkeit einen Zeitraum zu hinterlegen ab wann diese Meldung ausgelöst wird.

**[Verletzung der Rahmenarbeitszeit – Ende]** hingegen löst diese Meldung für das Ende der Rahmenarbeitszeit aus, bedeutet wenn ein Mitarbeiter zu früh oder zu spät Gehen stempelt wird eine Meldung erzeugt. Auch hier können Sie einen Zeitraum hinterlegen.

**[Verletzung der Kernzeit - Beginn]** gibt Ihnen eine Übersicht darüber, welche Mitarbeiter zu Beginn der Kernzeit noch nicht anwesend war. Außerdem haben Sie hier die Möglichkeit einne Zeitraum zu hinterlegen ab wann diese Meldung ausgelöst wird. Diese Fehlerdefinition kann bei Gleitzeit genutzt werden.

**[Verletzung der Kernzeit - Ende]** hingegen löst eine Meldung darüber aus, welche Mitarbeiter zum Ende der Kernzeit nicht mehr anwesend war. Außerdem haben Sie hier die Möglichkeit einne Zeitraum zu hinterlegen ab wann diese Meldung ausgelöst wird. Diese Fehlerdefinition kann bei Gleitzeit genutzt werden.

**[Verletzung des Buchungskorridors – Beginn]** orientiert sich an der unter **[Arbeitszeiten]** hinterlegten Zeit für **[Buchungskorridor]**. Findet eine Buchung vor der erlaubten Stempelzeit statt, wird diese Meldung ausgelöst.

**[Verletzung des Buchungskorridors – Ende]** gibt Ihnen eine Information darüber, wenn Mitarbeiter Buchungen nach der erlaubten Buchungszeit durchführen.

**[Überstunden]** löst eine Meldung aus, wenn ein Mitarbeiter in dem gewählten Zeitraum über die Sollarbeitszeit hinaus gearbeitet hat. Sie haben die Möglichkeit eine Schwelle zu hinterlegen, ab welcher diese Meldung ausgelöst wird.

**[Arbeitszeit trotz Fehlzeit]** gibt eine Meldung aus, wenn ein Mitarbeiter zur Arbeit erschienen ist, obwohl eine Fehlzeit wie zum Beispiel Krankheit oder Dienstgang hinterlegt ist

**[Verletzung der Rahmenarbeitszeit – Beginn in Std.]** gibt Ihnen eine Übersicht darüber, welche Mitarbeiter zu spät oder zu früh zur Arbeit erschienen sind, dies wird anhand der Rahmenarbeitszeit bemessen. Außerdem haben Sie hier die Möglichkeit einen Zeitraum in Stunden zu hinterlegen ab wann diese Meldung ausgelöst wird.

**Verletzung der Rahmenarbeitszeit – Ende in Std.]** hingegen löst diese Meldung für das Ende der Rahmenarbeitszeit aus, bedeutet wenn ein Mitarbeiter zu früh oder zu spät Gehen stempelt wird eine Meldung erzeugt. Auch hier können Sie einen Zeitraum hinterlegen.

**[Buchung ohne Auftrag/Tätigkeit]** Gibt die Buchung aus bei denen kein Auftrag oder keine Tätigkeit ausgewählt wurde.

**[Verletzung der Ruhezeit (ArbZG §5)]** Weisst die Stempelungen aus, bei denen eine ununterbrochene Ruhezeit von elf Stunden nach Beendigung der täglichen Arbeitszeit nicht eingehalten wurde. Die Ruhezeit ist mit elf Stunden vorbelegt und kann angepasst werden.

**[Verletzung der Arbeitshöchstdauer (ArbZG §3)]** Weisst Stempelungen aus, deren werktägliche Arbeitszeit zehn Stunden überschreiten. Die Arbeitszeit ist mit zehn Stunden vorbelegt und kann angepasst werden.

## **Feiertage**

Die Feiertagsverwaltung wird über **[Meine Firma->Feiertage]** geöffnet.

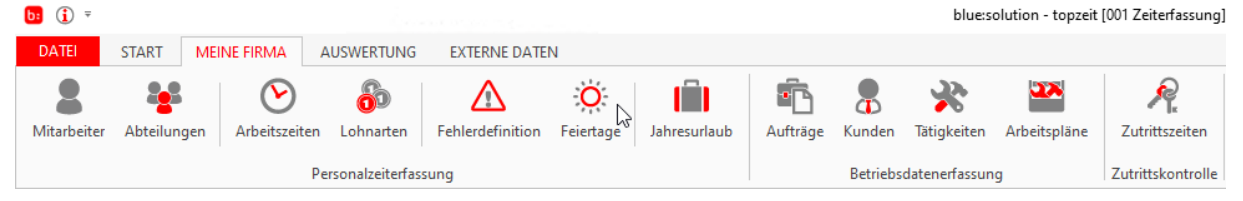

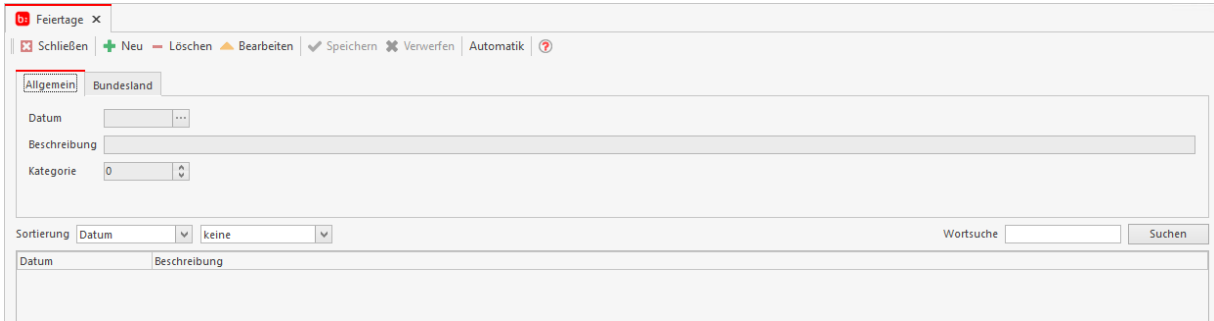

Damit Sie die Feiertage im Personalstamm zuweisen können, müssen Sie diese Feiertage für jedes Bundesland anlegen. Sie können die Feiertage manuell oder über die Feiertagsautomatik anlegen lassen. Klicken Sie dazu in der Schaltfläche auf **[Automatik]**.

#### Es öffnet sich eine Popup-Meldung.

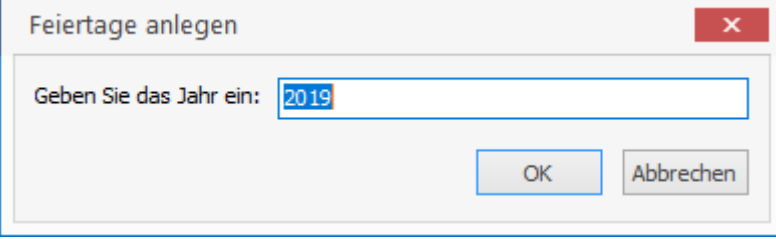

In diesem Popup tragen Sie die Jahreszahl ein, für die alle Feiertage angelegt werden sollen und bestätigen die Eingabe. Anschließend folgt eine Meldung:

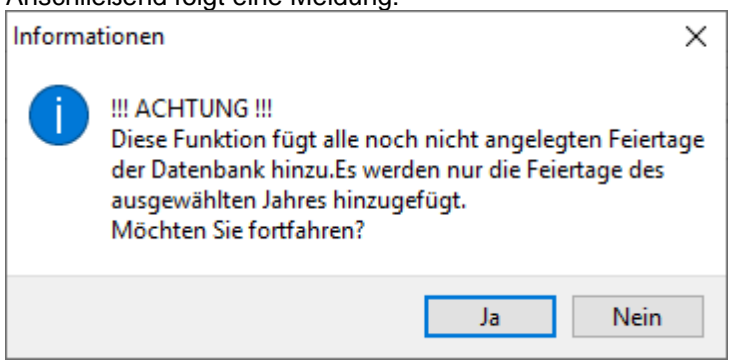

Mit "Ja" fahren Sie fort und die Feiertage werden für das ausgewählte Jahr angelegt.

#### Zeiterfassung Handbuch

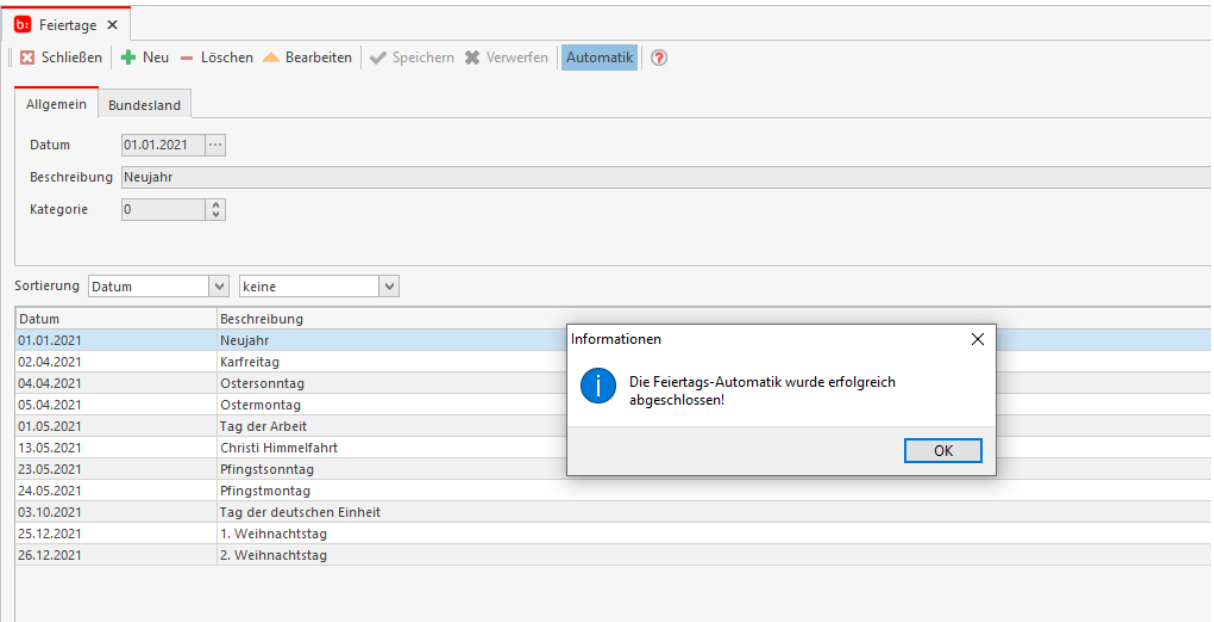

Die Sortierung können Sie durch das Bundesland einschränken oder anhand des Datums. Es werden nur die Feiertage angezeigt, die zu Ihren Sortierungseinstellungen passen. In dem Reiter **[Bundesland]** können Sie einem Bundesland neue oder zusätzliche Feiertage hinzufügen. Markieren Sie ein nicht Sortierten Feiertag und klicken auf bearbeiten. Nun können Sie diesen einem Bundesland zuordnen.

## **Jahresurlaub**

Den Jahresurlaub führen Sie über **[Meine Firma->Jahresurlaub]** durch.

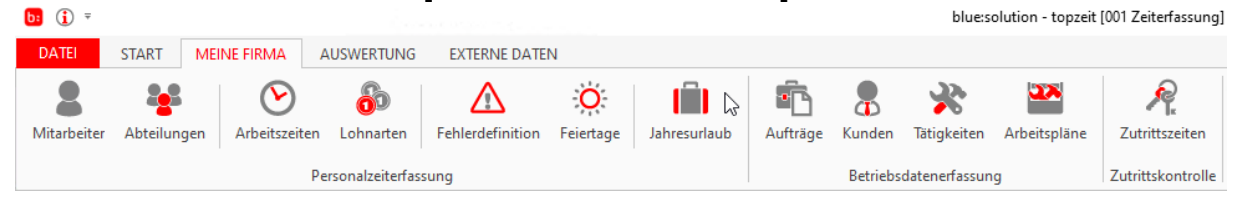

Da der Jahresurlaub nur einmal pro Jahr durchgeführt werden kann, erscheint folgende Meldung.

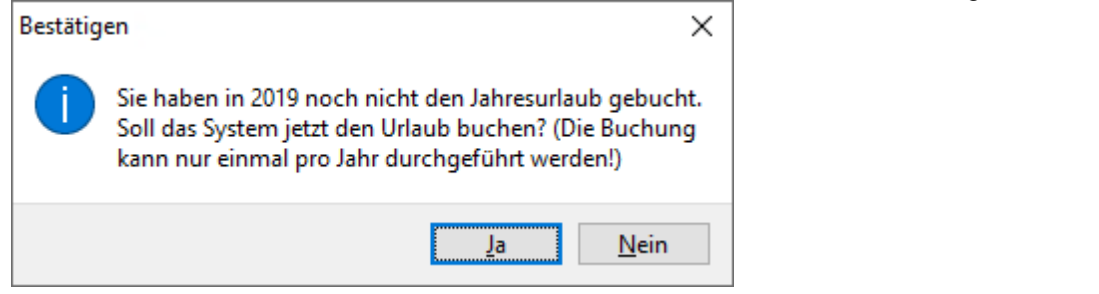

Mit einem Klick auf **[Ja]** wird die Buchung für den Jahresurlaub durchgeführt.

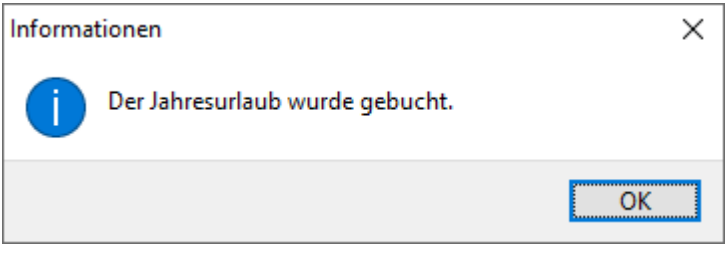

# **Betriebsdatenerfassung**

Hilfesystem zu topzeit Version 5

# **Die Auftragsverwaltung**

Unter dem Begriff Betriebsdatenerfassung steckt im Grunde genommen nur die Erfassung von Zeiten auf einen Auftrag, verwendetes Material, Hergestellte Werkstücke uvm. Diese Daten können Sie mit der Zeiterfassung über die Mitarbeiter erfassen und Auswerten. Zudem können Sie auch bei Werkstücken die Qualität der einzelnen Werkstücke erfassen, damit Sie für einen Auftrag eine möglichst genaue Kalkulation erstellen können.

Die Auftragsdatenerfassung ist ein Zusatzmodul.

# **Auftrag**

Die Auftragsverwaltung wird über **[Meine Firma->Aufträge]** geöffnet.

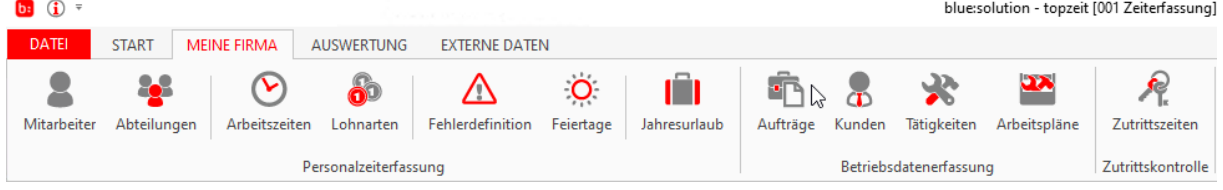

In der Auftragsverwaltung können Sie Aufträge für Ihr Unternehmen einrichten.

## **Reiter Allgemein**

In dem Reiter **[Allgemein]** können Sie eine Auftragsnummer hinterlegen und eine Bezeichnung für den Auftrag.

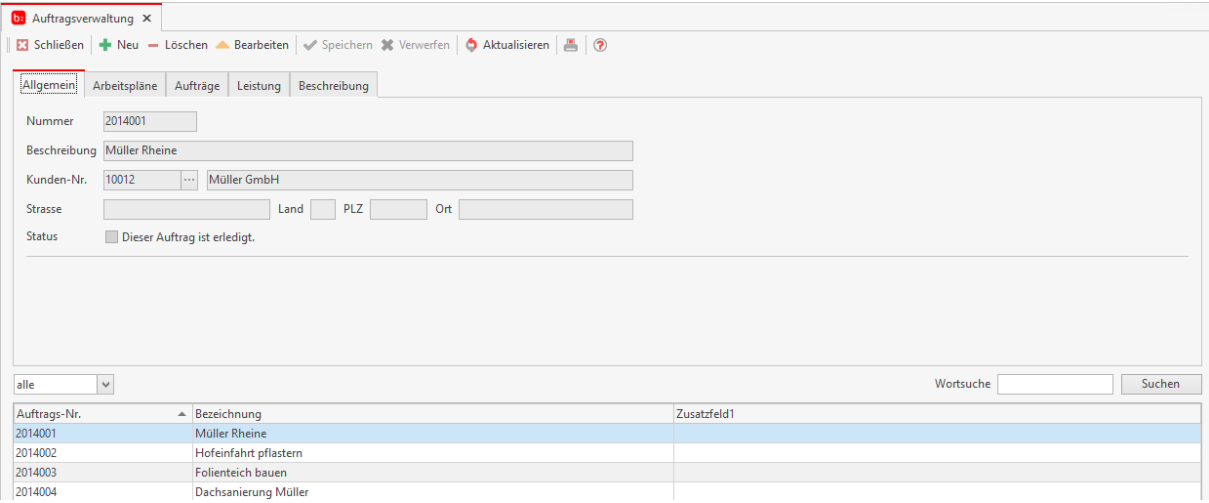

Dieser Auftrag kann einem Kunden zugeordnet werden. Durch das setzen der Option **[Dieser Auftrag ist erledigt]** wird dieser Auftrag nicht mehr an das Terminal oder die App übertragen. Wenn Sie Zusatzfelder für weitere Informationen brauchen, können Sie diese unter Datei - Einstellungen hinzufügen. Diese Zusatzfelder werden im Reiter **[Allgemein]** dargestellt und befinden sich unter der Option **[Status]**.

## **Reiter Arbeitspläne**

Diesen Aufträgen können Sie unter dem Reiter **[Arbeitspläne]** Arbeitspläne zuordnen. Arbeitspläne fassen eine oder mehrere Tätigkeiten in einem Plan zusammen. Diese Tätigkeiten sind dann über das Terminal stempelbar für den Auftrag.

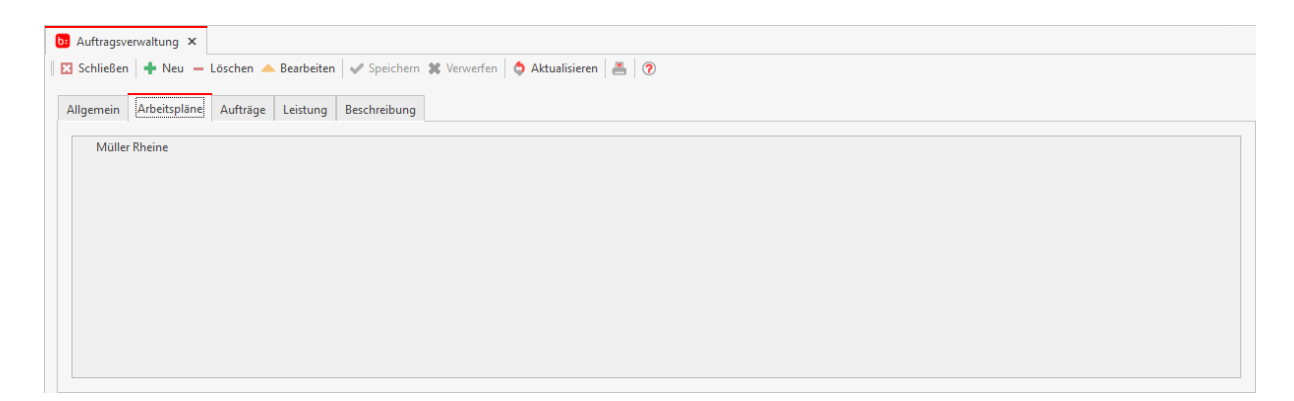

Durch das zuordnen wird Ihnen die Möglichkeit gegeben auf Aufträge mit ausgewählten Tätigkeiten zu Stempeln. Ordnen Sie dem Auftrag keine Arbeitspläne zu, so werden alle globalen Tätigkeiten zur Verfügung gestellt. Mit einem Rechtsklick in die Weiße Schaltfläche öffnet sich das Kontextmenü. Hier haben Sie die Möglichkeit Arbeitspläne hinzuzufügen, Vorgabezeiten zu bearbeiten, die Einträge zu verschieben oder zu löschen.

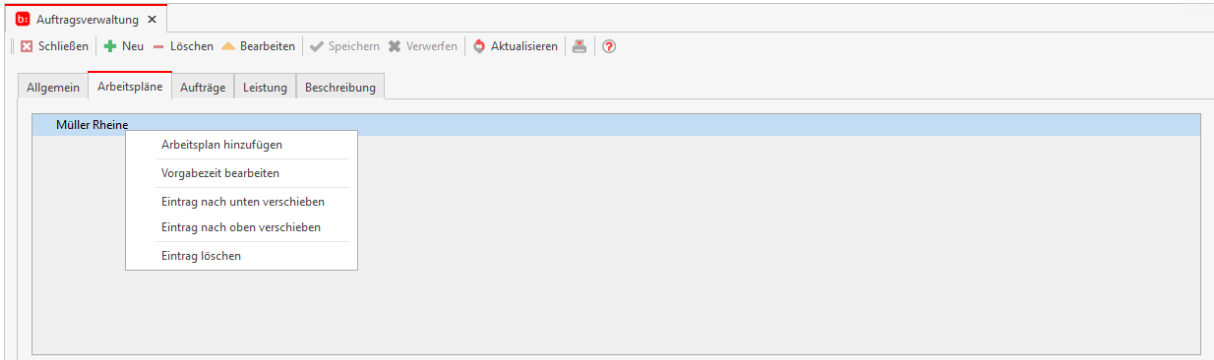

# **Reiter Aufträge**

In dem Reiter **[Aufträge]** können Sie den Aufträgen noch weitere Aufträge zuordnen, oder sich die zugeordneten Aufträge anzeigen lassen (Sammelaufträge).

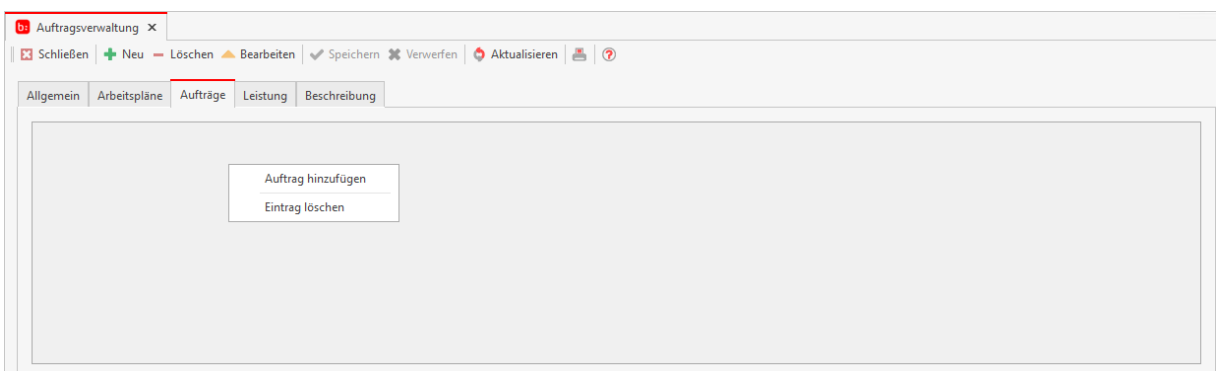

## **Reiter Leistungen**

**[Leistungen]** ist ein weiterer Reiter der Ihnen zur Verfügung steht um Informationen zu speichern. In diesem Reiter können Sie interne / Externe Leistungen mit einbeziehen. Legen Sie einen neuen Datensatz an und tragen ein Datum sowie Preis ein, den Sie hinterlegen möchten. Zudem können Sie auch eine Beschreibung der Leistung hinzufügen. In den Auswertungen für die Aufträge können Sie diesen dann wiederfinden um eine genaue Kalkulationen durchzuführen.

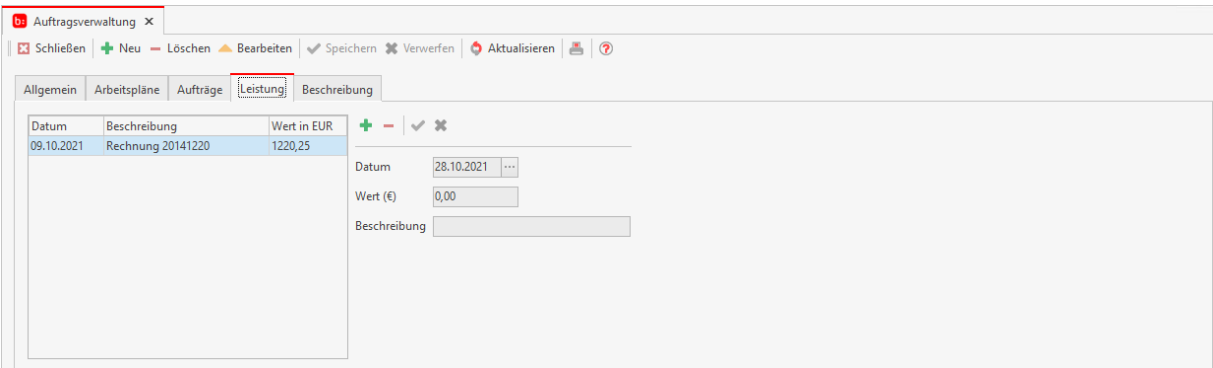

# **Reiter Beschreibung**

In dem Reiter **[Beschreibung]** können Sie ein Text verfassen zu dem Auftrag. Dieser Text kann eine

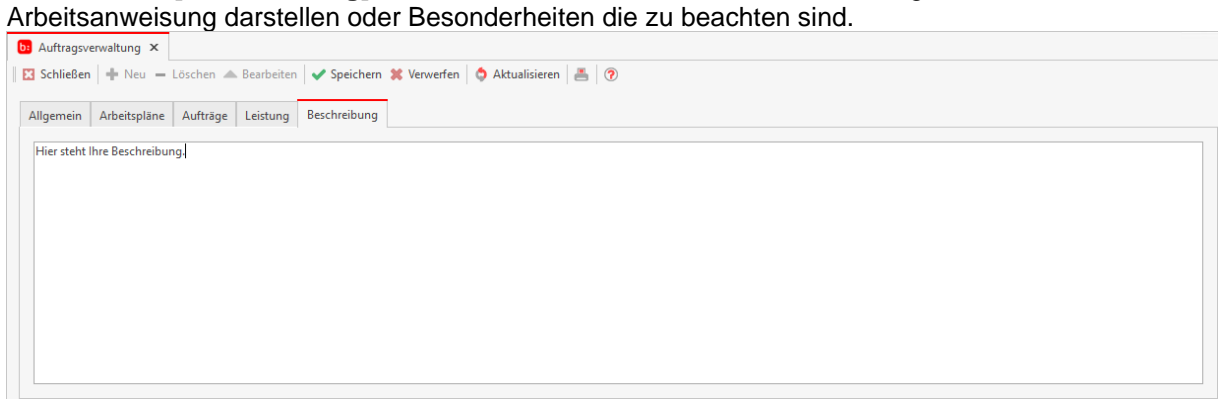

# **Kunden**

Kunden werden über **[Meine Firma->Kunden]** geöffnet.

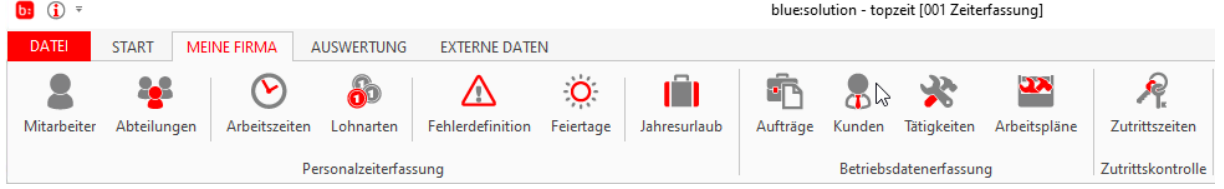

In dem Menüpunkt Kunden können Sie alle Ihre Kunden anlegen und verwalten. Über **[Neu]** können Sie einen neuen Datensatz anlegen. Geben Sie dem Kunden eine eindeutige Nummer und eine Beschreibung. Die Beschreibung kann der Kundenname sein, oder auch der Kundenname und die Adresse.

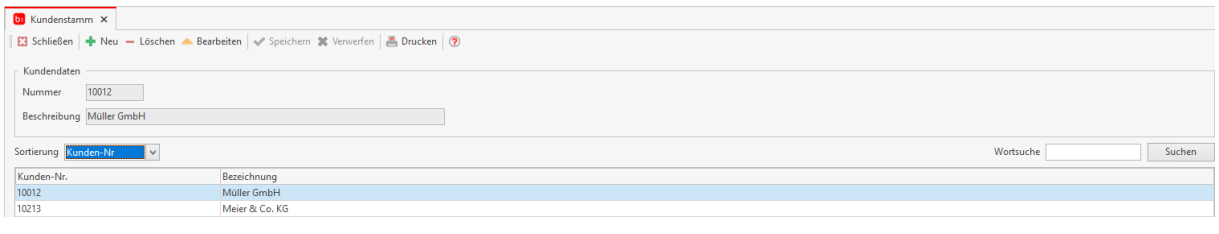

## **Tätigkeiten**

Die Tätigkeiten werden über **[Meine Firma->Tätigkeiten]** geöffnet.

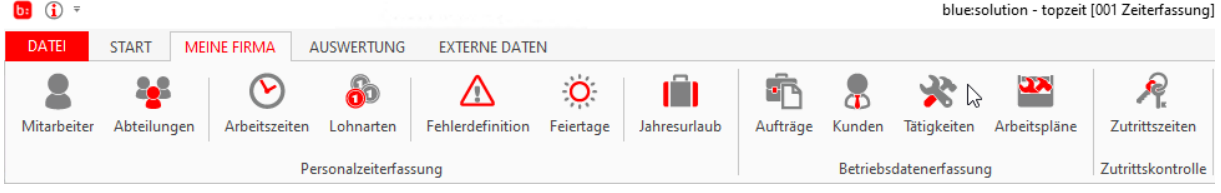

Die Tätigkeiten sind arbeiten oder Arbeitsabläufe die Sie in der Firma, oder zu einem Auftrag tätigen. Damit Sie nachvollziehen können welcher Mitarbeiter, wann, was macht, können Sie die Mitarbeiter auf die Tätigkeiten stempeln lassen. Die Tätigkeiten werden in vier Reitern unterteilt.

# **Reiter Allgemein**

In dem Reiter **[Allgemein]** können Sie eine Tätigkeitsnummer und eine Bezeichnung eingeben.

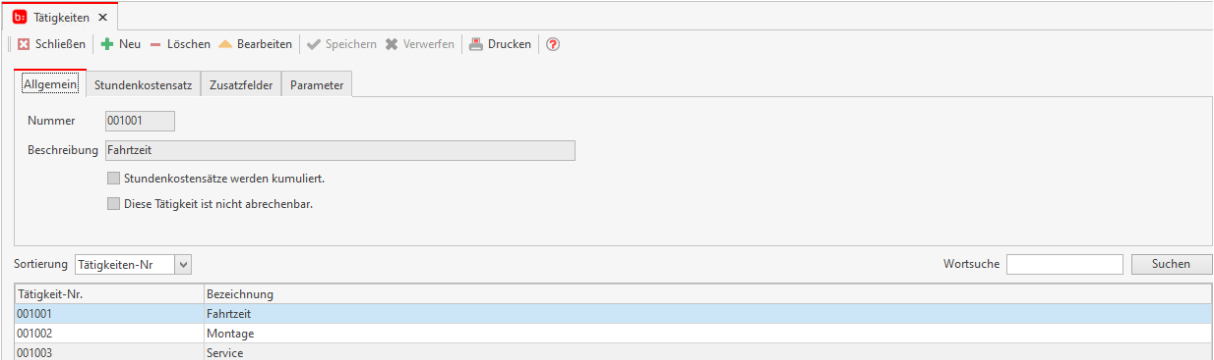

Die Option **[Stundenkostensätze werden kumuliert]** sollten Sie verwenden, wenn Sie genau die Selbstkosten eines Auftrags bestimmen möchten. Durch diese Option werden die Stundensätze der Mitarbeiter die auf die Tätigkeit gestempelt haben und die Tätigkeitsstundensätze addiert und bilden den neuen Stundensatz.

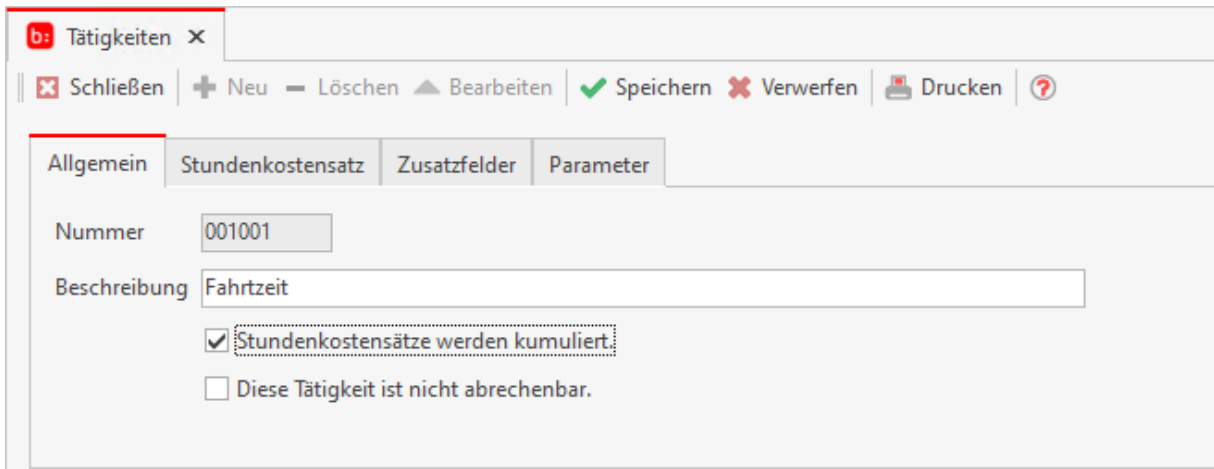

Die Option **[Diese Tätigkeit ist nicht abrechenbar]** sollte aktiviert werden, wenn diese Tätigkeit eine unproduktive Arbeit ist.

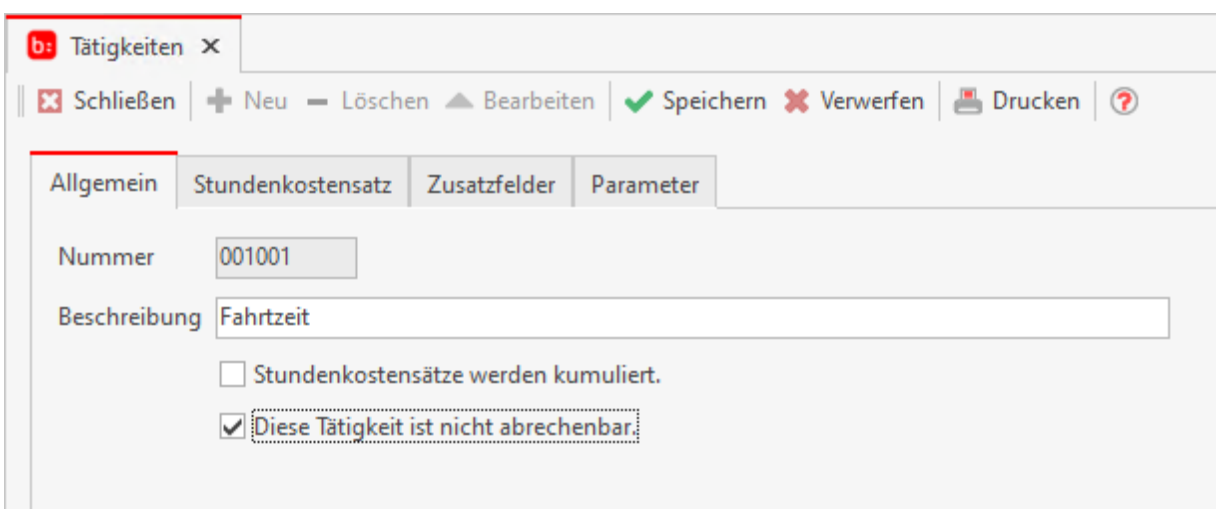

## **Reiter Stundenkostensatz**

In dem Reiter **[Stundenkostensatz]** können Sie Zeitbezogen die Kosten einer Tätigkeit hinterlegen. Bsp.: Das arbeiten an einer CNC- Fräse kostet 10 Euro und soll mit in die Selbstkostenermittlung einfließen, somit hinterlegen Sie in der Tätigkeit den Wert von 10 Euro auf einen bestimmten oder unbestimmten Zeitraum.

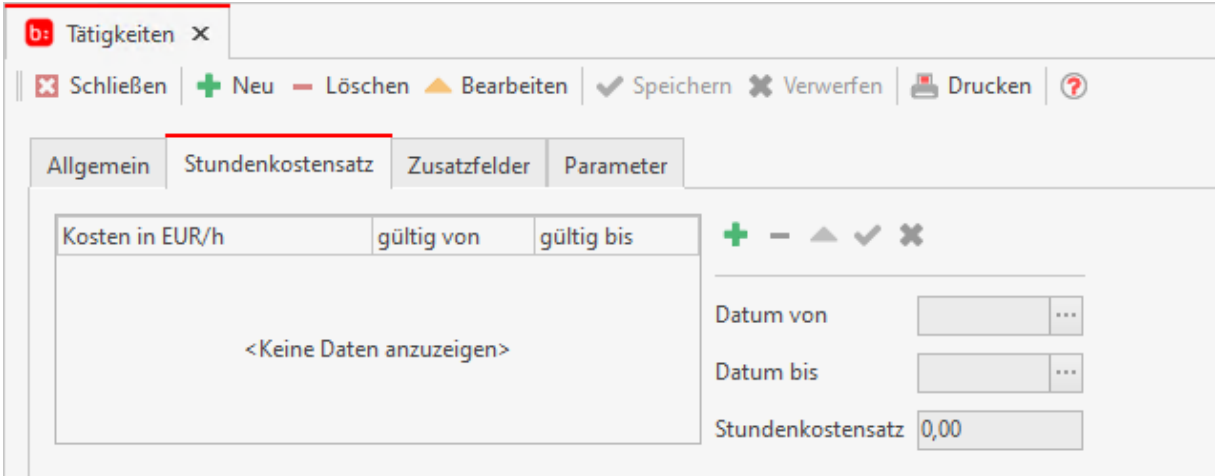

# **Reiter Zusatzfelder**

Im Reiter **[Zusatzfelder]** können Sie Zusatzfelder nutzen um weitere Informationen zu speichern. Das Buchungsverfahren legt fest an welchen stellen Sie Buchen dürfen. Die Bezeichnungen der Textfelder können Sie unter Datei - Einstellungen individuell anpassen.

#### Zeiterfassung Handbuch

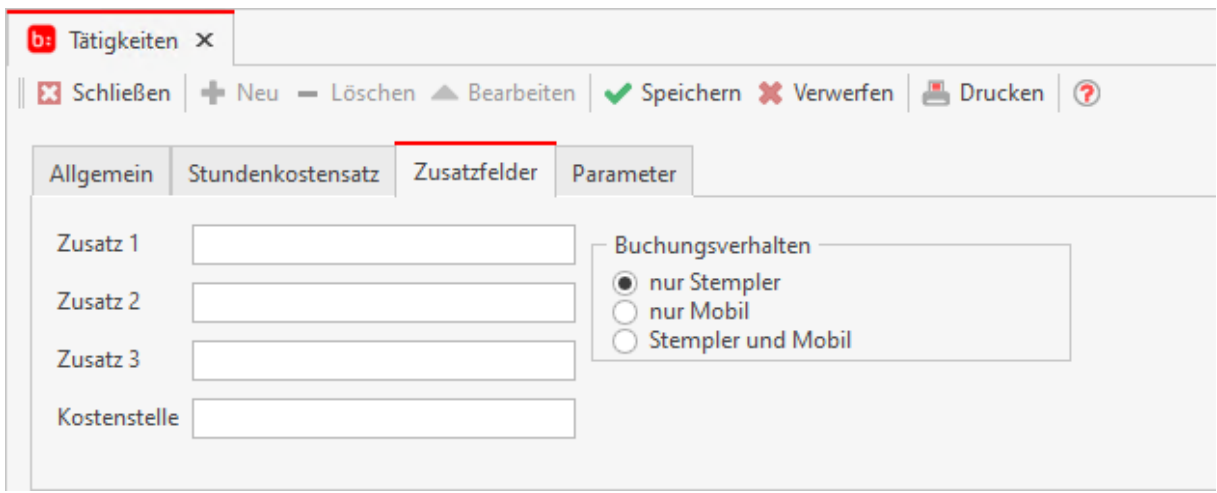

## **Reiter Parameter**

In dem Reiter **[Parameter]** können Sie einstellen ob mit dieser Tätigkeit eine Aktion ausgeführt wird oder nicht.

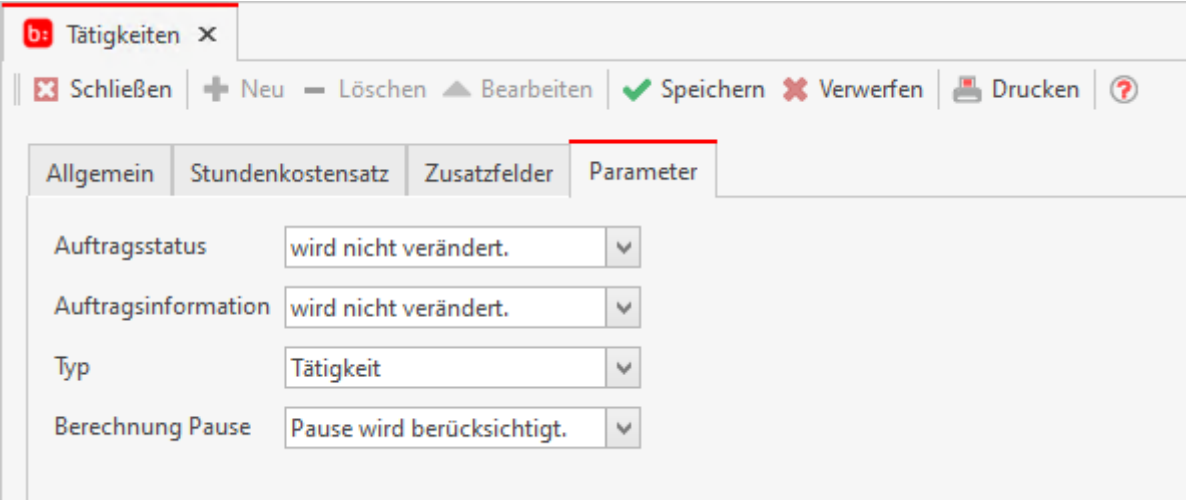

Wenn Sie in dem Feld Auftragsstatus **[wird auf erledigt gesetzt]** ausgewählt haben wird beim stempeln dieser Tätigkeit der zuvor ausgewählte Auftrag auf erledigt gesetzt und wird aus dem Terminal gelöscht.

Möchten Sie jedoch nur die **[Auftragsinformation]** löschen beim Stempeln einer gewissen Tätigkeit, können Sie den Parameter im Feld Auftragsinformation auf [**wird entfernt]** setzen.

Mit dem Feld **[Typ]** können Sie festlegen ob es sich um eine **[Tätigkeit]** oder einen **[Bediener]** handelt. Dies kann für Auswertungen interessant sein.

Das Feld **[Berechnung Pause]** ermöglicht es unterschiedliche Herangehensweisen an die Pausenberechnung festzulegen. In der Regel wird hier **[Pause wird berücksichtigt]** gesetzt.

## **Arbeitsplan**

Die Arbeitspläne werden über **[Meine Firma->Arbeitspläne]** geöffnet.

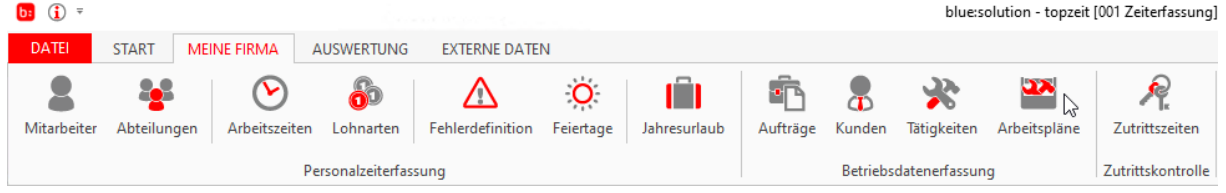

In Arbeitsplänen können Sie die Tätigkeiten zusammenfassen und einen Arbeitsplan bilden. Diesen Arbeitsplänen können Sie dann einem Auftrag zuordnen. Anschließend ist es für Ihre Mitarbeiter möglich, auf diese Aufträge mit den hinterlegten Tätigkeiten zu stempeln.

# **Reiter Allgemein**

Zu einem Arbeitsplan gehört zu allererst eine eindeutige Nummer und eine Bezeichnung, diese sollten Sie mit Bedacht wählen und in die passenden Felder eintragen.

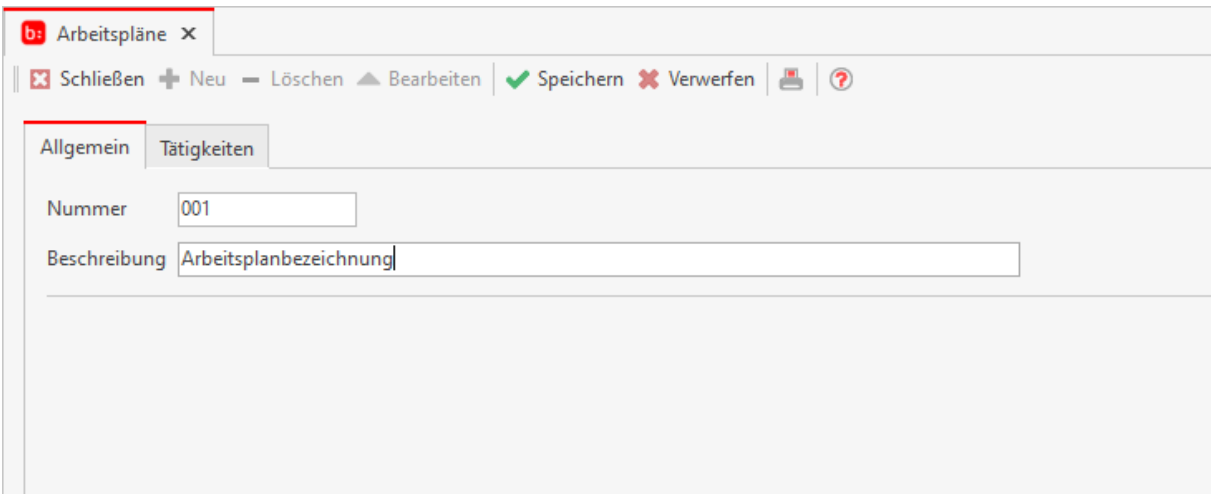

# **Reiter Tätigkeiten**

In dem nächsten Reiter **[Tätigkeiten]** können Sie die Tätigkeiten die Sie vorhin angelegt haben den Arbeitsplänen zuweisen.

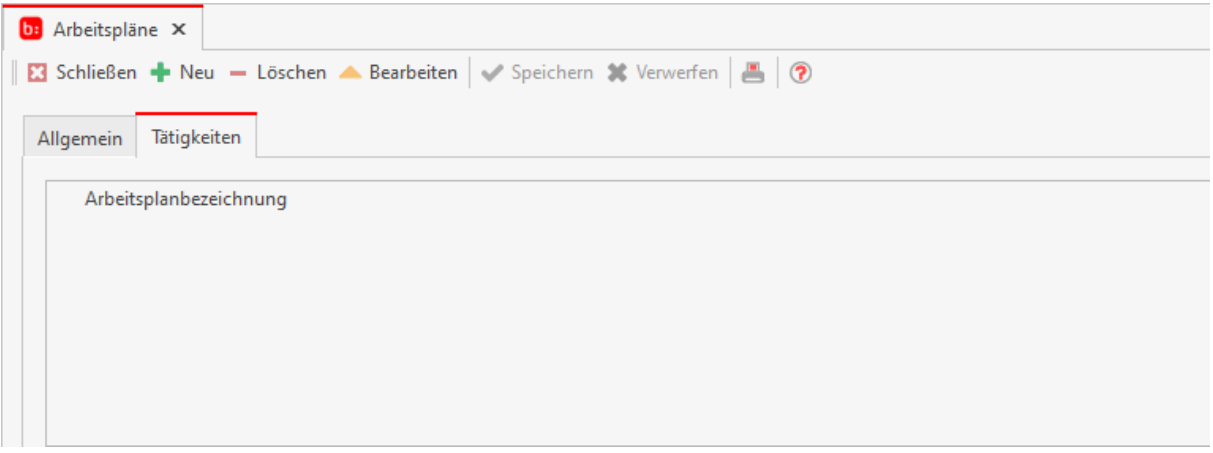

# **Die Zutrittskontrolle**

Hilfesystem zu topzeit Version 5

# **Zutrittskontrolle**

Mit der Zutrittskontrolle steuern Sie den Zutritt von Mitarbeitern zu bestimmten Räumen oder geschützten Bereichen. Für den Zutritt können Sie ein Regelwerk hinterlegen, welches den Mitarbeiter zu einer bestimmten Zeit den Zutritt zu einem Raum oder Bereich freigibt. Jede Aktion des Mitarbeiters wird registriert und gespeichert. So haben Sie Ihr Unternehmen immer im Blick.
#### **Zutrittszeiten**

Die Zutrittszeiten wird über **[Meine Firma->Zutrittszeiten]** geöffnet.

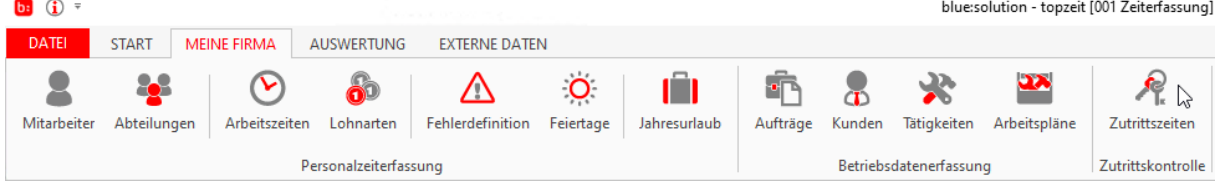

Jeder Raum kann von jedem Mitarbeiter betreten werden, so der Grundsatz. Durch die Zutrittszeiten können Sie das Öffnen und Schließen der Türen steuern. Legen Sie ein neues Zutrittsmodell an und nennen Sie es z.B.: "Alle immer". Die zuvor im Administrator angelegten Türen können Sie nun für dieses Modell verwenden.

Wählen Sie im Reiter **[Zeiten]** die angelegte Tür aus

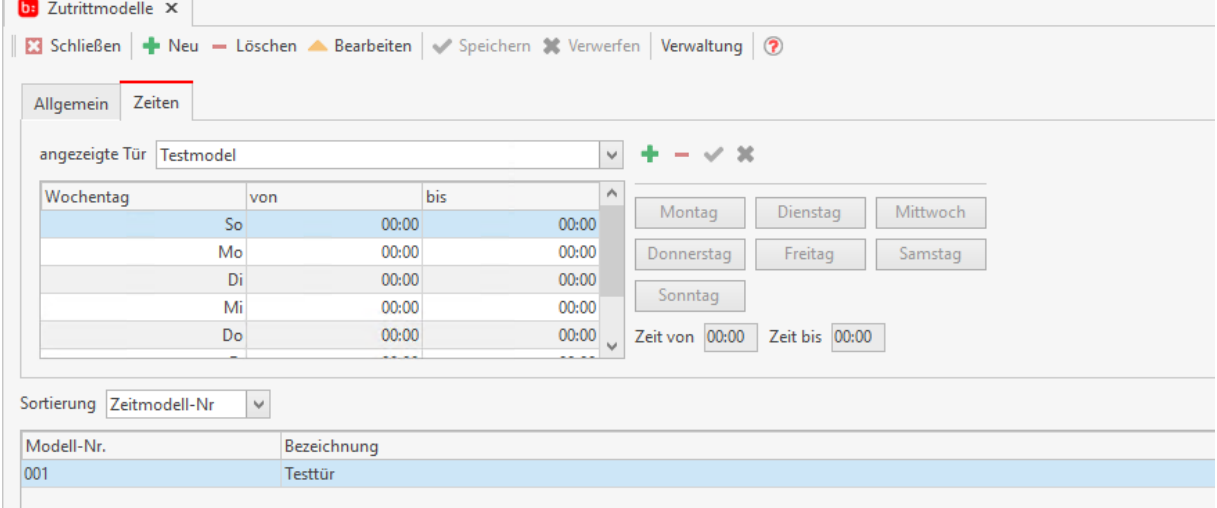

und hinterlegen Sie die Uhrzeit an denen die Mitarbeiter eintritt erhalten dürfen. In diesem Fall tragen Sie Montag bis Sonntag von 00:00 Uhr bis 23:59 (ganzer Tag) ein und speichern diese Einstellungen. Jeder Mitarbeiter der diesen Zutrittszeiten zugewiesen wurde, kann in der angebenden Zeit die ausgewählte Tür öffnen.

#### **Zutrittsverwaltung**

Um eine Tür anzulegen, öffnen Sie den **[TK\_Administrator]**, wählen Sie den Zeiterfassungsserver über die IP aus und wählen Sie anschließend per Rechtsklick auf **[Zeiterfassung]** über **[Eintrag hinzufügen]** das verwendete Terminal aus (z.B. Datafox EVO Serie, auch zur Konfiguration eines KYO-InLoc).

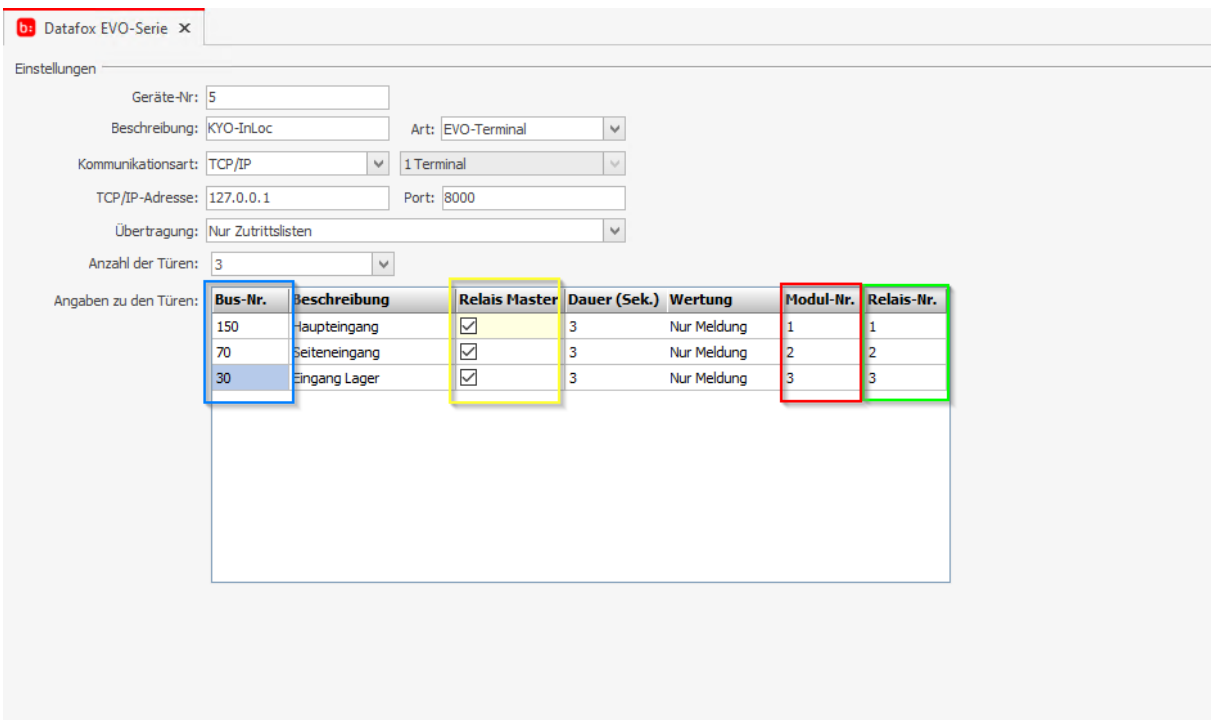

Die Anlage von Türen wurde um die Felder *Wertung*, *Model-Nr.* (rot) und *Relais-Nr.* (grün) erweitert. Die Modul-Nr. beinhaltet die Zuordnung RS485 Schnittstelle an dem KYO-InLoc und die Relais-Nr. das Relais an dem KYO-InLoc. Durch diese Erweiterung kann nun eine sternförmige Verkabelung konfiguriert werden.

Anhand des Beispiels zur Konfiguration der drei Türen ergeben sich nachfolgende Dateien mit den farblich hervorgehobenen Zuordnungen.

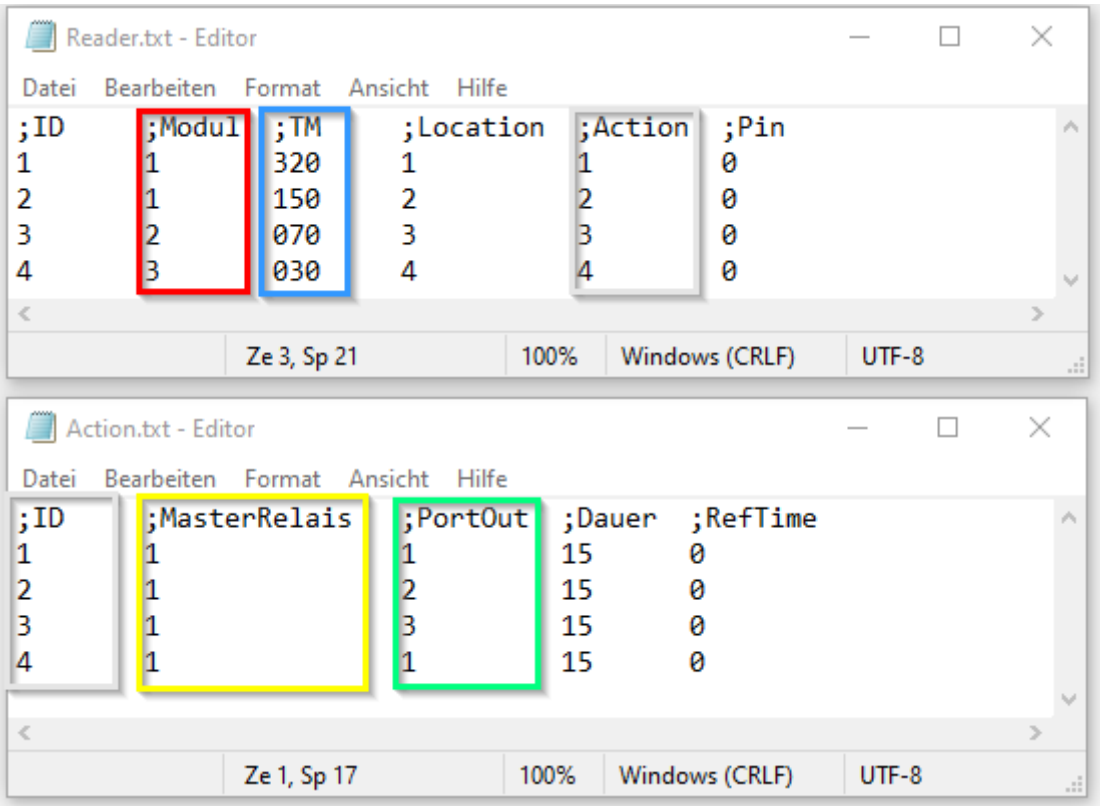

Über das neue Feld Wertung kann man jetzt auch direkt eine Kommen- oder Gehen Buchung mit dem Zutritt auslösen.

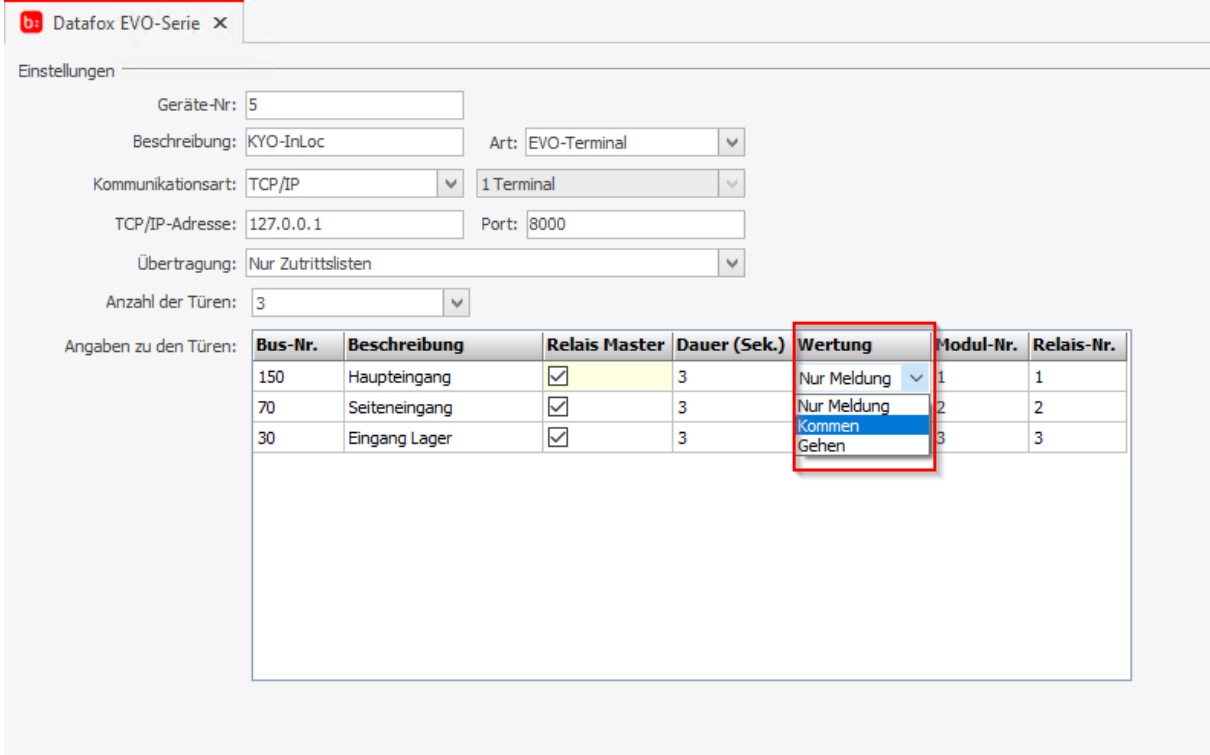

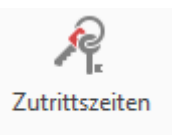

Da eine Tür existiert, können Sie nun in der Zeiterfassung über Zutrittskontrolle die Einstellungen für die Tür vornehmen.

# **Reiter Allgemein**

Im Bereich **[Zutrittszeiten]** legen Sie ein Zutrittsmodell für die Tür an.

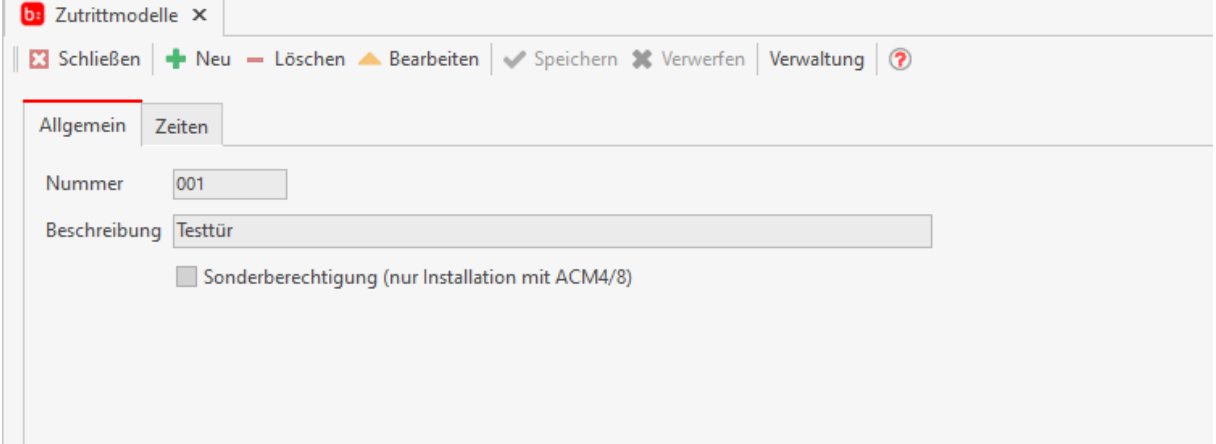

### **Reiter Zeiten**

In dem Reiter **[Zeiten]** stellen Sie den Zeitraum ein, zu wann die Tür genutzt werden soll.

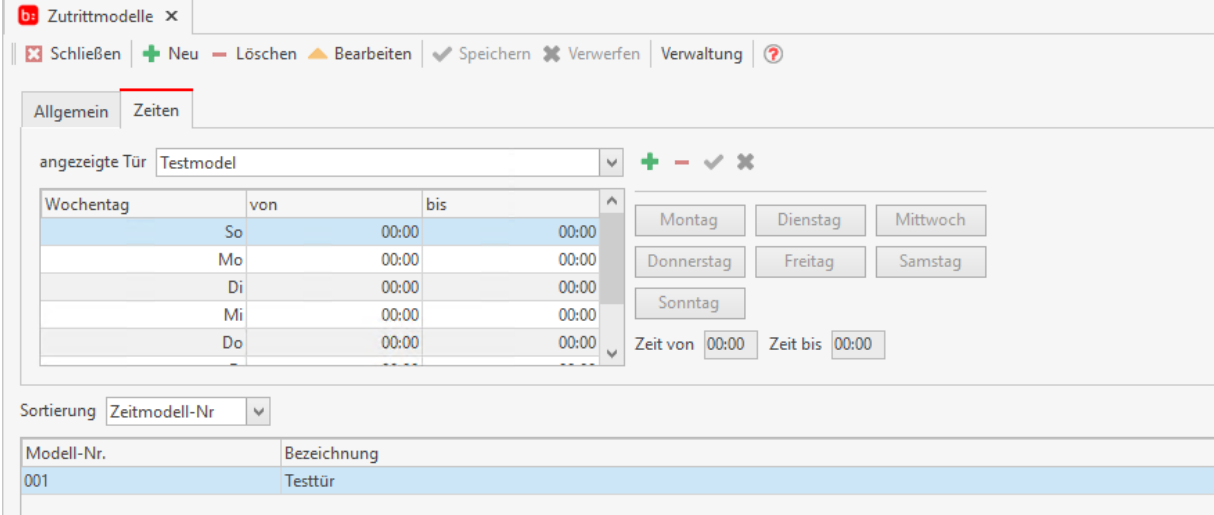

## **Verwaltung**

Öffnen Sie nun die Schaltfläche **[Verwaltung]**. Es öffnet sich ein neues Fenster, in dem alle Zutrittsmodelle angezeigt werden.

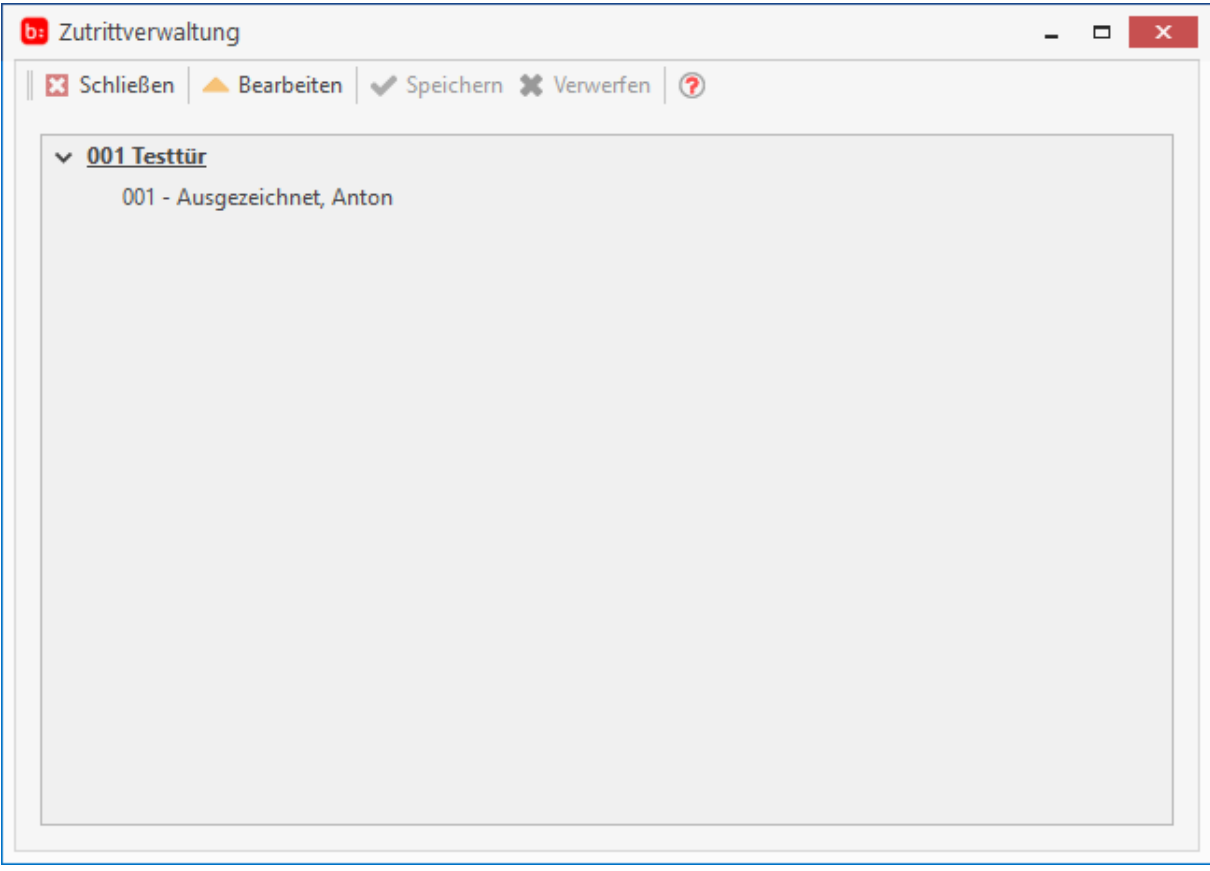

In dem Fenster können Sie jedem Zutrittsmodellen die Mitarbeiter zuweisen, die diese Türen benutzen sollen. Jeder zugewiesene Mitarbeiter bekommt zu den (im Administrator) hinterlegten Zeiten zutritt zu diesen Türen bzw. Räumen.

# **Berichte**

Hilfesystem zu topzeit Version 5

## **Die Berichte**

In der Zeiterfassung können Sie alle Daten und Fakten mit Standard Berichten auswerten. Durch den offenen Reportgenerator können Sie sich im Handumdrehen eigene Berichte anfertigen und verwenden. Im Standard befinden sich für jeden Anwendungsfall einige Berichte zur Auswertung der gestempelten Zeit und der Lohnarten. In dem Reiter "Auswertung" finden Sie alle Standardberichte die Ihnen zur Verfügung stehen. Die Filtermöglichkeiten sind von Bericht zu Bericht unterschiedlich. Die Berichte sind in verschiedenen Gruppen aufgeteilt.

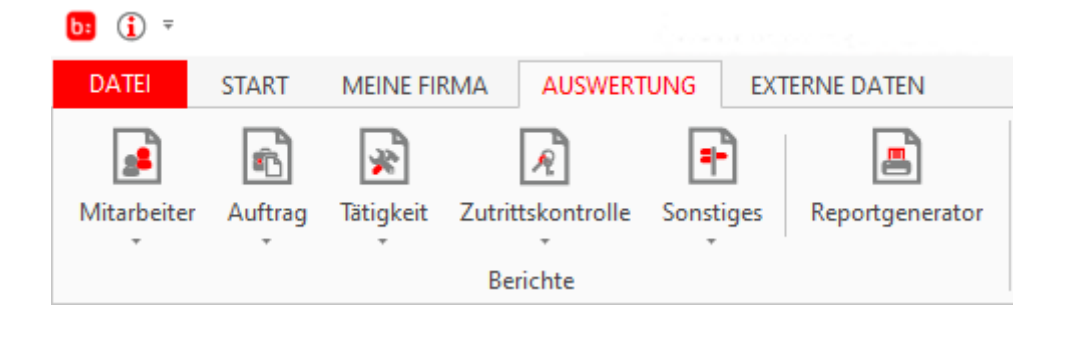

#### **Mitarbeiterberichte**

Die mitarbeiterbezogenen Berichte werden über **[Auswertung->Mitarbeiter]** geöffnet.  $b:$   $\Theta$ blue:solution - topzeit [001 Zeiterfassung] DATEI MEINE FIRMA AUSWERTUNG EXTERNE DATEN START 疆 þх Ŀ ô  $|\mathcal{A}|$ H a) ⚠ 坚  $|\mathbf{x}|$ Mitarbeiter Auftrag Tätigkeit Zutrittskontrolle Sonstiges Reportgenerator Einsatzplaner Fehlerprotokoll Übernahmeprotokoll Buchungsliste Monatsabschluss Berichte Kontrolle Es öffnet sich die Auswahl für die mitarbeiterbezogenen Berichte.  $b: (i)$ **DATEI START MEINE FIRMA AUSWERTUNG EXTERNE DATEN** s8 命 Mitarbeiter Auftrag Tätigkeit Zutrittskontrolle Sonstiges Reportgenerator hte Buchungsliste Detaillierter Mitarbeiterbericht Jahresplan Jubiläumskalender Krankheitstage Krankheitstage (mit null Tagen) Kumulierter Mitarbeiterbericht Lohnartenbericht Lohnartenbericht (Liste) Mitarbeiter App-QRCode Mitarbeiter-Einzelaufstellung Monatsjournal Saldenauswertung Summenliste Tagesprotokoll Urlaubskontobericht (Detail) Urlaubskontobericht (Kumuliert) Zeitkontobericht (Detail) Zeitkontobericht (Kumuliert)

So können Sie sich direkt alle mitarbeiterbezogenen Berichte wie z.B. den Bericht "Buchungsliste" anzeigen lassen, ohne erst über den Reportgenerator den Bericht suchen zu müssen.

### **Auftragsberichte**

Die auftragsbezogenen Berichte werden über **[Auswertung->Auftrag]** geöffnet.

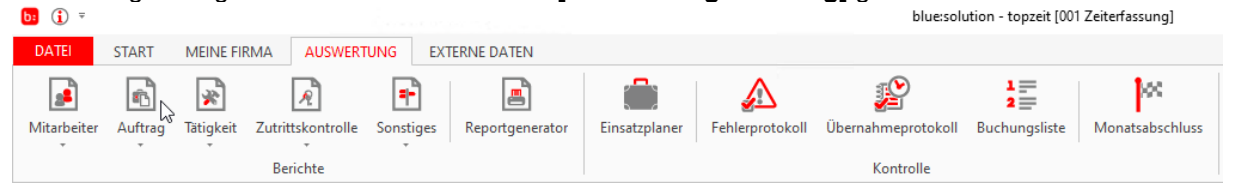

Es öffnet sich die Auswahl für die auftragsbezogenen Berichte.

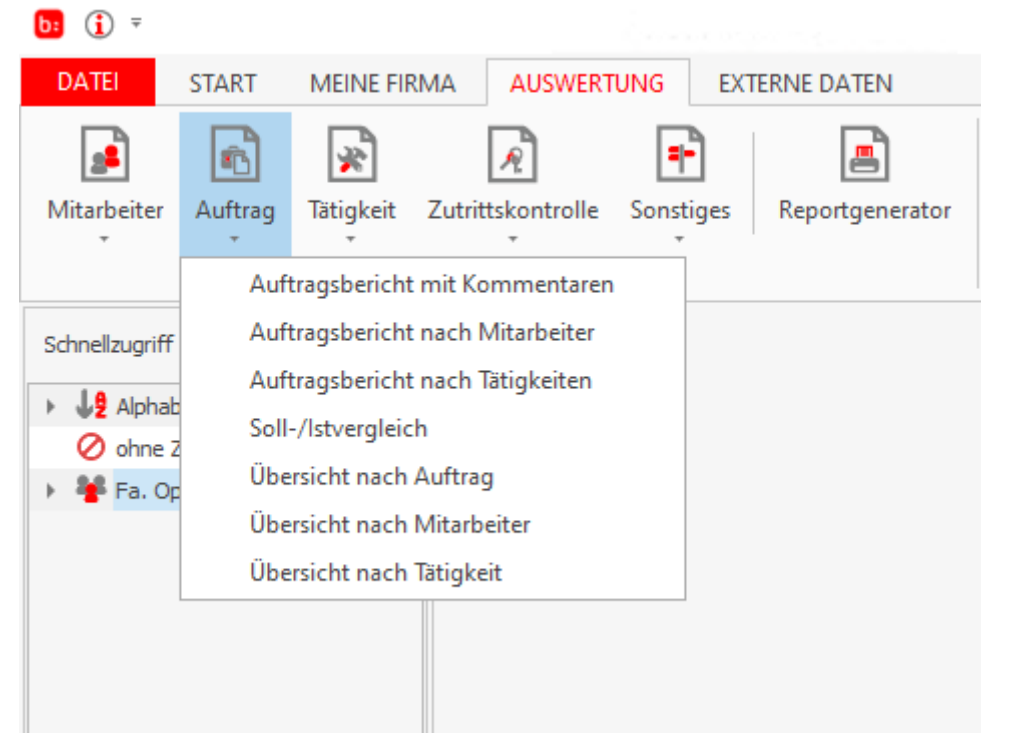

So können Sie sich direkt alle auftragsbezogenen Berichte wie z.B. den Bericht "Auftragsbericht nach Tätigkeiten" anzeigen lassen, ohne erst über den Reportgenerator suchen zu müssen.

## **Tätigkeitenberichte**

Die tätigkeitsbezogenen Berichte werden über **[Auswertung->Tätigkeit]** geöffnet.

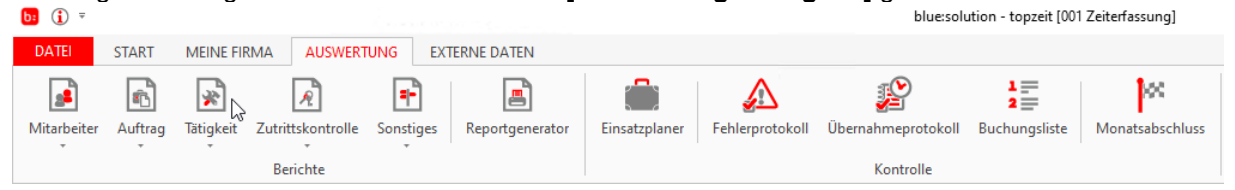

Es öffnet sich die Auswahl für die tätigkeitsbezogenen Berichte.

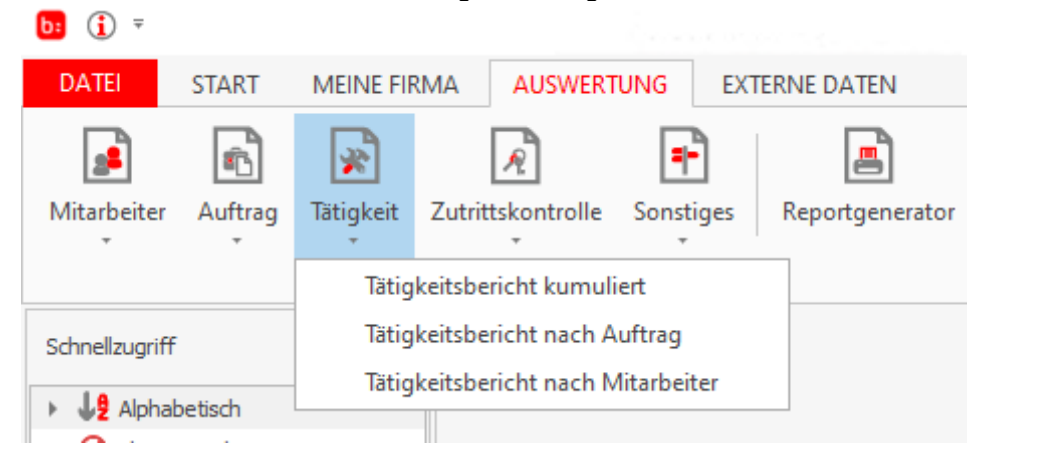

So können Sie sich direkt alle tätigkeitsbezogenen Berichte wie z.B. den Bericht "Tätigkeitsbericht nach Auftrag" anzeigen lassen, ohne erst über den Reportgenerator suchen zu müssen.

### **Zutrittskontrollberichte**

Die zutrittsbezogenen Berichte werden über **[Auswertung->Zutrittskontrolle]** geöffnet.

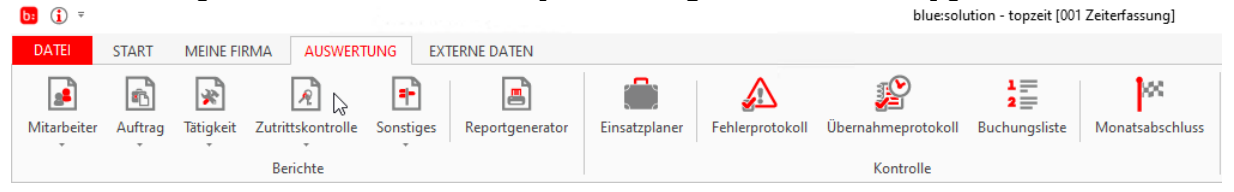

Es öffnet sich die Auswahl für die zutrittsbezogenen Berichte.

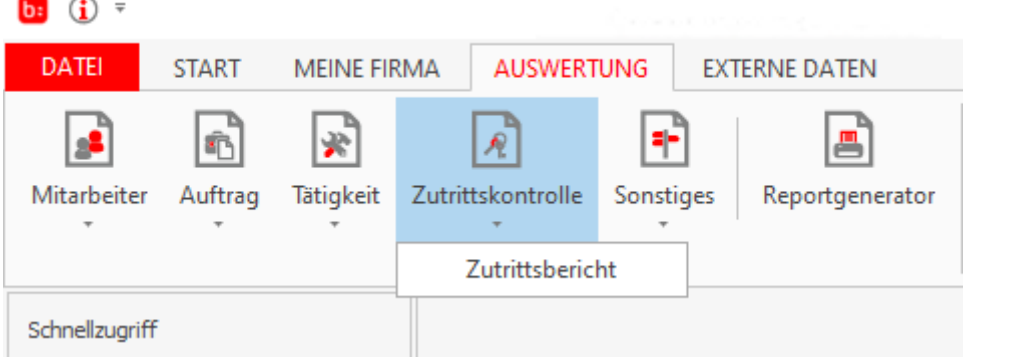

So können Sie sich direkt alle zutrittsbezogenen Berichte wie z.B. den Bericht "Zutrittsbericht" anzeigen lassen, ohne erst über den Reportgenerator suchen zu müssen.

# **Sonstige Berichte**

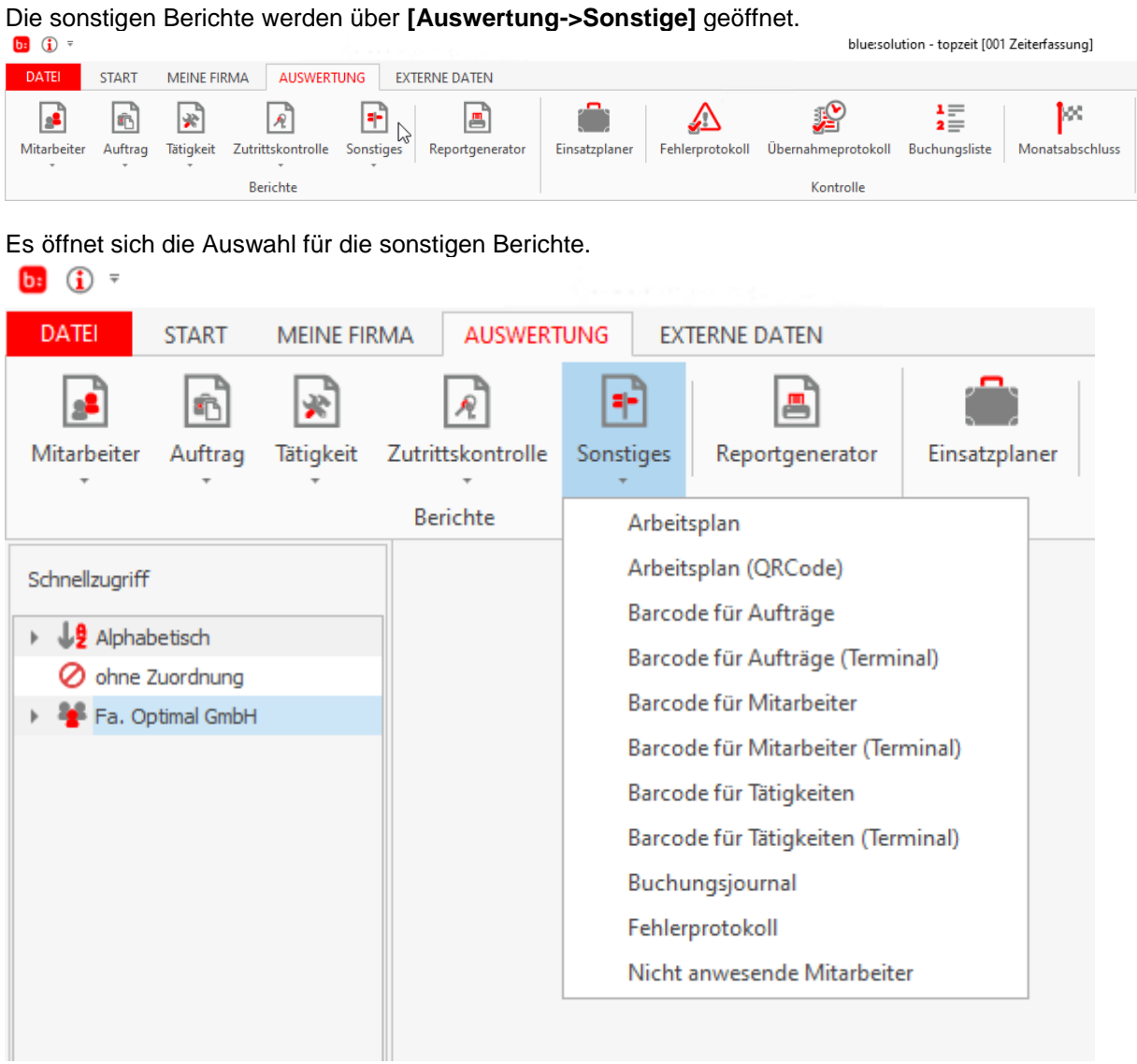

So können Sie sich direkt alle nicht zugeordneten Berichte wie z.B. den Bericht "Fehlerprotokoll" anzeigen lassen, ohne erst über den Reportgenerator suchen zu müssen.

#### **Reportgenerator**

Der Reportgenerator wird über **[Auswertung->Reportgenerator]** geöffnet.

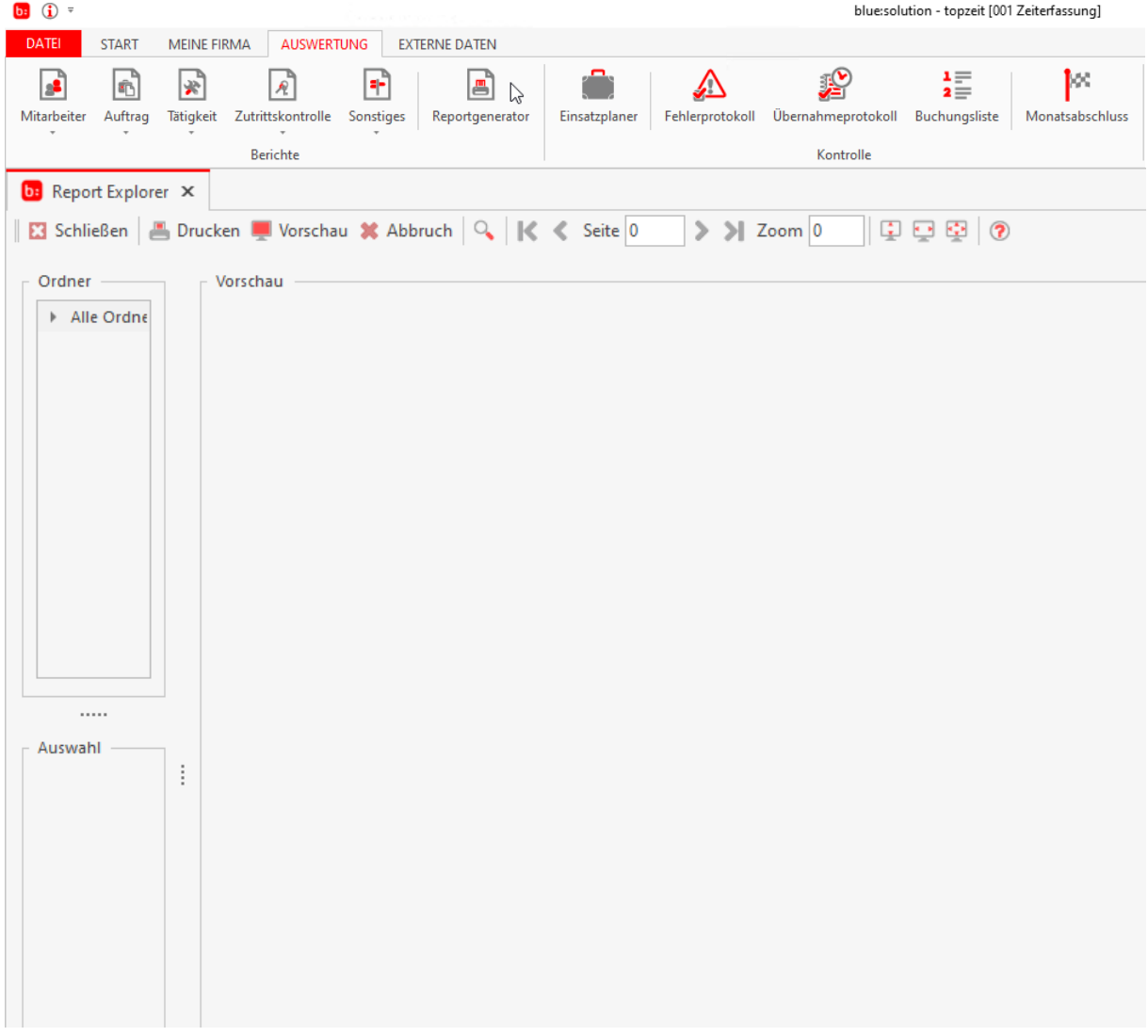

- Im Reportgenerator können Sie über den Bereich **[Ordner]** alle Reporten auswählen.
- Im Bereich **[Auswahl]** werden je nach Report die Auswahlkriterien wie z.B. Mitarbeiter oder Datum getroffen.
- Der Bereich **[Vorschau]** zeigt den jeweiligen Bericht an.
- Über **[Drucken]** wird der jeweilige Report gedruckt

Als Beispiel wird der detaillierte Mitarbeiterbericht geöffnet.

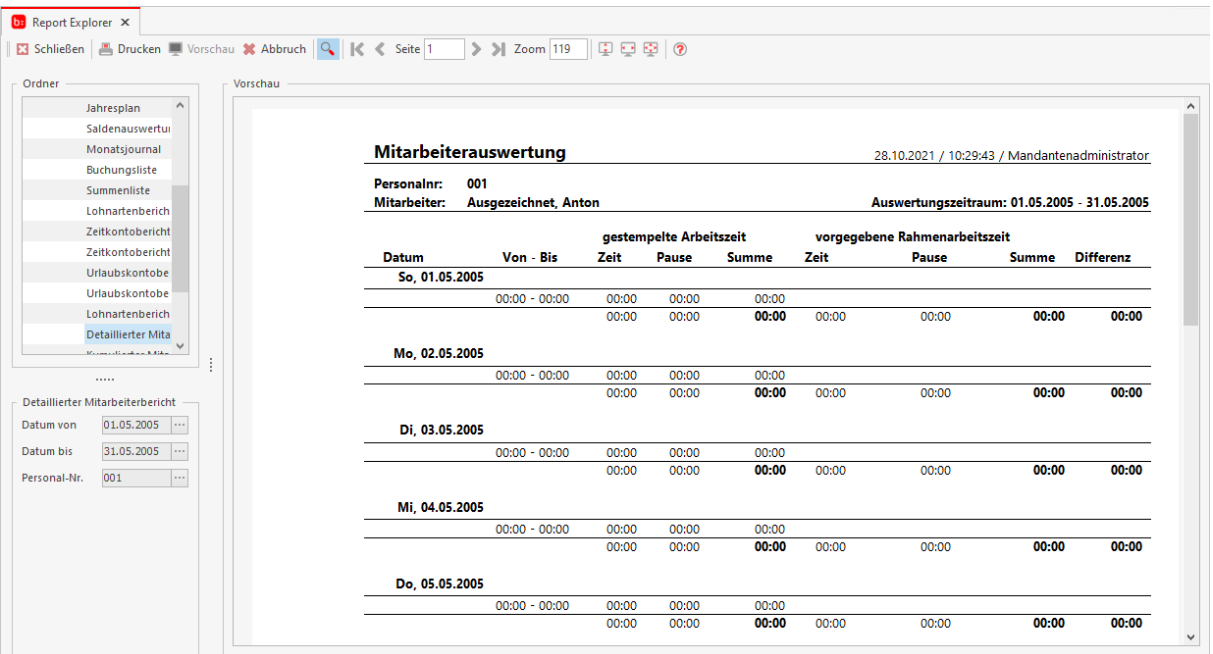

Wie Sie sehen wurde der Zeitraum begrenzt, es wird nur das Datum von 05.08.2019 bis zum 06.08.2019 für den Mitarbeiter mit der Personal-Nr. 001 angezeigt.

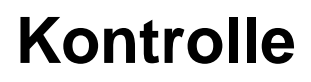

#### **Einsatzplaner**

Den Einsatzplaner öffnen Sie, in dem Sie im Schnellzugriff einen Mitarbeiter auswählen und anschließend auf **[Auswertung->Einsatzplaner]** klicken.

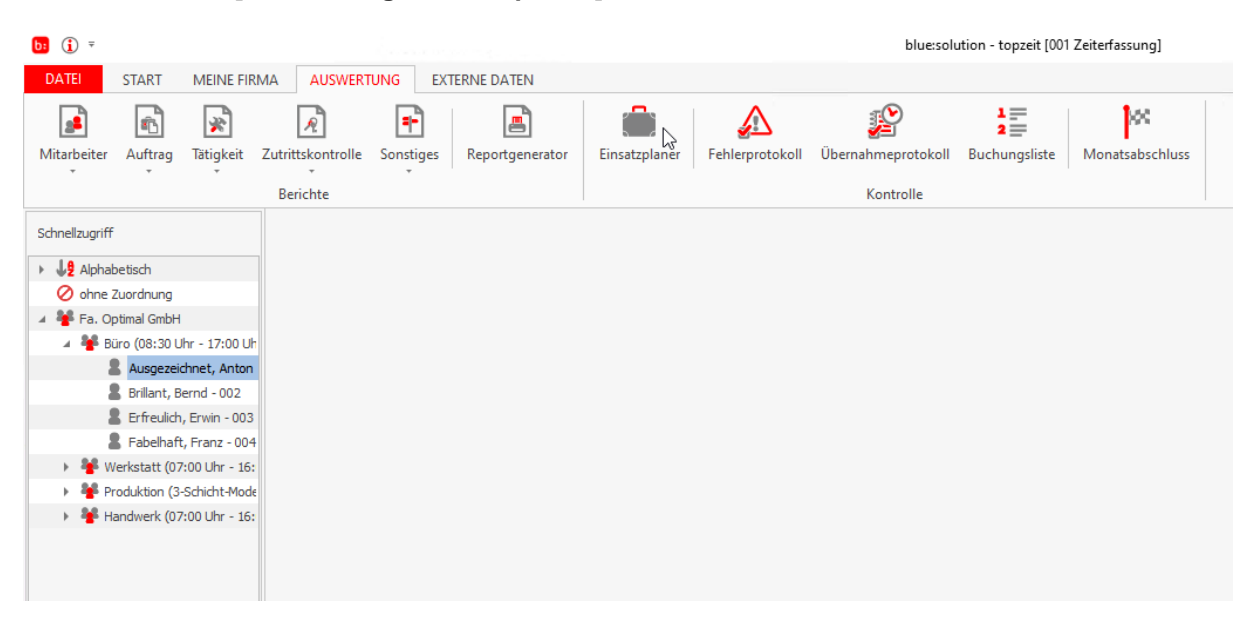

Der Einsatzplaner ist eine kalendarische Übersicht für die einzelnen Mitarbeiter und Abteilungen unter der Berücksichtigung der geplanten und gebuchten Fehlzeiten (Urlaub, Krankheit, Sonderurlaub, usw.…) sowie Aufträge. Zu den einzelnen Buchungen und Tagen können Sie auch Notizen hinterlegen.

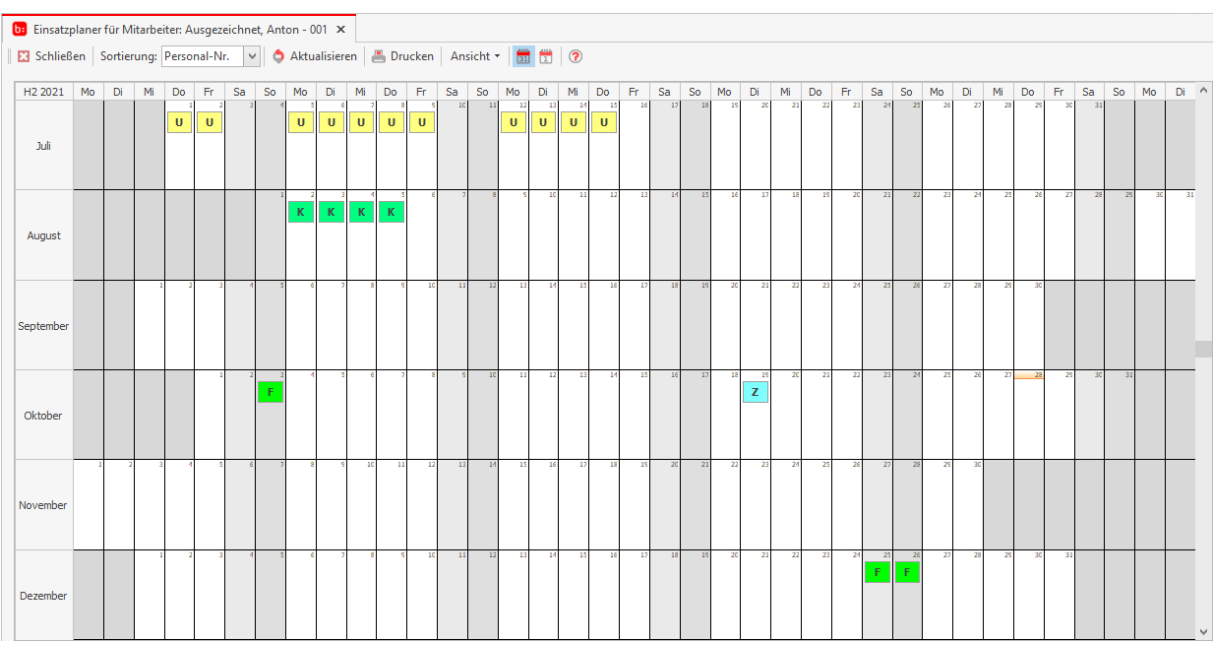

Damit Sie Buchungen, Planungen oder Notizen hinterlegen können, ist es erforderlich einen oder mehrere Tage zu markieren und anschließend einen Rechtsklick auszuführen. In dem aufgehenden Kontextmenü können Sie nun Ihre Aktionen wählen.

- Auftragsplanung Mit der Auftragsplanung können Sie für Ihre Mitarbeiter bestimmen an welchen Tagen, welche Aufträge bearbeitet werden sollen. Für diese Mitarbeiter stehen an den geplanten Tagen auch nur die Aufträge zur Verfügung die Sie geplant haben.
- Planung Mit der Planung können Sie Tage markieren an denen es geplant ist ein Urlaubstag zu nehmen oder andere Fehlzeiten
- Buchen Wenn Sie für mehrere Mitarbeiter den Urlaub buchen wollen können Sie das Über Buchung machen. Sie können jedoch auch Krankheit oder andere Fehlzeitengründe Buchen
- Notiz Mit dieser Aktion können Sie zu diesem Tag Notizen hinterlegen
- Buchung zurücksetzten ist Ihr Hilfsmittel zur Bereinigung von Buchungen eines oder mehrere Tage

Über den Button **[Ansicht]** können Sie auswählen, welche Informationen Ihnen im Einsatzplaner angezeigt werden. Hier haben Sie auch die Möglichkeit die **[Auftragsplanung]** zu aktivieren, wodurch eine weitere Spalte mit bereits geplanten Aufträgen angezeigt wird. Hier können Sie per Rechtsklick auf einen Auftrag und Auswahl des Punktes **[Farbe ändern]** unterschiedliche Farben für Ihre Aufträge Festlegen.

#### **Info**

**Aufträge können für Mitarbeiter nur ganztägig geplant werden. Diese können jedoch einen längeren Zeitraum in Anspruch nehmen.**

#### **Fehlerprotokoll**

Das Fehlerprotokoll wird über **[Auswertung->Fehlerprotokoll]** geöffnet.

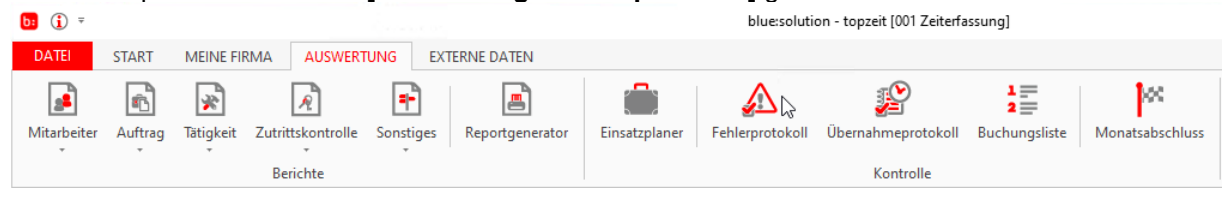

Das Fehlerprotokoll ist eines der wichtigsten Funktionen in der Zeiterfassung. Anhand dieses Protokolls können Sie schnell fehlerhafte Buchungen ausfindig machen. Die Definition, was ein Fehler ist, können Sie in der **[Fehlerdefinition]** selber vornehmen. Die eingestellten Fehlerdefinitionen können Sie dann mittels des Fehlerprotokolls auswerten. Starten Sie Dazu das Fehlerprotokoll und wählen einen Zeitraum aus für die zu erstellende Auswertung. Nachdem Sie dies durchgeführt haben, klicken Sie auf **[Protokoll erstellen]** und die Auswertung wird erstellt.

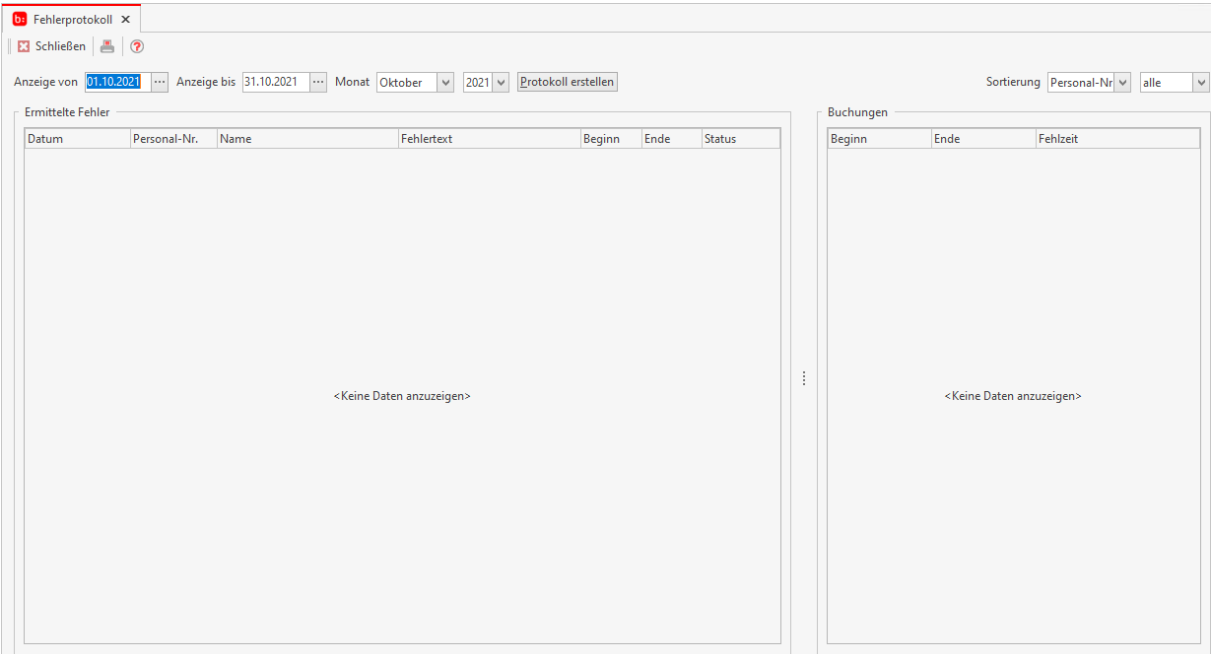

Die Ausgewerteten Fehler können Sie direkt in diesem Protokoll bearbeiten. Markieren Sie den zu bearbeiteten den Datensatz und führen Sie ein Rechtsklick aus. In dem folgenden Kontextmenü können Sie folgende Funktionen nutzten.

- Neue Buchung Mit dieser Funktion wird für den Markierten Buchungssatz das Nachbuchenfenster aufgerufen. Wählen Sie dazu aus dem Kontextmenü aus
- Buchung bearbeiten öffnet das Nachbuchenfenster mit den Informationen aus dem markierten Buchungssatz
- Fehler löschen Diese Aktion löscht den ausgewählten Buchungssatz aus dem Protokoll
- Fehler ist erledigt Mit dieser Aktion wird der Fehler aufgehoben

# **Übernahmeprotokoll**

Das Übernahmeprotokoll wird über **[Auswertung->Übernahmeprotokoll]** geöffnet.

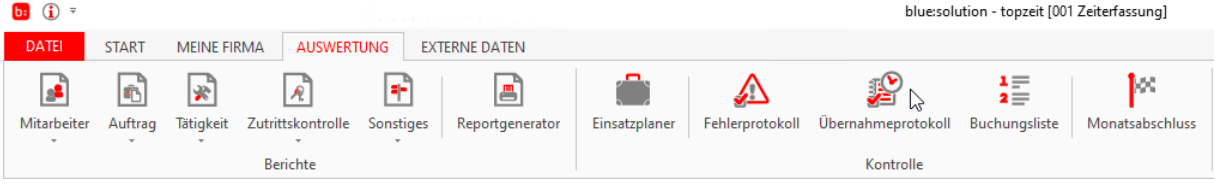

Es fehlen Buchungen, obwohl die Mitarbeiter sicher sind das Sie gestempelt haben? Genau diese Buchungen finden Sie in dem Übernahmeprotokoll. Hier landen alle Buchungen die das System nicht verarbeiten konnte. Es gibt unzählige Gründe weswegen eine Buchung verworfen werden kann. In dem Protokoll sehen Sie detailliert woran die Buchung gescheitert ist. Ein direktes bearbeiten dieser Buchungen ist in dem Übernahmeprotokoll reibungslos möglich. Nachdem Sie das Übernahme Protokoll aufgerufen und erstellt haben, markieren Sie einen nicht übernommenen Datensatz und führen ein Rechtsklick aus. In dem aufgehenden Kontextmenü können Sie zwischen den folgenden Funktionen wählen.

- Eintrag buchen Mit dieser Aktion wird der ausgewählte Datensatz manuell über das Nachbuchenfenster in das System gebucht und ignoriert dabei den aufgekommenen Fehler
- Einträge miteinander verknüpfen und buchen markieren Sie zwei Gehen Buchungen desselben Tages und desselben Mitarbeiters und führen die Aktion aus, so wird die frühere Buchung zu einer Kommen-Buchung und die spätere bleibt als Gehen-Buchung bestehen.
- Eintrag automatisch verbuchen Verbucht den ausgewählten Datensatz automatisch
- Eintrag löschen Diese Aktion löscht den ausgewählten Datensatz

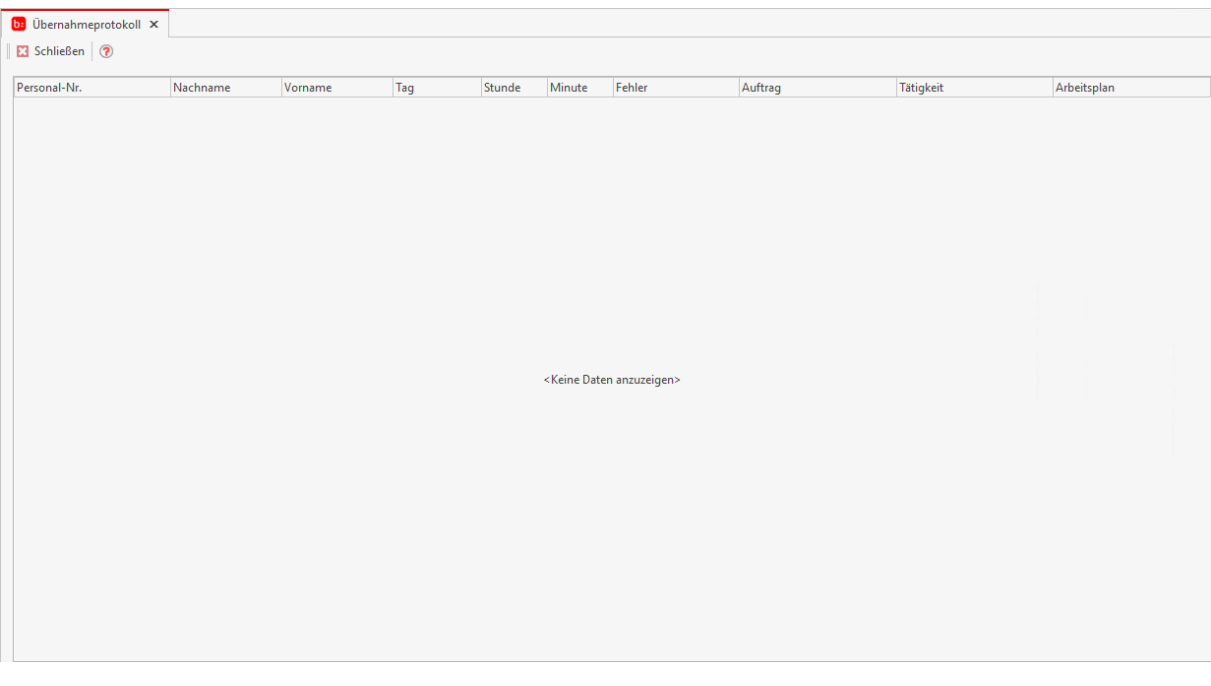

#### **Buchungsliste**

Die Buchungsliste wird über **[Auswertung->Buchungsliste]** geöffnet.

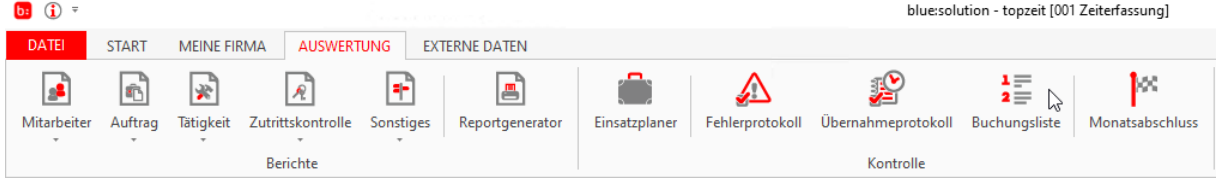

#### Die Buchungsliste zeigt sämtliche Buchungen aller Mitarbeiter an.

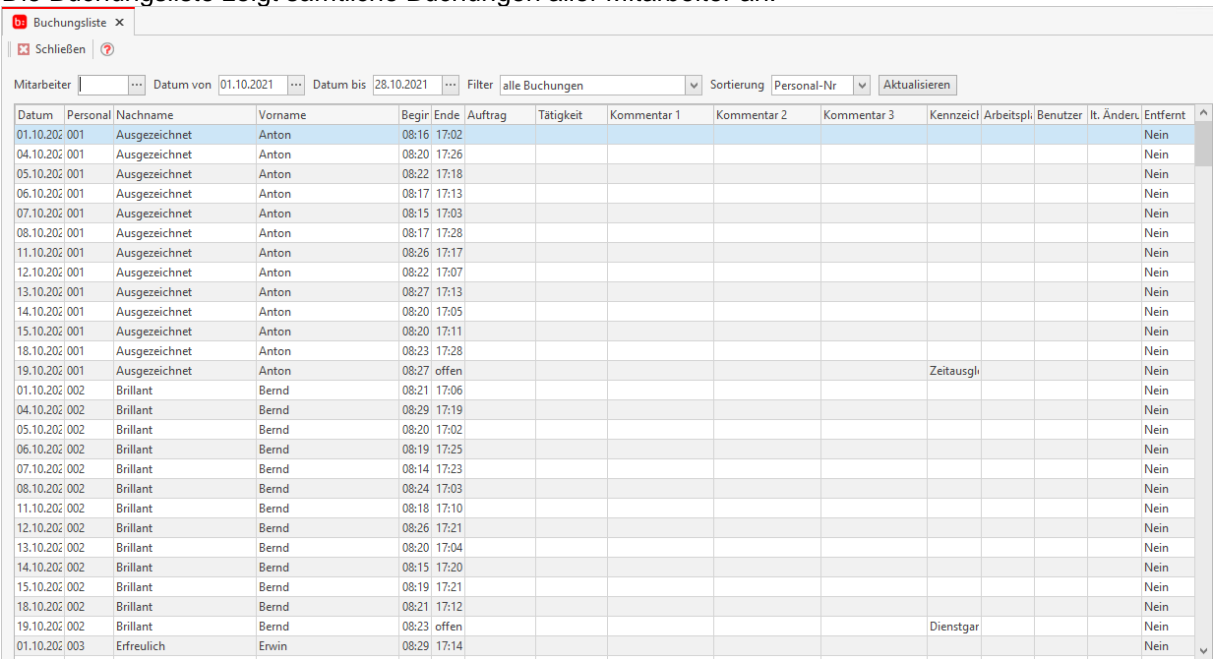

Als Filteroptionen steht Ihnen folgende Auswahl zur Verfügung:

- Mitarbeiter: hier können Sie auf einen oder mehrere Mitarbeiter begrenzen. Um mehrere Mitarbeiter auszuwählen, halten Sie bei der Auswahl einfach die strg-Taste gedrückt.
- Datum von/bis: Filter nach Datum
- Filter: Sie können entweder **[Alle Buchungen]**, **[offene Buchungen]**, **[alle Buchungen (inkl. entfernte)]** oder **[offene Buchungen (inkl. entfernte)]** Buchungen anzeigen lassen
- Sortierung: Sie können entweder **[Personal-Nr]**, **[Nachname]**, **[Vorname]** oder **[Datum]** sortieren

#### **Der Monatswechsel**

Bei einem Monatswechsel gibt einiges zu beachten. Mit der Topzeit ist es lediglich der Monatsabschluss den Sie jeden Monat machen sollten. Ein solcher Abschluss ist für Sie und für die Software enorm wichtig. Auf der einen Seite können Sie die Zeiten nochmals Überprüfen und andererseits werden von der Software Übertragswerte gebildet. Achten Sie darauf, dass jeder Monat abgeschlossen ist.

#### **Monatsabschluss**

Der Monatsabschluss wird über **[Auswertung->Monatsabschluss]** geöffnet.

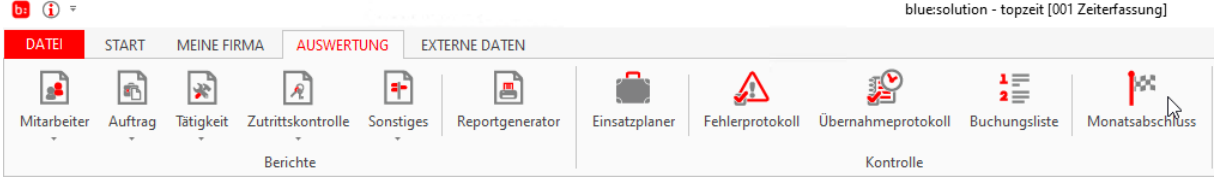

Mit Beginn des neuen Monats wird es Zeit um den vorher gegangenen Monat abzuschließen. Durch den Monatsabschluss werden alle Konten der Mitarbeiter aktualisiert und gebucht. Abgeschlossene Monate werden in der Jahresansicht der Monatsabschlüsse nicht mehr angezeigt.

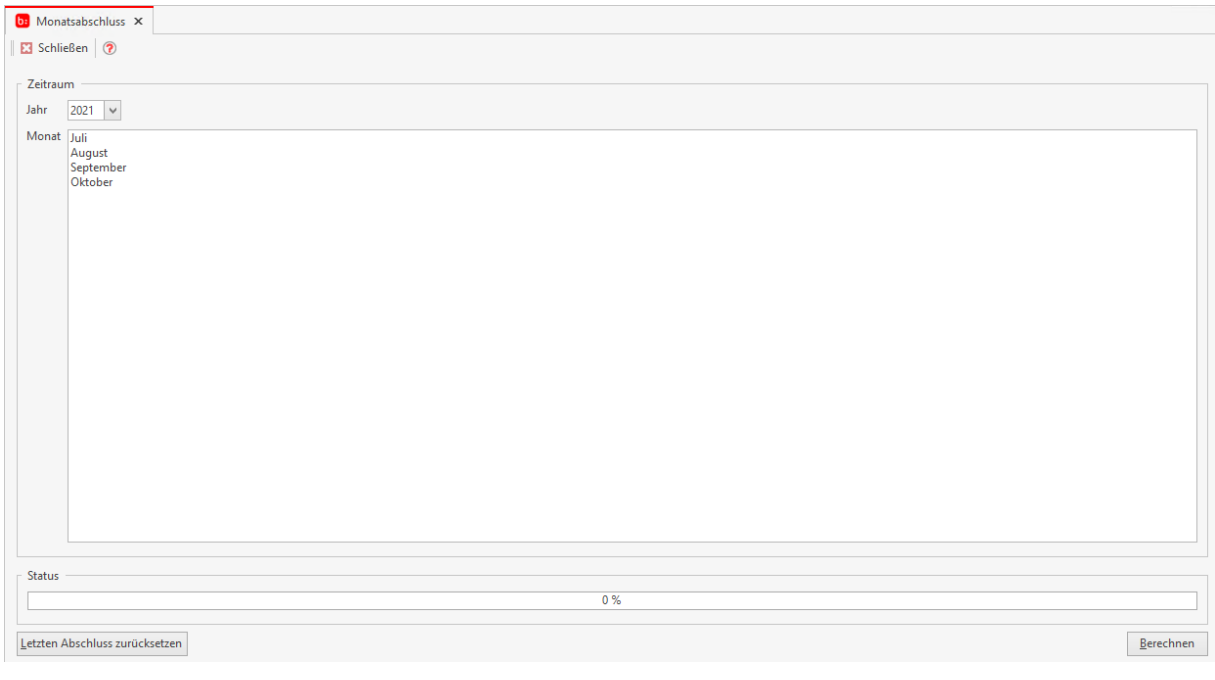

Wählen Sie den abzuschließenden Monat aus und klicken auf die Schaltfläche . Berechnen . Es wird ein neues Fenster geöffnet, indem Sie eine Übersicht aller Mitarbeiter sowie deren Zeiten finden.

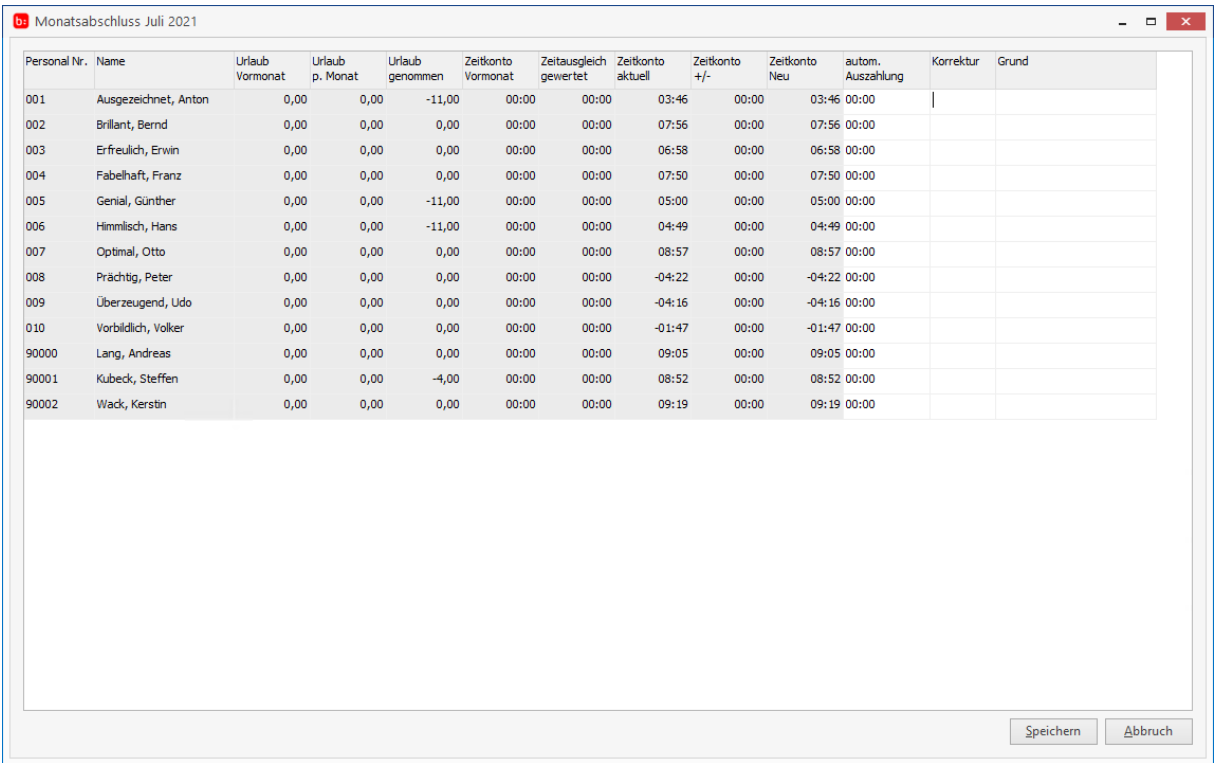

Überprüfen Sie nun für jeden Mitarbeiter die Zeiten, oder nehmen Sie Korrekturen für einzelne Mitarbeiter vor. Speichern Sie anschließend über **[Speichern]** alle Korrekturen und bestätigen Sie die folgende Meldung mit **[Ja]**.

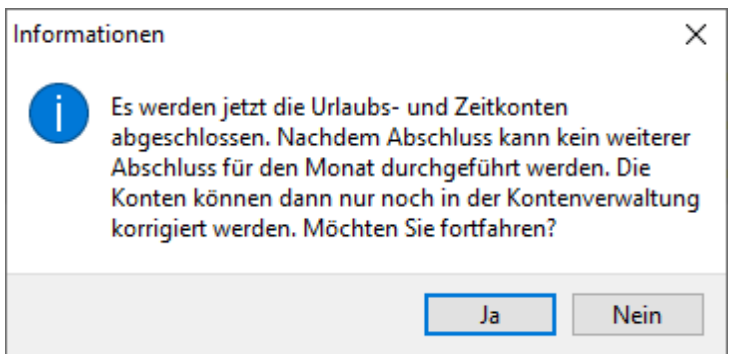

Es werden alle Daten in die Datenbank übernommen und diese bilden die Grundlage für den neuen Monat. Ein Monatsabschluss ist nicht nur für Sie wichtig, sondern verbessert auch noch die Performance der Software.

Sie können über die Schaltfläche Letzten Abschluß zurücksetzen den letzten Monatsabschluss zurücksetzen.

Bestätigen Sie dazu die folgende Warnung mit **[Ja]**

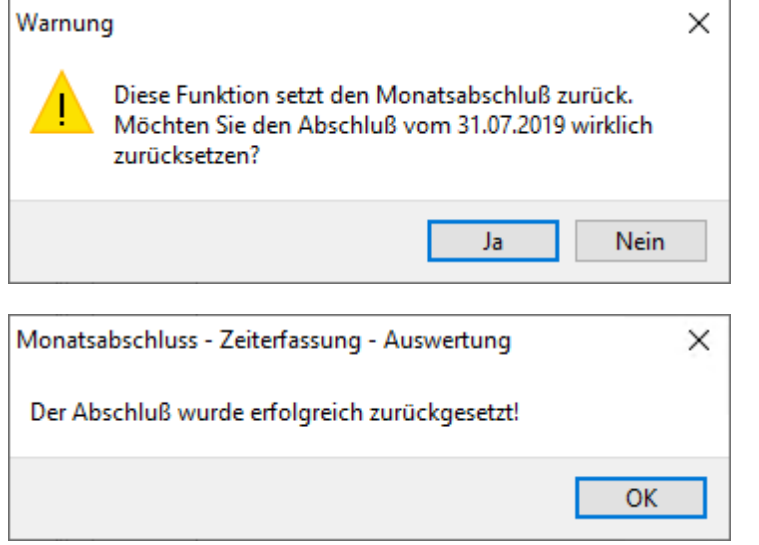

# **Export**

Hilfesystem zu topzeit Version 5

## **Export von eigenen Berichten**

Die Schnittstelle für die eigenen Berichte wird über **[Externe Daten->Eigene Berichte für den Export]** geöffnet.

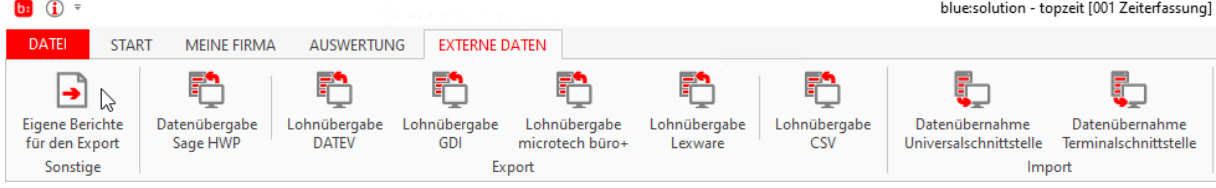

Es öffnet sich der Bericht-Export.

### **Reiter Allgemein**

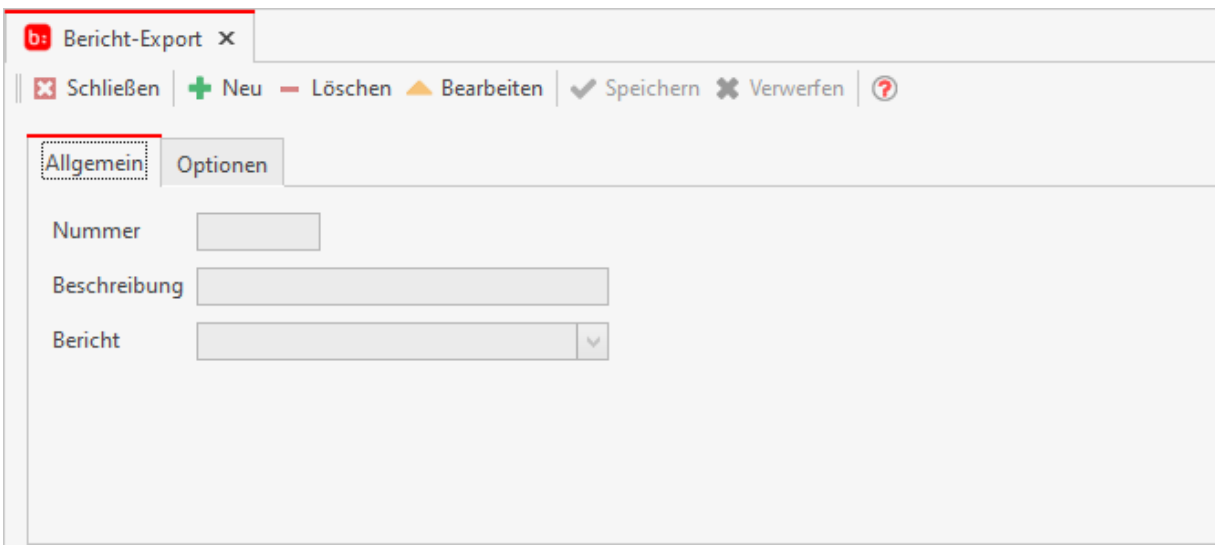

Mithilfe von individuellen Berichten können Sie sich selber eine Schnittstelle für eine Fremdsoftware erstellen. Legen Sie dazu einen neuen Datensatz an und hinterlegen eine Beschreibung sowie den individuellen Bericht.

Anschließend wechseln Sie in den Reiter **[Optionen]**

## **Reiter Optionen**

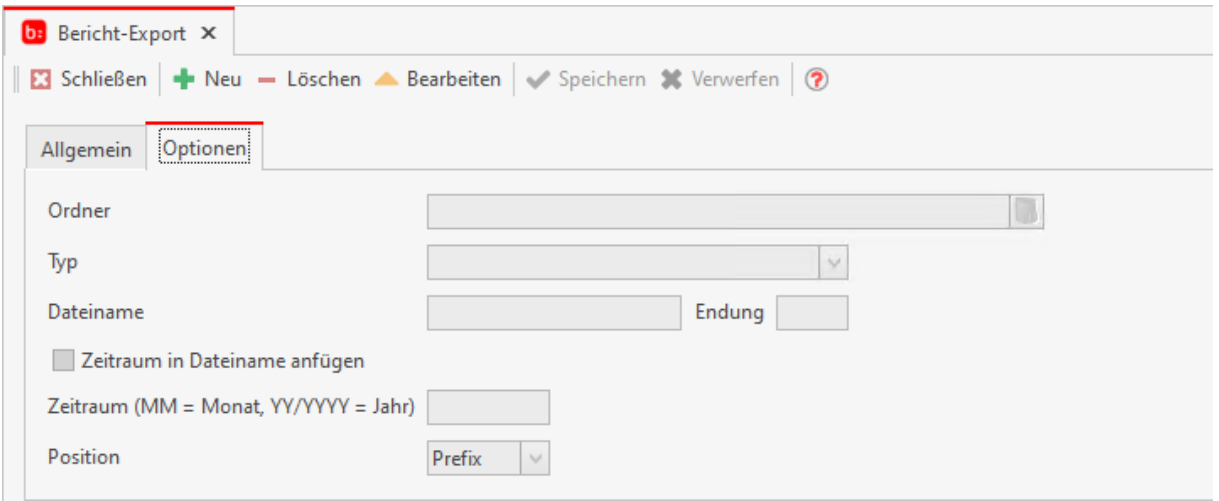

Im Reiter **[Optionen]** hinterlegen Sie den Datenpfad für den Export, sowie einen Dateinamen und eine Dateiendung. Sie können dem Dateinamen auch ein Datum anheften mit der Option **[Zeitraum in Dateinamen anfügen]**. Geben Sie den Abrechnungszeitraum mit dem Feld **[Zeitraum]** an. Sie können auch bestimmen ob das Datum vor dem Dateinamen angeheftet wird oder danach, nutzten Sie dafür das Feld **[Position]**.

- Präfix Vor dem Dateinamen
- Suffix Nach dem Dateinamen

#### **Lohnübergabe CSV**

Die Lohnübergabe CSV Schnittstelle wird über **[Datenübernahme->Lohnübergabe CSV]** geöffnet.

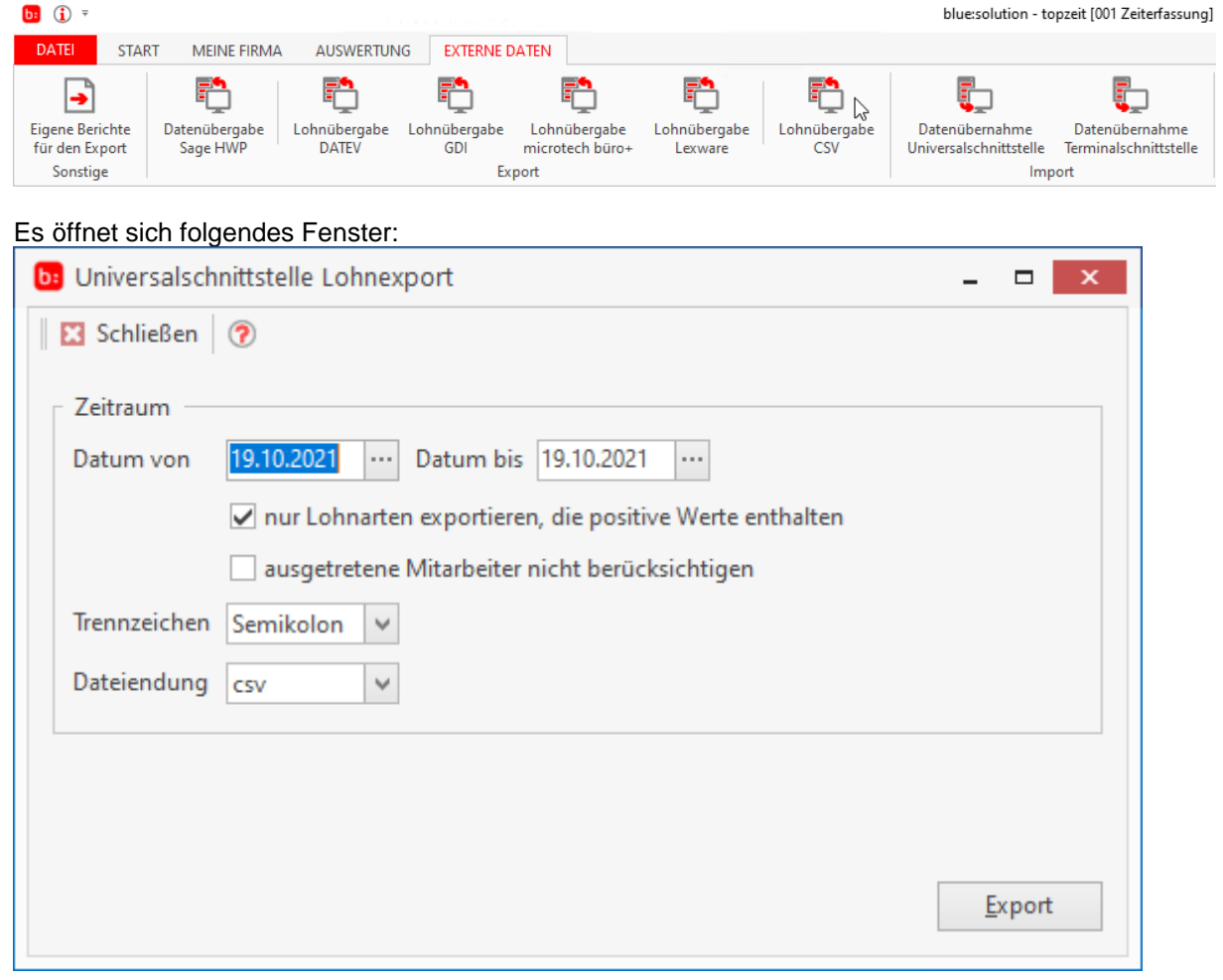

Für die CSV Übergabe wird der Zeitraum über **[Datum von]** und **[Datum bis]** eingestellt. Außerdem können über **[nur Lohnarten exportieren, die positive Werte enthalten]** nur positive Lohnarten export werden und ausgetretene Mitarbeiter können nicht berücksichtigt werden.

# **Import**

Hilfesystem zu topzeit Version 5

### **Datenübernahme Universalschnittstelle**

Der Datenimport für die Universalschnittstelle wird über **[Externe Daten->Datenübernahme Universalschnittstelle]** geöffnet

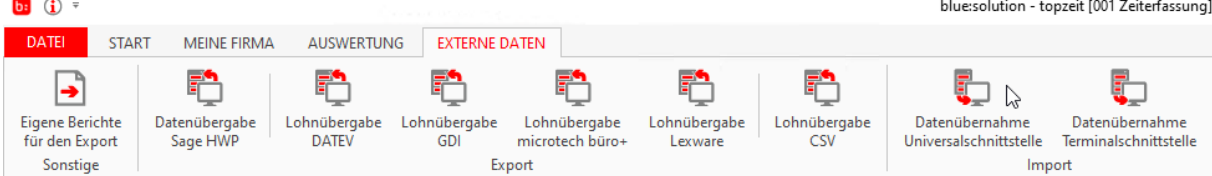

Im Reiter **[Ziel]** haben Sie die Möglichkeit die Übernahme in Aufträge, Personal, etc, durchzuführen.  $\overline{\phantom{a}}$ 

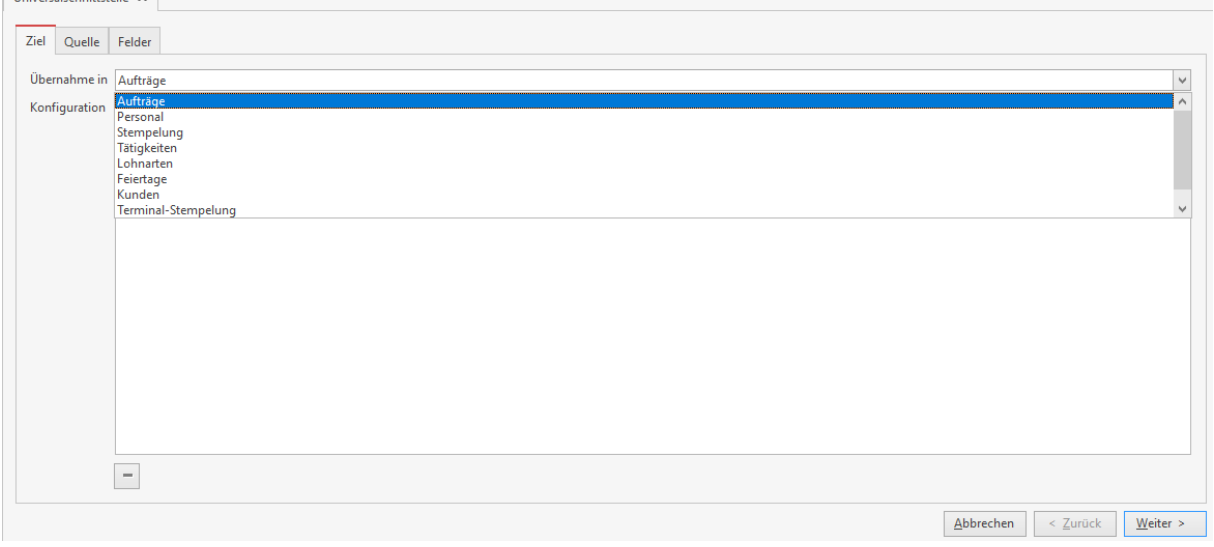

Mit einem Klick auf **[Weiter]** öffnet sich der Reiter **[Quelle]:**

# **Reiter Quelle**

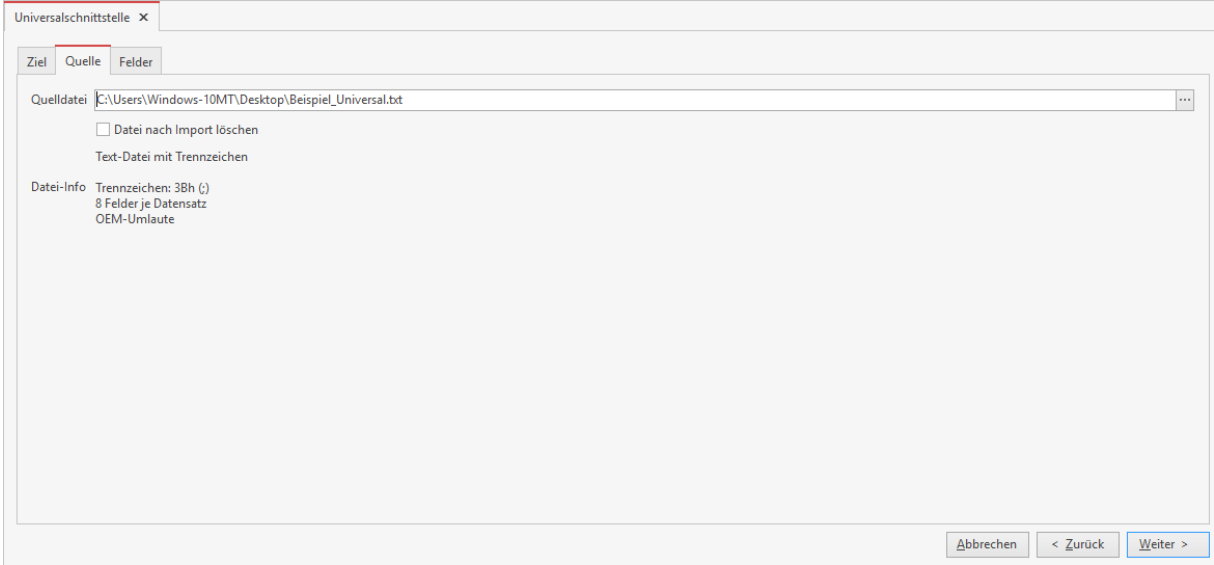

Wählen Sie hier die Quell-Datei für den Import aus.

Mit einem Klick auf **[Weiter]** öffnet sich der Reiter **[Felder]**.

### **Reiter Felder**

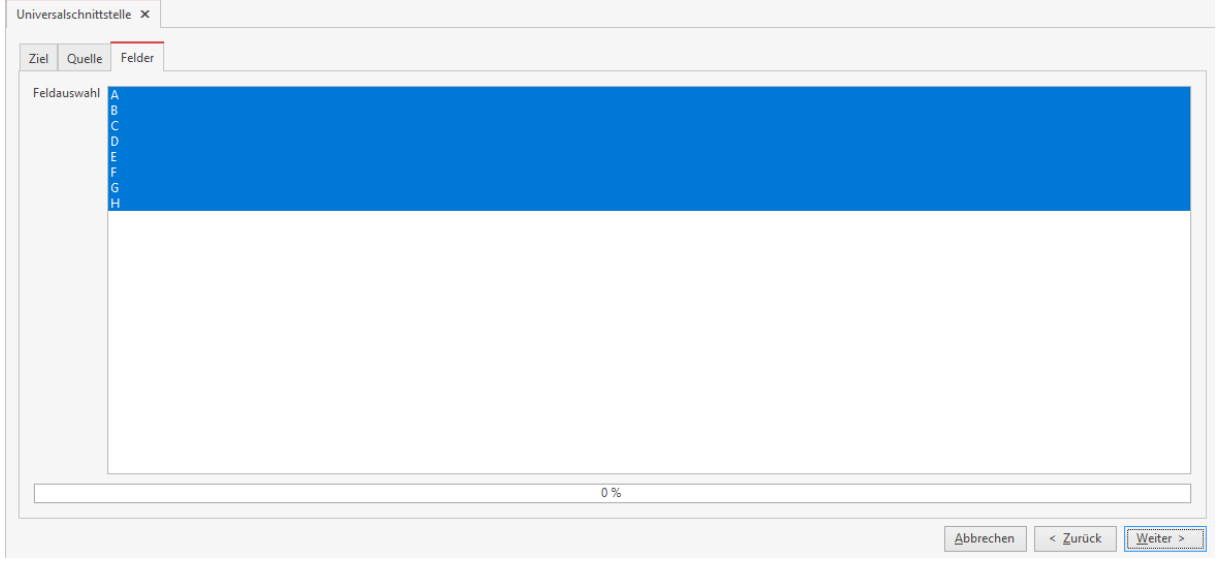

Wählen Sie hier die zu importierenden Felder aus:

Mit einem Klick auf **[Weiter]** öffnet sich die Universalschnittstelle in einem neuen Fenster.

## **Universalschnittstelle**

Per Drag & Drop weisen Sie die Felder der Quell-Datei einem Zielfeld zu.

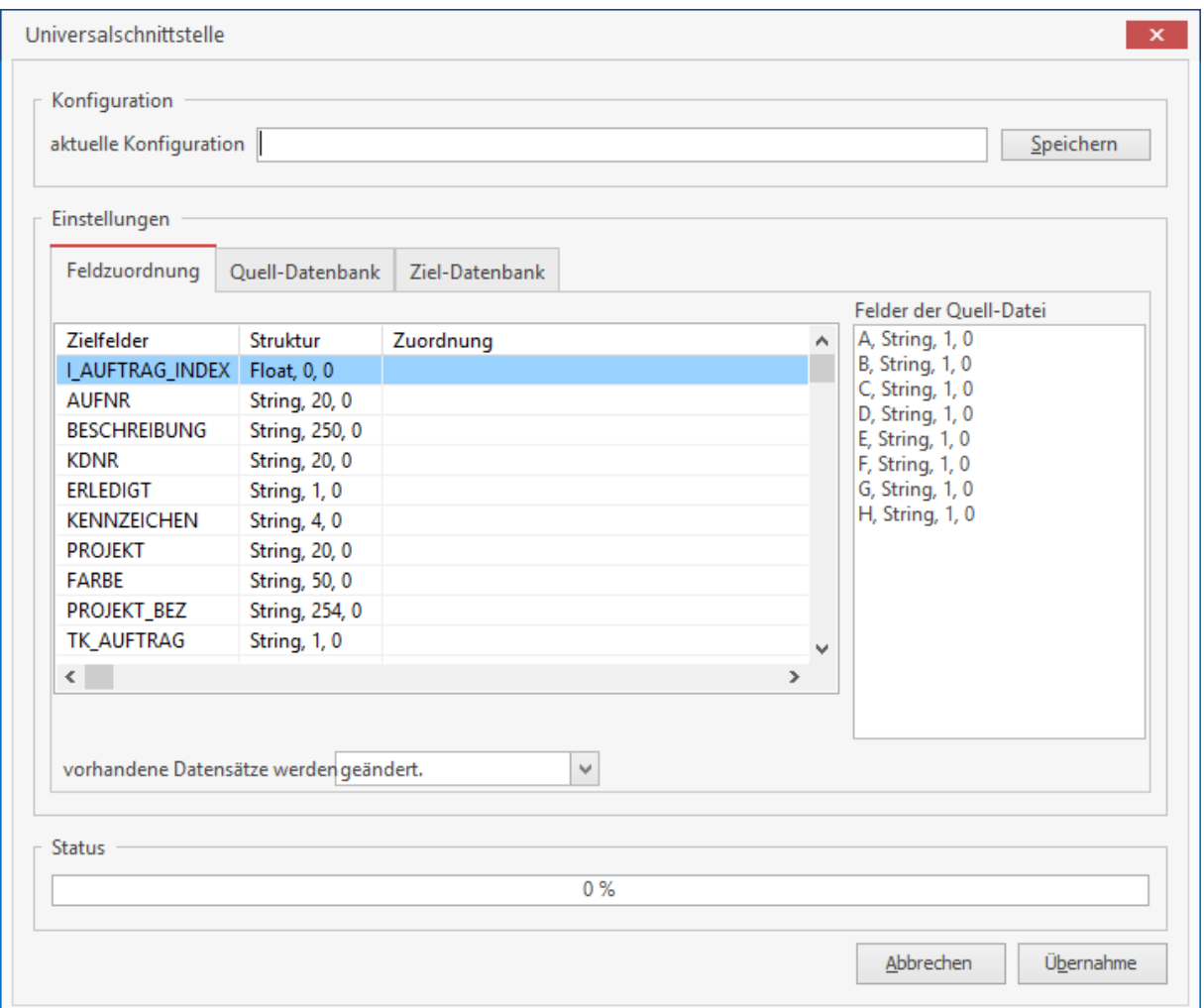

Nach einem Klick auf **[Übernahme]** wird der Import durchgeführt.

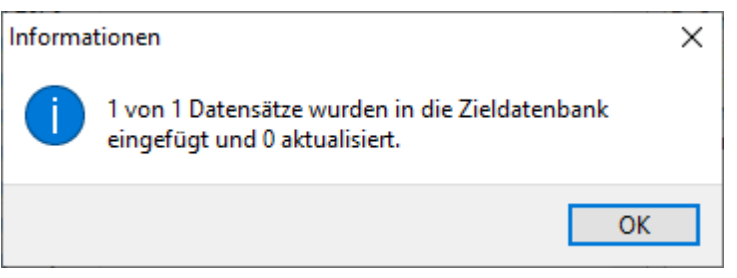

# **Lohnarten - Lohnschnittstellen (Zusatzmodul)**

Hilfesystem zu topzeit Version 5

## **Übergabe an Lohnprogramme**

Die Übergabe an Lohnprogramme ist mit der Zeiterfassung ganz einfach möglich. Zu vielen Lohnprogrammen gibt es ein in der Zeiterfassung vordefinierte Schnittstellen. Schnittstellen zu Lohnprogrammen die bisher nicht abgebildet wurden können Sie durch einen individuellen Report abbilden und als Schnittstellen einbinden.

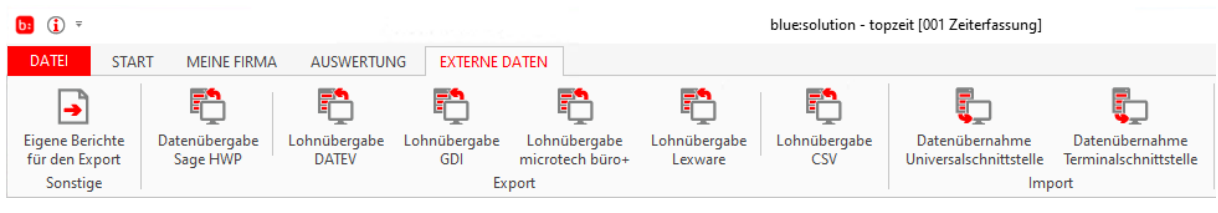

#### **Info**

**Für die Übergabe zu externen Lohnprogrammen ist es zwingend notwendig das [Lohnarten](#page-122-0) hierfür angelegt werden.**

**Um die gewünschten Zeiten und Lohnartennummern die an das Lohnprogramm übergeben werden sollen, so einzurichten wie das Lohnprogramm vorsieht, klären Sie bitte vor der Anlage der Lohnarten dieses mit Ihrem Lohnbuchhalter.**

**Mit der Vorgabe des Lohnbuchhalters können dann die Lohnarten eingerichtet werden. Hinweis: eine Übergabe in ein Kalendarium ist aktuell so nicht möglich.**

#### **Datenübernahme Sage HWP**

Die Sage HWP Schnittstelle wird über **[Datenübernahme->Sage HWP]** geöffnet.

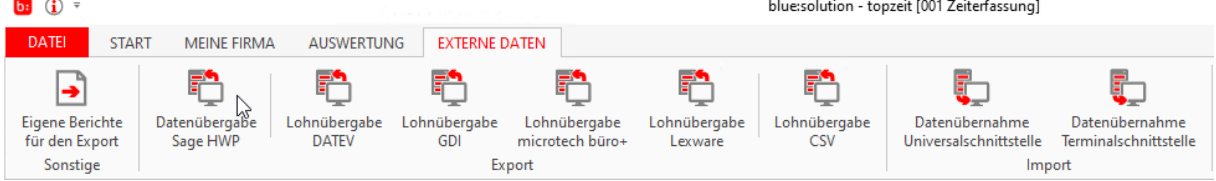

#### Es öffnet sich folgendes Fenster:

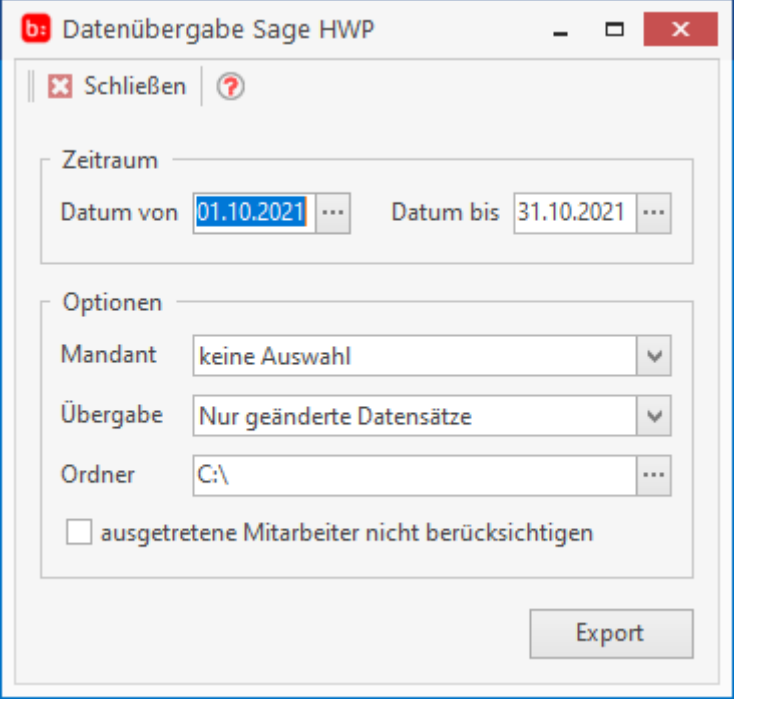

Für die Sage HWP Übergabe wird der Zeitraum über **[Datum von]** und **[Datum bis]** eingestellt. In dem Bereich "Optionen" werden der Mandant und die Art der Übergabe eingestellt ("Alle Datensätze" oder "nur geändert Datensätze"). Es können auch ausgetretene Mitarbeiter nicht berücksichtigt werden.

#### **DATEV Lohn**

Die Schnittstelle für die Lohnübergabe an DATEV wird über **[Externe Daten->Lohnübergabe DATEV]** geöffnet.

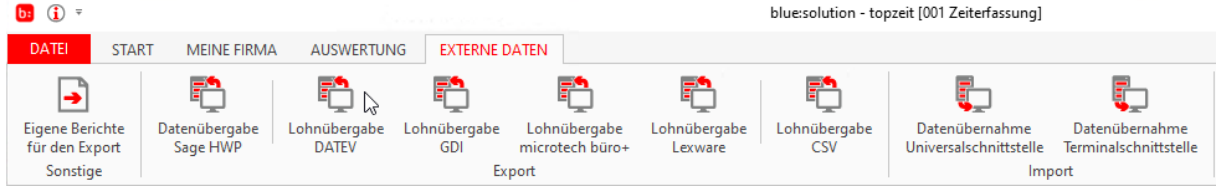

#### Es öffnet sich folgendes Fenster:

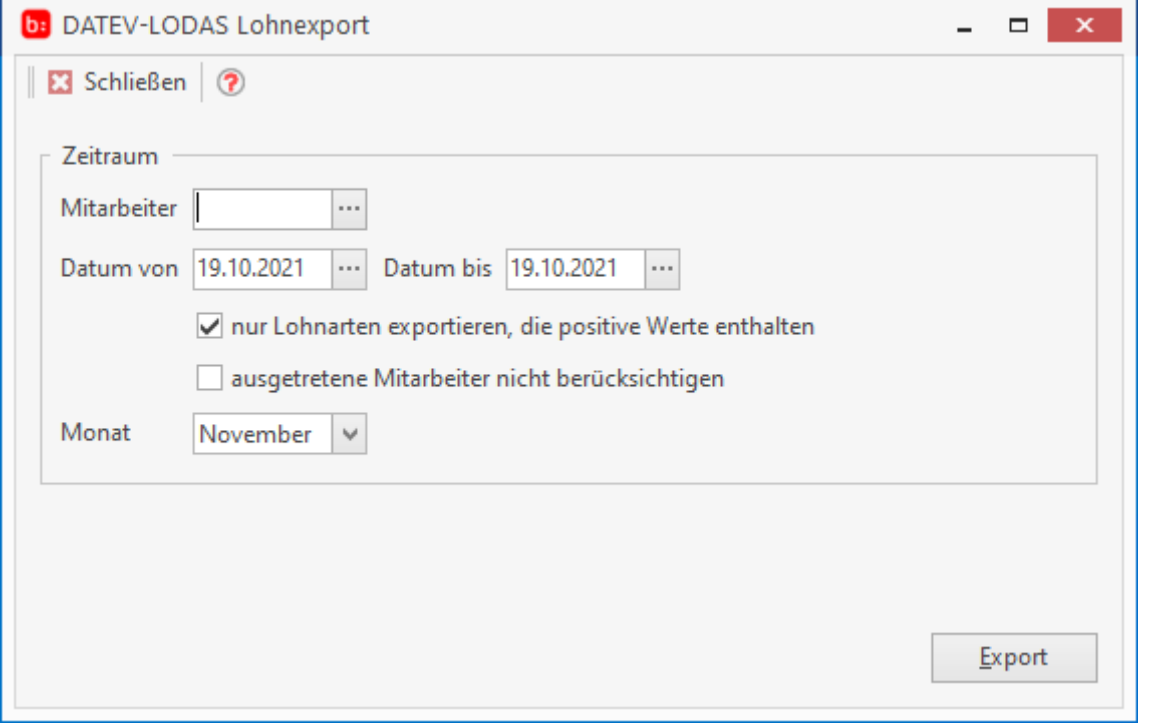

Nachdem Sie die Schnittstelle geöffnet haben, müssen Sie für den Export einen Auswertungszeitraum eintragen. Wählen Sie in dem Feld **[Monat]** den Abrechnungsmonat aus. Die Schnittstelle übergibt standardmäßig alle Werte aus den Lohnarten, auch Lohnarten mit der Wertigkeit Null. Sollten Sie diese Null-Werte nicht benötigen können Sie über die Funktion **[nur Lohnarten exportieren, die auch Werte enthalten]** die Übergabe deaktivieren.

#### **GDI Lohn**

Die GDI Lohnschnittstelle wird über **[Externe Daten->Lohnübergabe GDI]** geöffnet.

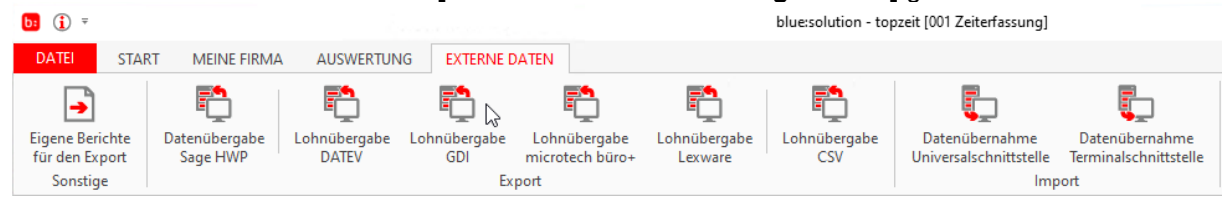

#### Es öffnet sich folgendes Fenster:

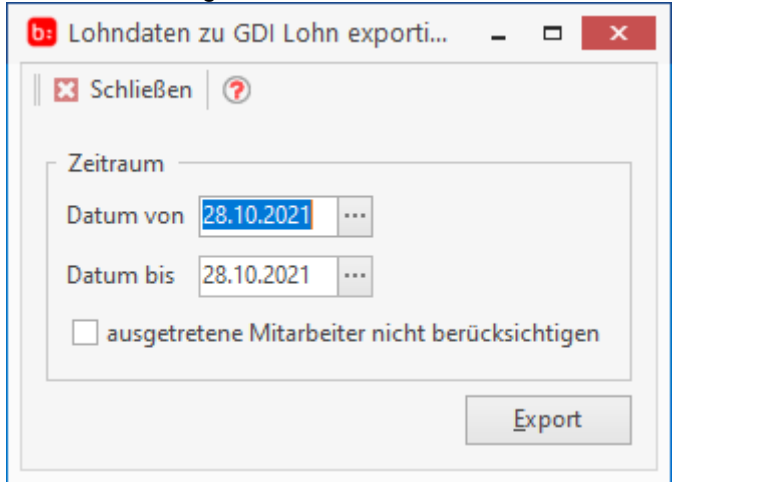

Für die GDI Lohnschnittstelle stehen Ihnen lediglich die Auswahlmöglichkeiten **[Datum von]** und **[Datum bis]** zur Verfügung, tragen Sie die entsprechenden Zeiten ein und klicken Sie auf **[Export]**. Die Exportierte Datei finden Sie in dem von Ihnen angegebenen Ordner wieder (Siehe Einstellungen).

#### **Lohnübergabe microtech büro+**

Die Lohnübergabe an microtech büro+ wird über **[Externe Daten->Lohnübergabe microtech büro+]** geöffnet.

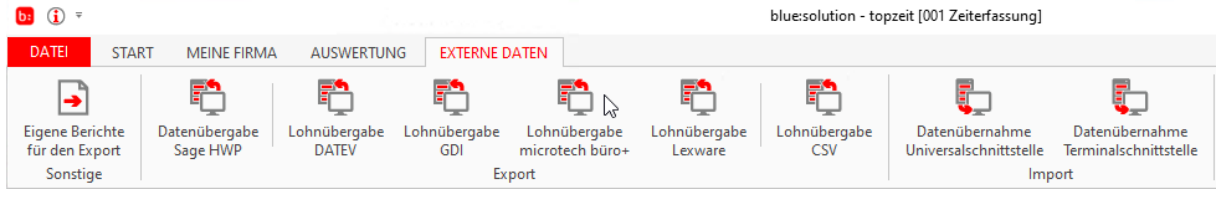

#### Es öffnet sich folgendes Fenster:

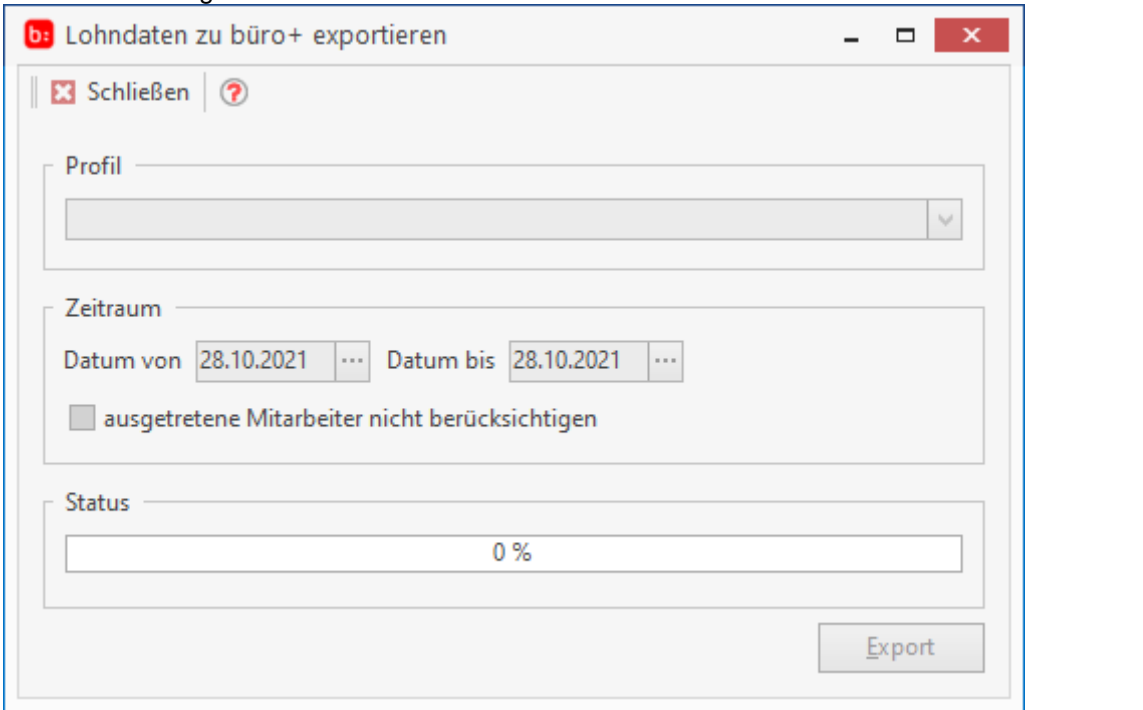

Für die microtech büro+ Lohnübergabe stehen Ihnen lediglich die Auswahlmöglichkeiten **[Datum von]** und **[Datum bis]** und die Auswahl **[ausgetretene Mitarbeiter nicht zu berücksichtigen]** zur Verfügung, tragen Sie die entsprechenden Zeiten ein und klicken Sie auf **[Export]**. Die Exportierte Datei finden Sie in dem von Ihnen angegebenen Ordner wieder (Siehe Einstellungen).

#### **Lexware Lohn & Gehalt**

Die Lexware Lohn & Gehalt Schnittstelle wird über **[Externe Daten->Lohnübergabe Lexware]** geöffnet.

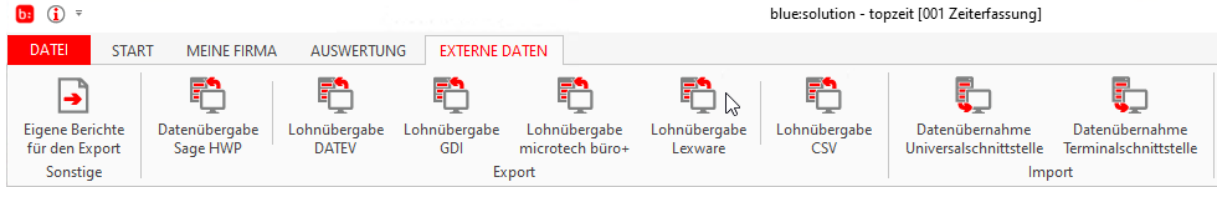

#### Es öffnet sich folgendes Fenster:

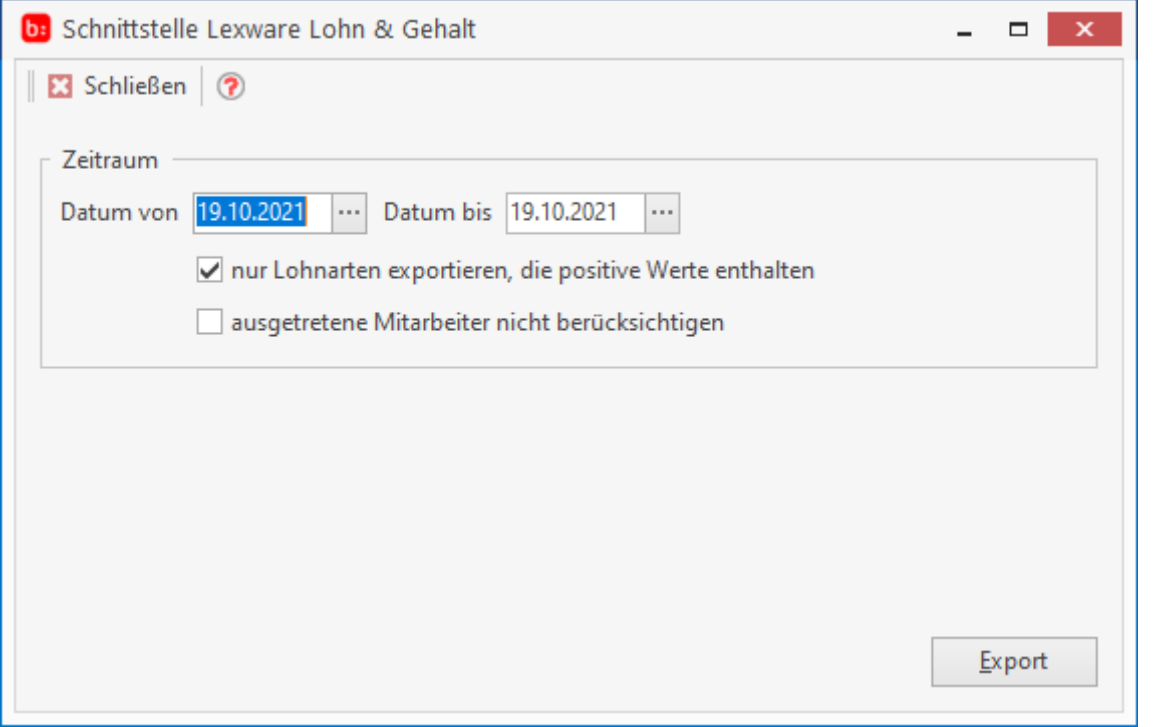

Für die Schnittstelle Lexware Lohn & Gehalt können Sie den Auswertungszeitraum (Abrechnungszeitraum) hinterlegen und die Option **[nur Lohnarten exportieren, die auch Werte enthalten]**. Nachdem Sie die Einstellungen getroffen haben, können Sie Über **[Export]** die Daten berechnen lassen und in eine Datei Exportieren.

# **Stempler (Zusatzmodul)**

Hilfesystem zu topzeit Version 5

### **Installation des Stemplers**

Der Stempler, genannt die **[Erfassung]**, ist eine sogenannte Echtzeiterfassung. Der Mitarbeiter kann z. B. mit einem angeschlossenen Barcodescanner Buchungen erfassen. Auch können Mitarbeiter im Journal einen Tag nachbuchen oder Urlaubsanträge stellen.

Die Erfassung wird über das Setup installiert. Wählen Sie dazu **[Mehrplatz->Erfassung]** aus:

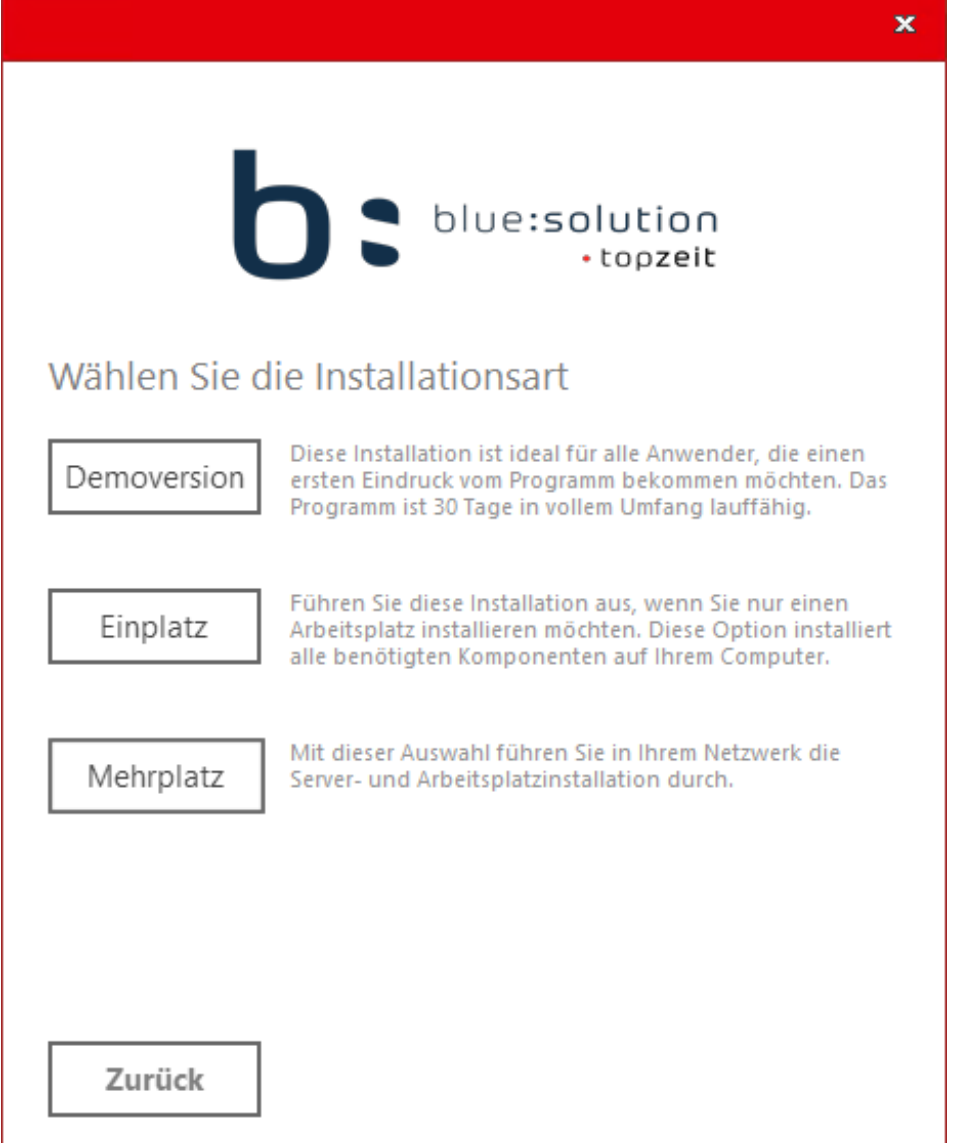

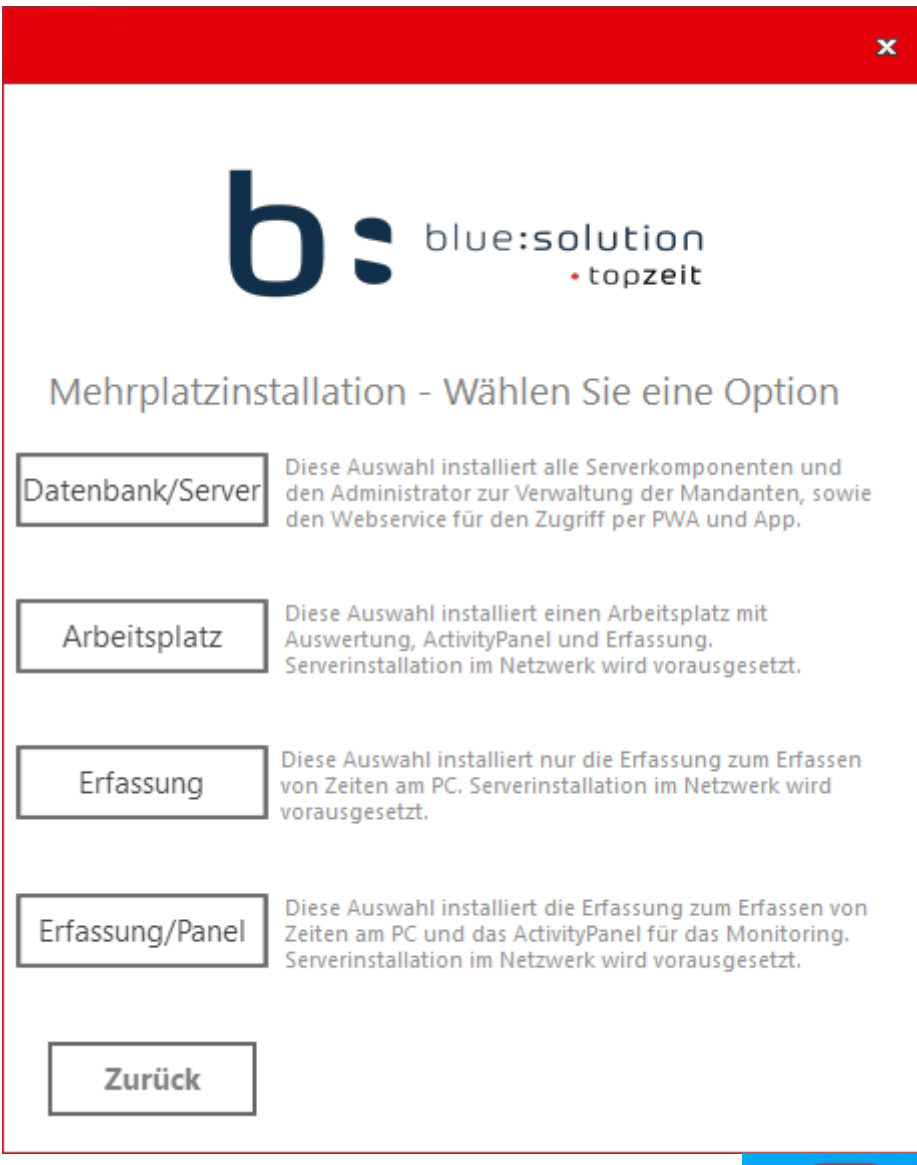

Nach der Installation wird auf dem Desktop eine Verknüpfung bur Erfassung erstellt.

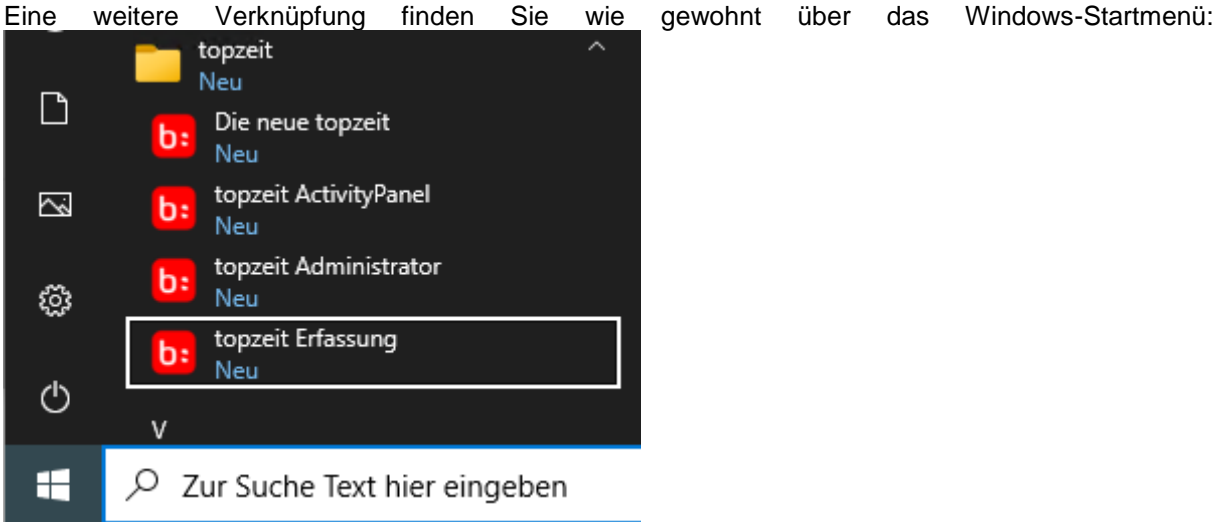
Sollten die Verknüpfungen entfernt werden, kann die TK Erfassung über die **[Erfassung.exe]** gestartet werden, bei einer Standardinstallation liegt diese in dem Pfad **[C:\Program Files (x86)\bluesolution software GmbH\topzeit\V5]**.

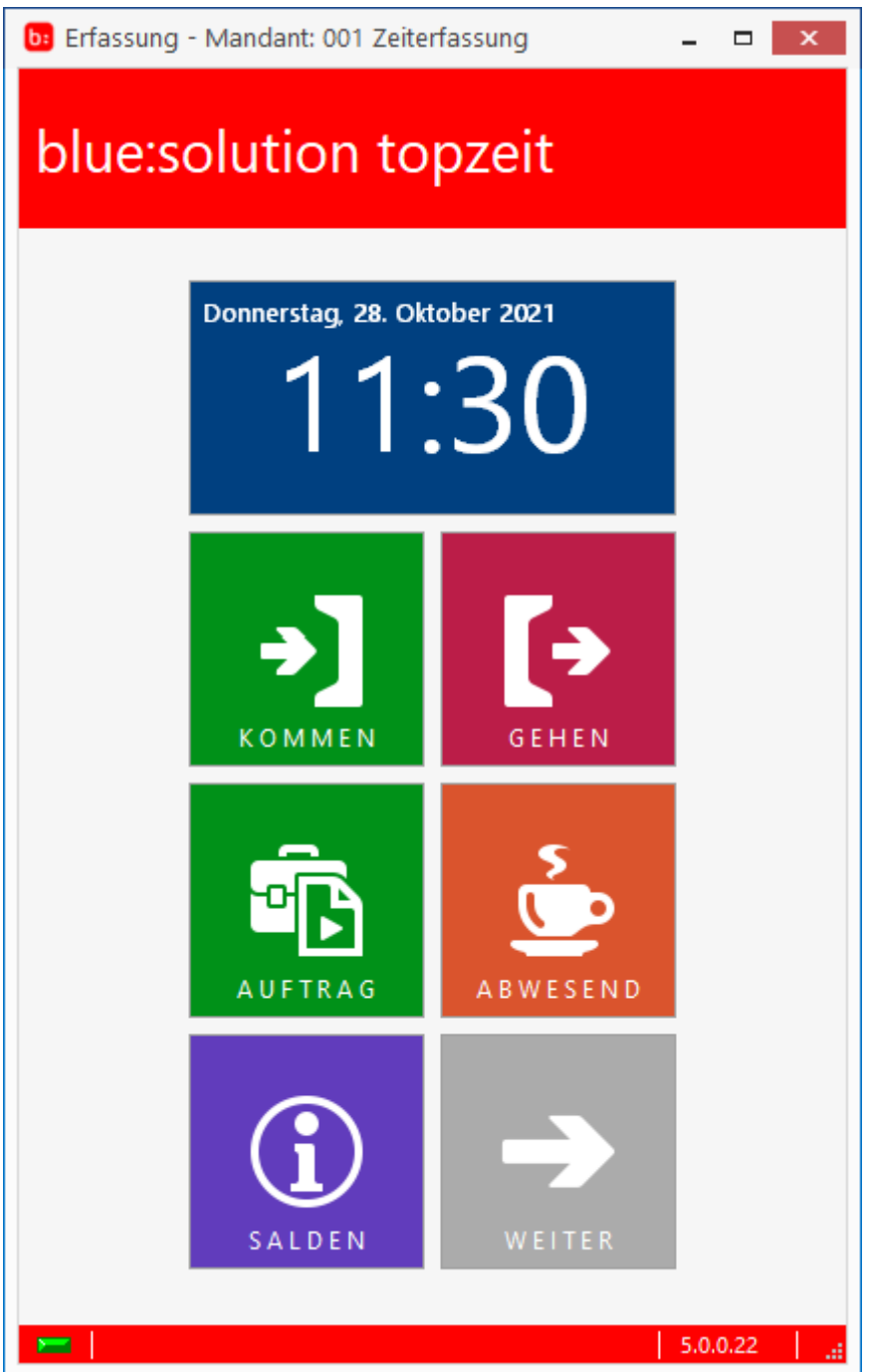

## **Einrichtung des Stemplers**

Damit die TK Erfassung genutzt werden kann, benötigen die Mitarbeiter entweder ein Kennwort oder die Karten-Nummer, je nachdem was in den Einstellungen der Zeiterfassung über **[Einstellungen- >Sonstiges]** eingetragen ist.

#### Zeiterfassung Handbuch

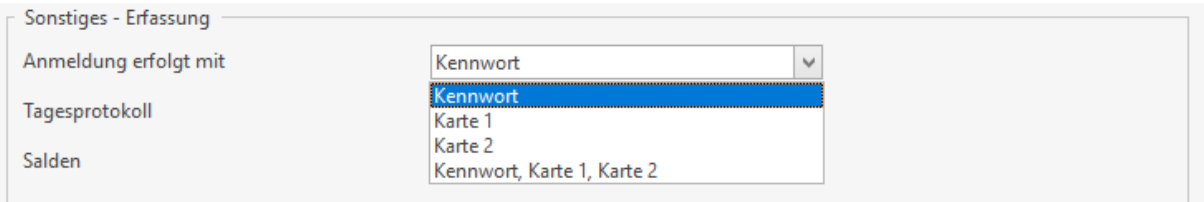

Wir nehmen für unser Beispiel das Kennwort.

#### Hinterlegen Sie das Kennwort in dem Mitarbeiterstamm der Zeiterfassung.

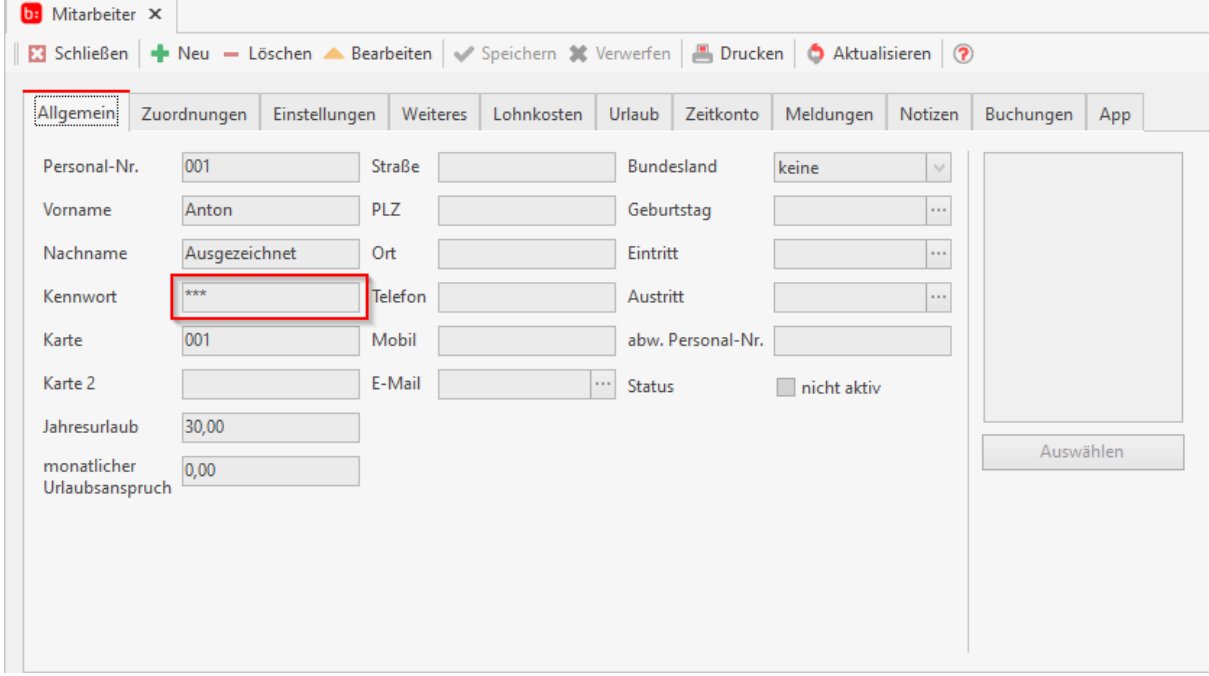

Anschließend starten Sie die Erfassung.

Geben Sie, sobald Sie dazu aufgefordert werden, das im Mitarbeiterstamm hinterlegte Kennwort ein.

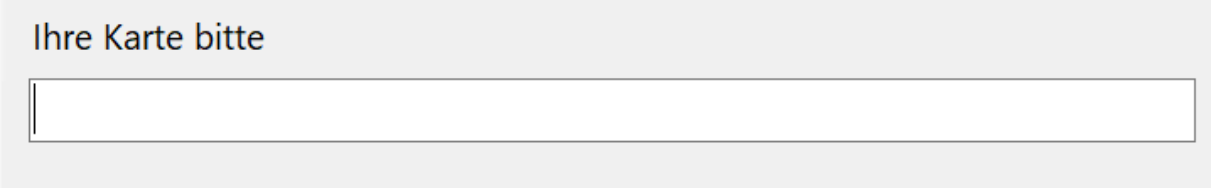

In den Einstellungen der Erfassung kann das Kennwort direkt eingetragen werden, so dass das Kennwort nicht bei jeder Buchung erneut abgefragt wird.

Hilfesystem zu topzeit Version 5

#### **Erfassung**

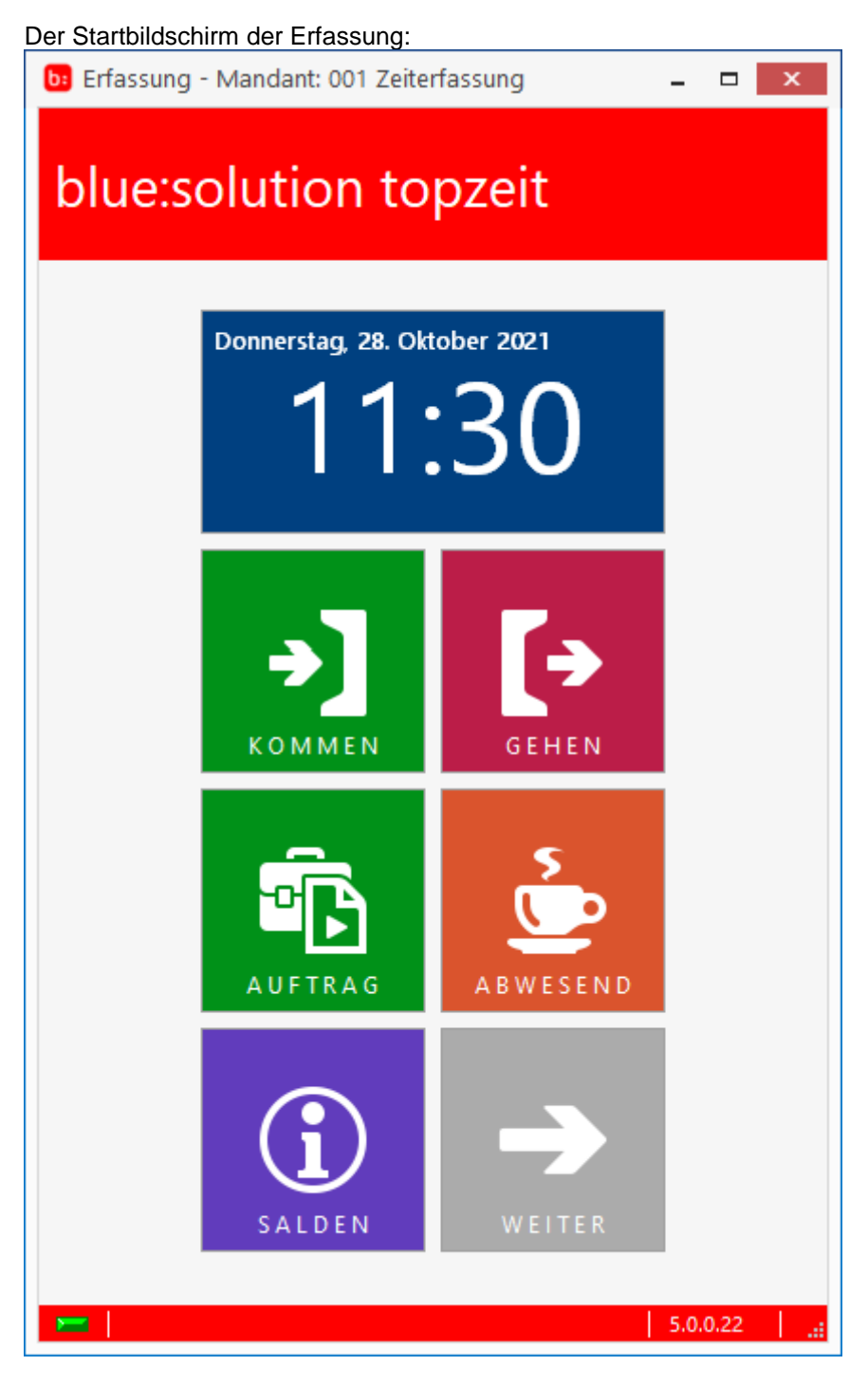

Im oberen Feld wird das aktuelle Datum und die Uhrzeit angezeigt.

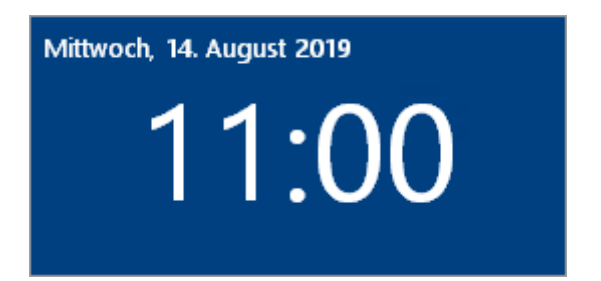

In dem Hauptbereich finden Sie die Funktionen, wie z.B. Kommen-Buchung. Dies geht über zwei Seiten.

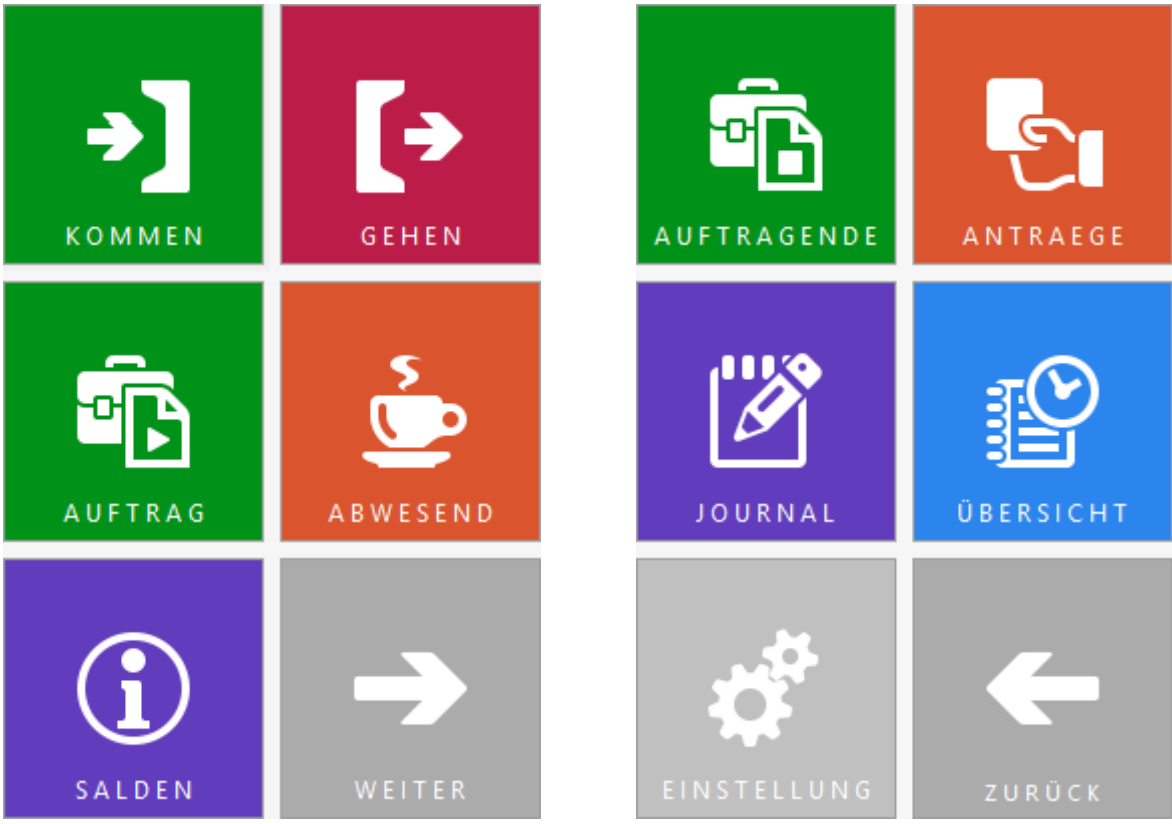

Ganz unten auf der rechten Seite wird die Programmversion des Stemplers angezeigt. 5.0.0.22

Nachfolgend werden alle Funktionen der Erfassung erklärt.

#### **Kommen**

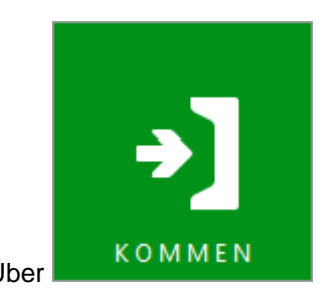

Über kann eine **[Arbeitsbeginn]-**Buchung durchgeführt werden:

Es ist dabei nur möglich einen Kommentar einzutragen. Über **[Buchen]** wird die Buchung erzeugt.

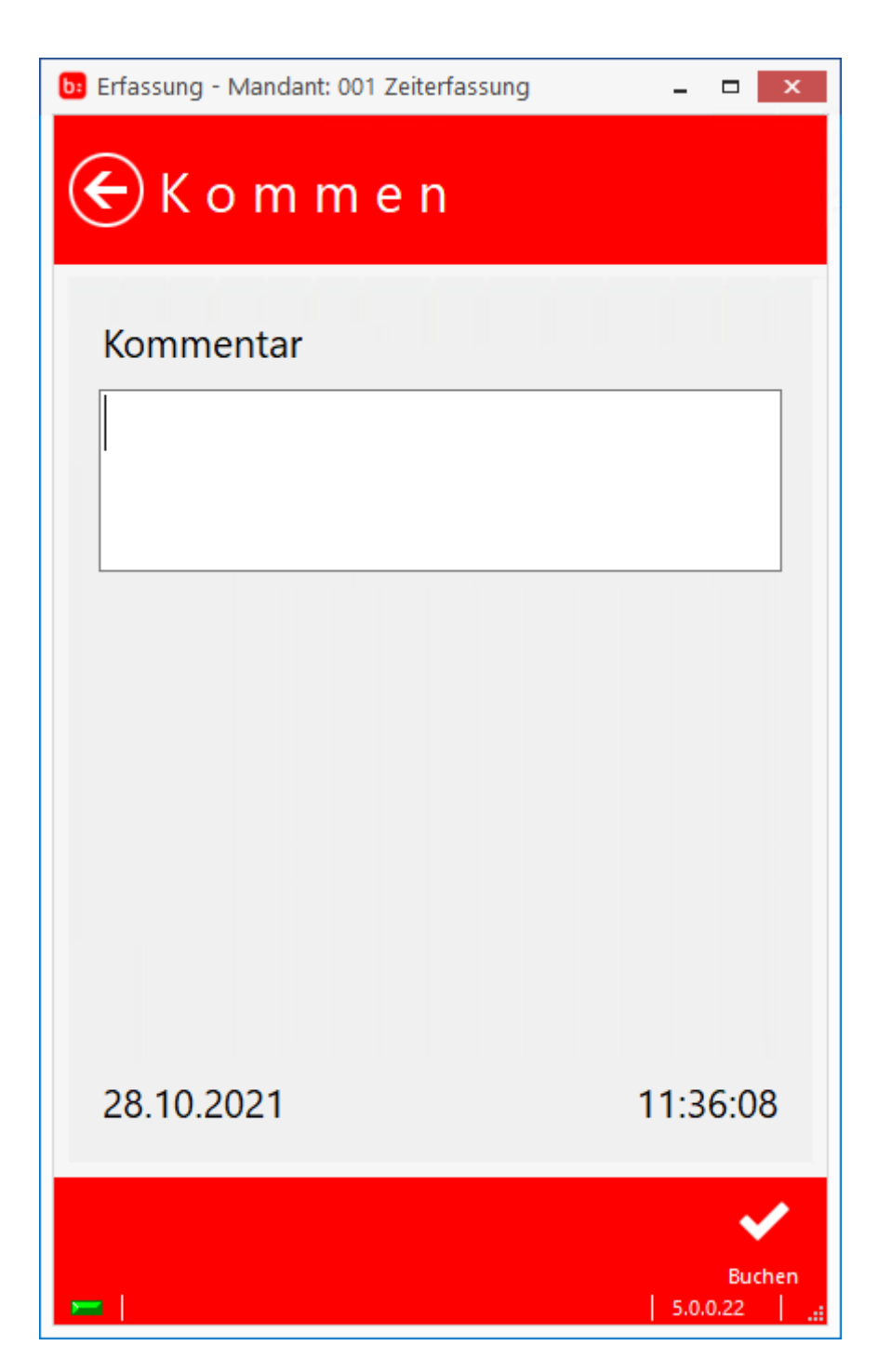

#### **Gehen**

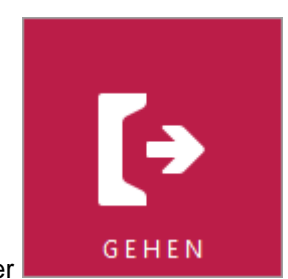

Es ist dabei nicht möglich einen Kommentar einzutragen (das Feld bleibt ausgegraut). Über **[Buchen]** wird die Buchung erzeugt.

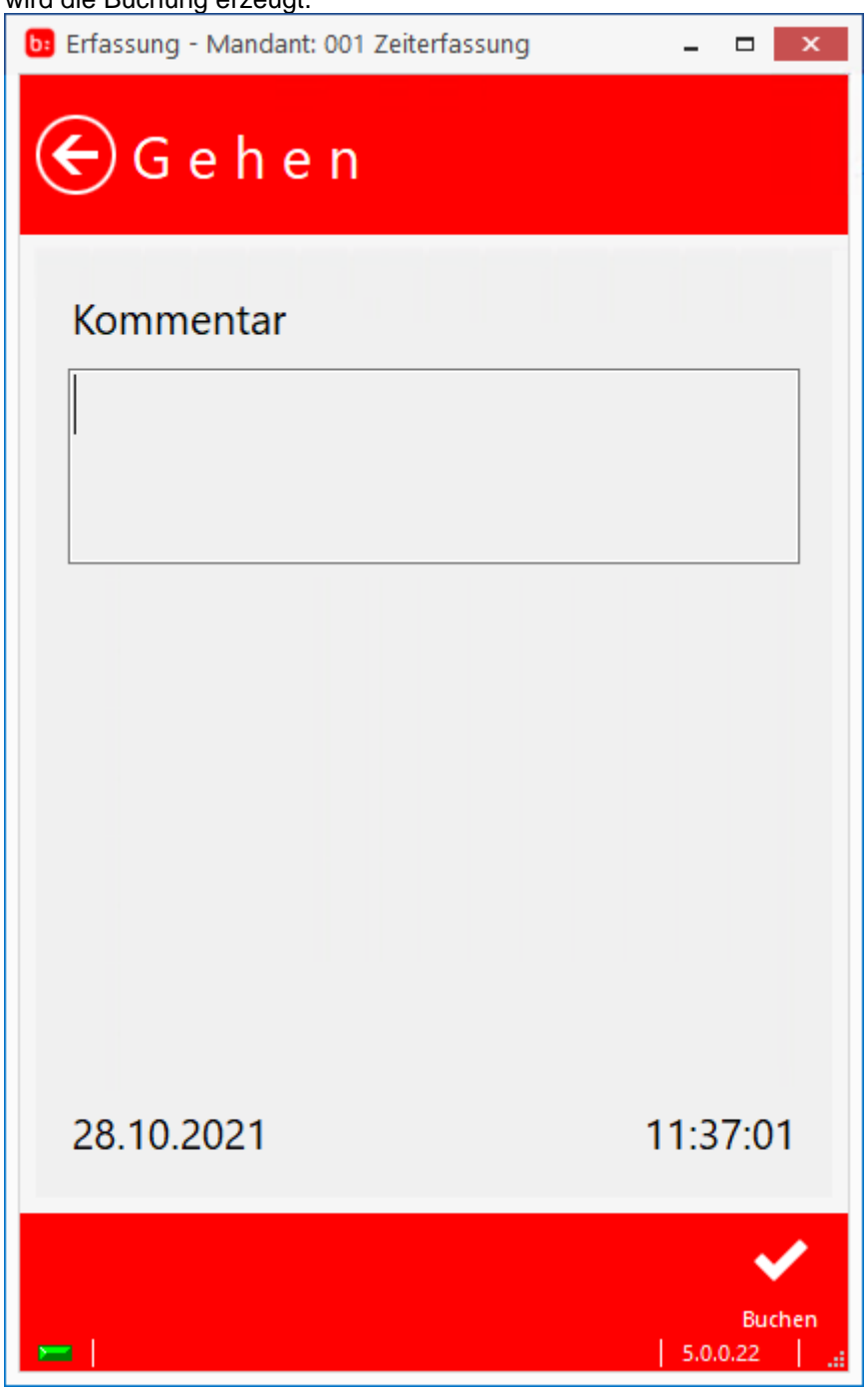

## **Auftrag**

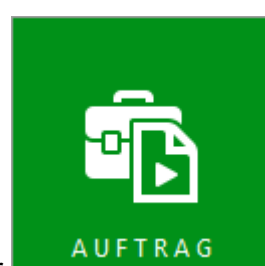

Über wird eine **[Auftragsbuchung]** durchgeführt.

Ist der Mitarbeiter nicht für die Auftragsbuchung eingerichtet, erscheint folgende Meldung:

## Sie haben nicht die Berechtigung, auf Aufträge zu buchen.

Um auf Aufträge buchen zu können, muss im **[Mitarbeiterstamm->Einstellungen]** der Zeiterfassung die Erfassungseinstellung zu dem jeweiligen Mitarbeiter gesetzt werden.

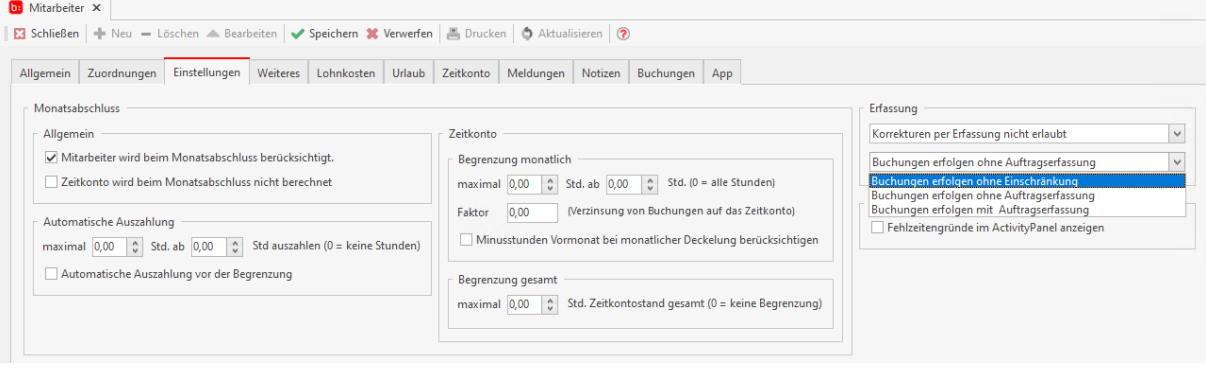

- Buchungen erfolgen ohne Einschränkungen: die Erfassung kann ohne Einschränkung genutzt werden
- Buchungen erfolgen ohne Auftragserfassung: es ist dem Mitarbeiter nicht möglich in der Erfassung auf Aufträge zu stempeln
- Buchungen erfolgen mit Auftragserfassung: der Mitarbeiter muss Auftrage auswählen

Wurde dem Mitarbeiter die Rechte für die Auftragsbuchung zugewiesen, so hat er die Möglichkeit auf Aufträge zu buchen.

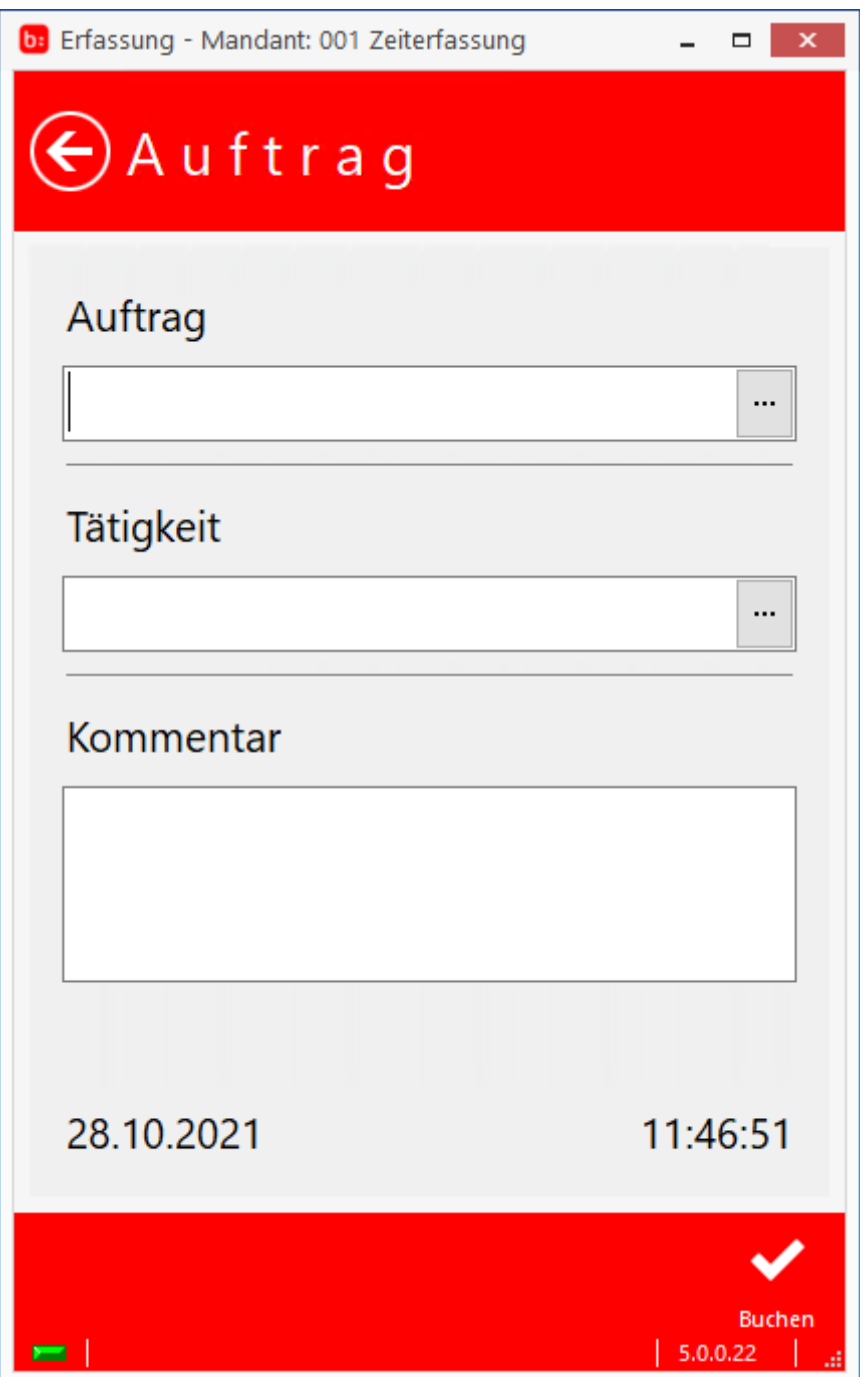

Über **[Auftrag]** wählen Sie die hinterlegten Aufträge und über **[Tätigkeit]** wählen Sie eine Tätigkeit zu, desweiteren kann ein Kommentar hinterlegt werden. Mit **[Buchen]** wird die Auftragsbuchung durchgeführt.

#### **Abwesend**

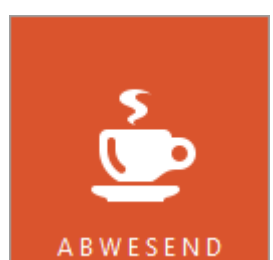

Über kann eine **[Abwesenheitsbuchung]** wie zum Beispiel **[Raucherpause]** oder **[Pause]** gebucht werden.

Wählen Sie die Art der Abwesenheitsbuchung aus.

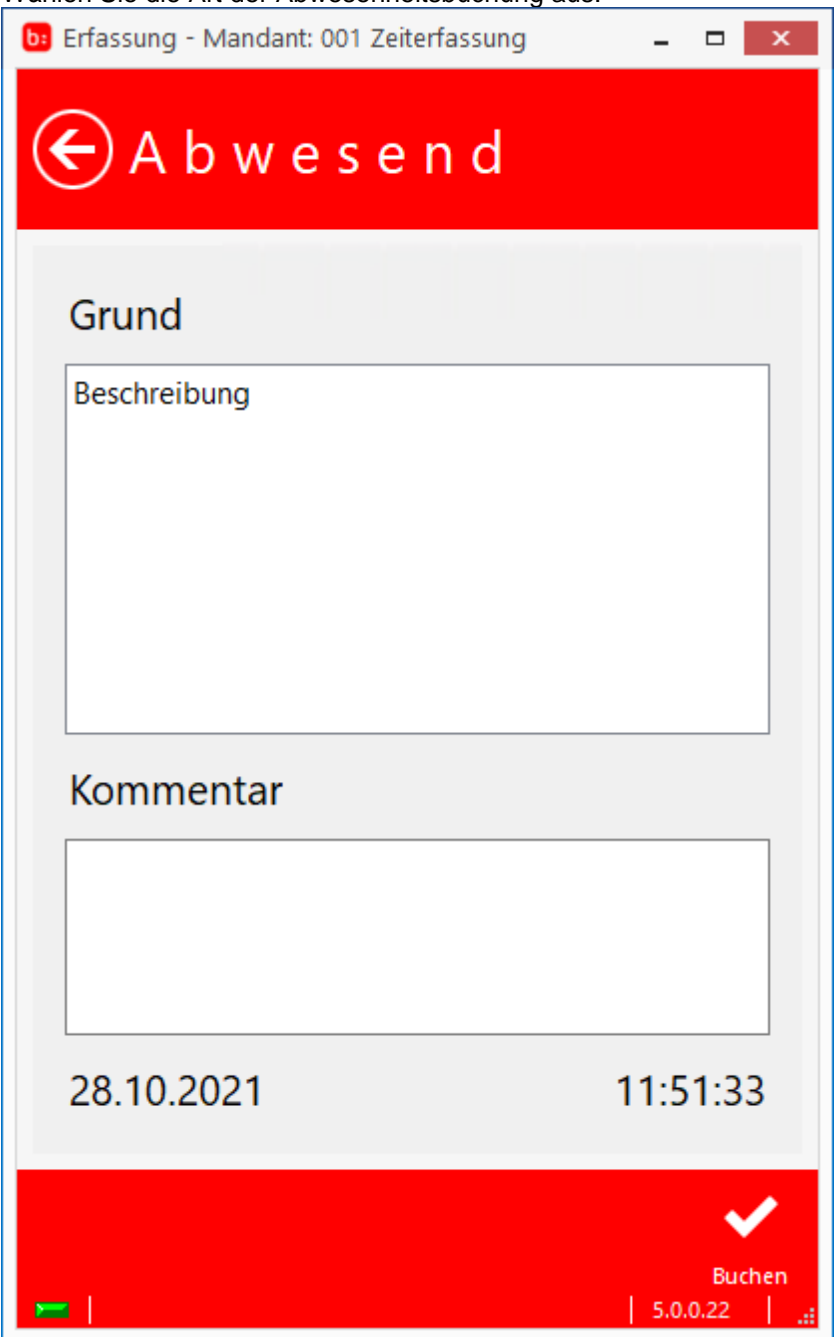

Sie können einen Kommentar eintragen und über **[Buchen]** wird die Abwesenheitsbuchung durchgeführt.

Es können in der Zeiterfassung über **[Einstellungen->Fehlzeiten]** weitere Abwesenheitssarten hinzugefügt werden, in dem in der Spalte **[Buchbar per Terminal/Stempler]** die jeweilige Fehlzeit aktiviert wird.

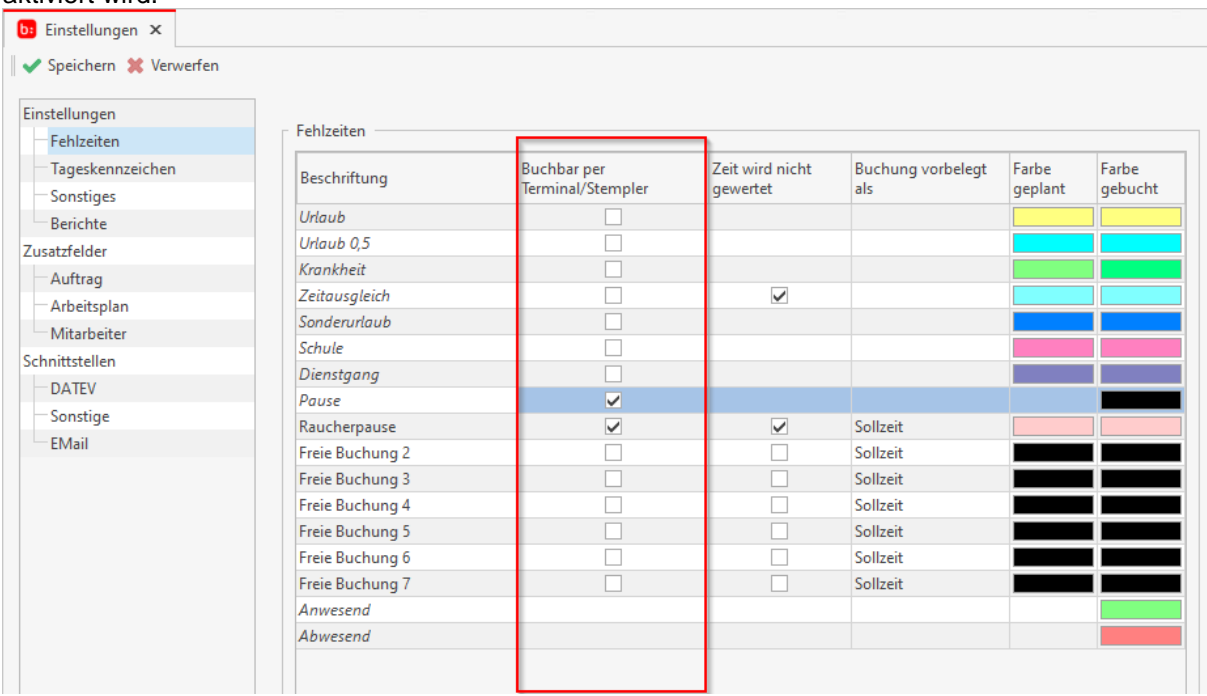

## **Salden**

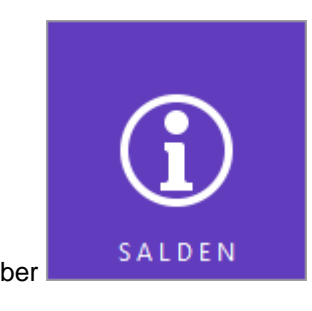

Über werden die **[Salden]** des angemeldeten Mitarbeiters angezeigt.

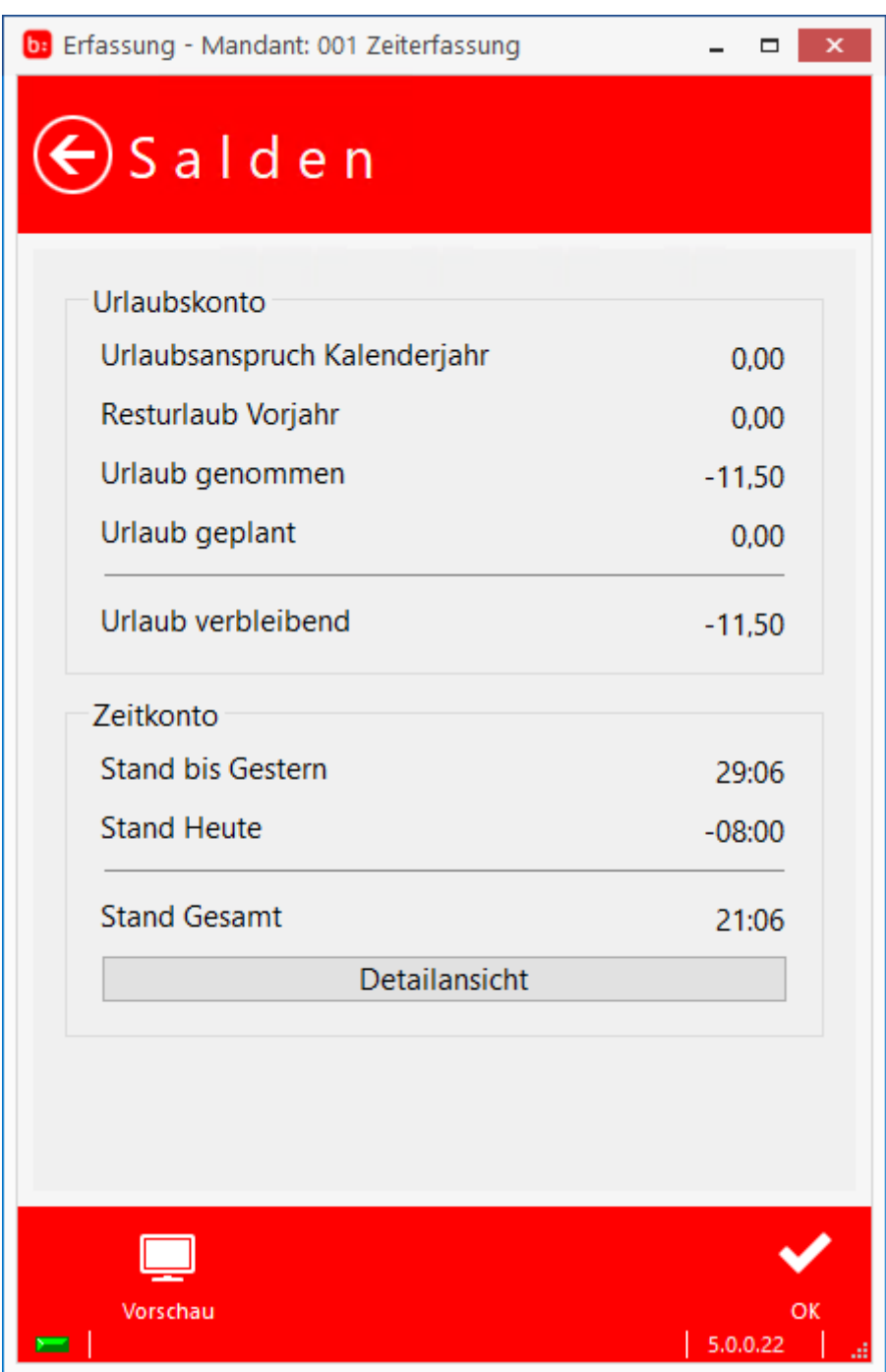

Um die **[Vorschau]** nutzen zu können, müssen Sie in den Einstellungen der Zeiterfassung in **[Einstellungen->Sonstiges]** einen Standardbericht hinterlegen. Ist kein Standardbericht hinterlegt, erscheint folgende Meldung:

Es ist kein Standard-Bericht hinterlegt!

Für unser Beispiel wählen wir in den Einstellungen den Bericht **[Saldenauswertung]** aus:

#### Zeiterfassung Handbuch

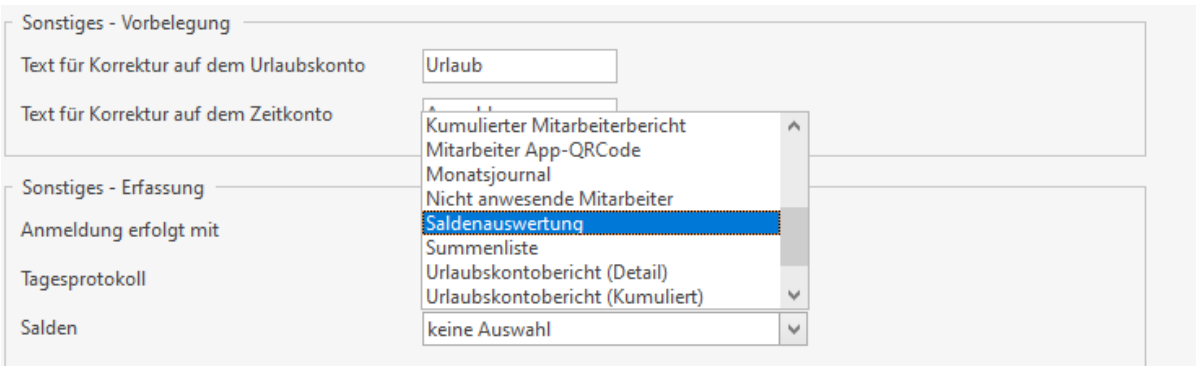

Anschließend wird die TK Erfassung neu gestartet, wird nun in den Salden auf **[Vorschau]** geklickt, öffnet sich der Reportgenerator mit dem ausgewählten Report.

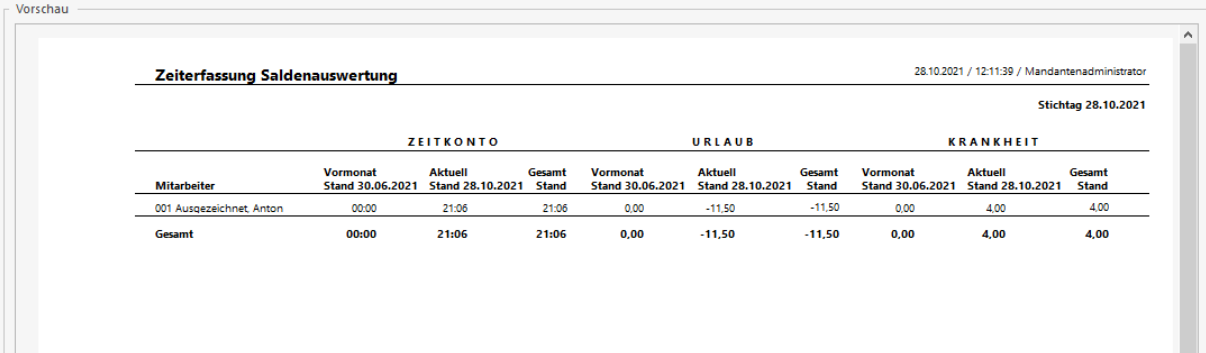

#### **Weiter**

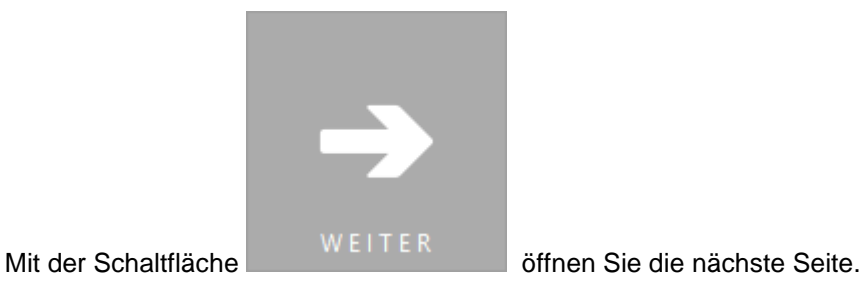

Die zweite Seite bietet folgende Funktionen:

#### **Auftragsende**

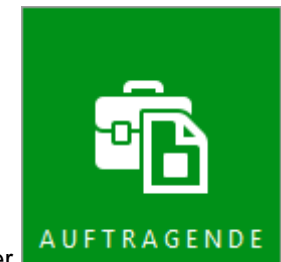

Über AUFTRAGENDE können Sie laufende Aufträge beenden. Dabei wird die Buchung wie bei einem **[Arbeitsende]** durchgeführt.

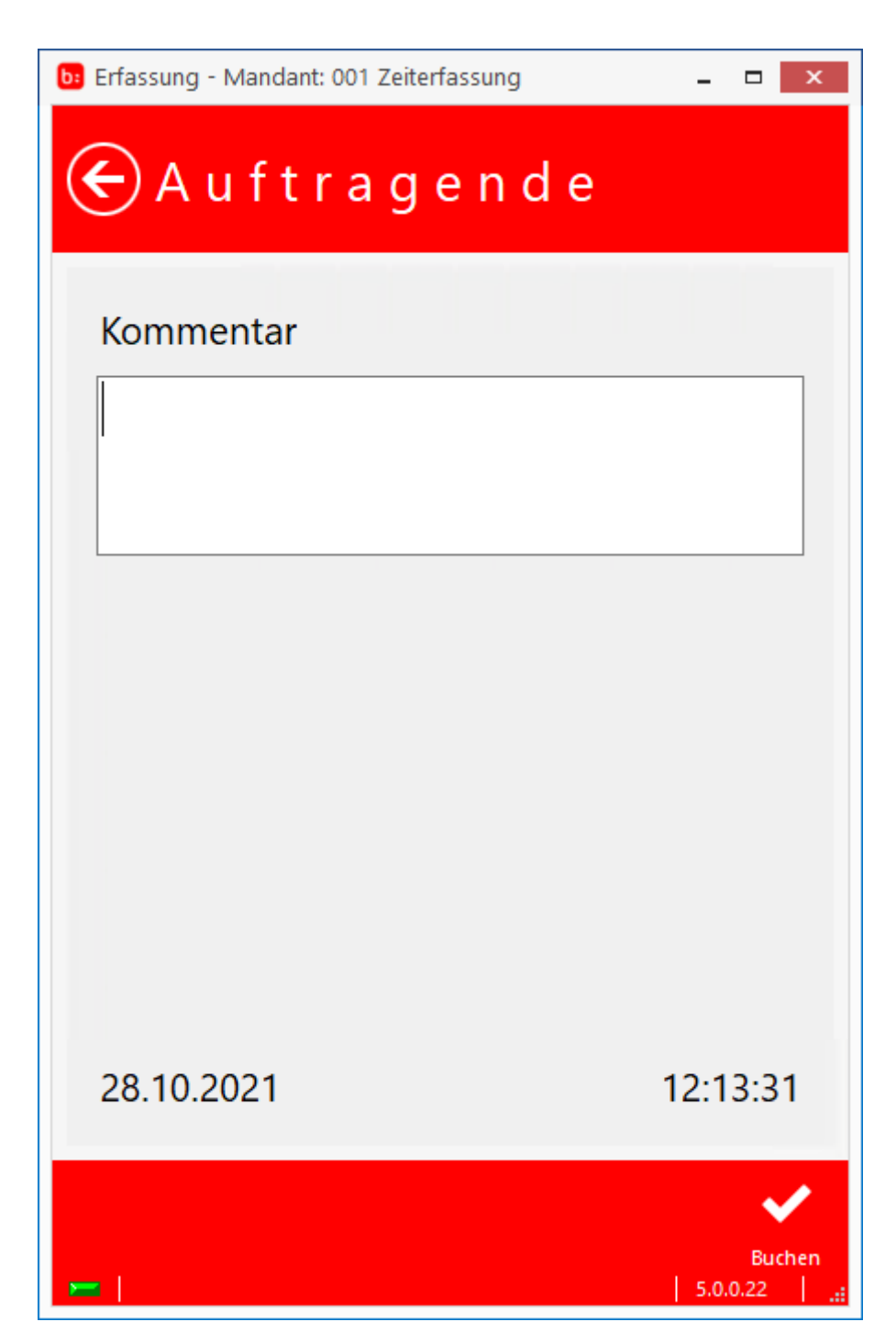

Sie haben die Möglichkeit Kommentare einzutragen. Über **[Buchen]** wird die Buchung durchgeführt.

## **Journal**

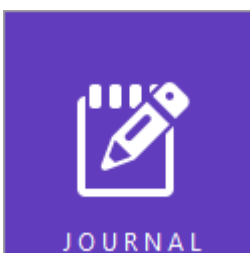

Über können Sie das Journal des Mitarbeiters einsehen.

Der Mitarbeiter benötigt hierzu eine Berechtigung zu Korrekturbuchungen, sind die Rechte nicht vorhanden, erscheint folgende Meldung:

## Ihre Berechtigungsstufe ist nicht ausreichend!

Um die Berechtigung einzutragen, öffnen Sie den **[Mitarbeiterstamm]** in der Zeiterfassung, wählen Sie den jeweiligen Mitarbeiter aus und öffnen den Reiter **[Einstellungen]**.

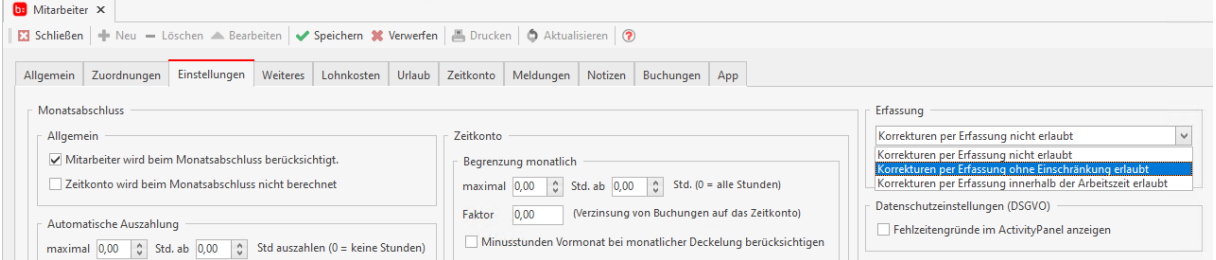

Dabei haben Sie folgende Einstellungsmöglichkeiten:

- Korrekturen per Erfassung nicht erlaubt: der Mitarbeiter kann das Journal nicht nutzen
- Korrekturen per Erfassung ohne Einschränkung erlaubt: der Mitarbeiter darf Korrekturen im Journal jederzeit durchführen
- Korrekturen per Erfassung innerhalb der Arbeitszeit erlaubt: der Mitarbeiter darf die Korrekturen im Journal nur während der Rahmenarbeitszeit durchführen

Wir geben dem Mitarbeiter das Recht das Journal **[ohne Einschränkungen]** zu nutzen und öffnen die Erfassung erneut, nun ist es möglich das Journal zu öffnen.

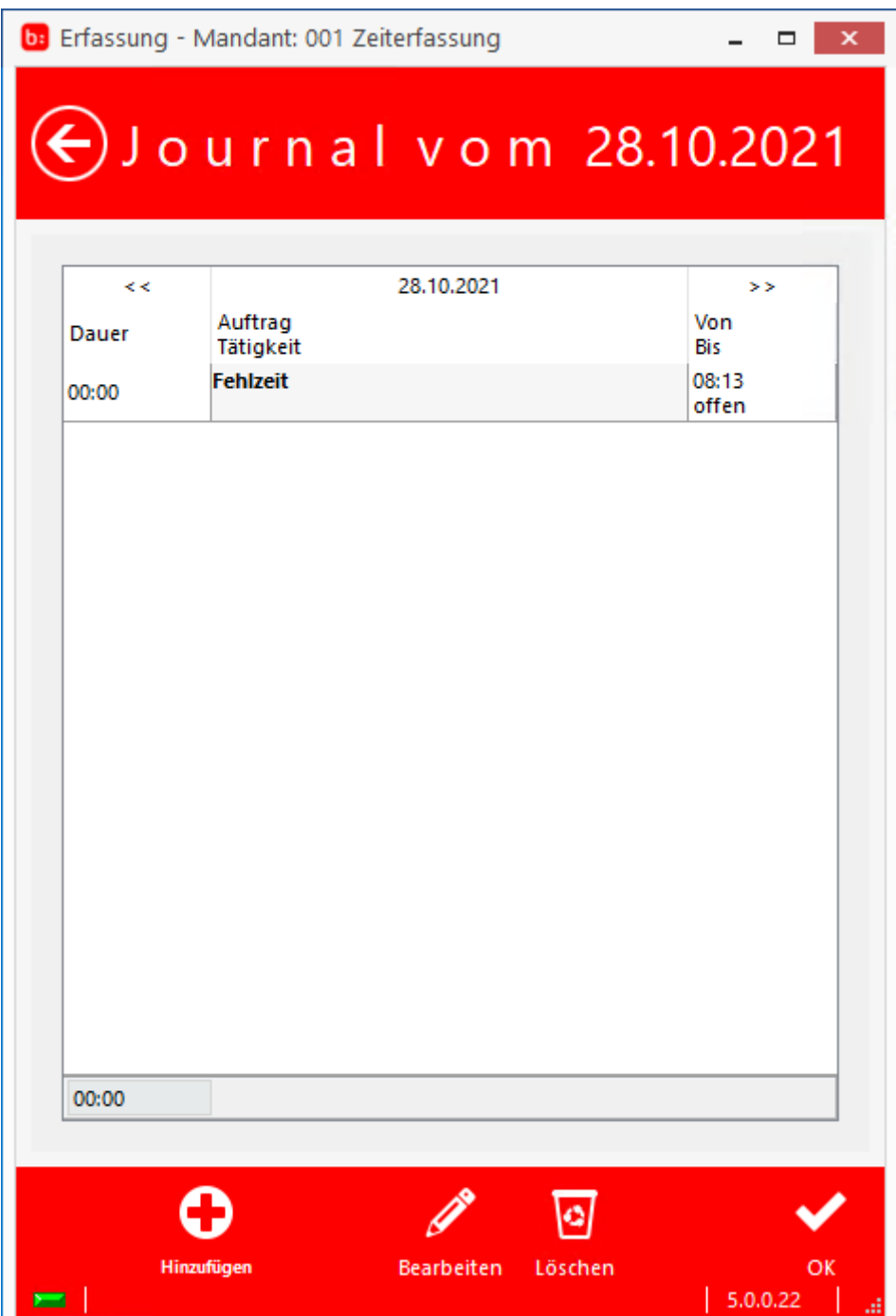

Mit dem Journal hat der Mitarbeiter die Möglichkeit über **[Hinzufügen]** eine neue Buchung zu erstellen, über **[Bearbeiten]** eine vorhandene Buchung zu bearbeiten und über **[Löschen]** eine vorhandene Buchung zu löschen.

Dies geschieht über die untere Leiste:  $\bullet$ Hinzufügen **Bearbeiten** Löschen  $\alpha$ 5.0.0.22  $\overline{\phantom{a}}$ 

Über hinzufügen öffnet sich folgendes Fenster:

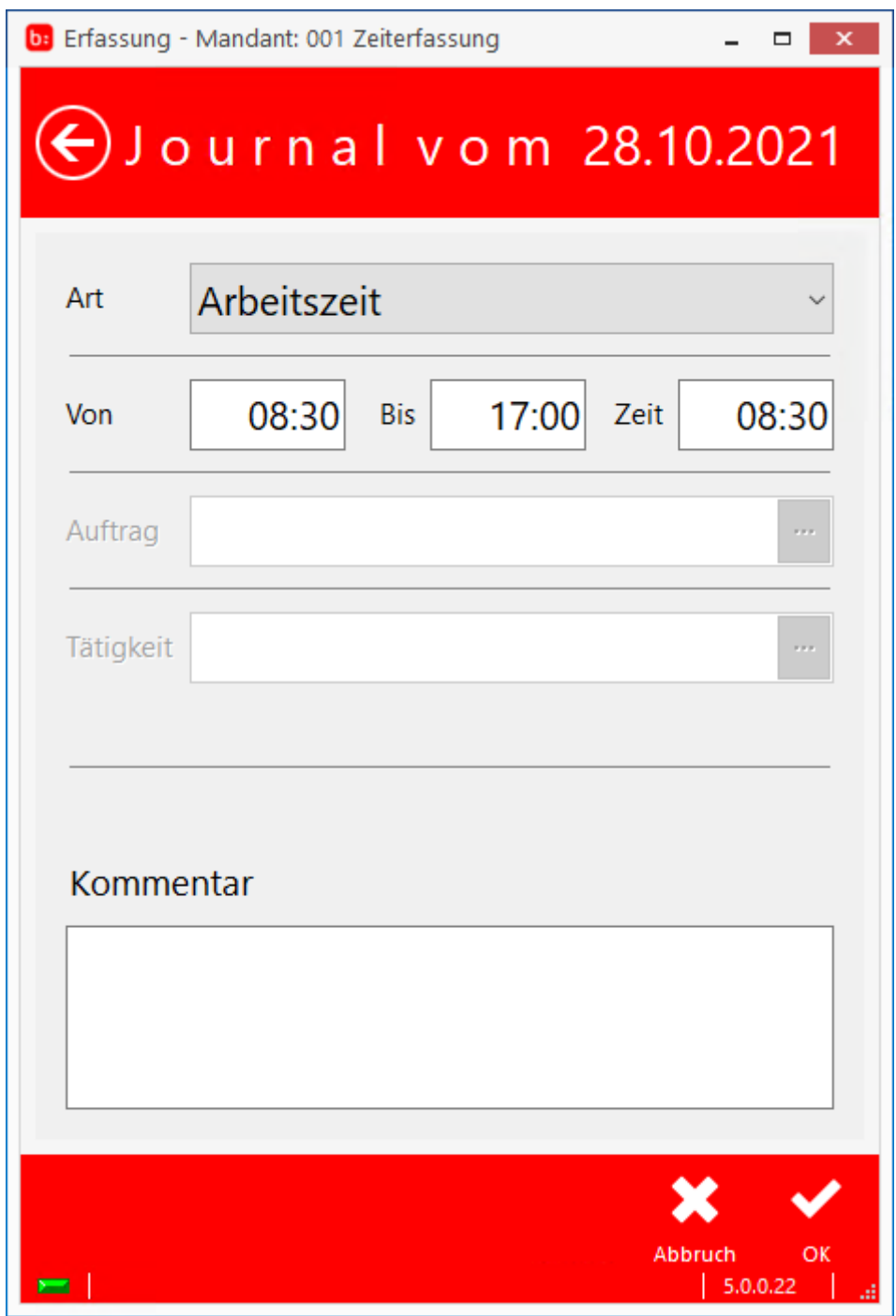

Mit **[OK]** bestätigen Sie die Buchung, jedoch ist die Buchung zu diesem Zeitpunkt noch **nicht** gespeichert.

Um die Buchung durchzuführen, müssen Sie im Hauptbildschirm auf **[OK]** klicken, erst dann wird die Buchung durchgeführt.

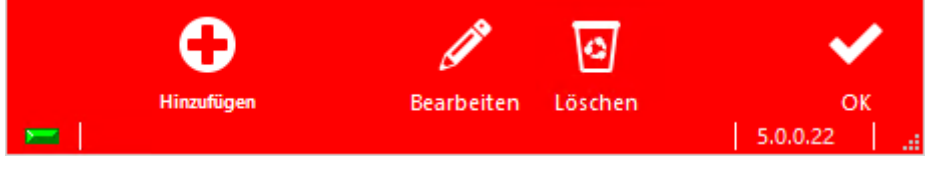

Zeiterfassung Handbuch

# **Übersicht**

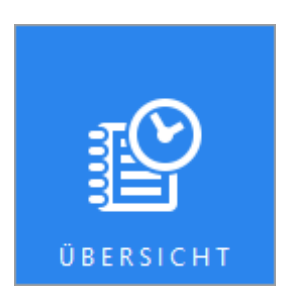

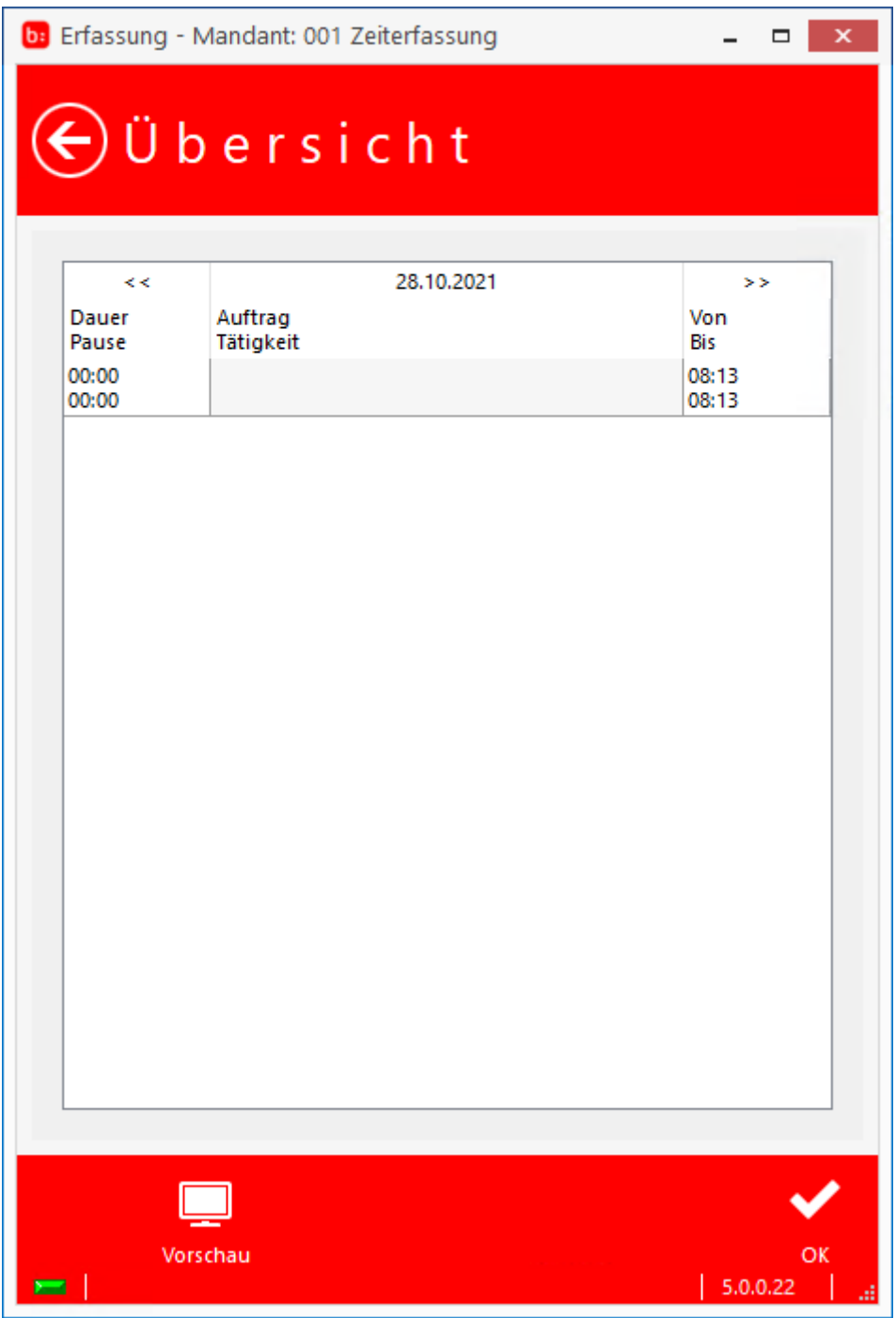

Um die **[Vorschau]** nutzen zu können, müssen Sie in den Einstellungen der Zeiterfassung in **[Einstellungen->Sonstiges]** unter **[Tagesprotokoll]** einen Standardbericht hinterlegen.

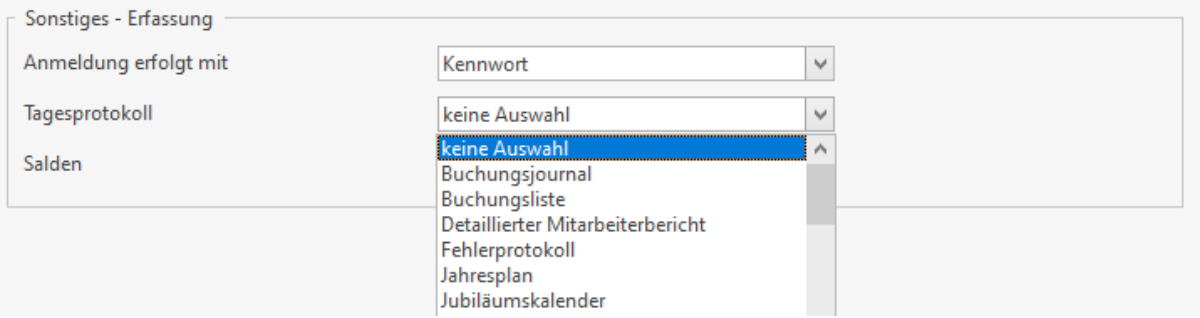

Ist kein Standardbericht hinterlegt, erscheint folgende Meldung: Es ist kein Standard-Bericht hinterlegt!

## **Einstellung**

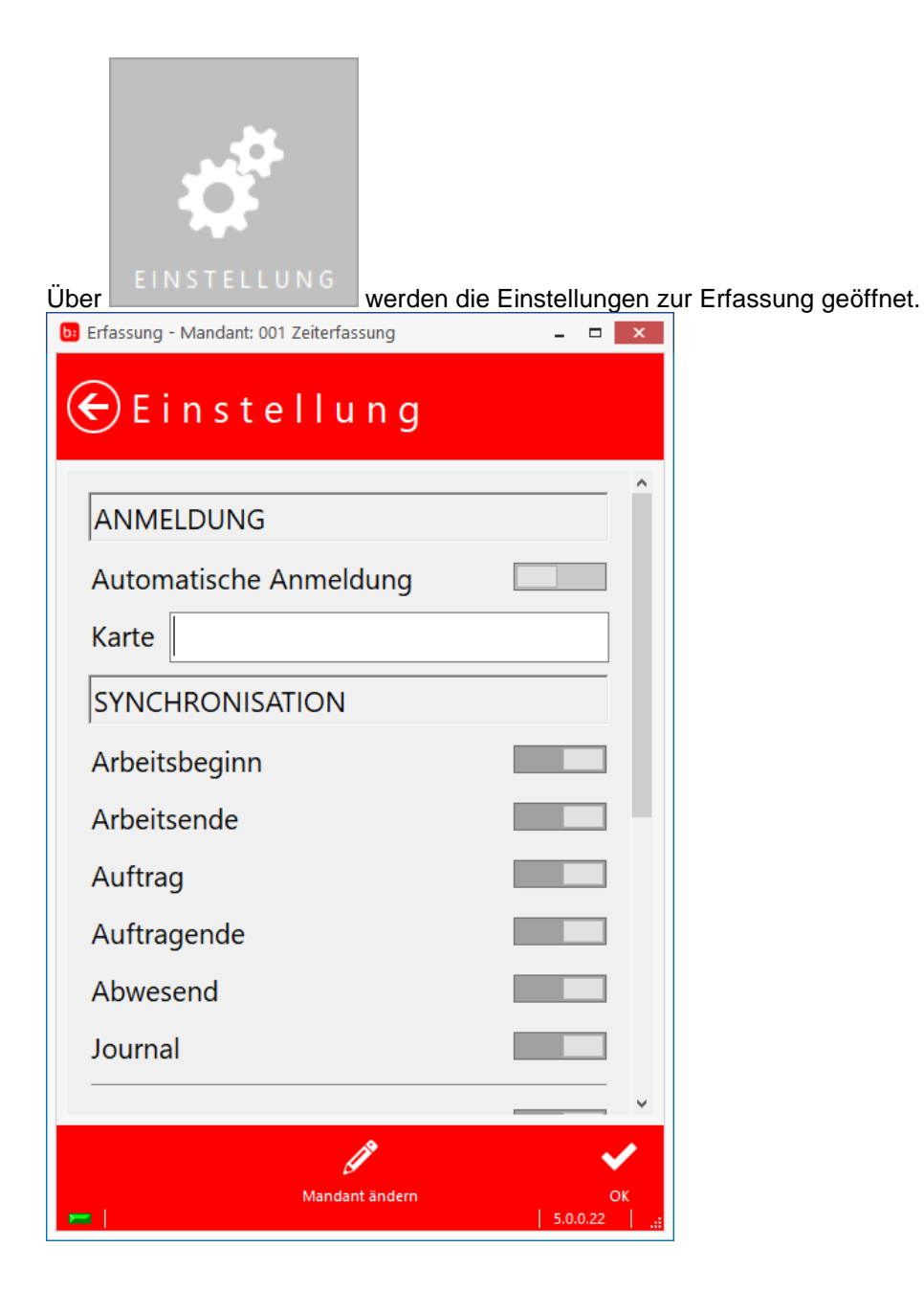

In den Einstellungen haben Sie die Möglichkeit die **[automatische Anmeldung]** festzulegen, oder zu wann die Erfassung mit der Zeiterfassung **[synchronisieren]** soll.

Weiterhin können Sie hier die Präfix und Suffix Einstellungen für den Barcode-Scanner eintragen, einen externen USB-Leser aktivieren, oder die Logout-Zeit nach Inaktivität einstellen.

#### **Zurück**

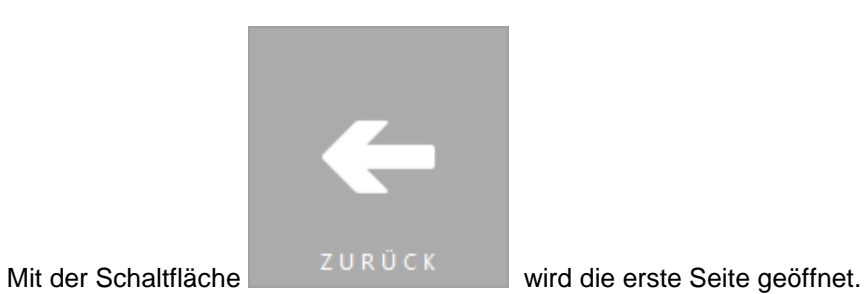

# **Schichtbetrieb (Zusatzmodul)**

Hilfesystem zu topzeit Version 5

## **Schichtbetrieb**

Mit der Zeiterfassung können auch Mehrfachschichten erstellt werden, wenn Ihr Betrieb mit Mehrfachschichtenmodellen arbeiten, haben Sie so die Möglichkeit ein Schichtmodell anzulegen.

## **Reiter Allgemeine Angaben**

Um einem Arbeitszeitmodell mit einer Mehrfachschicht zu erstellen, wählen sie unter **[Vorlage]** das gewünschte Schichtmodell aus.

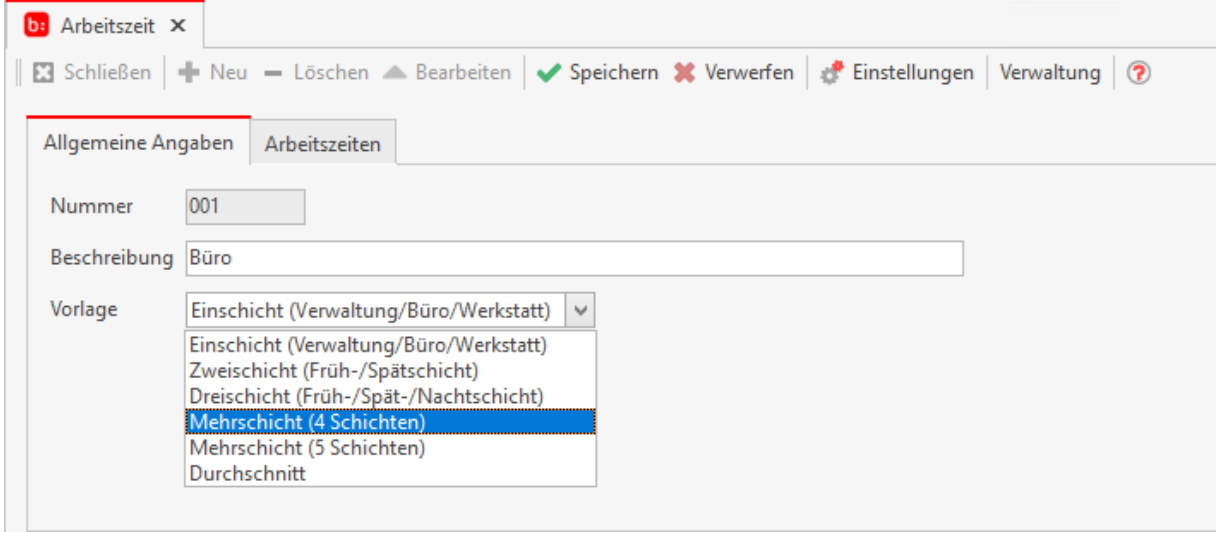

Zusätzlich haben Sie auch die Möglichkeit die **[Automatische Schichterkennung]** zu aktivieren.

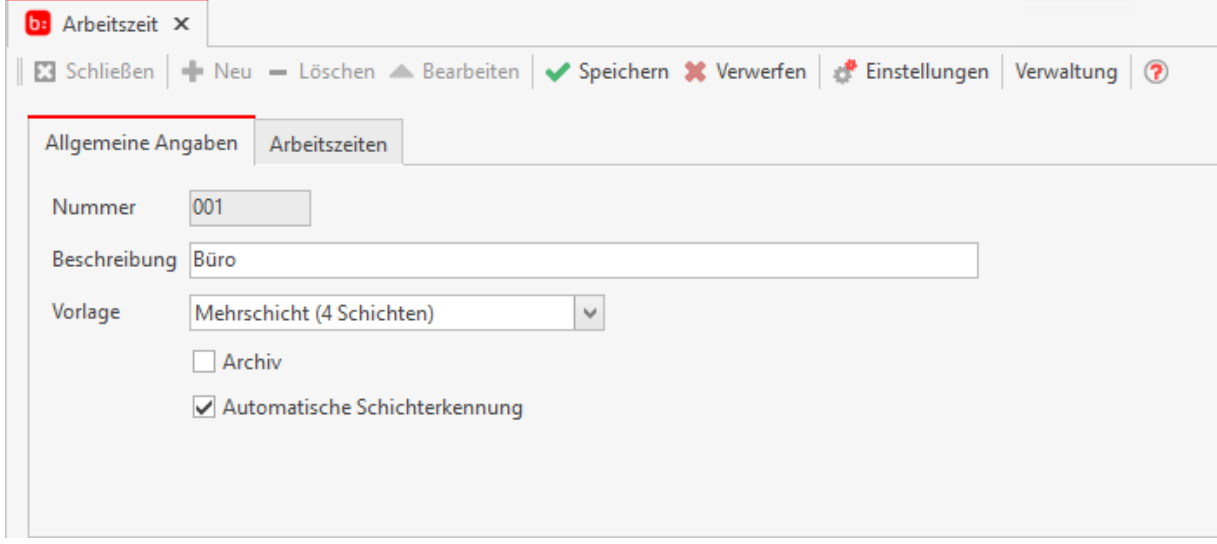

#### Gehen Sie anschließend in den Reiter **[Arbeitszeiten]**

## **Reiter Arbeitszeiten**

Erstellen Sie über **eine neue Schicht. Über das Dropdown-Menü** wählen Sie anschließend die Schicht aus und tragen die Zeiten ein.

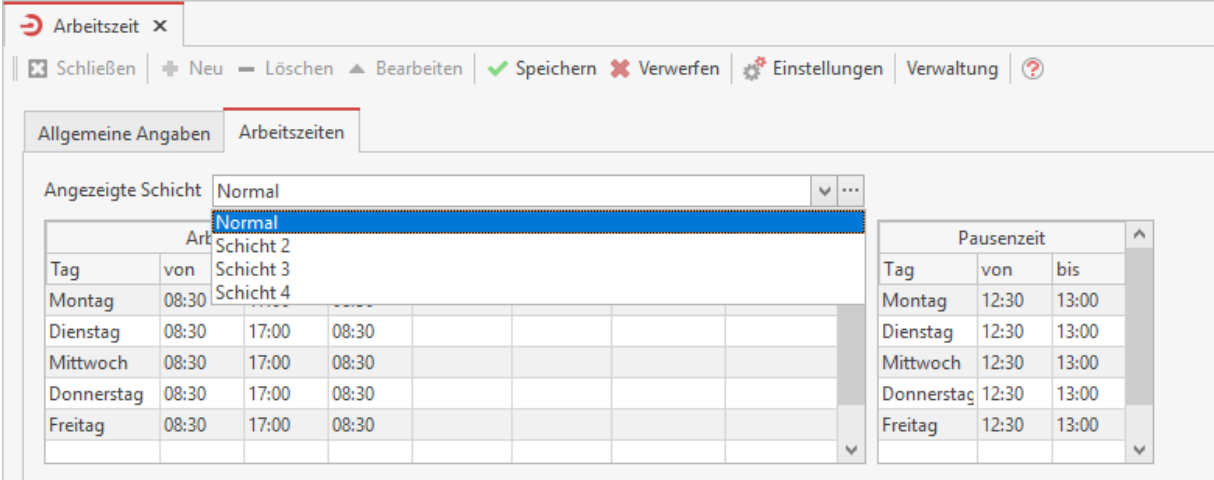

Es folgt ein Beispiel anhand der Produktion:

#### **Die wechselnde Produktion**

Die Produktion ist in der Regel in mindestens zwei Schichten unterteilt, meistens jedoch in drei Schichten. Die Produktion wird in vielen Fällen in die Früh, Spät und Nachtschicht aufgeteilt. Diese haben jeweils unterschiedliche Arbeitszeiten.

Im nachfolgenden Text zeigen wir Ihnen, wie Sie ein solches Zeitmodell anlegen und worauf Sie achten müssen.

Für die Produktion wird ein Zeitmodell angelegt mit der Vorlage **[Dreischicht]**. Nachdem Sie die Beschreibung hinterlegt haben, wechseln Sie in den Reiter **[Arbeitszeit]**. Unter angezeigte Schicht werden Ihnen die Schichten **[Schicht 1, Schicht 2 und Schicht 3]** angezeigt. Diese können Sie über das dort neben stehen Symbol z. B. in Früh, Spät und Nachtschicht umbenennen.

Wählen Sie anschließend für die angezeigte Schicht die **[Frühschicht]** aus und führen ein Linksklick in den leeren Datensatz unter dem Feld **[Tag]** aus. Wählen Sie hier als Tag den Montag aus.

Tragen Sie als **[Von-Arbeitszeit]** 06:00 Uhr ein sowie als **[Bis-Arbeitszeit]** 14:00 Uhr ein.

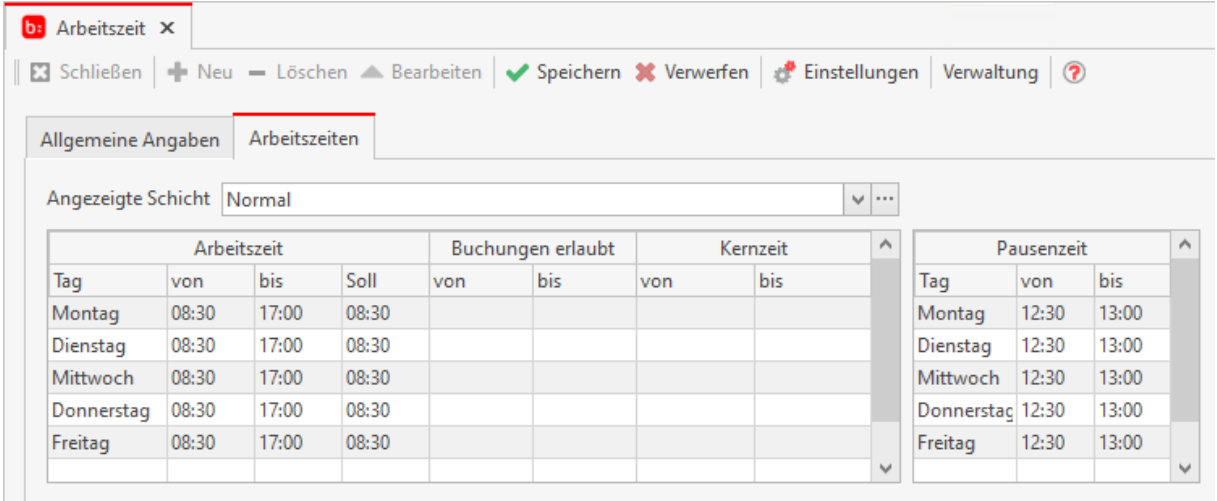

Im Bereich Pause hinterlegen Sie wie bei der Arbeitszeit die Pausenzeiten. Die Pause der Frühschicht beginnt um 10:00 Uhr und endet um 10:30 Uhr.

Wiederholen Sie die Eingaben wie oben beschrieben für die Spätschicht mit der Arbeitszeit von 14:00 Uhr bis 22:00 Uhr mit einer Pausenzeit von 18:00 bis 18:30 Uhr und für die Nachtschicht mit der Arbeitszeit von 22:00 Uhr bis 06:00 Uhr mit einer Pausenzeit von 02:00 bis 02:30 Uhr.

# <span id="page-202-0"></span>**ActivityPanel (Zusatzmodul)**

Hilfesystem zu topzeit Version 5

### **Einrichtung des ActivityPanels**

Um das ActivityPanel nutzen zu können, müssen die Mitarbeiter für die mobile App freigeschaltet sein und ein Kennwort verfügen. Um sich an das ActivityPanel anzumelden, benötigen Sie außerdem die Personalnummer.

Gehen Sie dazu in den **[Mitarbeiterstamm]** der Zeiterfassung und wählen Sie den Mitarbeiter aus, welcher das ActivityPanel nutzen soll.

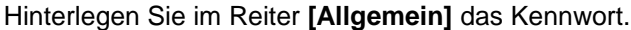

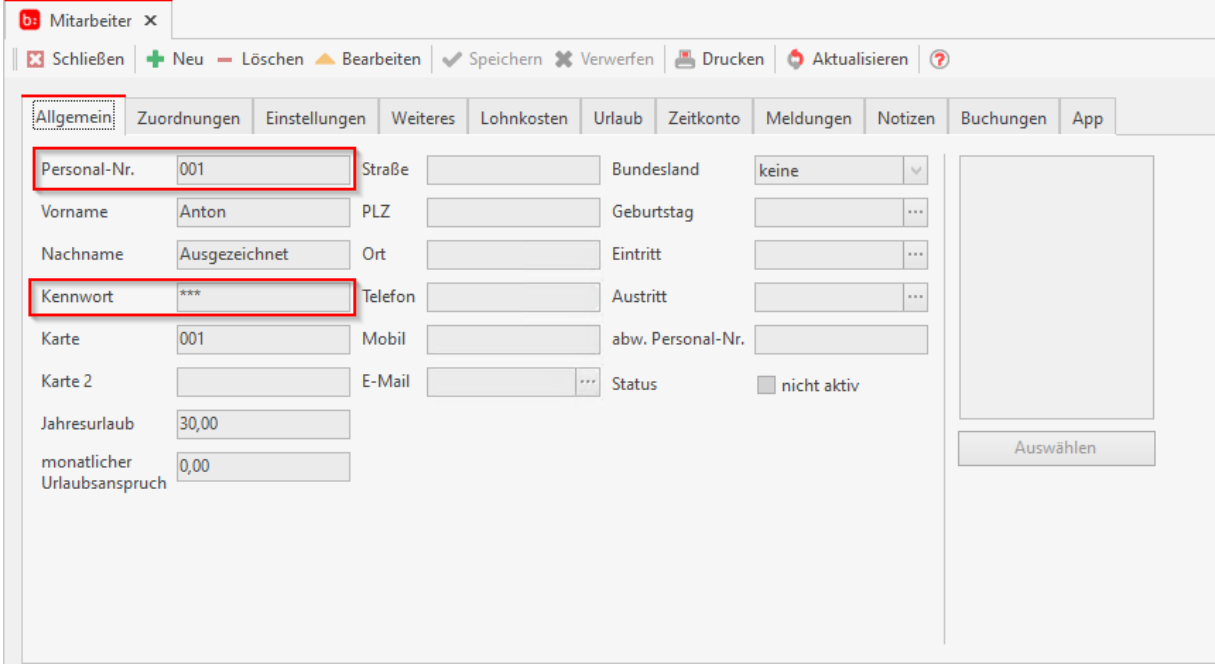

Öffnen Sie anschließend den Reiter **[App]** und aktivieren Sie den Mitarbeiter als **[Gruppenvorarbeiter]**: b: Mitarbeiter X B Schließen | → Neu – Löschen – Bearbeiten | v Speichern \* Verwerfen | ■ Drucken | ● Aktualisieren | ?

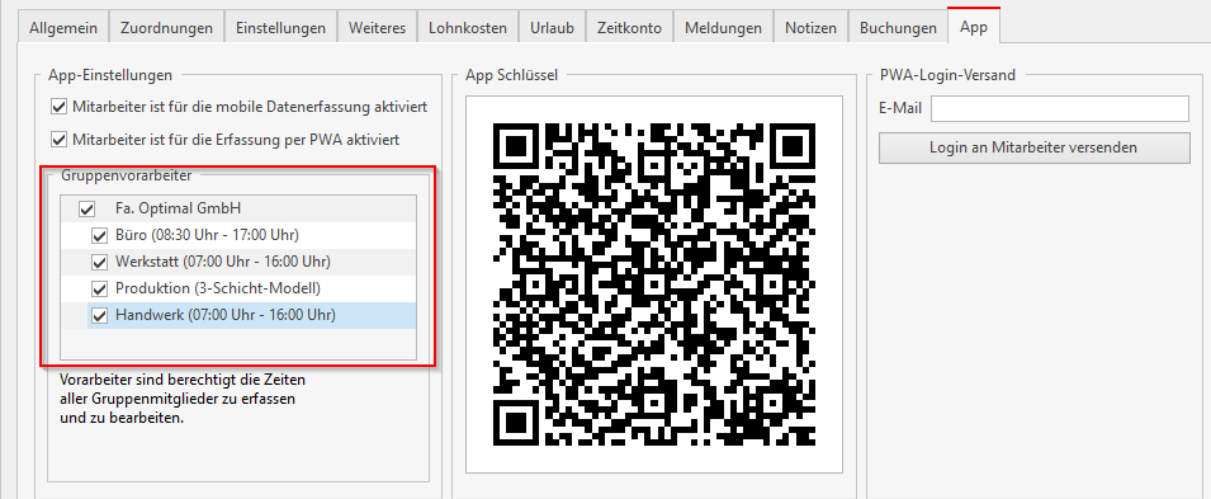

Öffnen Sie anschließend das ActivityPanel und geben Sie in dem folgenden Bildschirm die Mitarbeiternummer und das Kennwort ein.

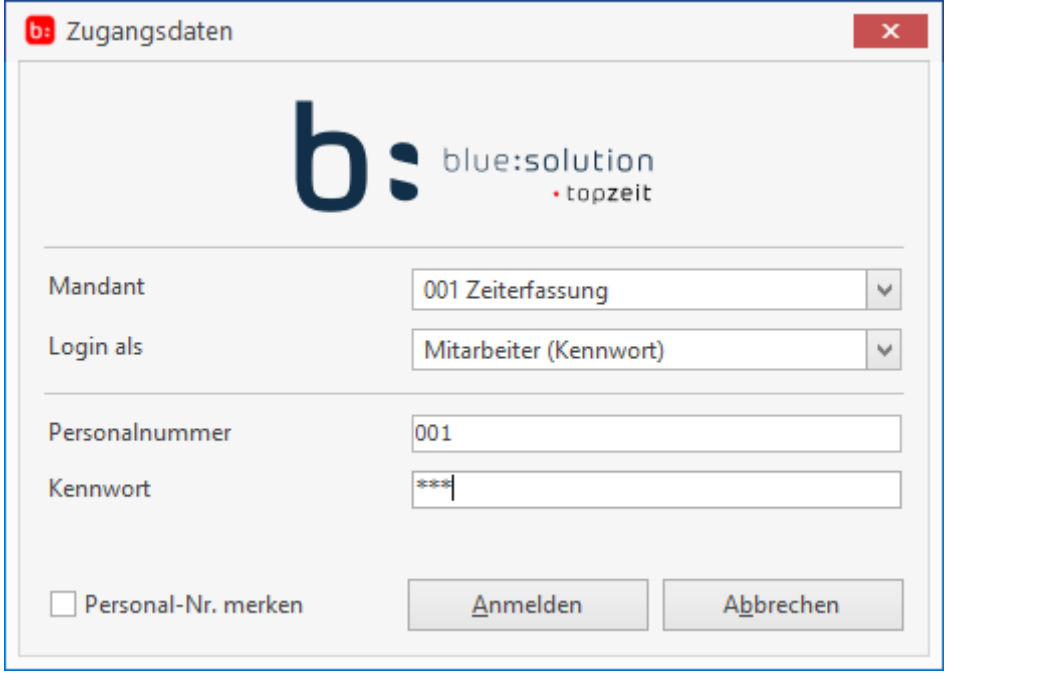

198

Hilfesystem zu topzeit Version 5

#### **ActivityPanel**

Das Modul **[ActivityPanel]** bietet Ihnen ein Dashboard zur Anwesenheit und Abwesenheit der Mitarbeiter. Wird auf Aufträge gestempelt, erkennen Sie den Produktions- /Auftragsschritt mit der jeweiligen Tätigkeit. Darüber hinaus können Sie Ihre Mitarbeiter auf Aufträge und Tätigkeiten buchen.

Bei einer **[Standardinstallation]** liegt die ActivityPanel.exe in den Pfad **[C:\Program Files (x86)\bluesolution software GmbH\topzeit\V5]**.

Das ActivityPanel können Sie auch über den Windows-Start-Button **[topzeit->topzeit ActivityPanel]**  öffnen:

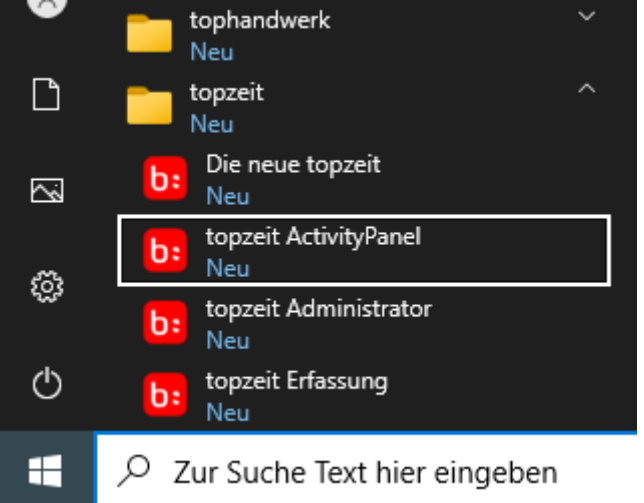

Das Activity Panel ermöglicht neben der Beauskunftung der Mitarbeiter von Anwesen- und Abwesenheiten, Aufträgen, Tätigkeiten und Statis auch das Umbuchen von Mitarbeitern auf Aufträge mit Tätigkeiten.

Die Ansicht kann als Kachel oder Tabelle ausgewählt werden. Mehrere Konfigurationen zur Ansicht sind definierbar.

#### **Zugriffsberechtigung**

Nach dem Start erfolgt eine Anmeldung mit Abfrage der Zugriffberechtigung.

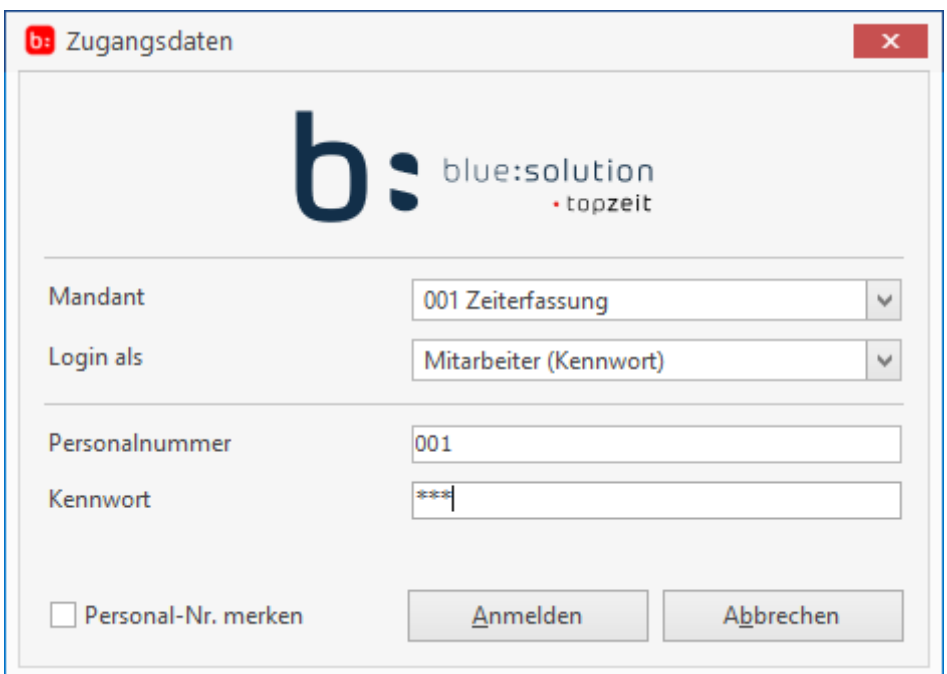

Es öffnet sich das Dashboard, welches eine Übersicht aller zugeordneten Mitarbeiter anzeigt:

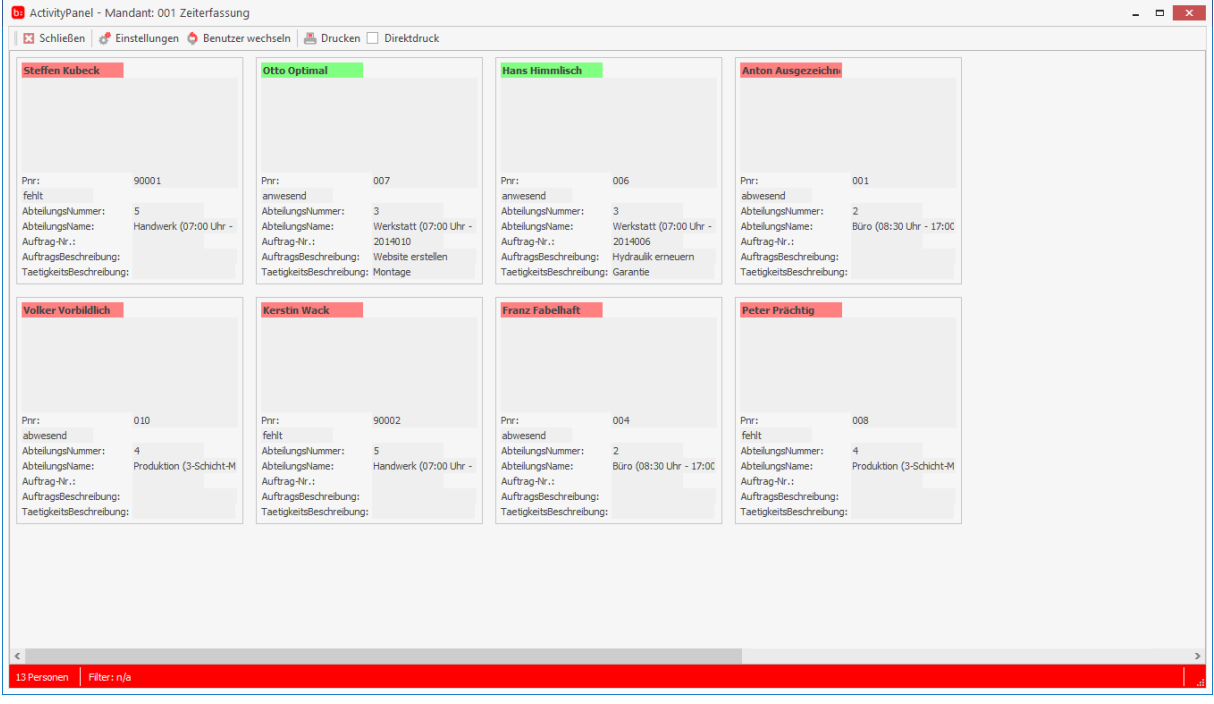

Die Anzeige der Farbe im Namen lässt den Anwesenheitsstatus visuell schnell erkennen. Folgende Farben werden verwendet:

GRÜN : anwesend BLAU : abwesend gebucht ROT : fehlt (Farben können nicht geändert werden)

#### **Info**

**Ist ein Mitarbeiter mehreren Abteilungen zugeordnet erscheint er mehrfach in der Ansicht.**

Für das Dashboard sind die Daten aus dem Mitarbeiterstamm mit Personalnummer und Kennwort relevant.

Eine weitere Voraussetzung der Anmeldung ist, dass der Mitarbeiter als Gruppenvorarbeiter unter der Rubrik **[App]** im Mitarbeiterstamm aktiviert ist (die Gruppenvorarbeiter-Einstellungen können nur mit aktiver Einstellung für die mobile Datenerfassung umgestellt werden).

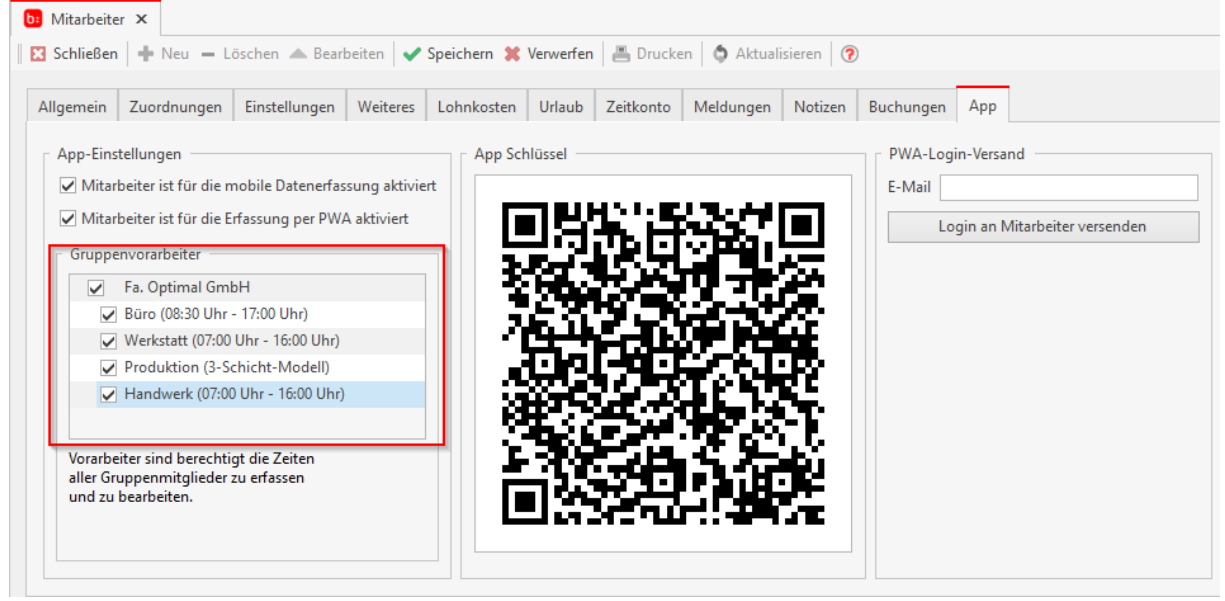

Informationen zur Einrichtung finden Sie im Bereich [Einrichtung des ActivityPanels](#page-202-0)

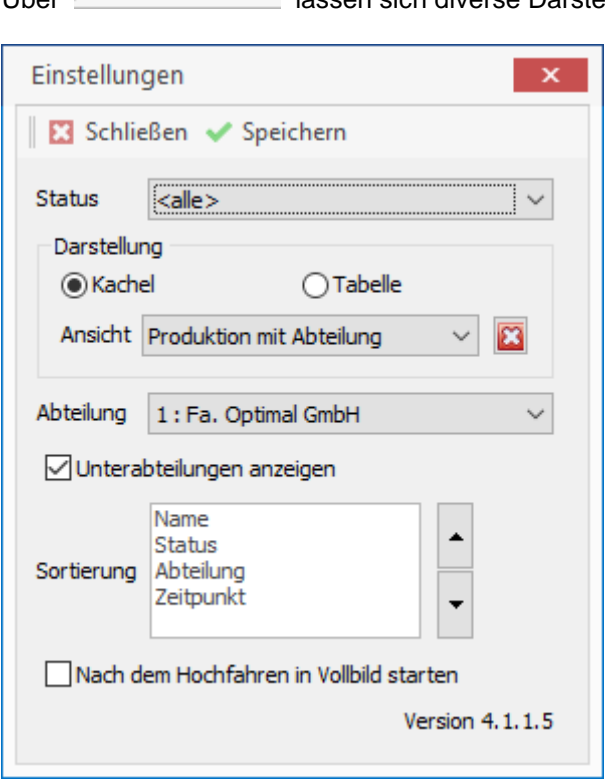

## **Einstellungen**

Über lassen sich diverse Darstellungsansichten einstellen.

#### Zeiterfassung Handbuch

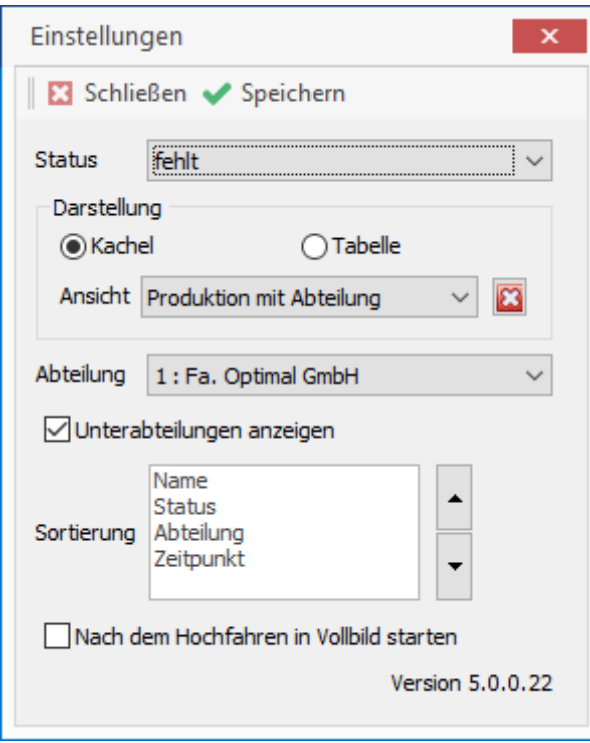

Über die Einstellungen öffnet sich ein separates Fenster über das diverse Filter und Sortierungen ausgewählt werden können.

- Status : Auswahl der derzeit drei An- Abwesenheiten.
- Ansicht : Es stehen drei Ansichtsvarianten zur Verfügung
- Abteilung : Es kann das ganze Unternehmen oder nur bestimmte Abteilungen angezeigt werden. Es greift hier die definierte Struktur aus den Abteilungen. Werden Unterabteilungen mit angehakt, werden die Mitarbeiter über diese Ebenen mit einbezogen.
- Sortierung : Ändert die Reihenfolge in der Anzeige nach dem obersten Kriterium.

#### **Darstellung:**

Mit der Darstellung kann in eine Tabellenansicht umgestellt werden. Diese Ansicht findet bei einer größeren Anzahl von Mitarbeitern seine Anwendung.

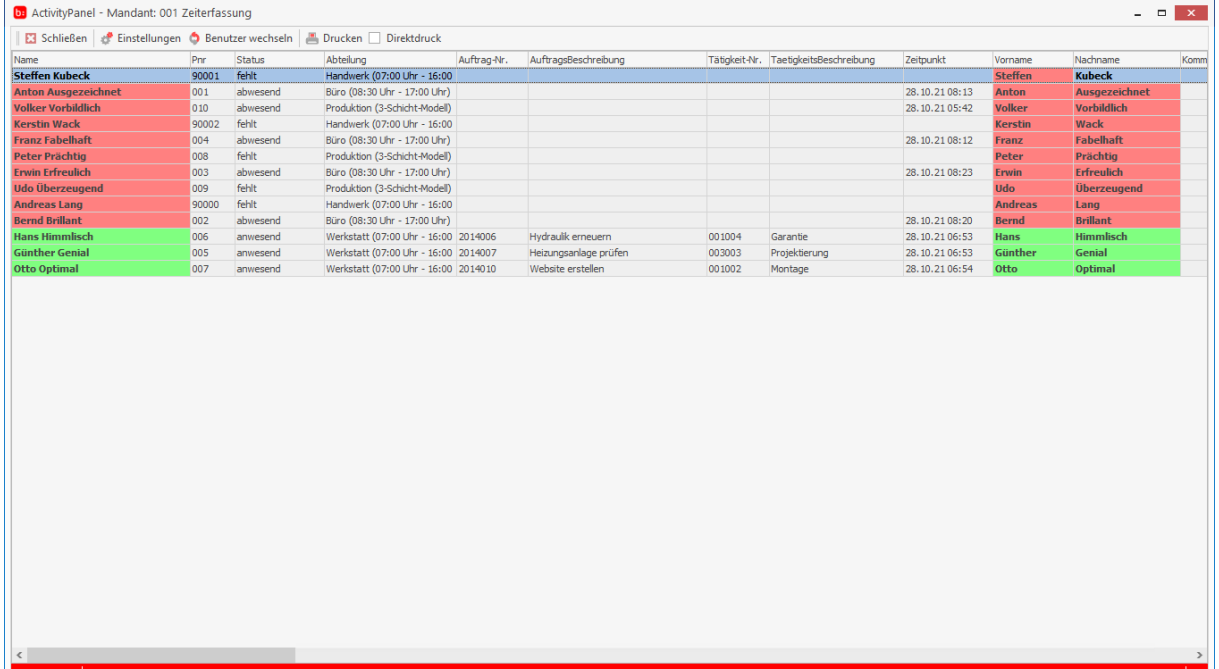

In den Einstellungen gibt es auch diverse Filter.

- Status : Auswahl der derzeit drei An- Abwesenheiten.
- Ansicht : Es stehen drei Ansichtsvarianten zur Verfügung
- Abteilung : Es kann das ganze Unternehmen oder nur bestimmte Abteilungen angezeigt werden. Es greift hier die definierte Struktur aus den Abteilungen. Werden Unterabteilungen mit angehakt werden die Mitarbeiter über diese Ebenen mit einbezogen.

Die Möglichkeit der Sortierung über die Einstellungen entfällt in der Tabellenansicht, da hier eine Sortierung über die Spalten direkt in der Ansicht möglich ist. Weiter können die Spalten per drag and drop angeordnet werden.

Mit der Option **[Abteilung]** kann die Ansicht auf eine bestimmte Abteilung begrenzt werden. Wenn z.B. nur die Abteilung **[Büro]** angezeigt werden soll, wählen Sie einfach diese Abteilung aus und speichern Sie die Einstellungen:

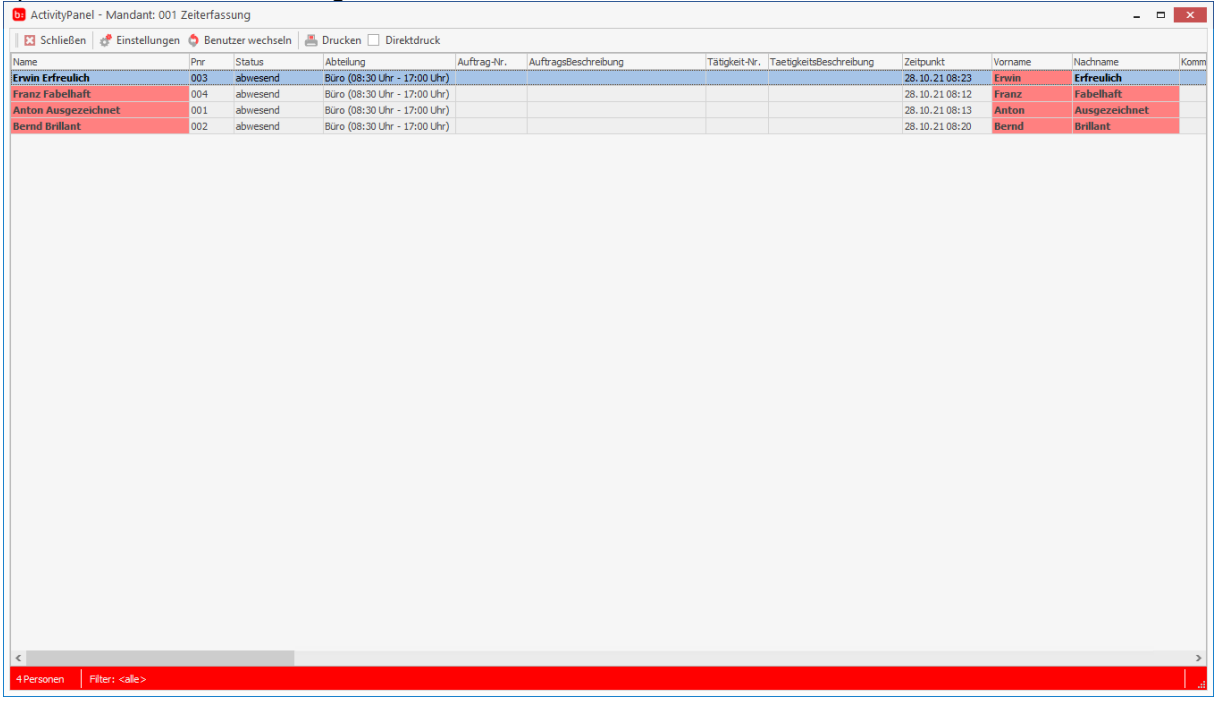

Die Option **[Nach dem Hochfahren in Vollbild starten]** bewirkt, dass das ActivityPanel nach dem Rechnerneustart im Vollbild gestartet wird.

## **Buchung / Umbuchung von Aufträgen und Tätigkeiten**

Mit einem Doppelklick auf die Kachel des Mitarbeiters öffnet sich ein Fenster, um den Auftrag und die Tätigkeit anzupassen. Diese Funktion ist bei eingestempelten Mitarbeitern aktiv. Auftrag und Tätigkeit können ausgewählt und dann über Buchen verarbeitet werden. Das ist auch bei Mitarbeitern möglich, die noch nicht auf einen Auftrag eingestempelt sind. Die Umbuchung wird direkt in das Monatsjournal des Mitarbeiters geschrieben.

#### Zeiterfassung Handbuch

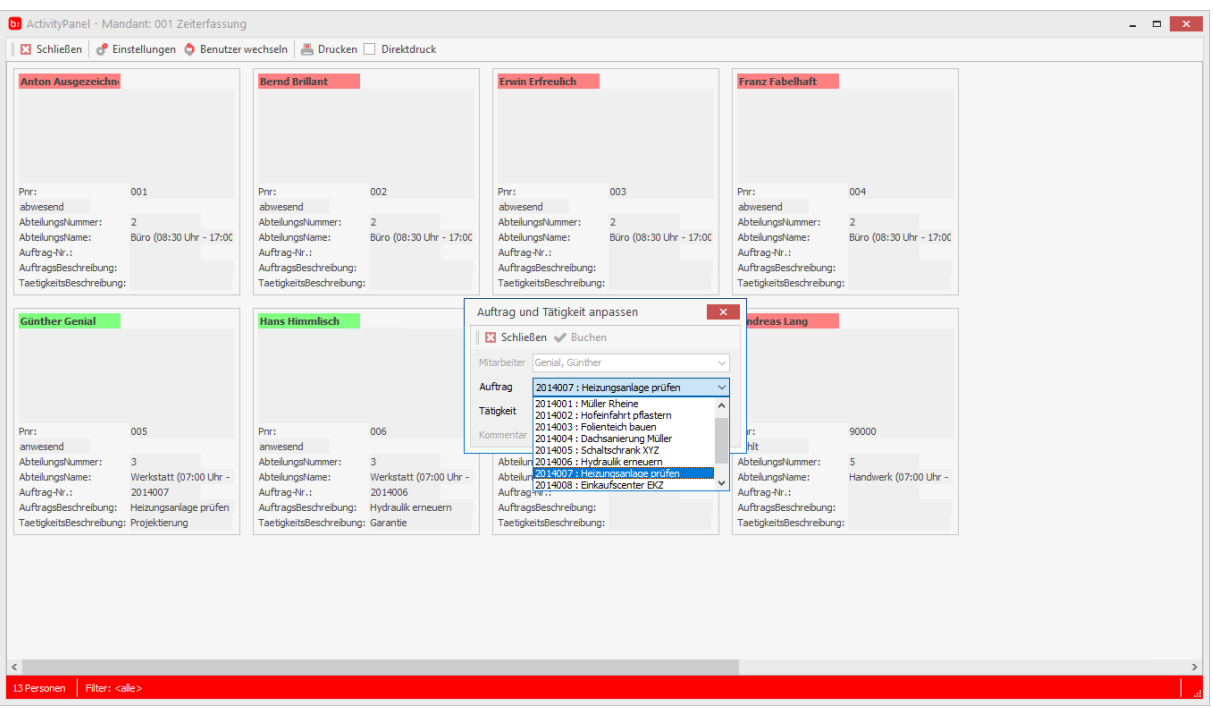

Dieselbe Funktion Buchung/Umbuchung von Aufträgen und Tätigkeiten ist auch durch einen Doppelklick auf die Mitarbeiterzeile in der Tabellenansicht möglich. **STATE** 

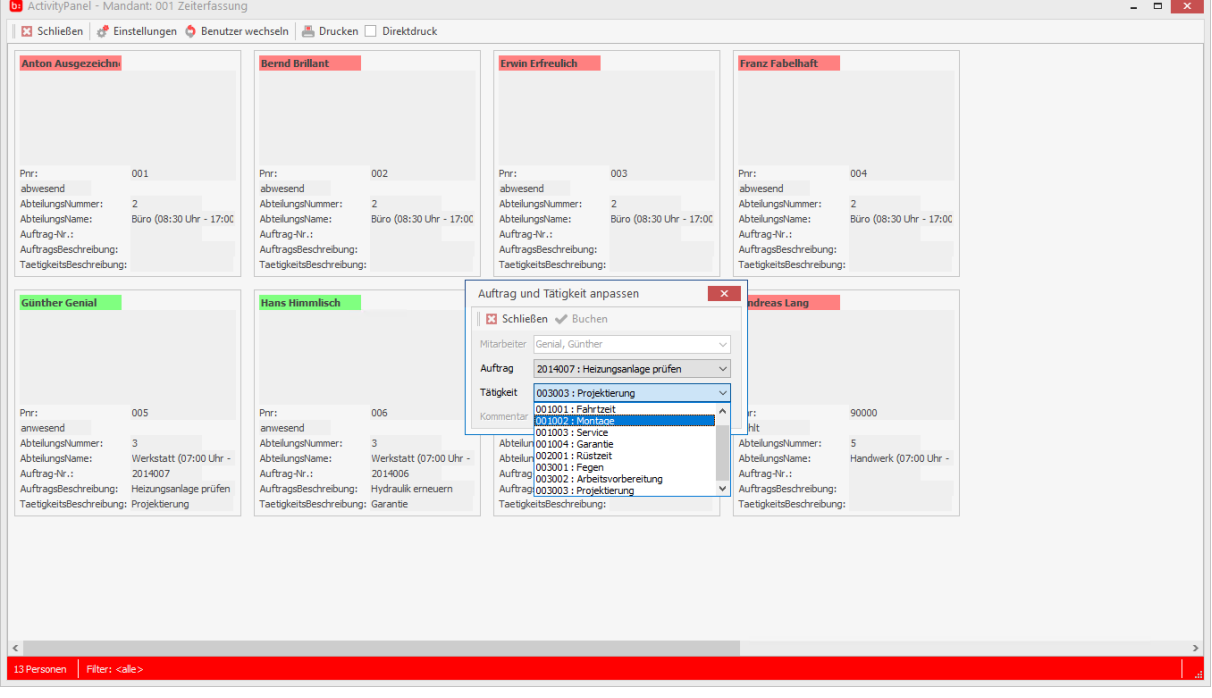

#### **Info**

**Die Einstellungen im Mitarbeiterstamm zur Erfassung finden beim direkten Buchen im Activity Panel keine Berücksichtigung.**

## **Benutzer wechseln**

Über Benutzer wechseln wird der aktuelle Benutzer ausgeloggt und ein neuer Benutzer kann sich sofort anmelden, ohne das ActivityPanel schließen zu müssen.

#### **Drucken**

Über wird die Druckvorschau der Anwesenheitsliste geöffnet. So kann z.B. bei Brand eine Anwesenheits- / Panikliste erstellt werden.

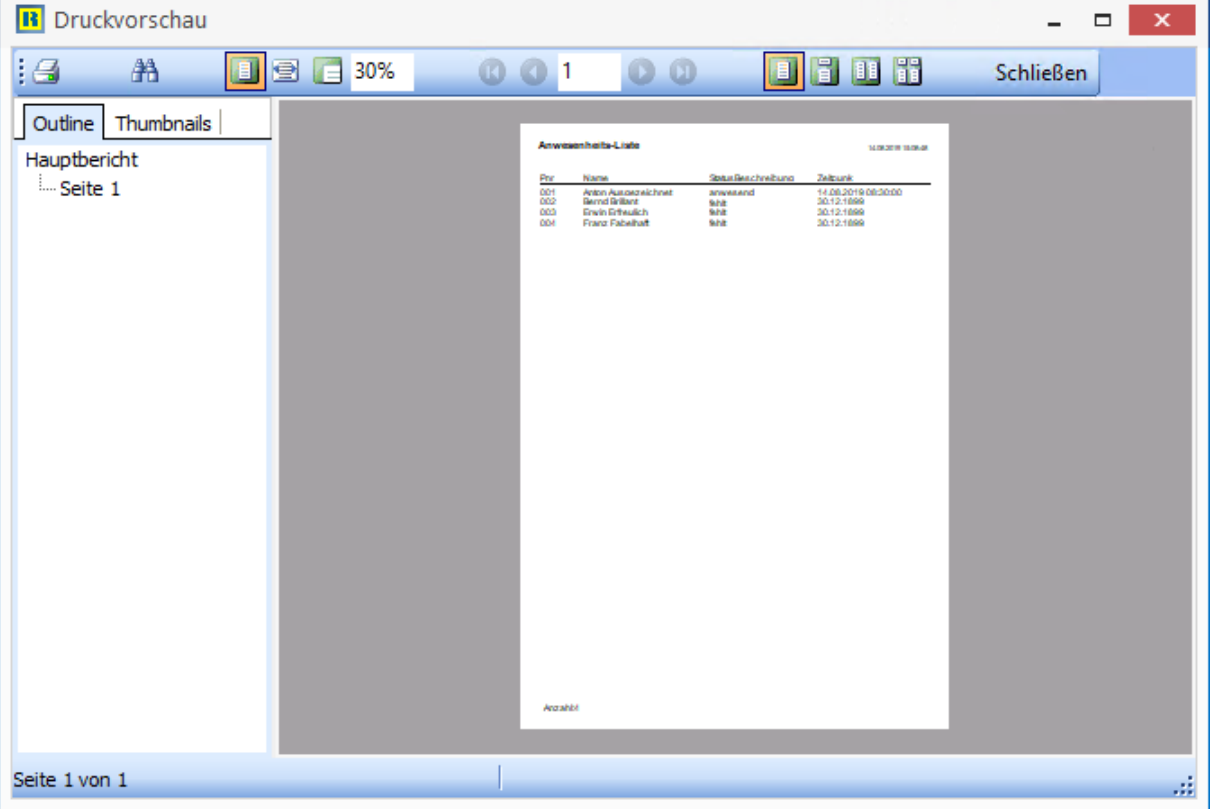

Die Sortierung erfolgt über die anwesenden, abwesenden und dann fehlenden Mitarbeiter.

#### **Info**

**Die Liste druckt immer nur die Mitarbeiter aus, die auch im ActivityPanel aktuell angezeigt werden.**

Der Abwesenheitsgrund wird nur dargestellt, wenn der Mitarbeiter, der die Liste erstellt entsprechende Rechte im Mitarbeiterstamm hinterlegt hat. Ist dieses Recht nicht gesetzt, beinhaltet die Anwesenheits- / Panikliste lediglich den Staus anwesend oder fehlt, aber nicht den Grund wie Krankheit; Urlaub usw.

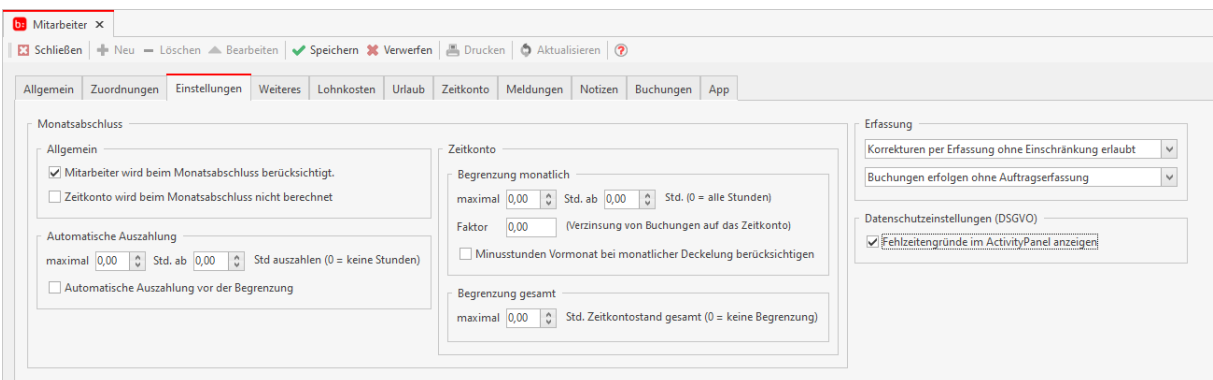

#### **Anpassung der Kachel und der Tabelle**

Über die rechte Maustaste öffnet sich ein Kontextmenü über das die Ansicht bearbeitet werden kann. Felder aus dem Reiter Avaliable Items können per drag und drop in den Reiter Template Card übernommen oder umgekehrt auch entfernt werden. In dem Reiter View Layout wird die aktuelle Anordnung dargestellt.

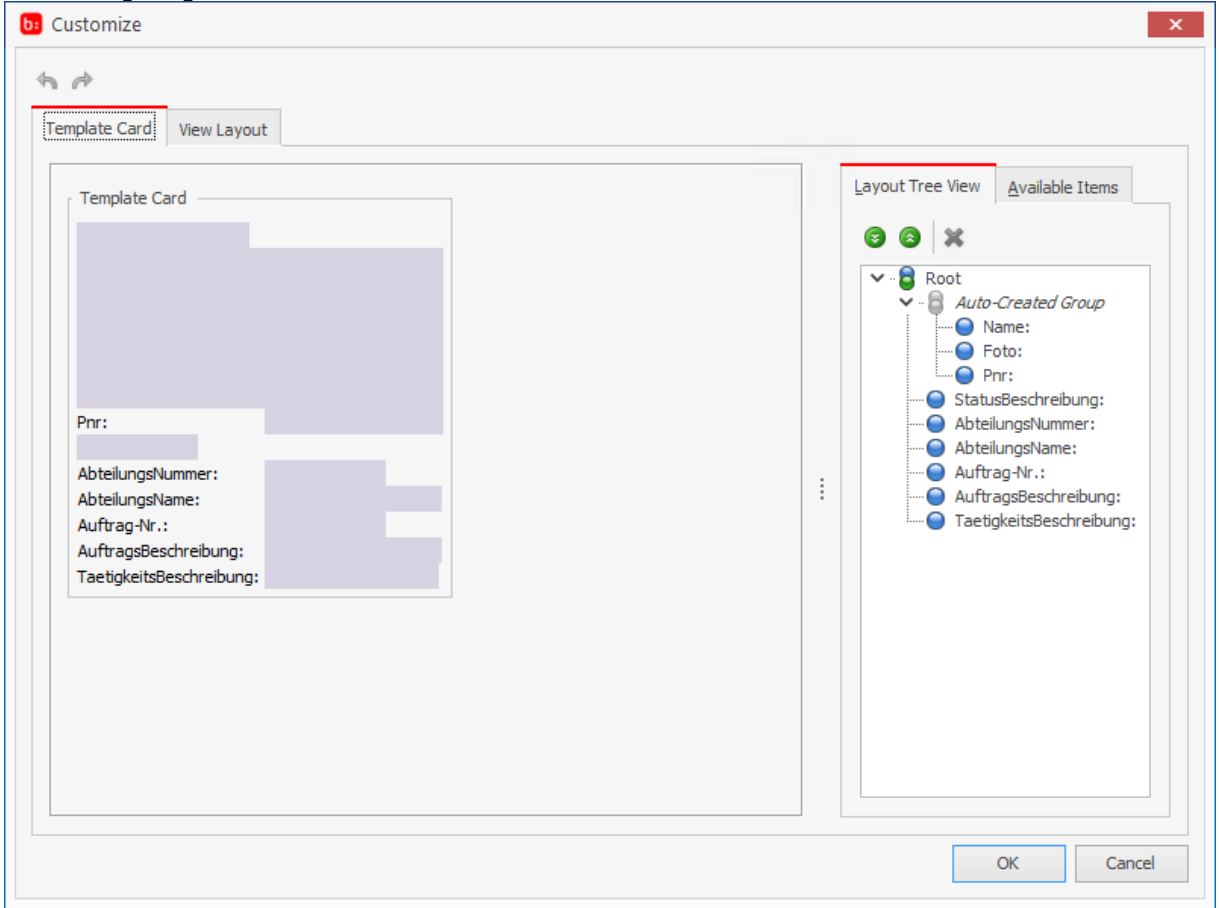

Eine ähnliche Funktion gibt es zur Gestaltung der Tabelle. Nach der Auswahl **[Ansicht bearbeiten]** öffnet sich ein Fenster **[Customization]**. Aus diesem Fenster können die Felder per drag und drop in die Tabelle übernommen oder zurückgeführt werden.

#### Zeiterfassung Handbuch

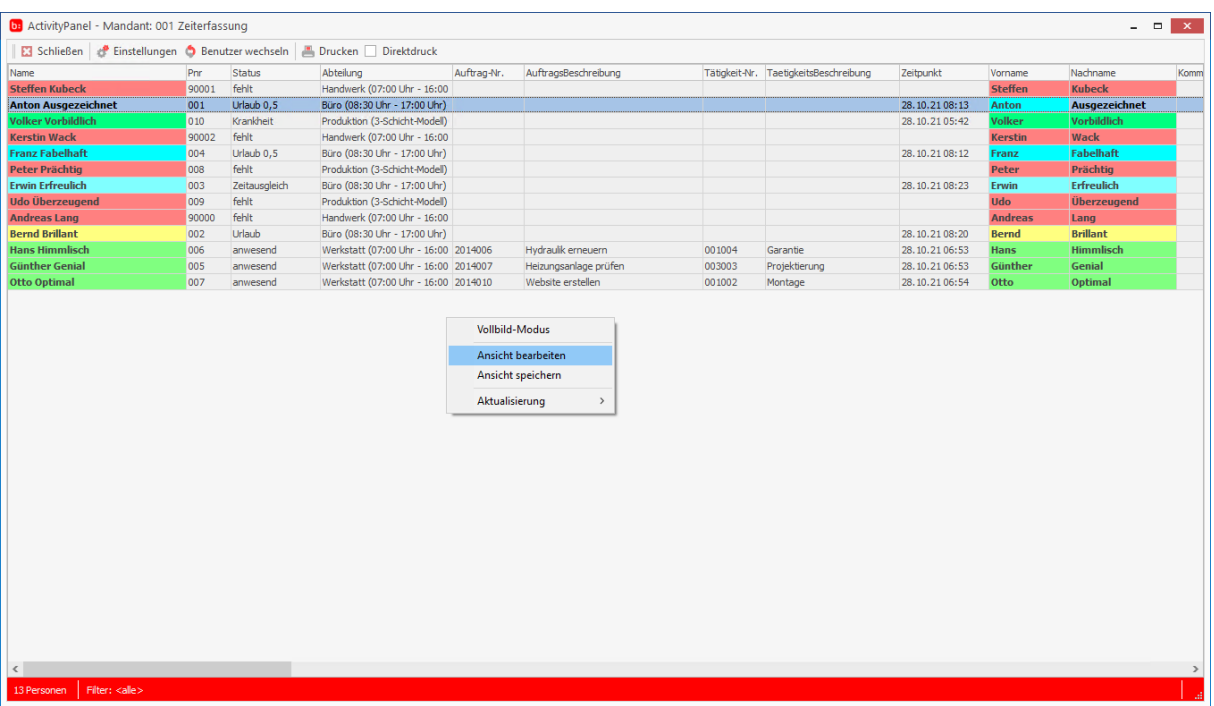

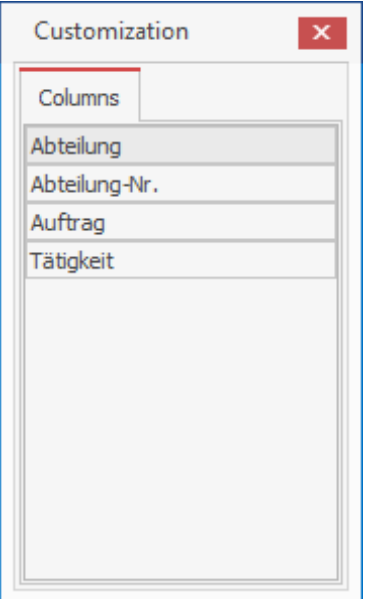

Über Ansicht speichern kann die definiert Ansicht mit einem Namen gespeichert werden. Über Einstellungen können die definierten Ansichten entsprechend ausgewählt werden.

#### **Aktualisierung des ActivityPanels**

Weiter kann in dem Fenster zum Bearbeiten und Speichern von Ansichten die Aktualisierung des ActivityPanel definiert werden. Der Refresh wird nach Einstellung zur Topzeit im Hintergrund automatisch im gewählten Zeitintervall vorgenommen.

#### Zeiterfassung Handbuch

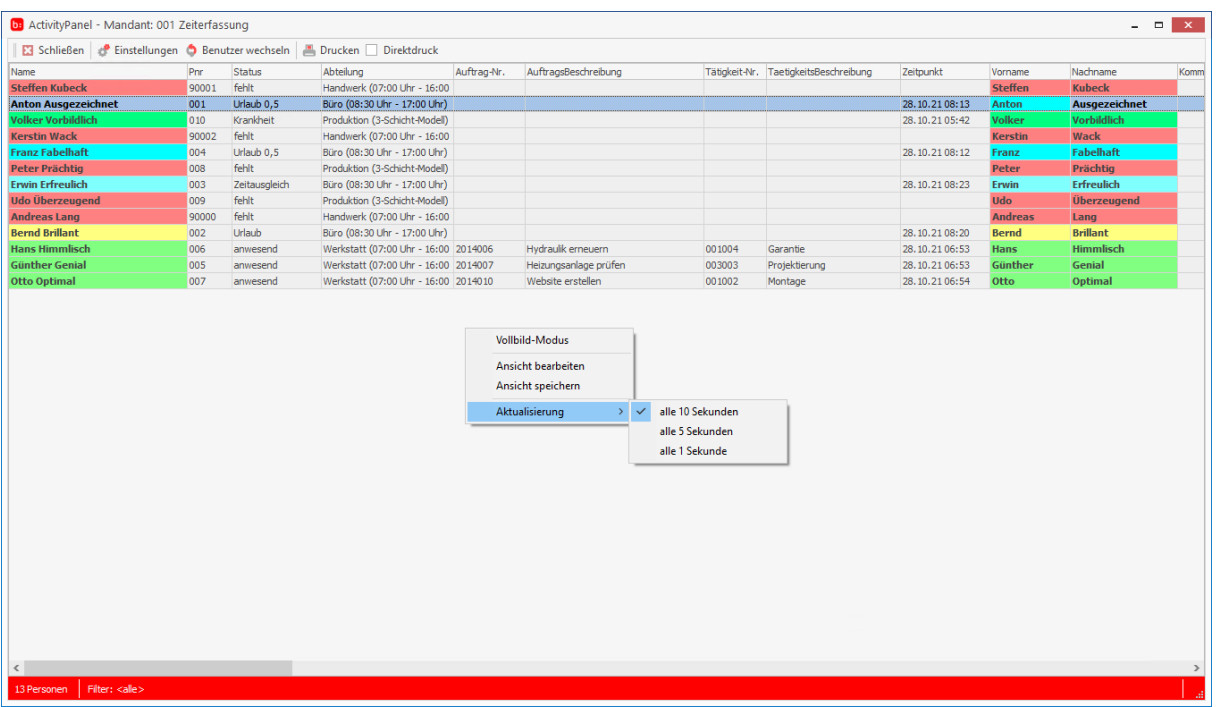

## **Benutzerrecht für Activity Panel**

In der Benutzerverwaltung ist ein neues Recht für das Activity Panel implementiert worden.

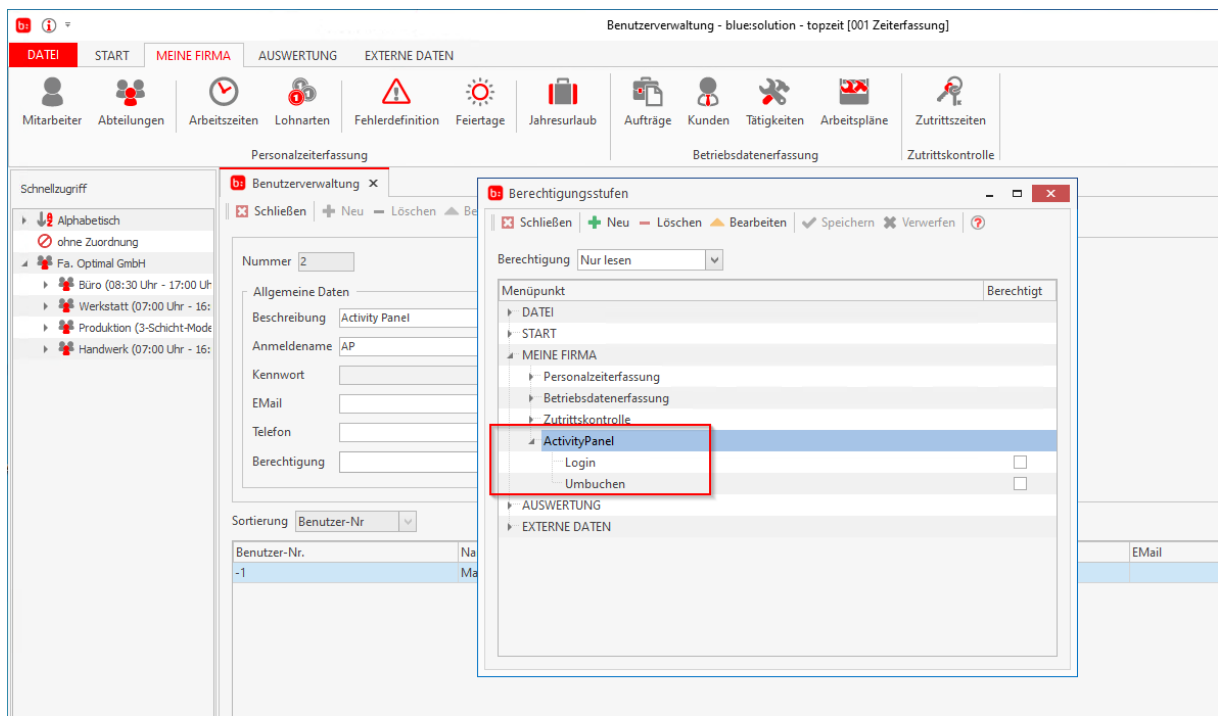

Die Rechte beziehen sich auf das Login und auf das Umbuchen. Damit können nun auch Benutzer im Activity Panel arbeiten, die nicht als Mitarbeiter angelegt werden müssen.

# **Topzeit App**

Hilfesystem zu topzeit Version 5

## **Einrichtung der mobilen ZeiterfassungApp:**

In dieser Anleitung wird Ihnen gezeigt, wie Sie die mobile TopApp inklusive des Webservice richtig einrichten.

#### **Webservice nachträglich installieren:**

Wurde der Webservice nicht mit der Installation von Topzeit integriert, müssen Sie diesen nachträglich einrichten. Öffnen Sie dazu das Setup Ihrer Version von Topzeit und klicken in der Programmverwaltung auf "Ändern".

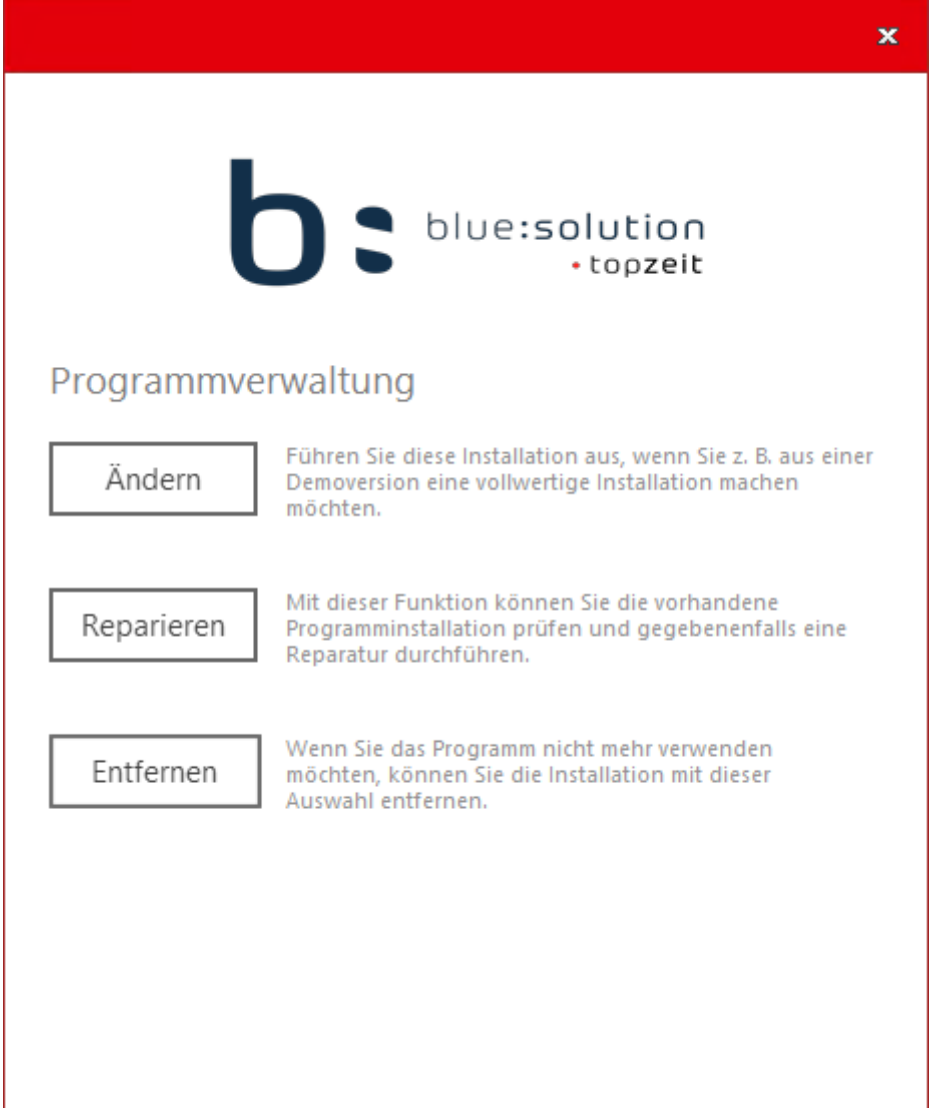

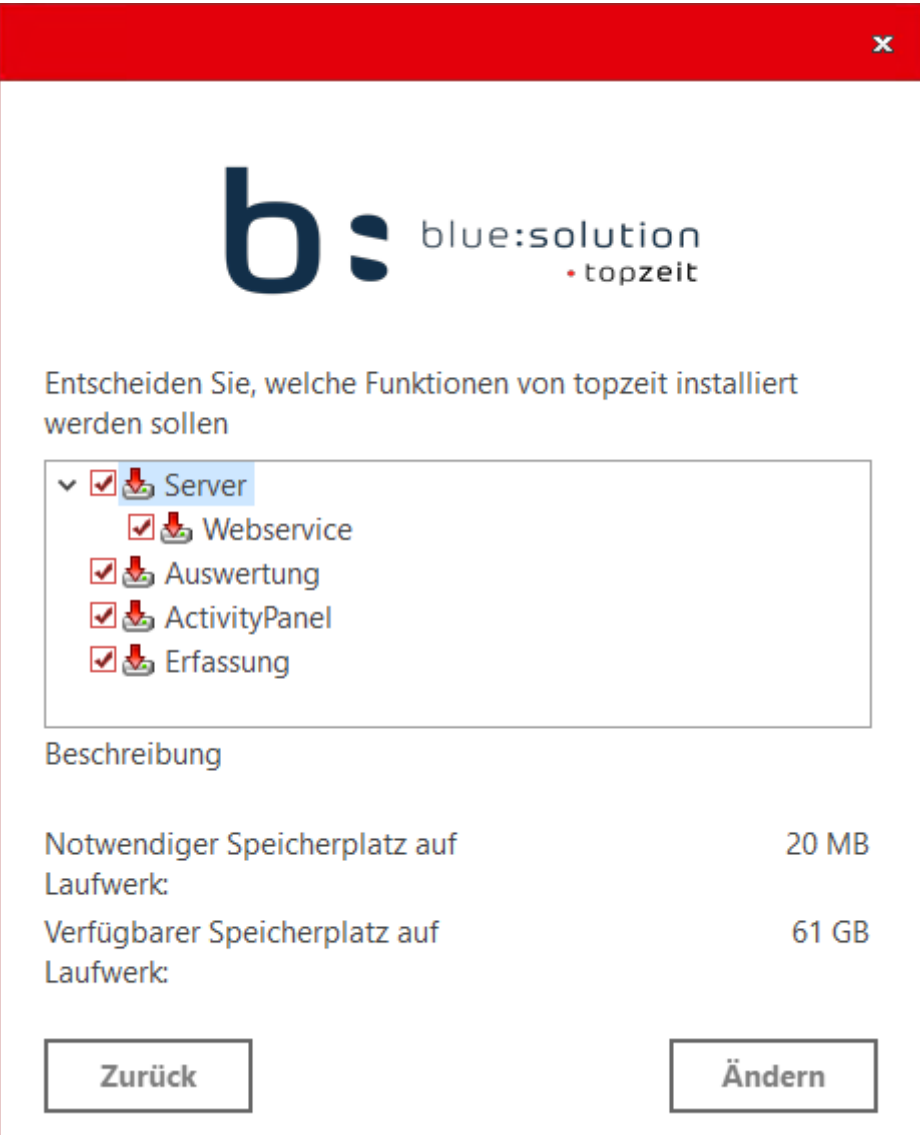

Setzen Sie, wie im Screenshot, den Haken bei "Server" und "Webservice", anschließend bestätigen Sie den Vorgang mit "Ändern".

In dem sich dann öffnenden Fenster wählen Sie den Pfad in Ihr Programmverzeichnis, falls dieser **nicht** automatisch erkannt wurde. Notieren Sie sich außerdem den angezeigten Port, da dieser für die Einrichtung der Topzeit App notwendig ist abschließend bestätigen Sie mit "Installieren".

Prüfen Sie zuletzt, ob der Webservice funktionstüchtig ist, in dem Sie über Ihren Browser folgende URL aufrufen:

https://localhost:44501/Service.svc

Info: Die 44501 in der URL muss dem Port entsprechen den Sie bei der Installation gewählt haben. Haben Sie einen anderen Port eingetragen geben Sie den statt die 44501 in der URL ein.
**Haben Sie alle Schritte richtig befolgt wird Ihnen bei Aufruf der URL folgendes angezeigt:**

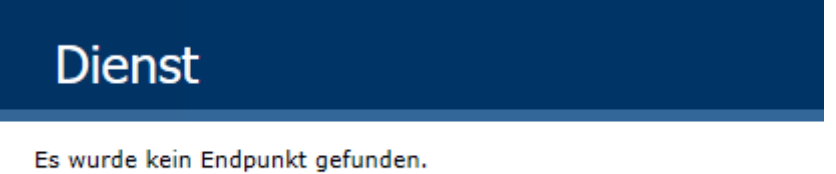

### **Sollte Ihnen diese Meldung nicht angezeigt werden, prüfen Sie bitte ob der Webservice Dienst aktiv ist.**

Dazu öffnen Sie den Task Manager [STRG + Shift + ESC] wechseln auf den Reiter "Dienste" und prüfen ob der TKMobileServiceV4-Dienst aktiv ist.

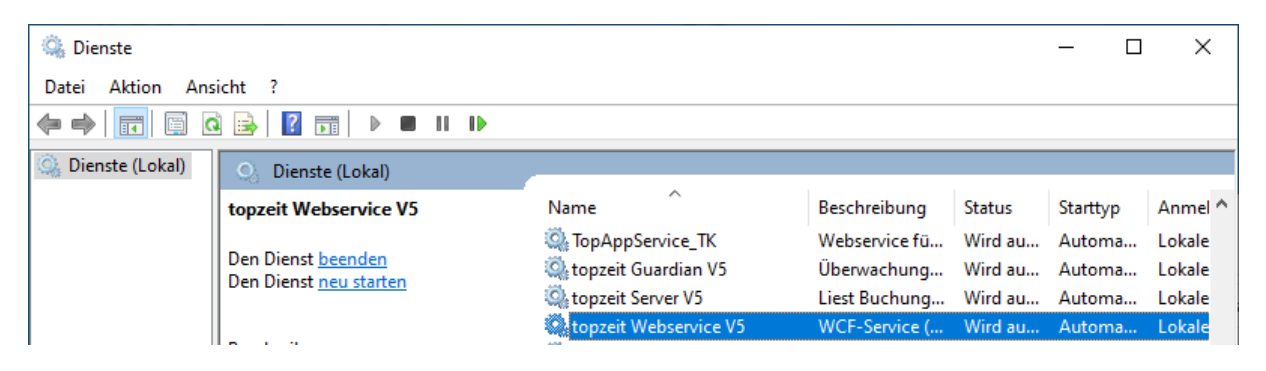

Sollte die Überprüfung des Dienstes fehlschlagen, so prüfen Sie bitte die Firewall und den Antivierenschutz und stellen Sie sicher, dass topzeit Webservice V5 nicht blockiert wird.

Haben Sie den Webservice erfolgreich installiert, können Sie sich nun der Einrichtung der Topzeit App widmen. In den folgenden Schritten wird Ihnen erklärt, wie Sie die Topzeit für die Benutzung der mobilen App einrichten und mit Ihrer Datenbank verbinden.

# **Einrichtung der Topzeit App:**

### **Einstellungen in der Topzeit**

Begeben Sie sich zuerst in die Mitarbeiterverwaltung **<Meine Firma><Mitarbeiter>**. Legen Sie hier einen neuen Mitarbeiter an, oder bearbeiten Sie einen vorhandenen Mitarbeiter, welcher mit der App stempeln soll.

Der Mitarbeiter benötigt für das Stempeln ein Kennwort, hinterlegen Sie dieses im Reiter **[Allgemein]** unter Kennwort.

#### Zeiterfassung Handbuch

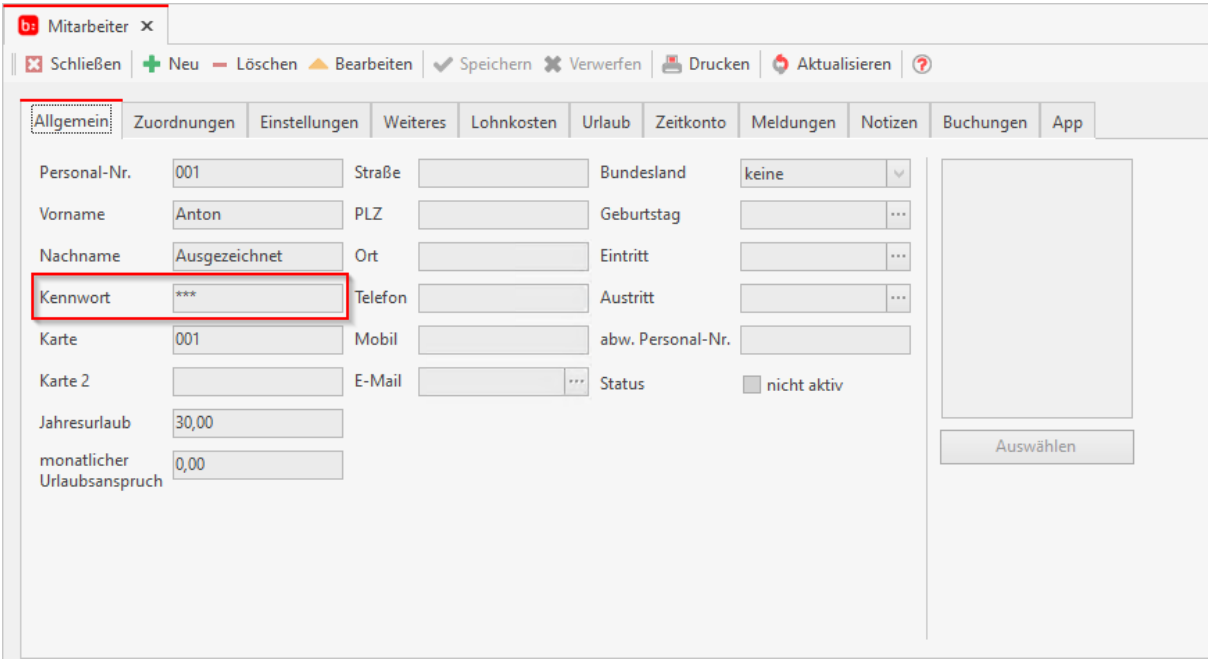

Speichern Sie die Einstellung und begeben Sie sich dann in den Reiter **[App]**.

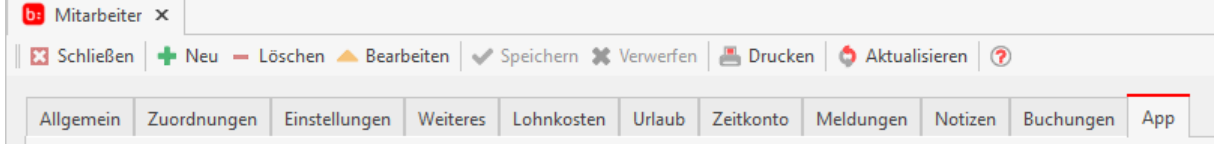

### Bearbeiten Sie im Reiter **[App]** die Einstellungen, in dem Sie die Option **[Mitarbeiter ist für die mobile Datenerfassung aktiviert]** aktivieren.

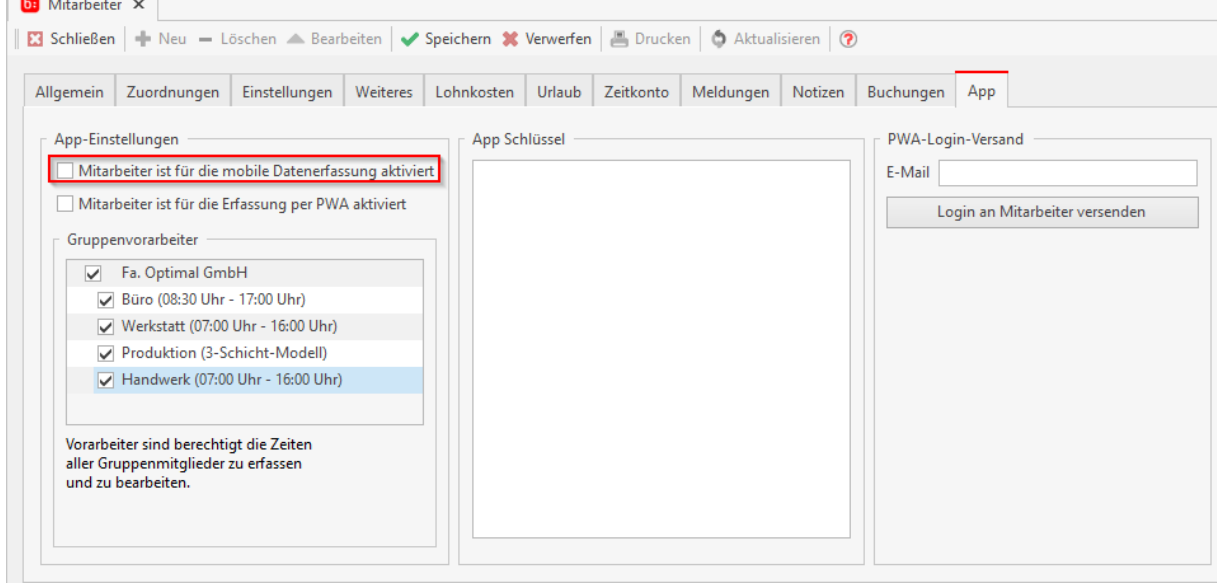

Mit der aktiven Einstellung wird nun ein QR-Code für den Mitarbeiter angezeigt werden.

### Zeiterfassung Handbuch

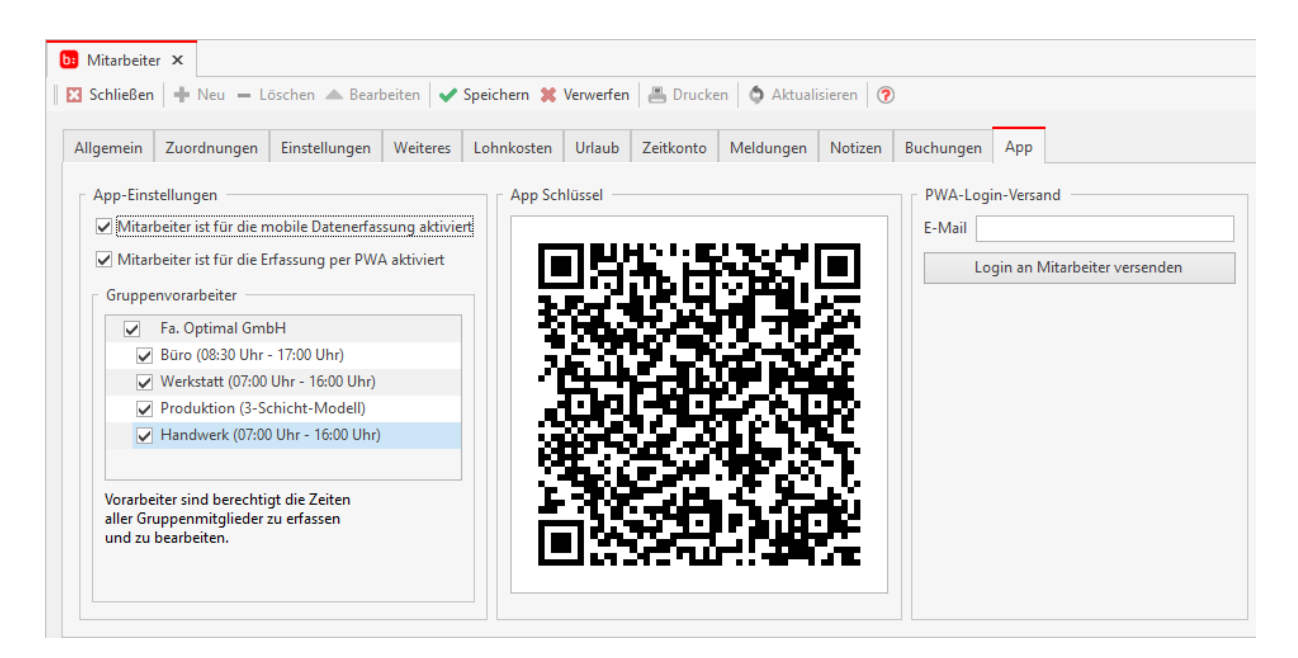

Haben Sie die Einstellungen vorgenommen müssen Sie diese nur noch speichern. Ist der Mitarbeiter ein Gruppenvorarbeiter für bestimmte Abteilungen, so kann dieser mit der App für die Mitarbeiter der jeweiligen Abteilung stempeln.

**Jetzt fehlt es nur noch sich die Topzeit App aus dem App Store/Play Store zu laden und sich**  via "QRCode" anzumelden.

# **Kontakt zu blue:solution**

Hilfesystem zu topzeit Version 5

#### blue:solution

blue:solution software entwickelt TopZeit

Alle Teile der Dokumentation sowie der Software unterliegen dem Urheberrecht (Copyright). Alle Rechte sind geschützt. Jegliche Vervielfältigung oder Verbreitung, ganz oder teilweise, ist verboten. Kein Teil der Dokumentation und Software darf kopiert werden, fototechnisch übertragen, reproduziert, übersetzt, auf einem anderen elektronischen Medium gespeichert oder in maschinell lesbare Form gebracht werden. Hierzu ist in jedem Fall die ausdrückliche Zustimmung der blue:solution software GmbH einzuholen.

© 2022 blue:solution software GmbH

blue:solution software GmbH Albert-Einstein-Straße 12a 48431 Rheine

Telefon: +49 5971 - 914486 - 0 Fax: +49 5971 - 914486 - 90 Internet: https://www.bluesolution.de E-Mail: zeiterfassung@support.bluesolution.de

# **Index**

## **A**

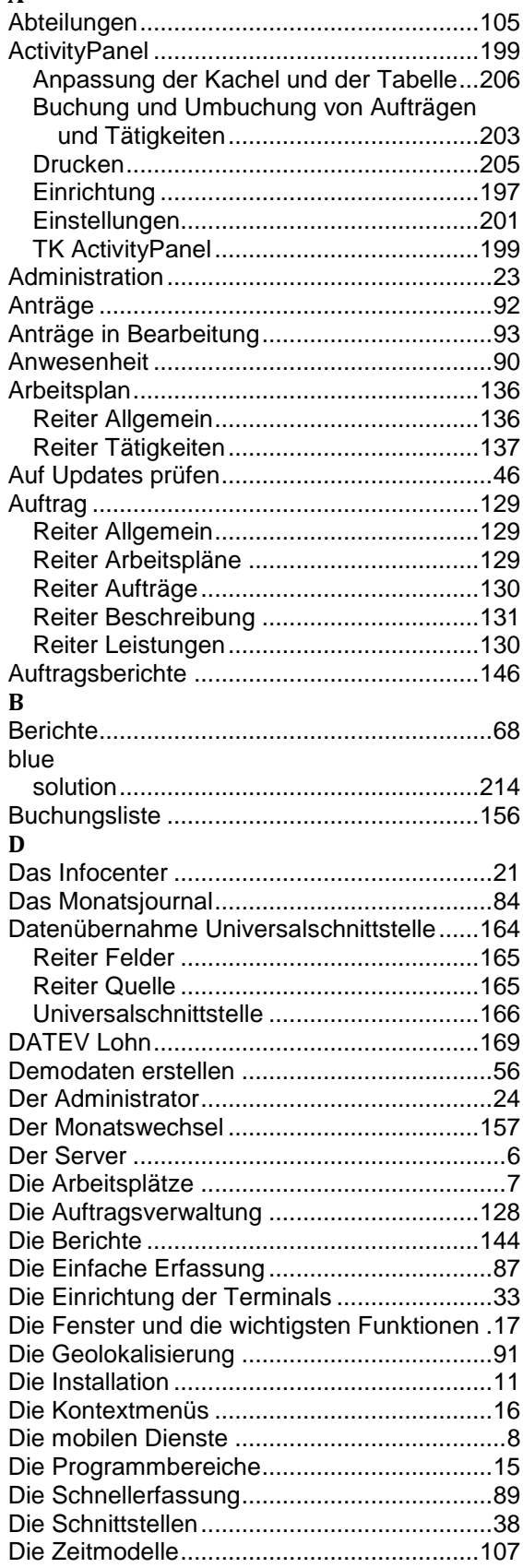

# **E**

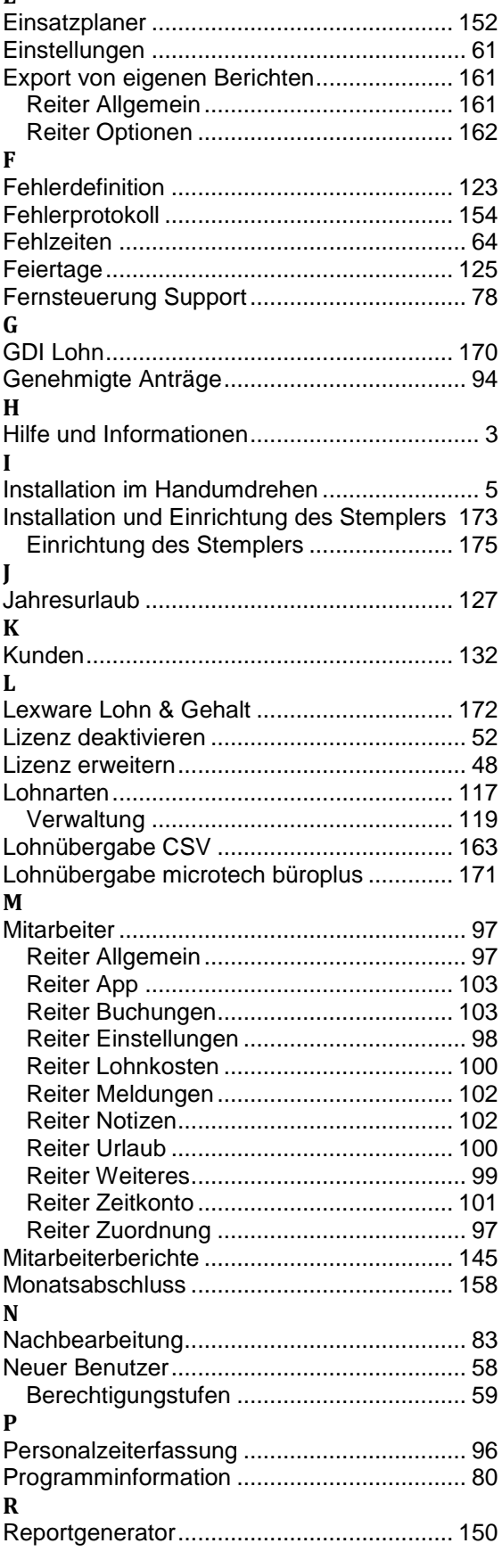

# **S**

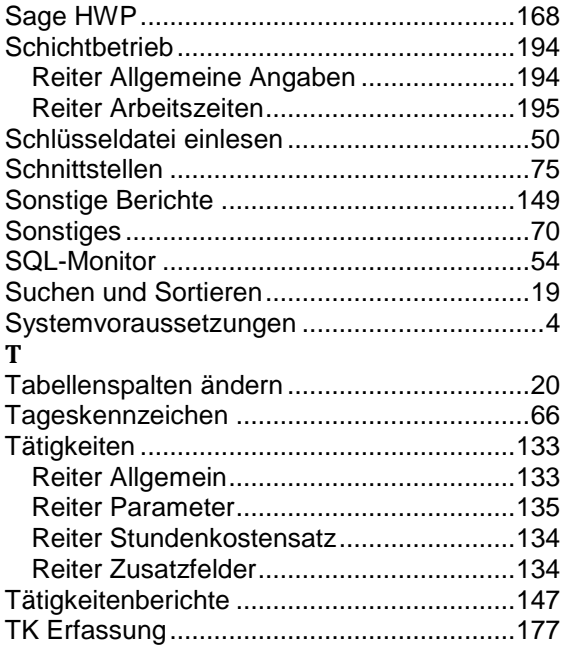

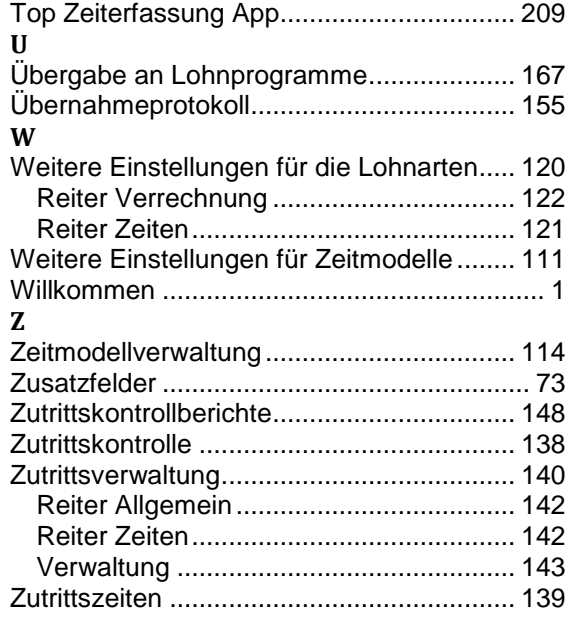